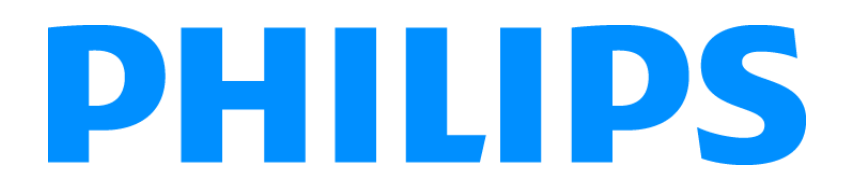

# **Respironics V60 Ventilator**

**Service Manual**

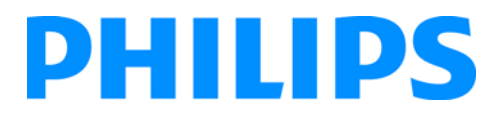

#### **For Technical Support and Customer Service, contact:**

USA and Canada: 1-800-345-6443 (toll free) or 724-387-4000 Respironics Europe, Africa, Middle East: +33-1-47-52-30-00 Respironics Asia Pacific: +852-3194-2280 Facsimile: 724-387-5012

#### **United States of America**

Respironics California, Inc. 2271 Cosmos Court Carlsbad, CA 92011 USA

#### **Email and Web Addresses**

service@respironics.com clinical@respironics.com www.respironics.com

#### **Authorized European Representative**

Respironics Deutschland GmbH Gewerbestrasse 17 D-82211 Herrsching Germany +49-8-15-29-30-60

Copyright© 2009 Respironics California, Inc. and its affiliates. All rights reserved.

This work is protected under Title 17 of the United States copyright code and is the sole property of Respironics California, Inc. No part of this document may be copied or otherwise reproduced, or stored in any electronic information retrieval system, except as specifically permitted under United States copyright law, without the prior written consent of Respironics California, Inc.

## **Table of Contents**

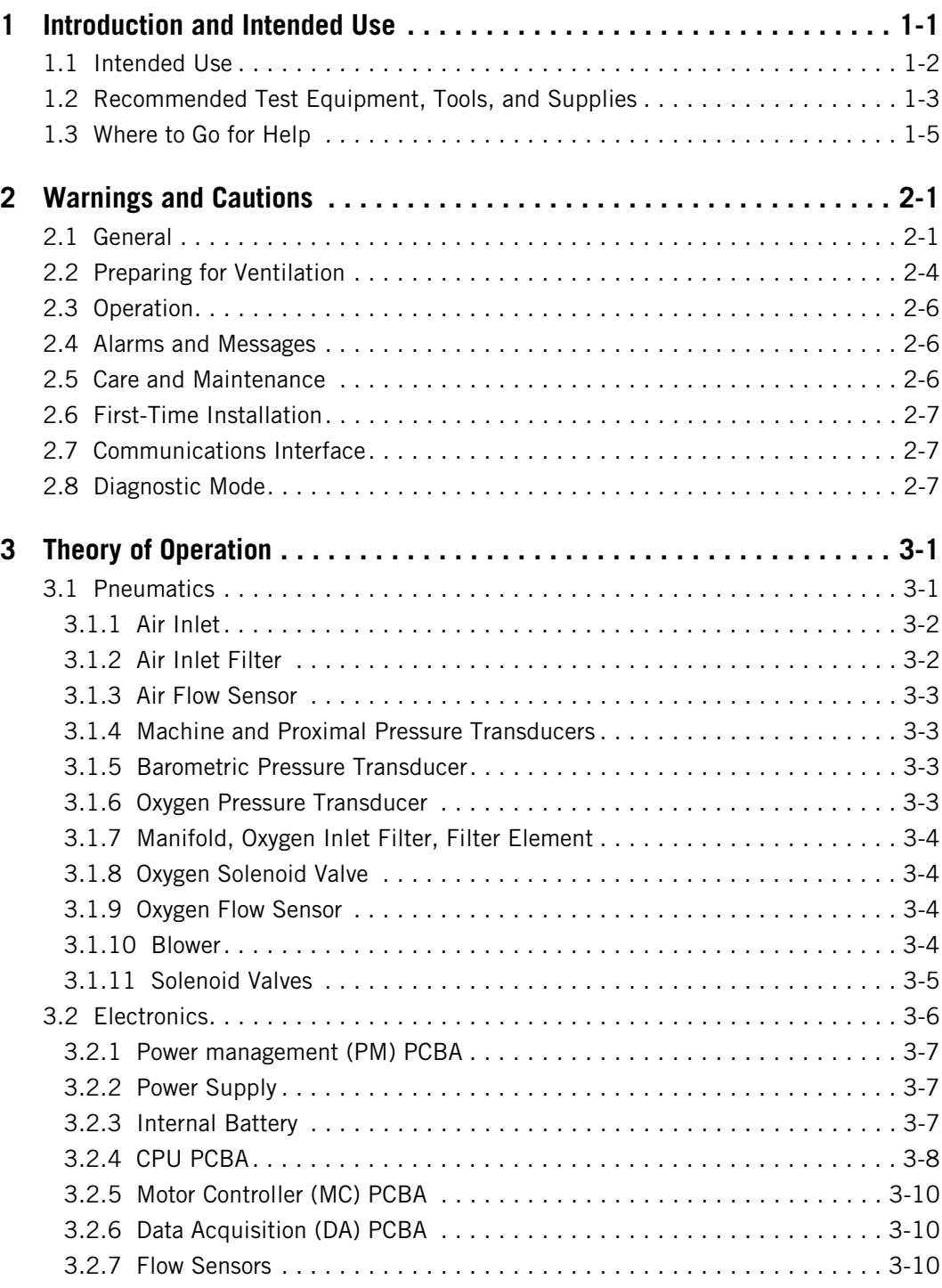

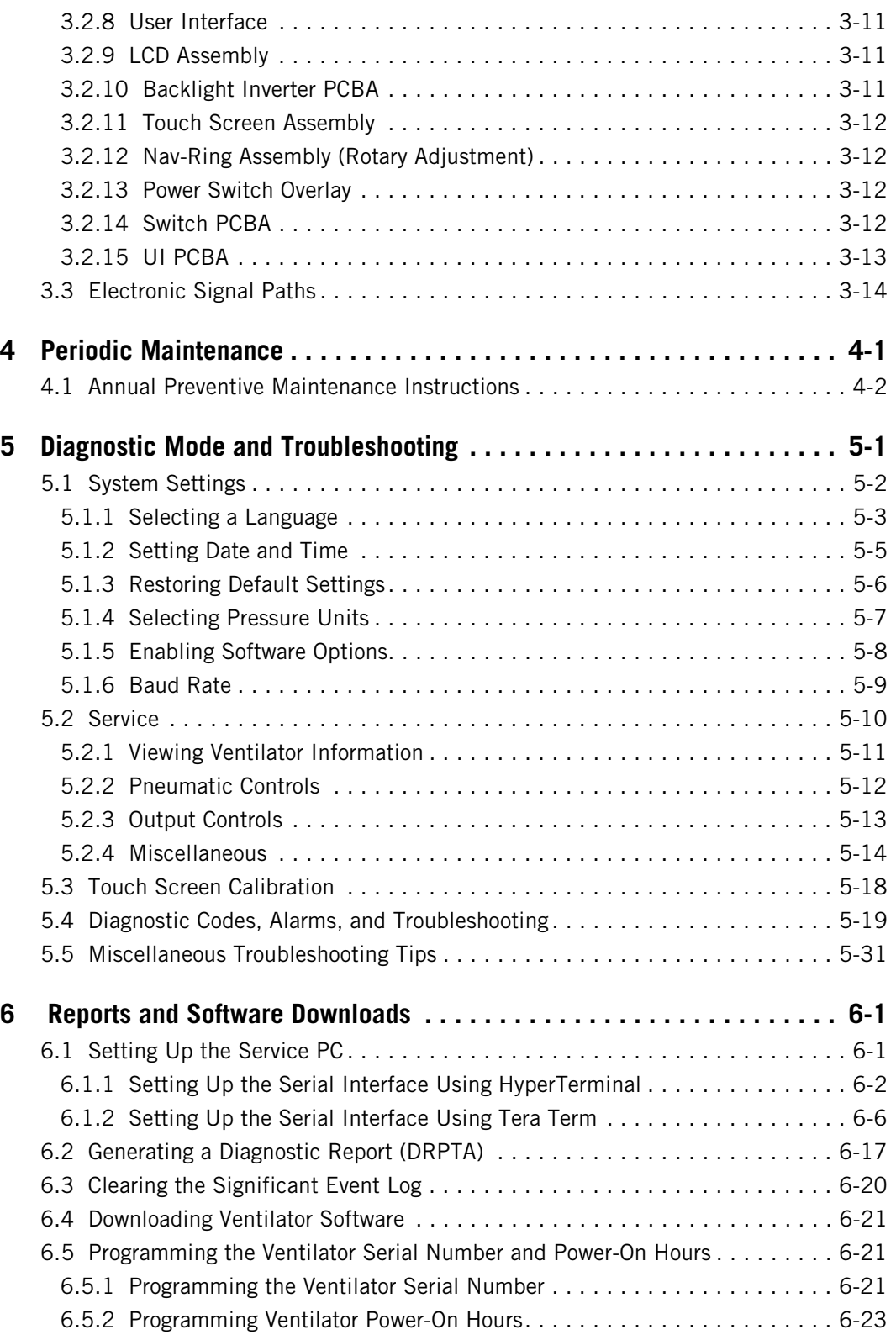

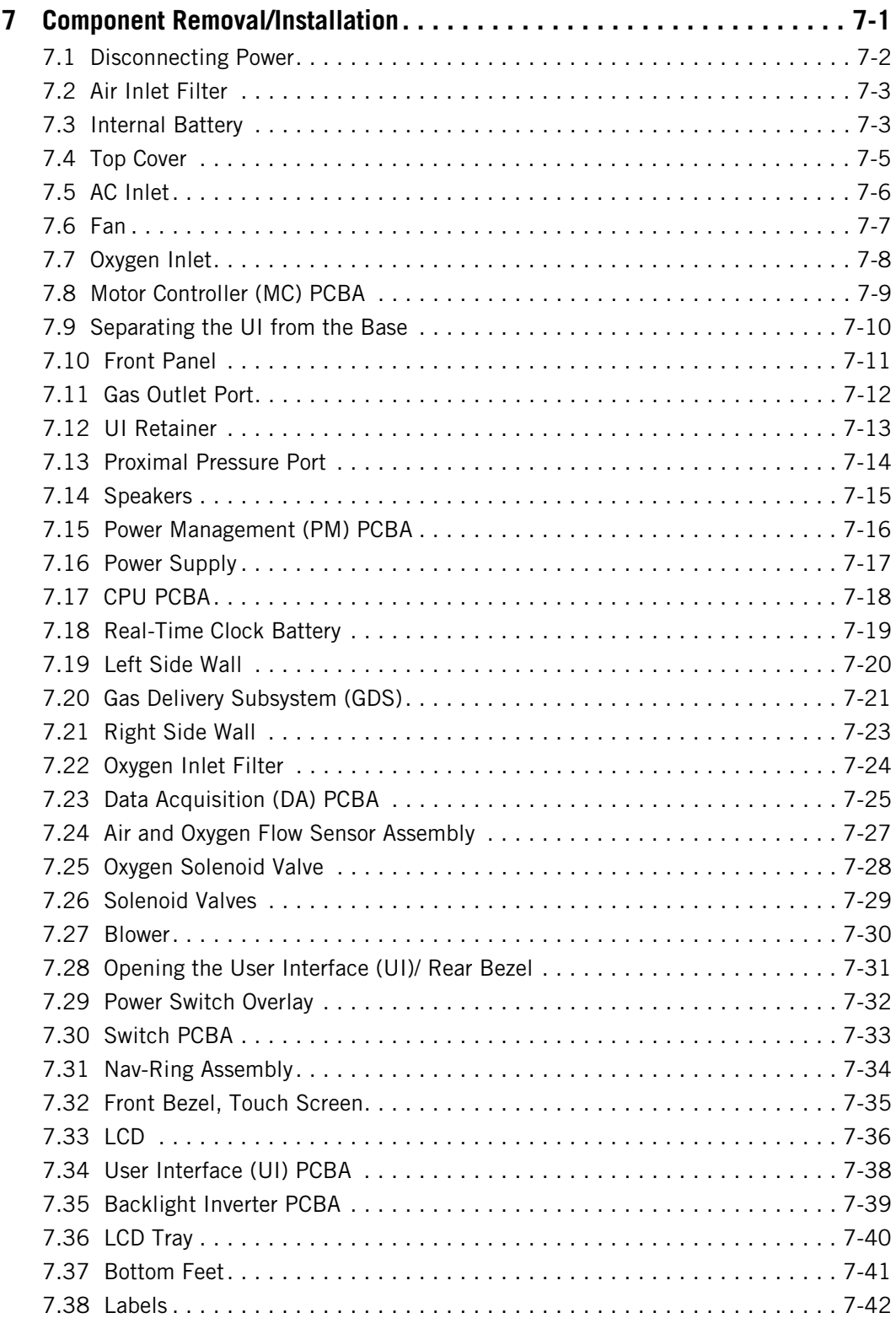

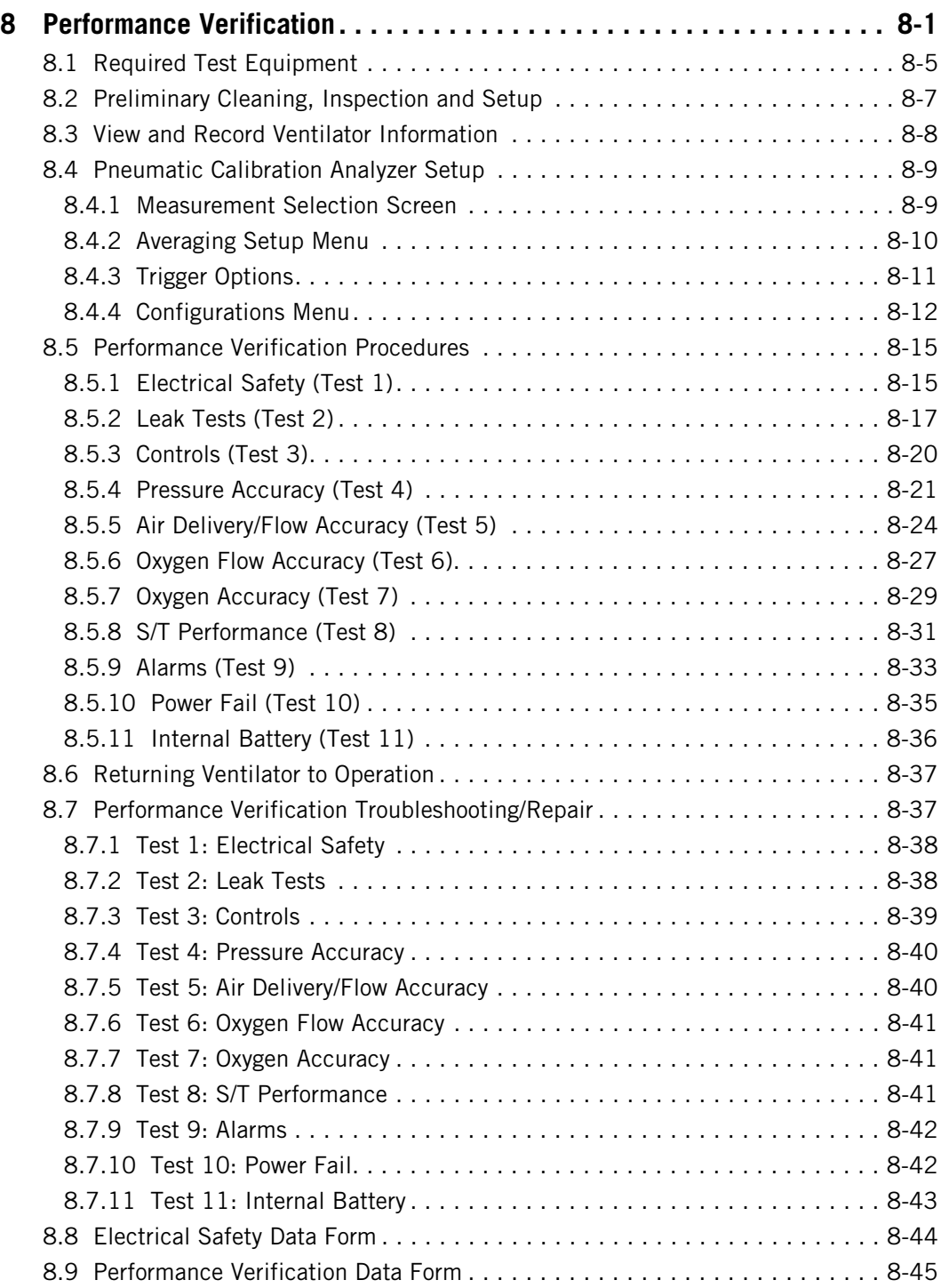

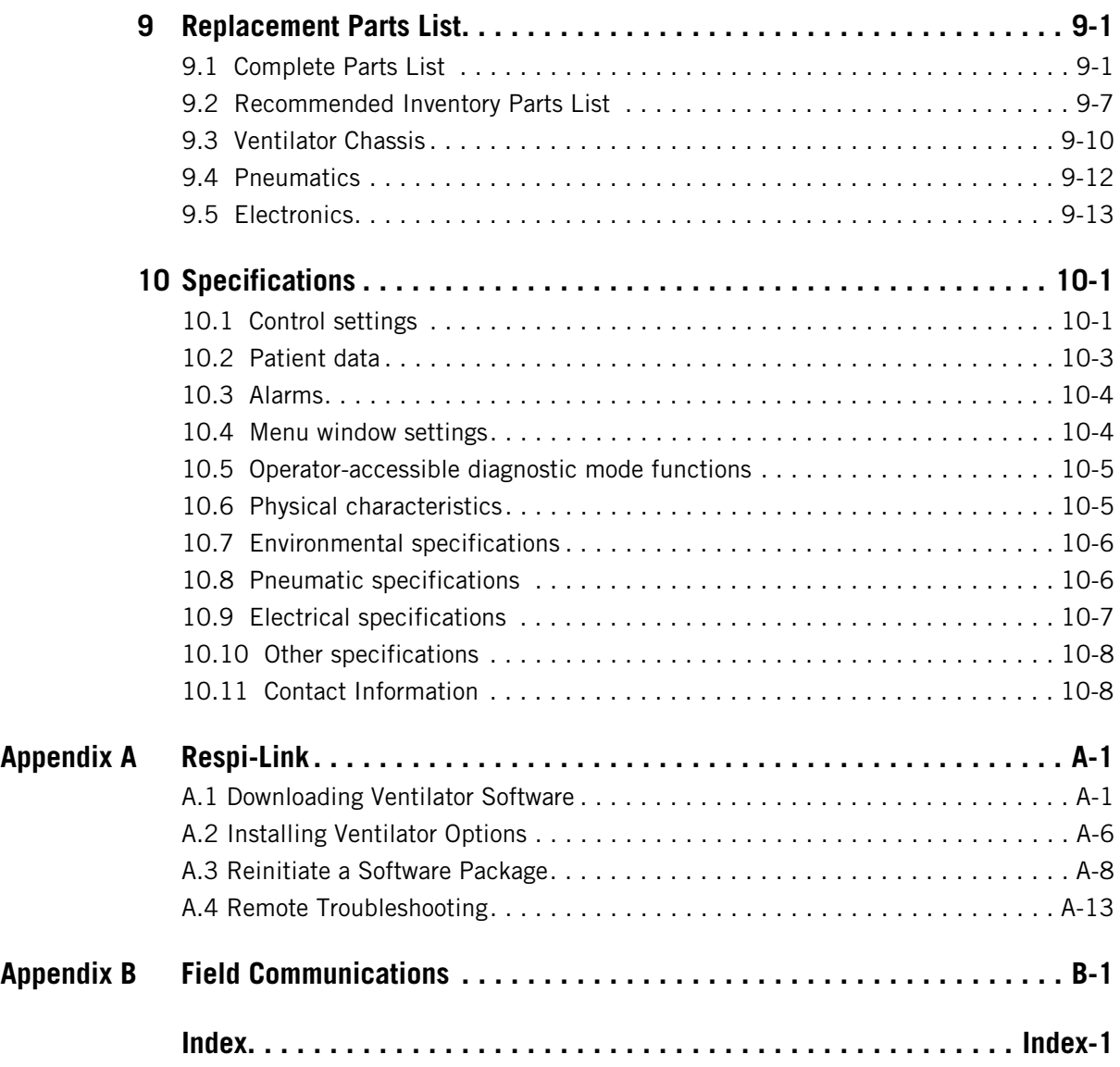

**Table of Contents**

*(This page is intentionally blank.)*

## <span id="page-8-0"></span>**Chapter 1. Introduction and Intended Use**

The V60 ventilator is a microprocessor-controlled, positive pressure ventilator assist system. The ventilator provides noninvasive and invasive ventilatory support for spontaneously breathing adult and pediatric patients.

The ventilator has a variety of modes and monitoring capabilities to assist in assessing performance and patient-to-ventilator synchrony. The safety features include in-depth alarms and a variety of integrated safety and self-diagnostic features. Many system functions are automatically checked at startup and during operation.

The ventilator includes a touch screen user interface (UI) and navigation ring (nav-ring) that allows the operator to select ventilator and alarm settings and displays of ventilator and patient data.

The ventilator is designed to be upgradeable, and features communications capabilities and an internal battery backup option.

Read this manual thoroughly before performing service or maintenance on the V60 ventilator. This manual includes advanced troubleshooting, calibration, and maintenance instructions for the ventilator. All maintenance and repair work should be performed by qualified biomedical technicians who have appropriate training and authorization to provide maintenance, repair, and service for the V60.

Review the operating instructions for the V60 ventilator before running tests, checking operational readiness, or initiating patient use. These instructions include important information about ventilator safety and operation.

For additional information about accessories or related equipment, such as humidifiers and remote alarm systems, refer to the appropriate instruction manual prior to operating the V60 ventilator. Review the applicable warnings and cautions in the *V60 User Manual* before operating the ventilator.

<span id="page-9-0"></span>**1.1 Intended Use** The Respironics V60 ventilator is an assist ventilator that is intended to augment patient breathing. It is intended for spontaneously breathing individuals who require mechanical ventilation: patients with respiratory failure, chronic respiratory insufficiency, or obstructive sleep apnea in a hospital or other institutional settings under the direction of a physician.

> The ventilator is intended to support pediatric patients weighing 20 kg (44 lb.) or greater to adult patients. It is also intended for intubated patients meeting the same selection criteria as the noninvasive applications. The ventilator is intended to be used by qualified medical professionals such as physicians, nurses, and respiratory therapists. The ventilator is intended to be used only with various combinations of Respironics recommended patient circuits, interfaces (masks), humidifiers, and other accessories.

### <span id="page-10-0"></span>**1.2 Recommended Test Equipment, Tools, and Supplies**

[Table 1-1](#page-10-1) lists the recommended tools, test equipment, and materials required to service and maintain the V60 ventilator.

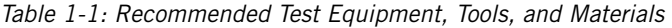

<span id="page-10-1"></span>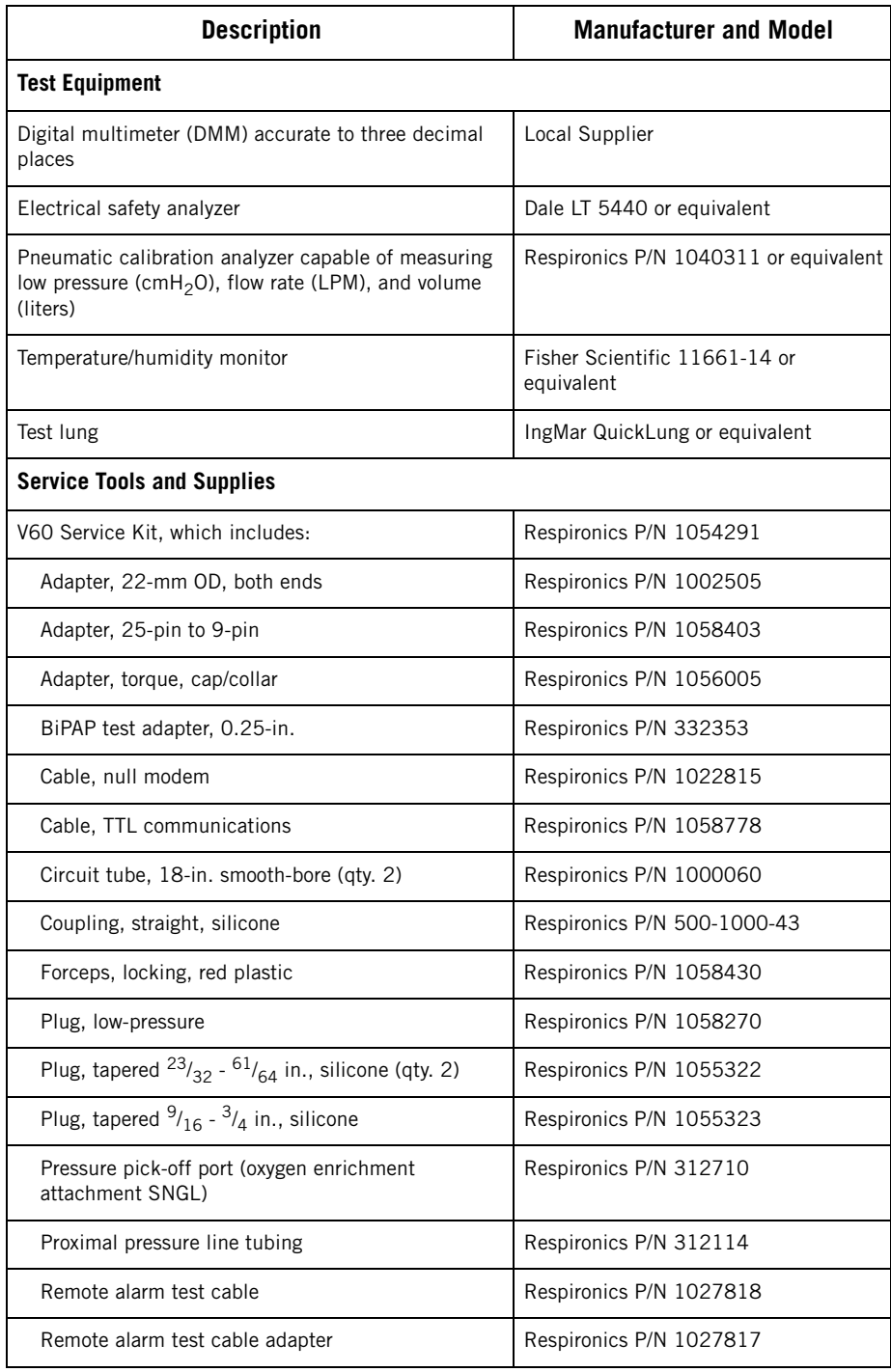

| <b>Description</b>                                                                 | <b>Manufacturer and Model</b>                                        |
|------------------------------------------------------------------------------------|----------------------------------------------------------------------|
| Syringe, system leak test                                                          | Respironics P/N 1058271                                              |
| Valve, ball                                                                        | Respironics P/N 1058431                                              |
| Valve, oxygen/regulator shut-off                                                   | Respironics P/N 1058380                                              |
| Whisper Swivel II                                                                  | Respironics P/N 332113                                               |
| Adapter, USB to serial                                                             | Respironics P/N 1022895 or equivalent                                |
| Cleaning cloth                                                                     | Local supplier                                                       |
| Fitting, system leak test syringe (replacement)                                    | Respironics P/N 1060263                                              |
| Isopropyl alcohol                                                                  | Local supplier                                                       |
| Lubricant, KRYTOX GPL 226                                                          | Respironics P/N 1021021 or equivalent                                |
| Metric hex key set (rounded ends), 1.5 to 4 mm                                     | Local supplier                                                       |
| Mild detergent or antiseptic wipes                                                 | Local supplier                                                       |
| Needle nose pliers                                                                 | Local supplier                                                       |
| PC or laptop (required for downloading software and<br>capturing diagnostic codes) | Required: Windows XP operating<br>systems, serial port, and USB port |
| Pliers                                                                             | Local supplier                                                       |
| Screwdriver, #0 Phillips                                                           | Local supplier                                                       |
| Screwdriver, #1 Phillips                                                           | Local supplier                                                       |
| Screwdriver, #2 Phillips                                                           | Local supplier                                                       |
| Screwdriver, #3 Phillips                                                           | Local supplier                                                       |
| Screwdriver, pen size, Phillips                                                    | Local supplier                                                       |
| Screwdriver, pen size, slotted                                                     | Local supplier                                                       |
| Socket, deep, 5/16-in.                                                             | Local supplier                                                       |
| Socket, deep, 9/16-in.                                                             | Local supplier                                                       |
| Torque driver capable of 11.2 to 283 N cm /<br>1 to 25 in.-lbf                     | Local supplier                                                       |
| Torque driver capable of 226 to 1130 N cm/<br>20 to 100 in.-lbf                    | Local supplier                                                       |
| Vacuum, ESD-safe                                                                   | 3M Model 497-AJM or equivalent                                       |
| Workstation, antistatic                                                            | 3M Model 725 or equivalent                                           |

*Table 1-1: Recommended Test Equipment, Tools, and Materials*

#### **Chapter 1 Introduction and Intended Use**

### <span id="page-12-0"></span>**1.3 Where to Go for Help** For Technical Support and Customer Service, contact: USA and Canada: 800-345-6443 or 724-387-4000 Respironics Europe, Africa, Middle East: +33-1-47-52-30-00 Respironics Asia Pacific: +852-3194-2280 Facsimile: +1-724-387-5012

**Chapter 1 Introduction and Intended Use**

*(This page is intentionally blank.)*

<span id="page-14-0"></span>Before servicing the Respironics V60 ventilator, read and understand this service manual, especially safety considerations. These safety considerations are for reference only, and are not intended to supersede your institution's protocol for service or safe use of noninvasive ventilation.

The instructions in this manual are primarily reserved for use by a qualified service technician.

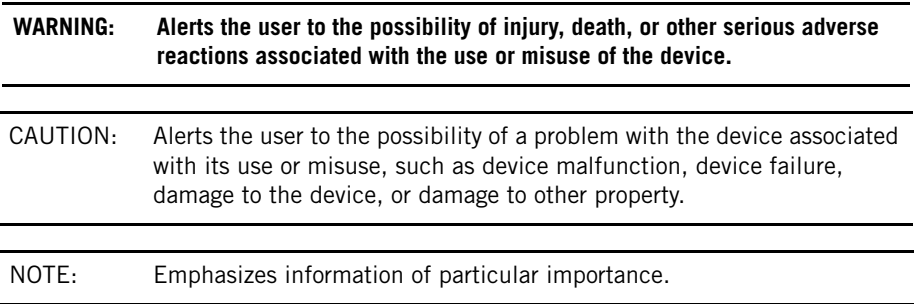

<span id="page-14-1"></span>**2.1 General WARNING: An alternative means of ventilation shall be available whenever the ventilator is in use. If a fault is detected in the ventilator, disconnect the patient from it and immediately start ventilation with such a device. The ventilator must be removed from clinical use and serviced by Respironics-authorized service personnel. WARNING: Use the Respironics V60 ventilator on spontaneously breathing patients only. It is an assist ventilator and is intended to augment the ventilation of a spontaneously breathing patient. It is not intended to provide the total ventilatory requirements of the patient. WARNING: We do not recommend you use the Respironics V60 ventilator on patients who require ventilation at predetermined tidal volumes. The ventilator provides continuous positive airway pressure (CPAP) and positive pressure ventilation (S/T, PCV, and AVAPS) and is indicated for assisted ventilation only. These modes do not provide ventilation with guaranteed tidal volume delivery. WARNING: We do not recommend you use AVAPS on patients who require rapid and frequent IPAP adjustments to maintain a consistent tidal volume. AVAPS, a volume targeted mode, changes the IPAP setting in order to achieve the target tidal volume. During AVAPS setup, there may be a period of time before the target tidal volume is achieved. AVAPS is ideal for more stabilized patients.**

- WARNING: To reduce the risk of CO<sub>2</sub> rebreathing, make sure EPAP pressures and **exhalation times are sufficient to clear all exhaled gas through the exhalation port. In noninvasive ventilation continuous air flow through the port flushes exhaled gases from the circuit. The ability to completely exhaust exhaled gas from the circuit depends on the EPAP setting and I:E ratio. Higher tidal**  volumes further increase the volume of CO<sub>2</sub> rebreathed by the patient.
- WARNING: To reduce the risk of CO<sub>2</sub> rebreathing, monitor the patient for changes in **respiratory status at the start of ventilation and with each change in ventilator settings, circuit configuration, or patient condition. Pay attention to ventilator**  alarms that warn of increased CO<sub>2</sub> rebreathing risk.
- **WARNING: Be aware of the possibility of contamination from patient exhalate being exhausted into the room through the exhalation port.**
- **WARNING: To ensure accuracy of oxygen administration and to monitor for the presence of contamination (incorrect gas connected), use an external oxygen monitor to verify the oxygen concentration in the delivered gas.**
- **WARNING: To reduce the risk of fire, use the ventilator in well-ventilated areas away from flammable anesthetics. Do not use in a hyperbaric chamber or other similarly oxygen-enriched environments. Do not use near an open flame.**
- **WARNING: To reduce the risk of electric shock from liquid entering the device, do not put a container filled with a liquid on the ventilator.**
- **WARNING: To reduce patient risk of hypoxemia, keep free-flowing oxygen away from air inlet of ventilator.**
- **WARNING: Connect to the ventilator only items that are specified as part of or compatible with the ventilator system. Additional equipment connected to medical electrical equipment must comply with the respective IEC or ISO standards. Furthermore, all configurations shall comply with the requirements for medical electrical systems (see IEC 60601-1-1 or clause 16 of edition 3 of IEC 60601-1, respectively). Anybody connecting additional equipment to medical electrical equipment configures a medical system and is therefore responsible for ensuring that the system complies with the requirements for medical electrical systems. Also be aware that local laws may take priority over the above mentioned requirements. If in doubt, consult Respironics.**
- **WARNING: To reduce the risk of fire, explosion, leakage, or other hazard, take these precautions with respect to the battery:**
	- **Do not attempt to disassemble, open, drop, crush, bend or deform, insert foreign objects into, puncture, or shred the battery pack; modify or remanufacture it; immerse or expose it to water or other liquids; expose it to fire, excessive heat (including soldering irons); or put it in a microwave oven.**
	- **Replace the battery only with another battery specified by the manufacturer.**
	- **Follow all instructions for proper use of the battery.**
	- **Do not short-circuit the battery or allow metallic or conductive objects to contact the battery connector housing.**
	- **Use the battery with the Respironics V60 ventilator only.**

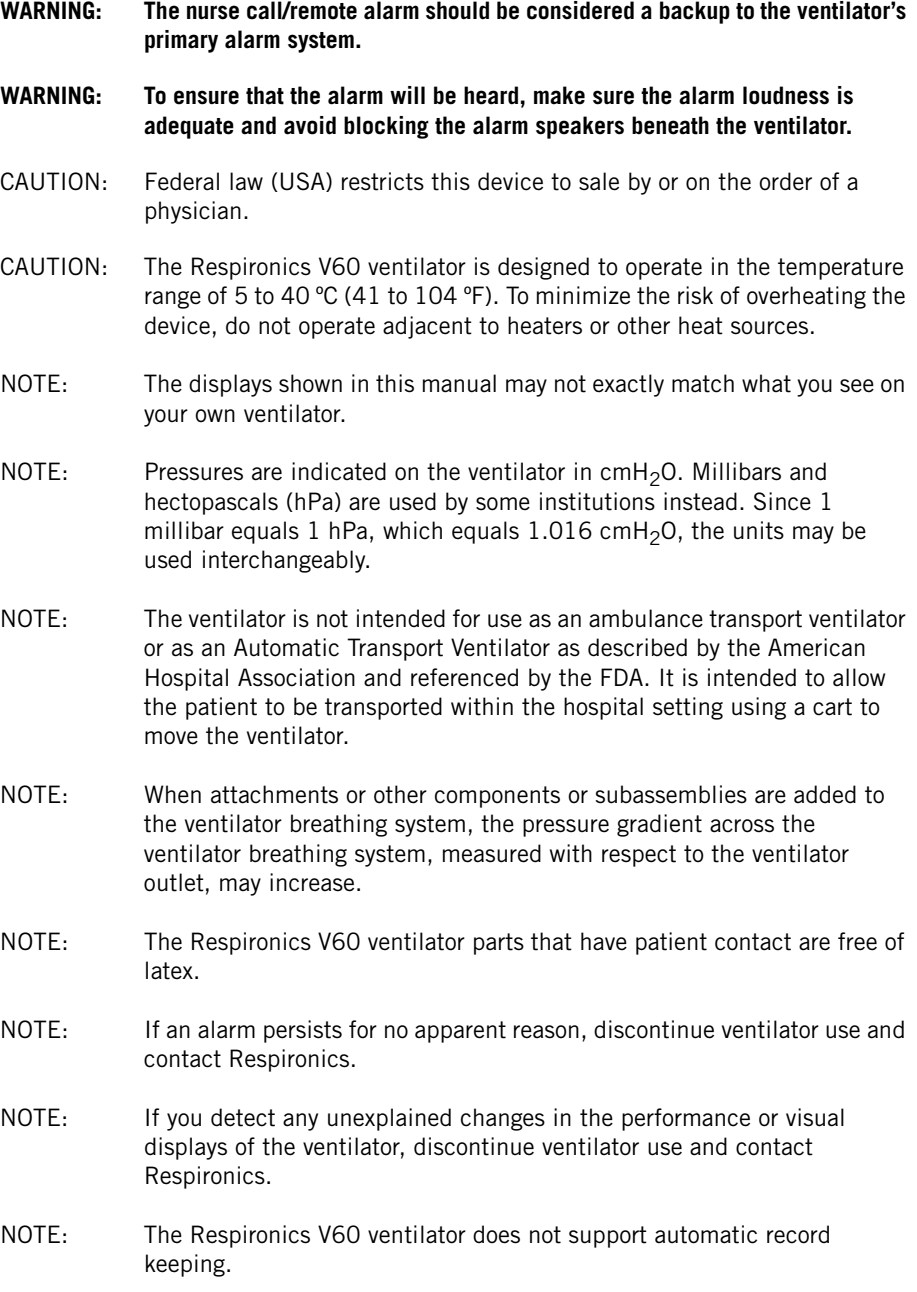

<span id="page-17-0"></span>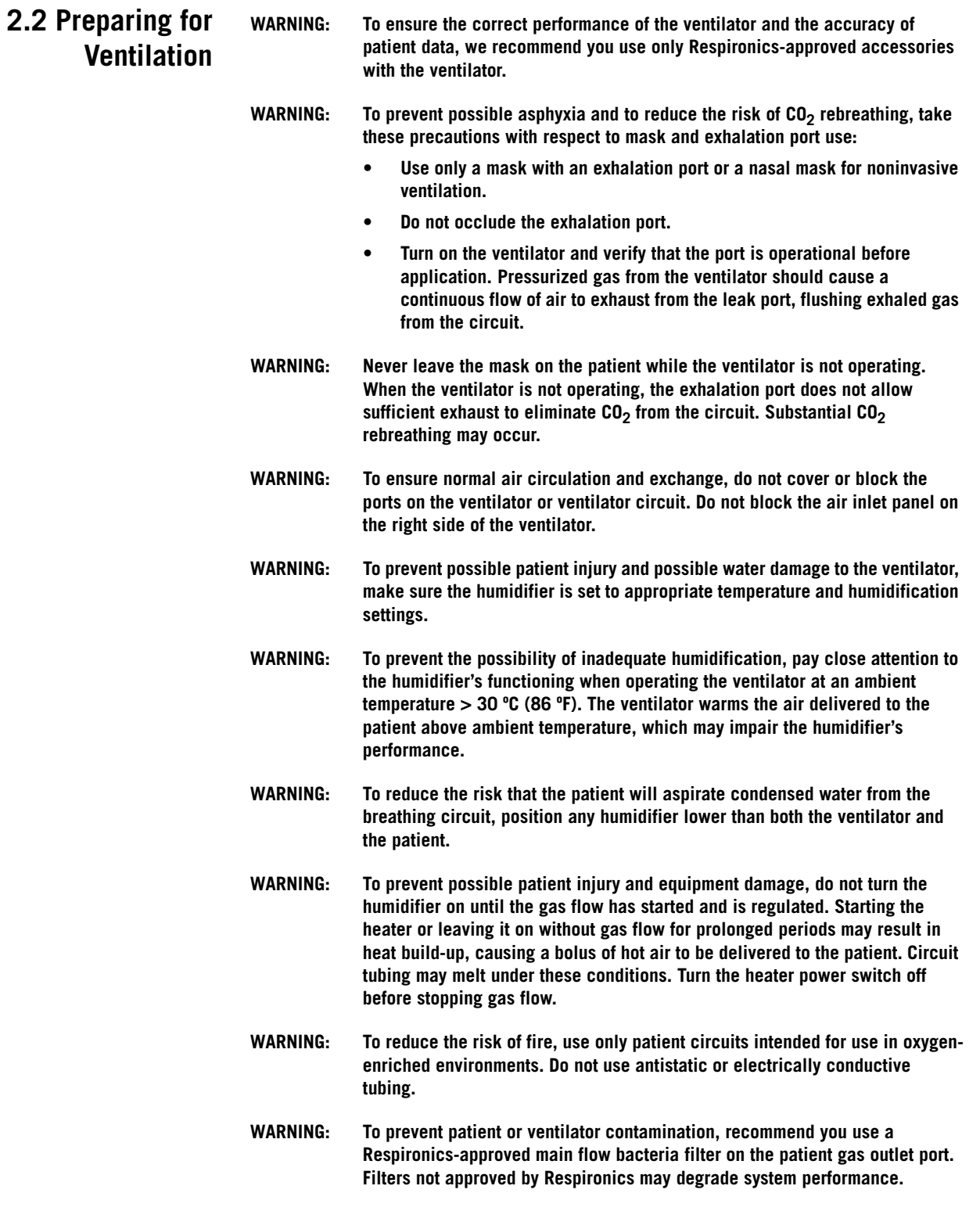

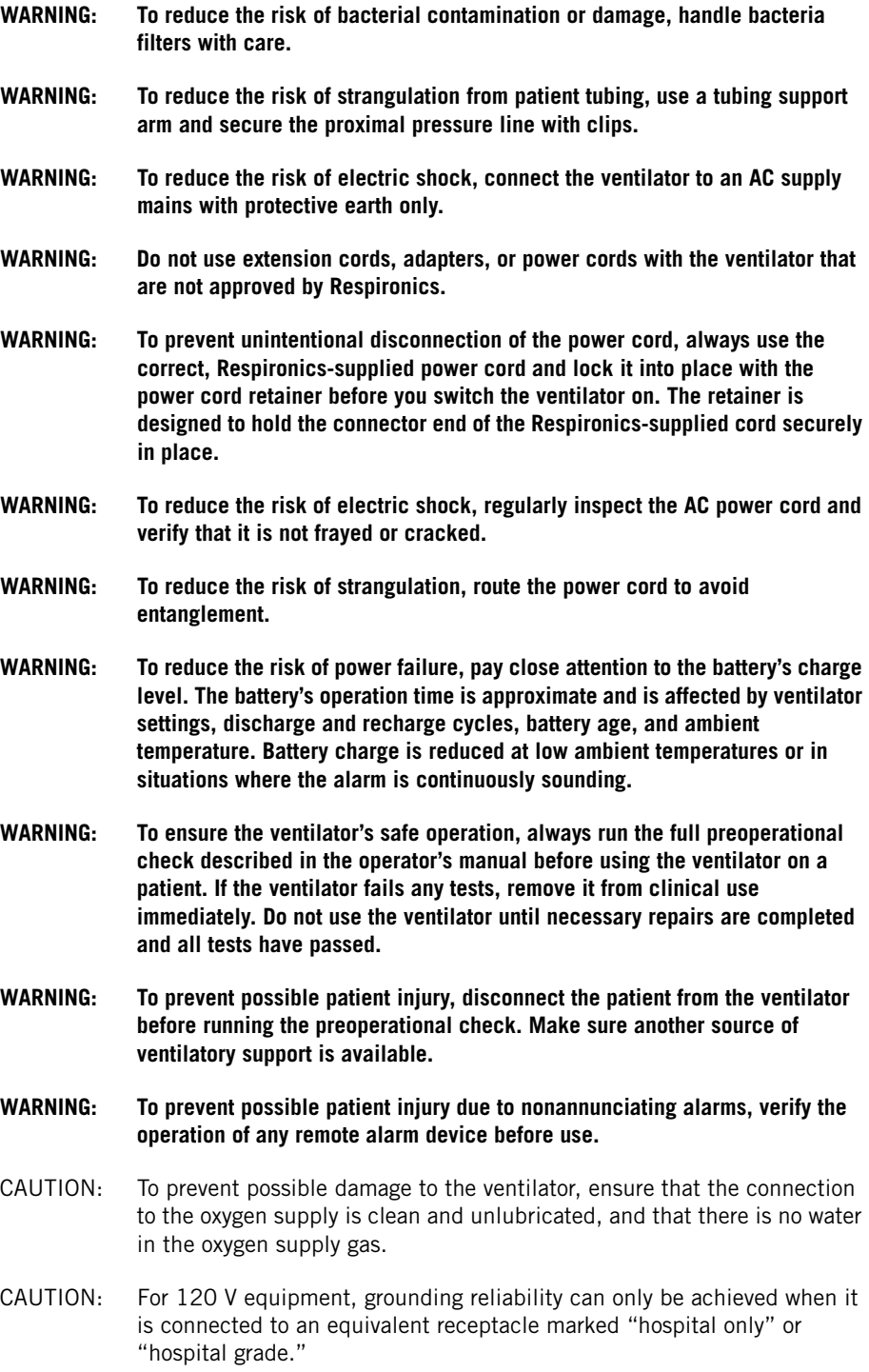

<span id="page-19-2"></span><span id="page-19-1"></span><span id="page-19-0"></span>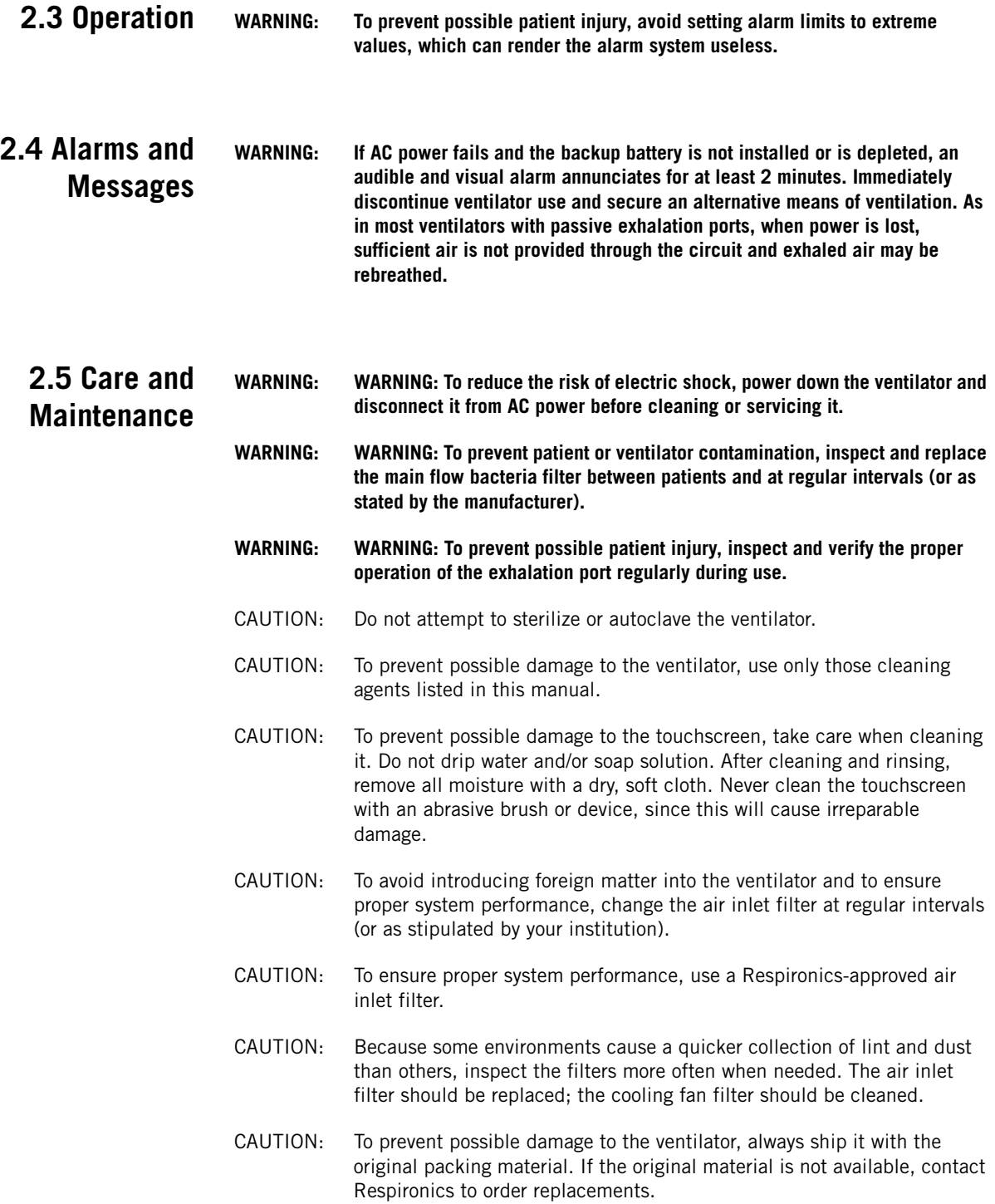

<span id="page-20-2"></span><span id="page-20-1"></span><span id="page-20-0"></span>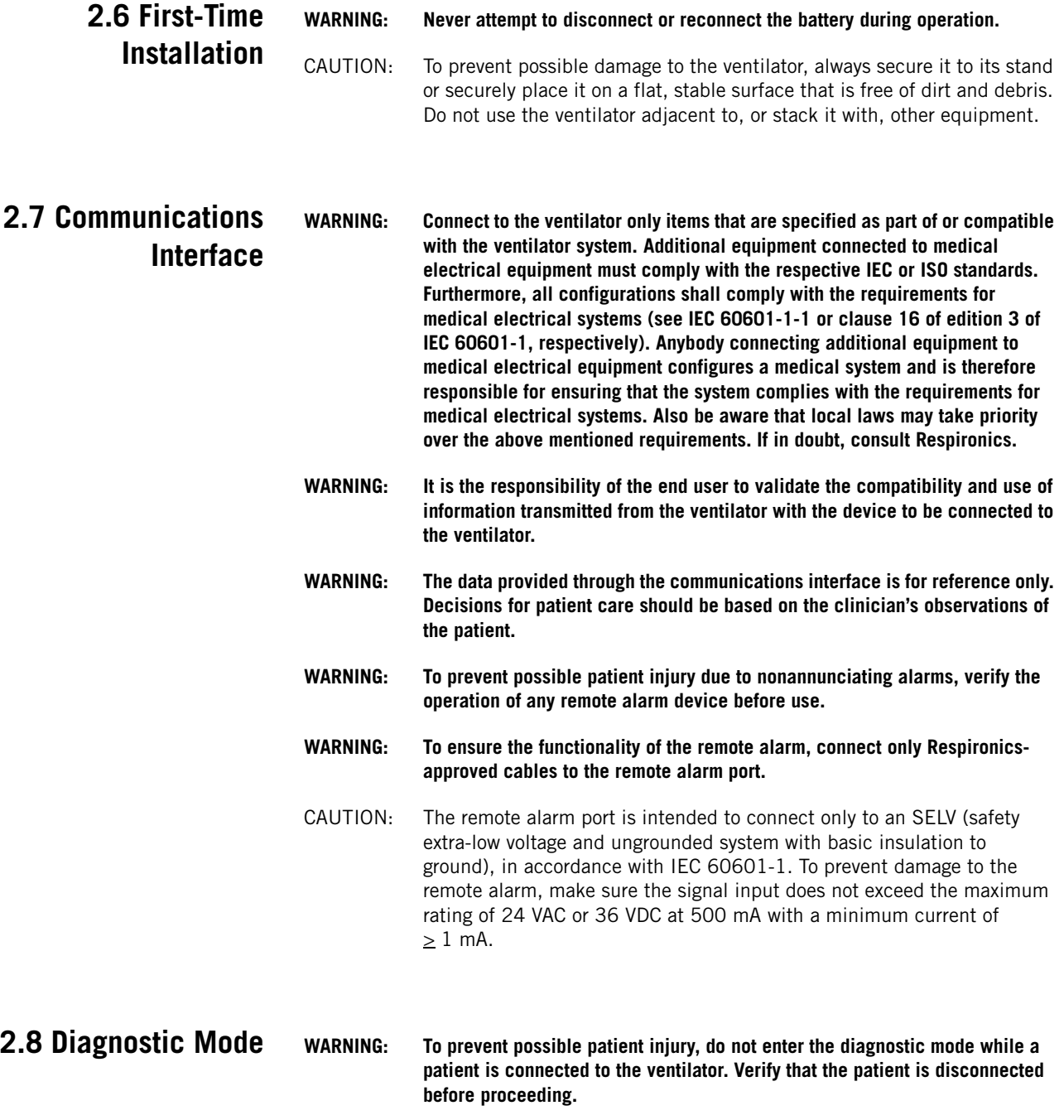

*(This page is intentionally blank.)*

<span id="page-22-0"></span>The V60 ventilator is a microprocessor-controlled gas flow control and monitoring system that can deliver air and oxygen to augment or replace the work normally performed by the patient's respiratory system. The ventilator uses electromechanical control circuits, flow and pressure monitors, and software programs to deliver pressure controlled breaths.

The ventilator includes a user interface (UI), internal blower, and gas delivery subsystem (GDS) that mixes air and oxygen. The ventilator can operate from a 40 to 87 psig (276 to 600 kPa) medical grade oxygen source for enriched oxygen operation. The internal power supply that can operate from mains (100 to 240 V AC 50/60 Hz) or internal battery (14.4 V DC) power. The ventilator also includes several communications interfaces.

Schematic diagrams of the V60 ventilator are available upon request.

<span id="page-22-1"></span>**3.1 Pneumatics** The pneumatic subsystem delivers and monitors pressurized gas to the patient in response to commands from the CPU subsystem. The pneumatic subsystem includes the:

- Manifold
- **Blower**
- Oxygen solenoid valve
- Air and oxygen flow sensors
- Pressure transducers
- Solenoid valves
- Motor controller (MC) PCBA
- Data acquisition (DA) PCBA

The ventilator uses ambient air and high-pressure oxygen. Air enters through an inlet filter. Oxygen enters though a high-pressure inlet, and a proportional valve provides the operator-set concentration. The system mixes the air and oxygen, pressurizes it in the blower, and then regulates it to the user-set pressure. To do this, the ventilator compares the proximal (patient) pressure measurement with the ventilator outlet (machine) pressure, and adjusts the machine pressure to compensate for the pressure drop across the inspiratory filter, patient circuit, and humidifier. This helps ensure accurate and responsive pressure delivery and leak compensation.

The ventilator delivers gas to the patient through a main flow (inspiratory) bacteria filter, a single-limb patient breathing circuit, a humidification device (optional), and a patient interface such as a mask or ET tube. A pressure tap

proximal to the patient is used to monitor patient pressure. The internal exhalation port continually clears gas from the ventilator airway to ensure delivery of an accurate oxygen mixture.

[Figure 3-1](#page-23-2) shows a pneumatic schematic of the V60 ventilator.

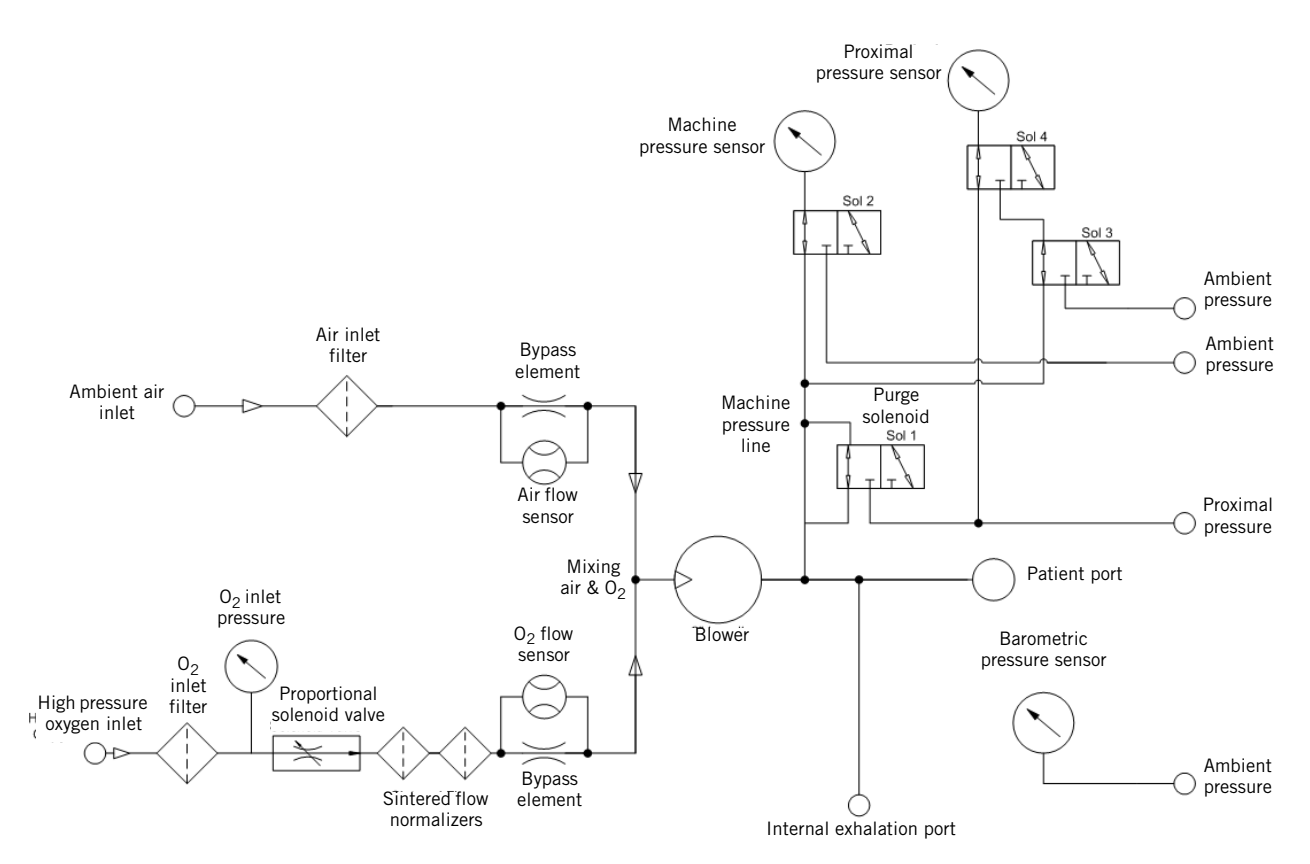

*Figure 3-1: V60 Ventilator Pneumatic Subsystem Schematic*

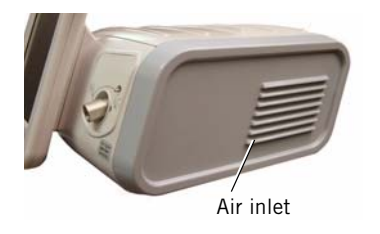

#### <span id="page-23-2"></span><span id="page-23-0"></span>**3.1.1 Air Inlet**

Ambient air is entrained through the *air inlet*.

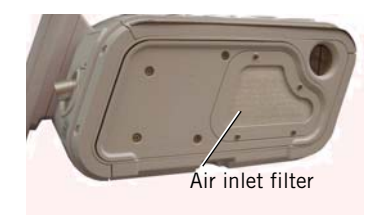

#### <span id="page-23-1"></span>**3.1.2 Air Inlet Filter**

The *air inlet filter* is designed to filter 5-micron particles at 70% efficiency at 150 SLPM flow.

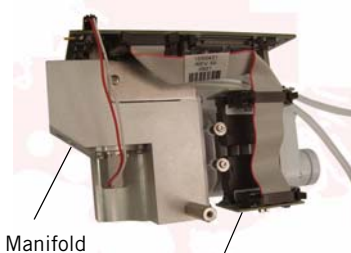

Air flow<sup>'</sup> sensor

#### <span id="page-24-0"></span>**3.1.3 Air Flow Sensor**

The *air flow sensor* measures a subset (bypass flow) of total flow in the pneumatic air path and interpolates the measurements according to constants that are calculated during gas delivery subsystem (GDS) calibration. The air flow sensor also helps provide closed-loop control of gas flow during oxygen blending.

#### <span id="page-24-1"></span>**3.1.4 Machine and Proximal Pressure Transducers**

The *machine and proximal pressure transducers* on the DA PCBA measure the machine and proximal pressure over a range of -20 to  $+65$  cmH<sub>2</sub>O.

#### <span id="page-24-2"></span>**3.1.5 Barometric Pressure Transducer**

The *barometric pressure transducer* on the DA PCBA measures barometric pressure over a range of 525 to 850 mmHg.

#### <span id="page-24-3"></span>**3.1.6 Oxygen Pressure Transducer**

The *oxygen pressure transducer* on the DA PCBA measures inlet pressure over

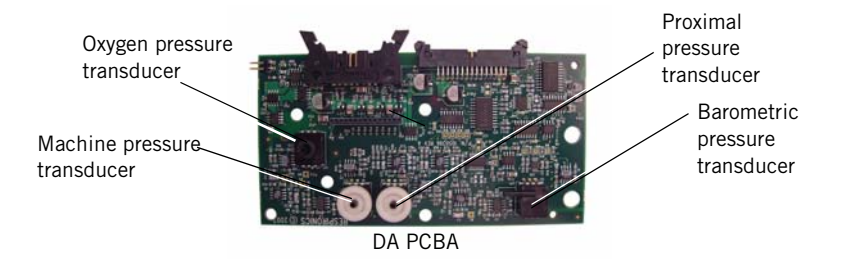

a range of 0 to 87 psig. An alarm results if oxygen supply pressure is below 40 psig (276 kPa) or above 92 psig (634 kPa).

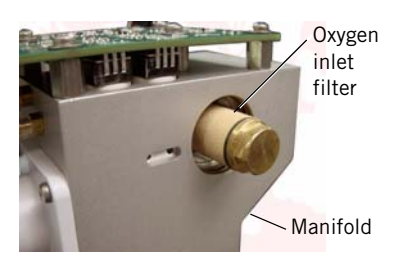

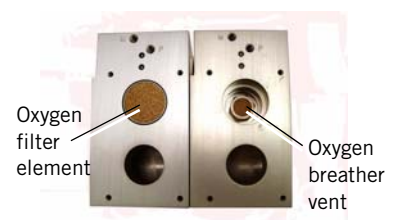

#### <span id="page-25-0"></span>**3.1.7 Manifold, Oxygen Inlet Filter, Filter Element**

The *manifold* includes a connection for the oxygen inlet, allowing countryspecific oxygen connections to be attached to the manifold. The manifold provides the pneumatic interfaces to the air inlet, oxygen inlet, blower inlet, and proximal and machine pressure lines.

The *oxygen inlet filter* removes 5-micron particles from the oxygen gas supply. A 40-micron sintered bronze *filter element* acts to reduce turbulence in the oxygen flow. The 40-micron oxygen breather vent reduces noise in the oxygen flow.

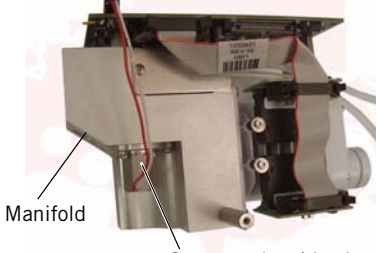

Oxygen solenoid valve

#### <span id="page-25-1"></span>**3.1.8 Oxygen Solenoid Valve**

The *oxygen solenoid valve* and valve driver circuitry control the flow of oxygen according to the set  $O<sub>2</sub>$  and flow. The oxygen solenoid valve is closed when there is a loss of power or system reset.

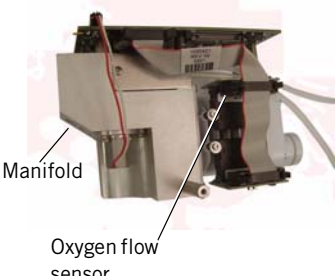

sensor

#### <span id="page-25-2"></span>**3.1.9 Oxygen Flow Sensor**

The *oxygen flow sensor* measures a subset (bypass flow) of the total flow. These measurements are interpolated according to constants that are calculated during GDS calibration. Together, the oxygen solenoid valve and flow sensor provide closed-loop control for delivered oxygen flow.

#### <span id="page-25-3"></span>**3.1.10 Blower**

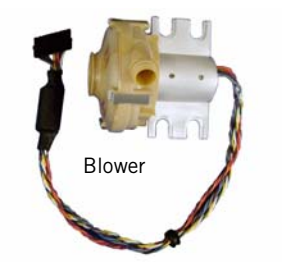

The *blower* is controlled by the MC PCBA, and generates flow and pressure for the system. The blower includes an impeller, housing, and a three-phase brushless DC motor. The blower delivers a maximum pressure of less than 125  $cmH<sub>2</sub>O$  in a dead-head condition, can accelerate from 10,000 to 22,500 revolutions per minute (RPM) in 120 msec from a nominal 5- to 25-cmH<sub>2</sub>O pressure rise. Maximum motor speed is approximately 40,000 RPM. The blower motor has internal Hall Effect sensors that are monitored by the MC PCBA and measure impeller speed.

#### <span id="page-26-0"></span>**3.1.11 Solenoid Valves**

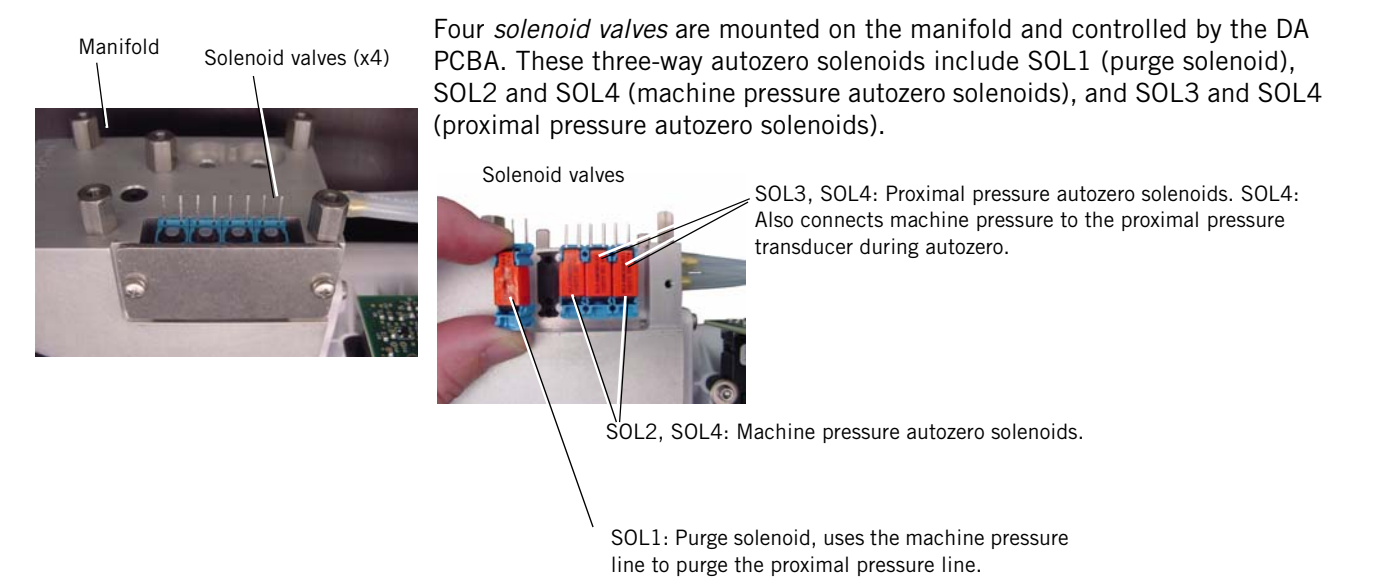

<span id="page-27-0"></span>**3.2 Electronics** The electronics system provides software-based control and monitoring, power management, user input, display, subsystem I/O, external communication, and alarms. The electronics system includes a Cirrus EP9307 microcontroller for control and monitor processing.

> Control tasks include breath delivery, patient data calculation, and alarm detection/response. Monitoring tasks include controlling the LCD, front panel keys and indicators, inputs, and primary alarm output. An independent watchdog control provides safety monitoring.

The electronics system includes:

- Power management (PM) PCBA
- Power supply
- Internal battery
- CPU PCBA
- Motor controller (MC) PCBA
- Data acquisition (DA) PCBA
- Flow sensors
- User interface
- Liquid crystal display (LCD)
- Backlight inverter PCBA
- Touch screen assembly
- Nav-ring assembly
- Power switch overlay
- Switch PCB
- User interface (UI) PCBA

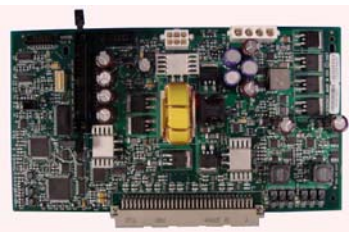

PM PCBA

#### <span id="page-28-0"></span>**3.2.1 Power management (PM) PCBA**

- Battery charging and management circuitry
- Internal supply voltages (supply voltages: 3.3 V, 5 V, 12 V, 35 V).
- Fan power and tach monitoring.
- Backup alarm control circuitry, including power fail detection.
- Power switch control circuitry.
- System alarm and reset management.
- Electrical interfaces between the CPU PCBA, LCD, and the user interface (UI) PCBA.
- Includes an EEPROM for calibration data, board identification information, and PM PCBA power-on hours.

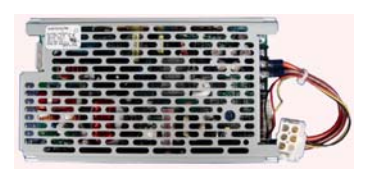

Power supply

#### <span id="page-28-1"></span>**3.2.2 Power Supply**

- Provides ventilator and battery recharging power from AC line voltage.
- Converts AC line voltage (100 to 240 VAC, 50 to 60 Hz) into 24 VDC power.
- Includes input over-current, output over-voltage, and output currentlimiting protection.

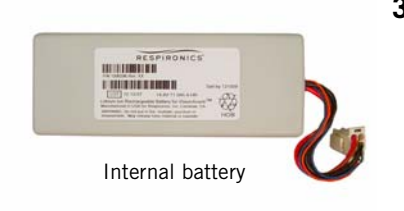

#### <span id="page-28-2"></span>**3.2.3 Internal Battery**

- 14.4-V, 11.5-Ah lithium-ion battery has a run-time of at least six hours under normal conditions.
- Provides operating power when AC power is not available.
- Provides charge and temperature status to the PM PCBA.
- Internal circuitry monitors battery status, provides self-contained fault control features, and communicates this information to the PM PCBA.

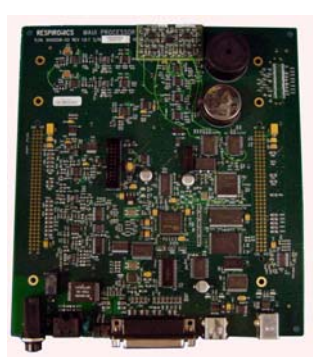

CPU PCBA

#### <span id="page-29-0"></span>**3.2.4 CPU PCBA**

- Microprocessor: once in a run state, the microprocessor can only be reset by a watchdog timeout or out-of-specification power condition. Monitors operation of the ventilator and controls delivery of air and oxygen to the patient. Verifies safe ventilator operation.
- Flash memory: 8 MB program storage.
- RAM: 8 MB for program execution and volatile data storage.
- EEPROM: 4 KB of storage for board-specific information (including operating hours, time since last service, serial numbers, part numbers, and software and hardware revisions).
- Watchdog timer: disables the blower and oxygen flow if not strobed by software within a predefined time window that is independent of the CPU master clock. In addition, ensures that software is operating.
- Real-time clock (RTC): a time of day clock that provides the date and time to the ventilator, and is powered by a dedicated 3-V lithium coin cell battery.
- LCD interface supports a display of 1024 horizontal x 768 vertical pixels in 256 colors with a refresh rate of at least 50 Hz. The CPU PCBA controls LCD brightness by varying a control voltage over a range of 0 to 3.5 V (minimum to maximum brightness).
- Touch screen interface supports a five-wire type touch screen.
- Nav-ring rotary adjustment interface with a minimum resolution of 24 ticks per revolution.
- User key switches: interfaces to front panel keys.
- Alarm subsystem: includes a speaker driver circuit for the two main speakers, a backup piezo alarm, and a three-wire relay-controlled remote alarm interface (normal open, NO, or normal closed, NC) on the ventilator back panel.
- Blower speed monitor measures blower speeds from 3,000 to 50,000 RPM with 2% accuracy.
- Electrical interfaces to the power management (PM) and motor controller (MC) PCBAs.
- Two USB ports and an ethernet connection are designed for future enhancements. Table 3-1 summarizes hospital information system (HIS) RS-232 port pinout.

| Pin            | <b>Signal</b>   | I/O    | <b>Description</b>                                                 |
|----------------|-----------------|--------|--------------------------------------------------------------------|
| 13             |                 |        |                                                                    |
| 0000000000     |                 |        |                                                                    |
|                |                 |        |                                                                    |
| 25             |                 |        |                                                                    |
| $\mathbf{1}$   | HIS_RS232_SHLD  | Power  | HIS RS232 cable shield                                             |
| $\mathbf{2}$   | HIS_RS232_TxD   | Output | HIS RS232 transmit data output                                     |
| $\mathfrak{Z}$ | HIS_RS232_RxD   | Input  | HIS RS232 receive data input                                       |
| 4              | HIS_RS232_RTS   | Output | HIS RS232 ready to send                                            |
| 5              | HIS_RS232_CTS   | Input  | HIS RS232 clear to send                                            |
| 6              | HIS_RS232_DSR   | Input  | HIS RS232 data set ready                                           |
| $\overline{7}$ | HIS_SIG_RTN     | Power  | HIS RS232 signal common                                            |
| 8              | PULSE OX IN     | Input  | Pulse oximeter analog input                                        |
| 9              | HIS_DIG_INO     | Input  | HIS digital input #0, 0-3.3 V digital logic level (0-5 V tolerant) |
| 10             | HIS_DIG_IN1     | Input  | HIS digital input #1, 0-3.3 V digital logic level (0-5 V tolerant) |
| 11             | HIS_ANALOG_IN00 | Input  | HIS analog input #0, 0-5.0 V analog voltage level                  |
| 12             | HIS_ANALOG_IN01 | Input  | HIS analog input #1, 0-5.0 V analog voltage level                  |
| 13             | HIS_SIG_RTN     | Power  | HIS RS232 signal common                                            |
| 14             | HIS_DIG_IN2     | Input  | HIS digital input #2, 0-3.3 V digital logic level (0-5 V tolerant) |
| 15             | HIS_DIG_IN3     | Input  | HIS digital input #3, 0-3.3 V digital logic level (0-5 V tolerant) |
| 16             | HIS_DIG_OUTO    | Output | HIS digital output #0, 0-3.3 V digital logic level                 |
| 17             | HIS_DIG_OUT1    | Output | HIS digital output #1, 0-3.3 V digital logic level                 |
| 18             | HIS DIG OUT2    | Output | HIS digital output #2, 0-3.3 V digital logic level                 |
| 19             | HIS_DIG_OUT3    | Output | HIS digital output #3, 0-3.3 V digital logic level                 |
| 20             | HIS_RS232_DTR   | Output | HIS RS232 data terminal ready                                      |
| 21             | HIS_SIG_RTN     | Power  | HIS RS232 signal common                                            |
| 22             | nHIS_BOOT_SEL   | Input  | Boot select signal: $0 =$ download, $1 =$ flash                    |
| 23             | HIS_ANALOG_OUTO | Output | HIS analog output #0, 0-5.00 V analog voltage level                |
| 24             | HIS_ANALOG_OUT1 | Output | HIS analog output #1, 0-5.00 V analog voltage level                |
| 25             | HIS_ANALOG_OUT2 | Output | HIS analog output #2, 0-5.00 V analog voltage level                |
| SHLD           | Chassis         | Power  | Cable shield                                                       |

*Table 3-1: V60 HIS Serial Communications Port Pinout*

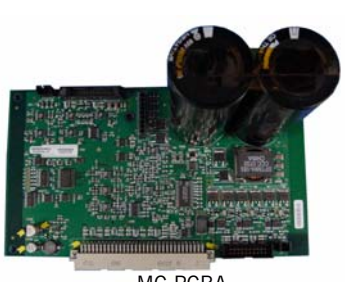

MC PCBA

#### <span id="page-31-0"></span>**3.2.5 Motor Controller (MC) PCBA**

- Controls the blower motor according to speed or current as commanded by ventilator software.
- Provides electrical interfaces to the DA PCBA, oxygen and air flow sensors, fan, and primary speaker.
- Includes monitoring of an embedded temperature sensor in the blower motor.
- Includes analog to digital converters (ADCs) and digital to analog converters (DACs) for flow control and monitoring.
- Includes two energy storage capacitors that increase motor power usage efficiency and power a backup audible alarm (a piezo alarm) and Alarm LED for at least two minutes.
- Includes EEPROM for calibration data, board identification information, and MC PCBA power-on hours.

#### <span id="page-31-1"></span>**3.2.6 Data Acquisition (DA) PCBA**

- Provides precision measuring and signal conditioning.
- Includes analog-to-digital converters (ADCs) and digital-to-analog converters (DACs) for flow and pressure monitoring signals.
- Controls the oxygen solenoid valve with 12-bit accuracy.
- Includes barometric (measurement range 525 to 850 mmHg) and oxygen pressure (measurement range 0 to 87 psig) transducers.
- Includes individual patient proximal and machine pressure transducers (measurement range -20 to  $+65$  cmH<sub>2</sub>O).
- Includes EEPROM for calibration data, board identification information, and DA PCBA power-on hours.
- Drives the solenoid valves mounted to the manifold.
- Interfaces to the air and oxygen flow sensors.

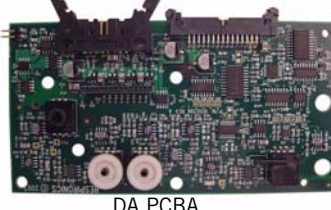

DA PCBA

#### <span id="page-31-2"></span>**3.2.7 Flow Sensors**

- Calibrated to the specific gas (air or oxygen).
- Provide the signal source for the oxygen and air flow signals. Convert manifold gas flow into an analog signal, which is sent to DA PCBA for filtering and conversion.
- Air flow sensor measures flows from -240 to 240 SLPM. Oxygen flow sensor measures flows from 0 to 240 SLPM.
- Includes EEPROM for calibration data, board identification information, and power-on hours for each flow sensor.

Oxygen flow sensor

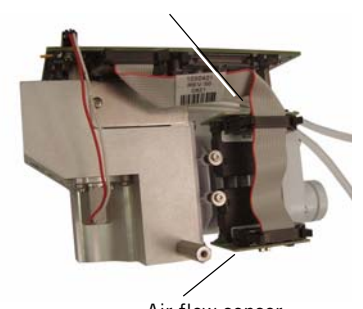

Air flow sensor

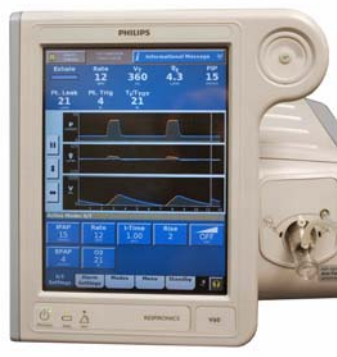

User interface

#### <span id="page-32-0"></span>**3.2.8 User Interface**

- Includes indicators and controls for setting and monitoring parameters.
- Includes LCD, backlight inverter PCBA, touch screen, power switch overlay, rotary adjustment (nav-ring) assembly, UI PCBA, and switch PCBA.
- Audible alarms: Primary audio alarm includes two alarm speakers in the base unit (adjustable from 60 to 95 dBA at 1 m), one connected through the PM PCBA, and one connected through the MC PCBA. Backup audio alarm (piezo alarm) mounted on the CPU PCBA.

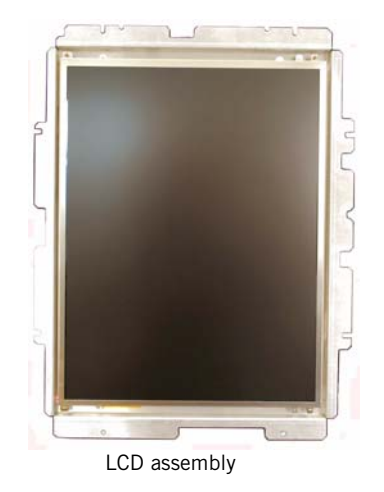

#### <span id="page-32-1"></span>**3.2.9 LCD Assembly**

- 12.1-in. diagonal flat panel, 768 x 1024 pixels with 6-bit color.
- Connects to backlight inverter PCBA and CPU PCBA through the PM PCBA.
- Cold cathode fluorescent lamp (CCFL) backlight with 10,000-hour minimum life (half initial brightness).

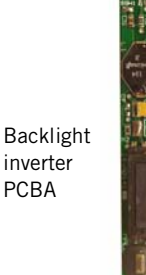

#### <span id="page-32-2"></span>**3.2.10 Backlight Inverter PCBA**

- Backlight inverter PCBA provides adjustable backlight drive voltage.
- Backlight dimming capability using a 0 to 3.5-V control voltage from the CPU PCBA through the PM PCBA

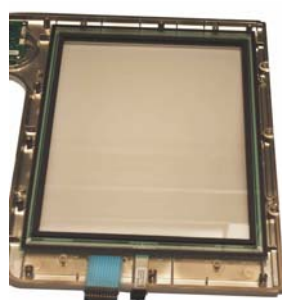

Touch screen assembly

#### <span id="page-33-0"></span>**3.2.11 Touch Screen Assembly**

- Uses a robust five-wire resistive panel.
- Resolves touches in a configuration 0.3 x 0.3-in. matrix.

<span id="page-33-1"></span>**3.2.12 Nav-Ring Assembly (Rotary Adjustment)**

battery charge status, and alarms.

- Rotary adjustment used to change setting values.
- Center push-button (on switch PCBA) to accept a value of a selected field.

<span id="page-33-2"></span>• Includes power switch, and embedded indicators for power status,

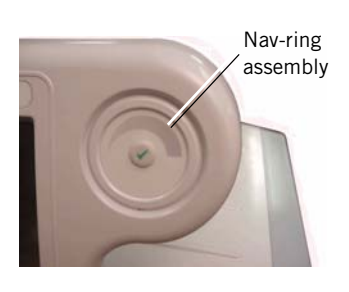

## **3.2.13 Power Switch Overlay**  $\circlearrowleft \circ \circlearrowright \circlearrowright$ RESPIRONICS

Power switch overlay

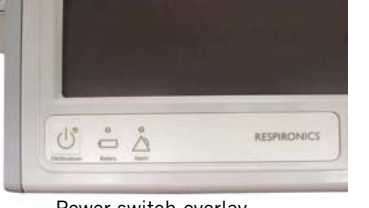

#### <span id="page-33-3"></span>**3.2.14 Switch PCBA**

Switch PCBA

- Interconnection between rotary adjustment and UI PCBA and CPU PCBA.
- Provides a center push button and interface to nav-ring.
- Connects to UI PCBA.

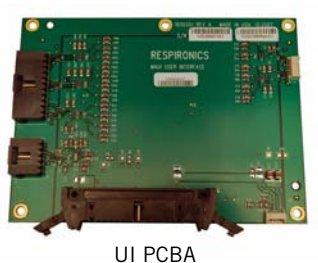

<span id="page-34-1"></span>

#### <span id="page-34-0"></span>**3.2.15 UI PCBA**

- Provides a connection for backlight PCBA, touch panel, switches, and switch PCBA to PM PCBA.
- Mounts behind LCD, provides connectors to backlight inverter PCBA, power switch overlay, switch PCBA, and touch screen.
- Connects to PM PCBA.

### <span id="page-35-0"></span>**3.3 Electronic Signal Paths**

The following table summarizes the electronic signal paths for V60 ventilator components.

| <b>Component</b>             | <b>Signal Path Sequence</b>                      |
|------------------------------|--------------------------------------------------|
| Air flow sensor              | DA PCBA, MC PCBA, CPU PCBA                       |
| Alarm indicator              | Power switch overlay, UI PCBA, PM PCBA, CPU PCBA |
| Backlight inverter PCBA      | Input: UI PCBA, PM PCBA, CPU PCBA                |
|                              | Output: LCD CCFL                                 |
| Barometric pressure          | DA PCBA, MC PCBA, CPU PCBA                       |
| Battery indicator            | Power switch overlay, UI PCBA, PM PCBA, CPU PCBA |
| Blower motor                 | MC PCBA                                          |
| CPU PCBA DAC                 | CPU PCBA                                         |
| DA PCBA ADC                  | DA PCBA, MC PCBA, CPU PCBA                       |
| DA PCBA DAC                  | DA PCBA, MC PCBA, CPU PCBA                       |
| Ethernet connector           | <b>CPU PCBA</b>                                  |
| Fan                          | MC PCBA, CPU PCBA, PM PCBA                       |
| LCD                          | Power: PM PCBA<br>Signal: PM PCBA, CPU PCBA      |
|                              | CCFL: Backlight inverter PCBA                    |
| Internal battery             | PM PCBA                                          |
| Speaker #1                   | MC PCBA, CPU PCBA                                |
| Speaker #2                   | PM PCBA, CPU PCBA                                |
| MC PCBA ADC                  | MC PCBA, CPU PCBA                                |
| MC PCBA DAC                  | MC PCBA, CPU PCBA                                |
| Nav-ring assembly            | Switch PCBA, UI PCBA, PM PCBA, CPU PCBA          |
| Nurse call connector         | CPU PCBA                                         |
| Oxygen flow sensor           | DA PCBA, MC PCBA, CPU PCBA                       |
| Oxygen inlet pressure sensor | DA PCBA, MC PCBA, CPU PCBA                       |
| Oxygen solenoid valve        | DA PCBA                                          |
| Power indicator              | Power switch overlay, UI PCBA, PM PCBA, CPU PCBA |
| Power supply                 | Input: AC inlet<br>Output: PM PCBA               |
| Power switch                 | Power switch overlay, UI PCBA, PM PCBA, CPU PCBA |
| Proximal pressure sensor     | DA PCBA, MC PCBA, CPU PCBA                       |
| Solenoid valves              | DA PCBA                                          |
| Switch PCBA                  | UI PCBA, PM PCBA, CPU PCBA                       |
| Touch screen                 | UI PCBA, PM PCBA, CPU PCBA                       |
| USB device connector         | CPU PCBA                                         |
| USB host connector           | <b>CPU PCBA</b>                                  |

*Table 3-2: V60 Signal Paths*
Figure 3-2 shows a wiring diagram for the main assembly.

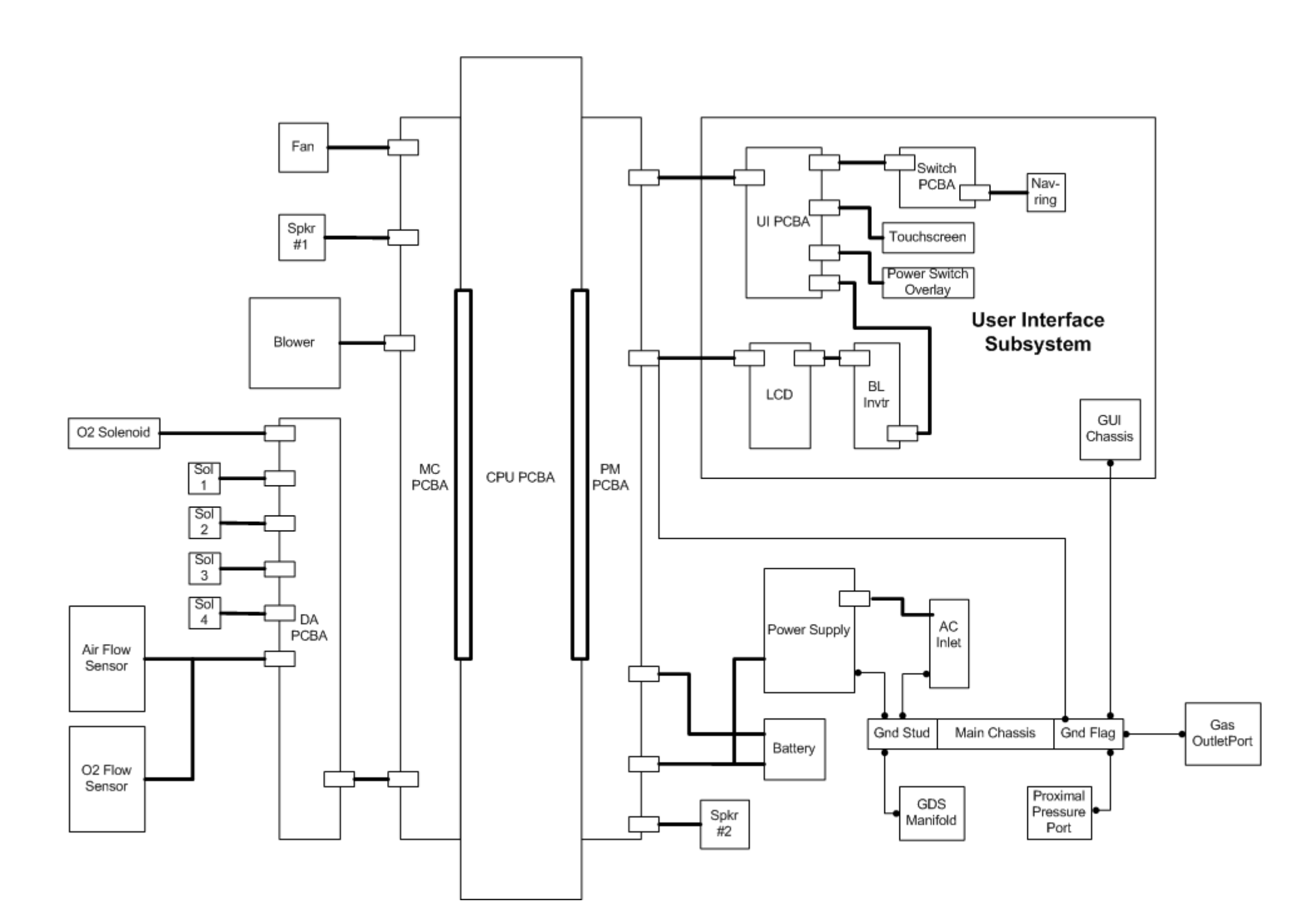

*Figure 3-2: V60 Main Assembly Wiring Diagram.*

*(This page is intentionally blank.)*

V60 Ventilator Service Manual **3-17**

Figure 3-3 shows a wiring diagram for the UI subsystem.

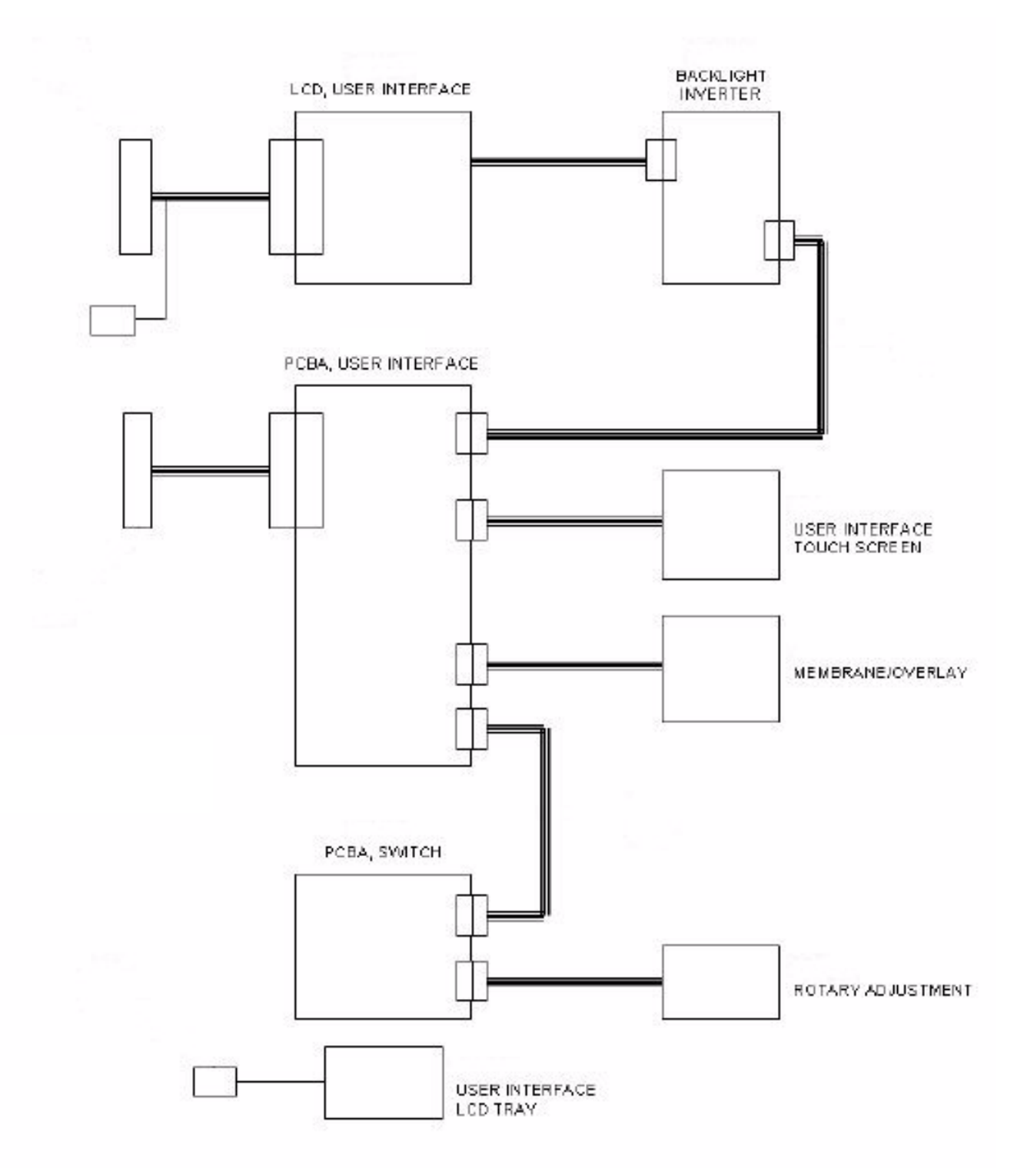

*Figure 3-3: V60 UI Assembly Wiring Diagram*

*(This page is intentionally blank.)*

Figure 3-4 shows a block diagram of the power supply.

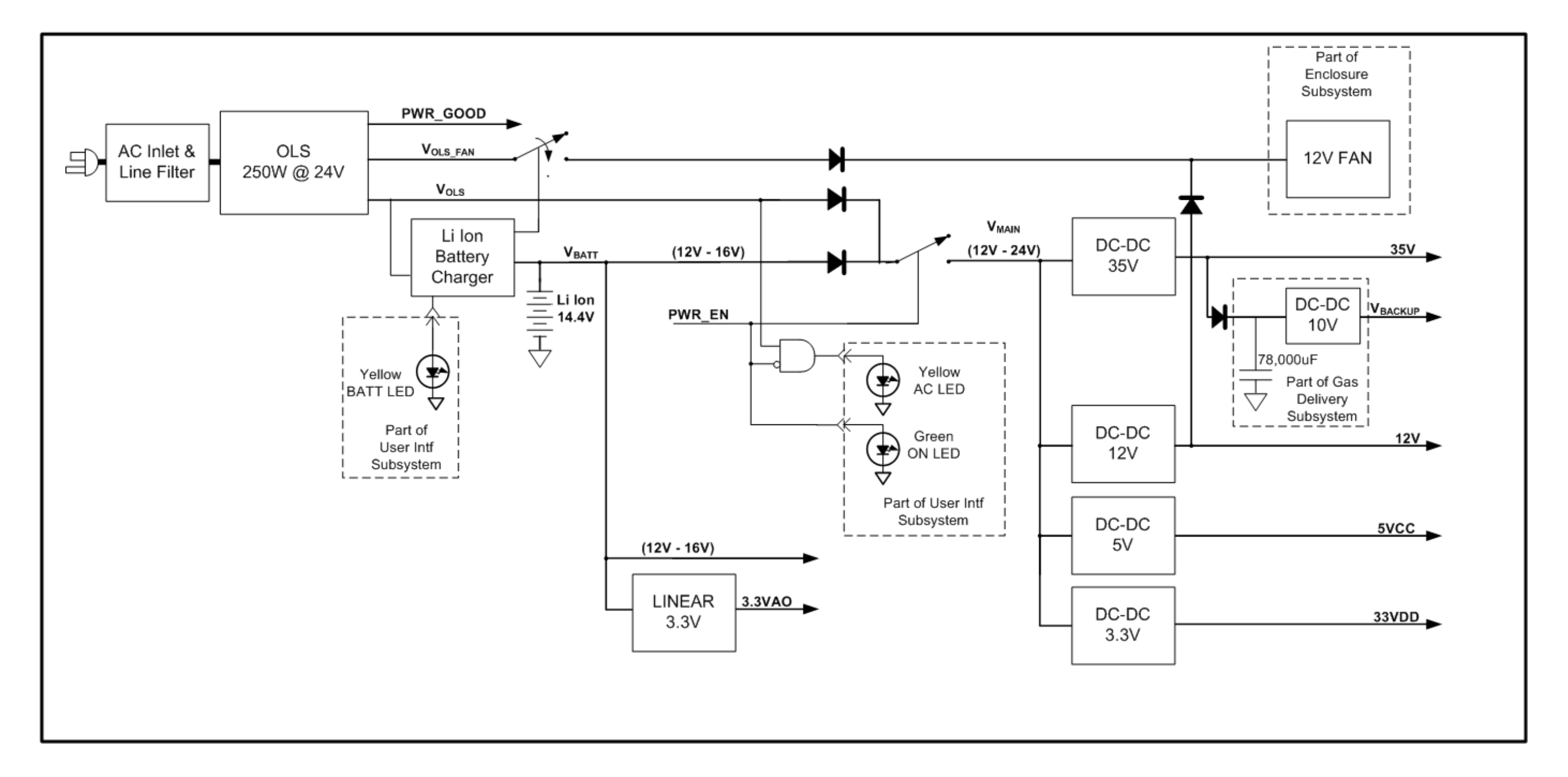

*Figure 3-4: Power Supply Block Diagram*

*(This page is intentionally blank.)*

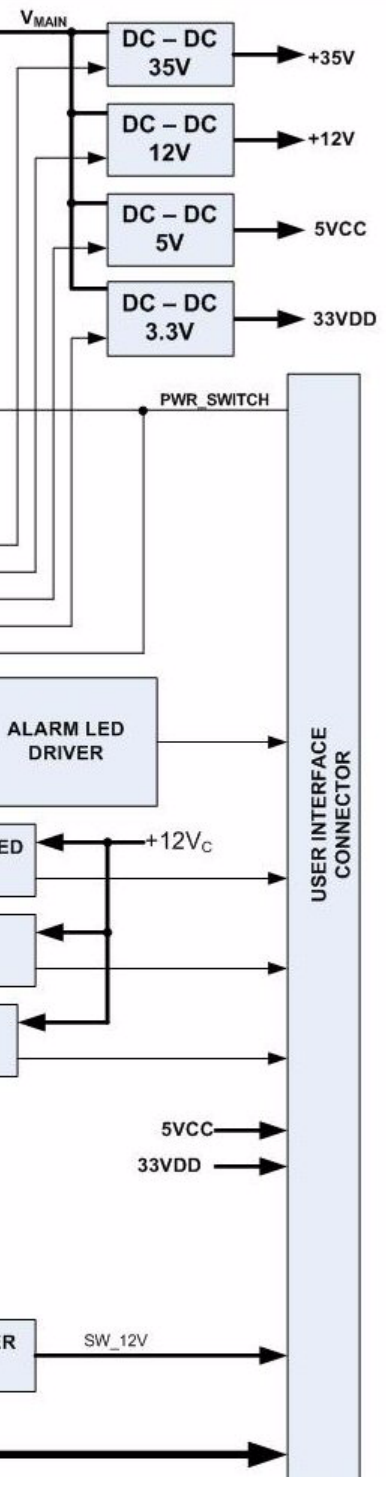

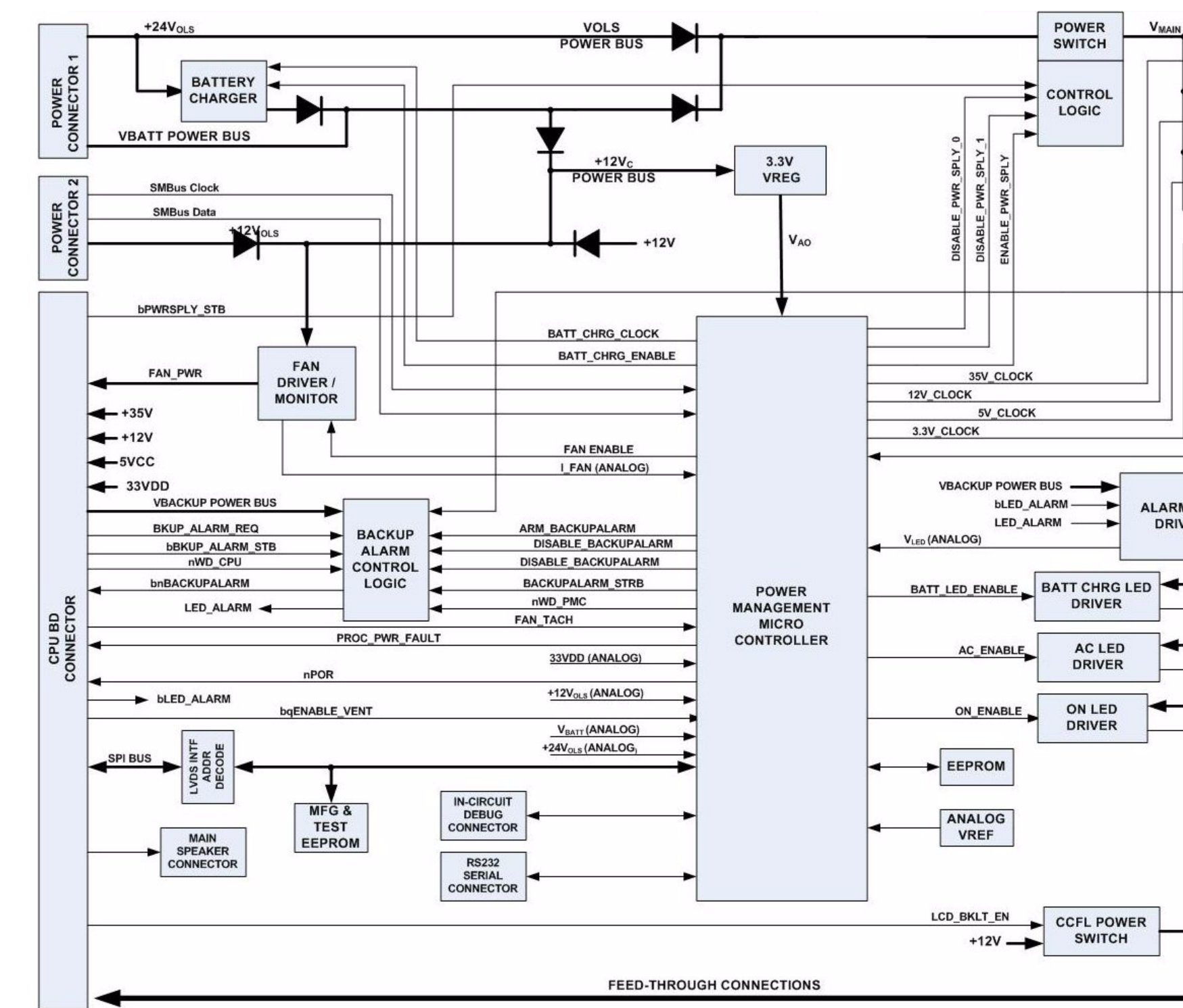

Figure 3-5 shows a block diagram of the PM PCBA.

*Figure 3-5: Power Management (PM) PCBA Block Diagram*

*(This page is intentionally blank.)*

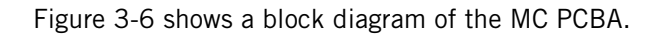

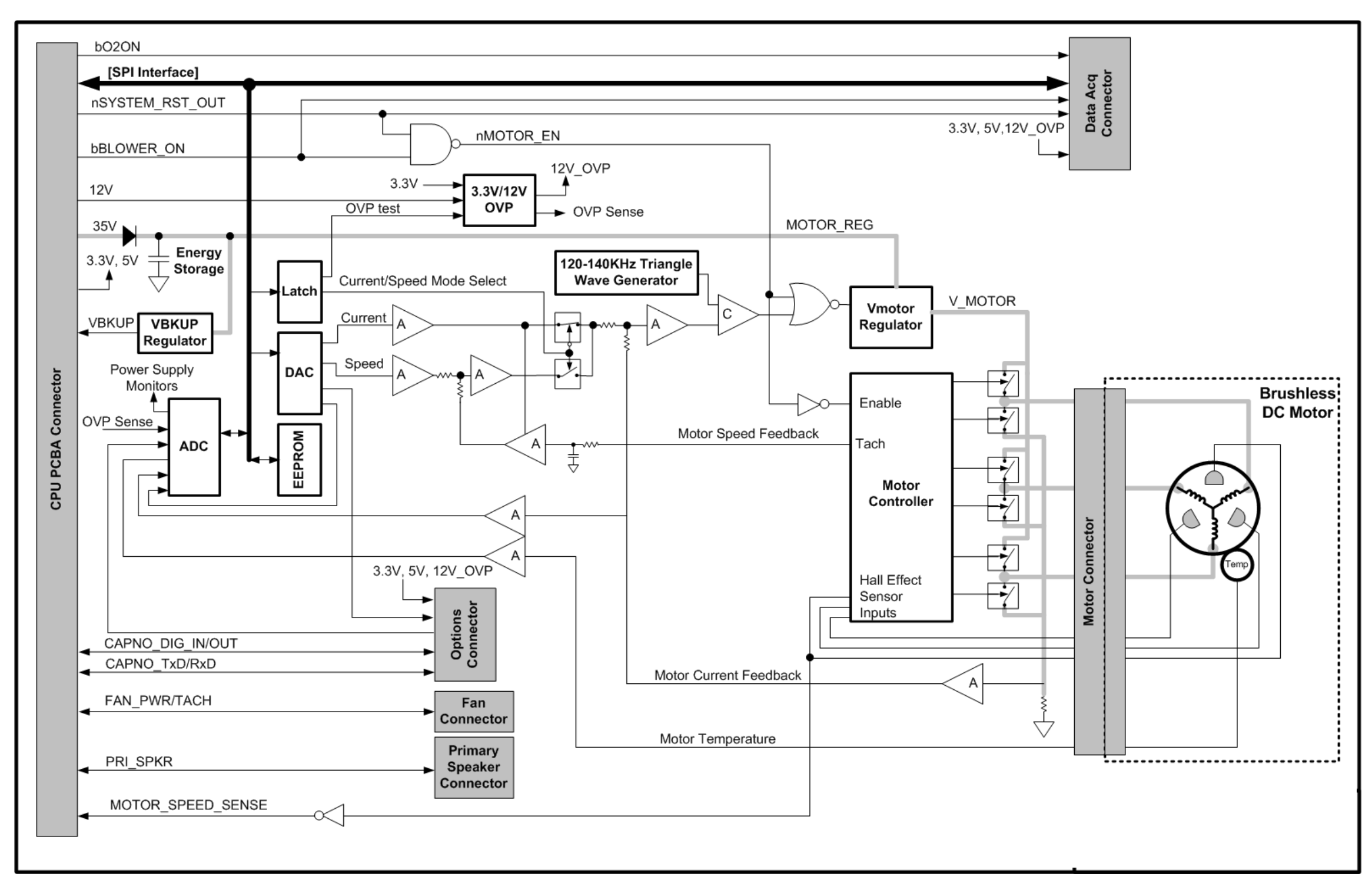

*Figure 3-6: Motor Controller (MC) PCBA Block Diagram*

*(This page is intentionally blank.)*

# **Chapter 4. Periodic Maintenance**

Perform cleaning, sterilizing, and periodic maintenance procedures [\(Table 4-1\)](#page-46-0) to ensure consistent ventilator operation. Hospital personnel can perform all maintenance tasks except the annual preventive maintenance procedures (the preventive maintenance procedures must be performed by a qualified service technician). The *V60 Ventilator User Manual* summarizes periodic care and maintenance procedures.

<span id="page-46-0"></span>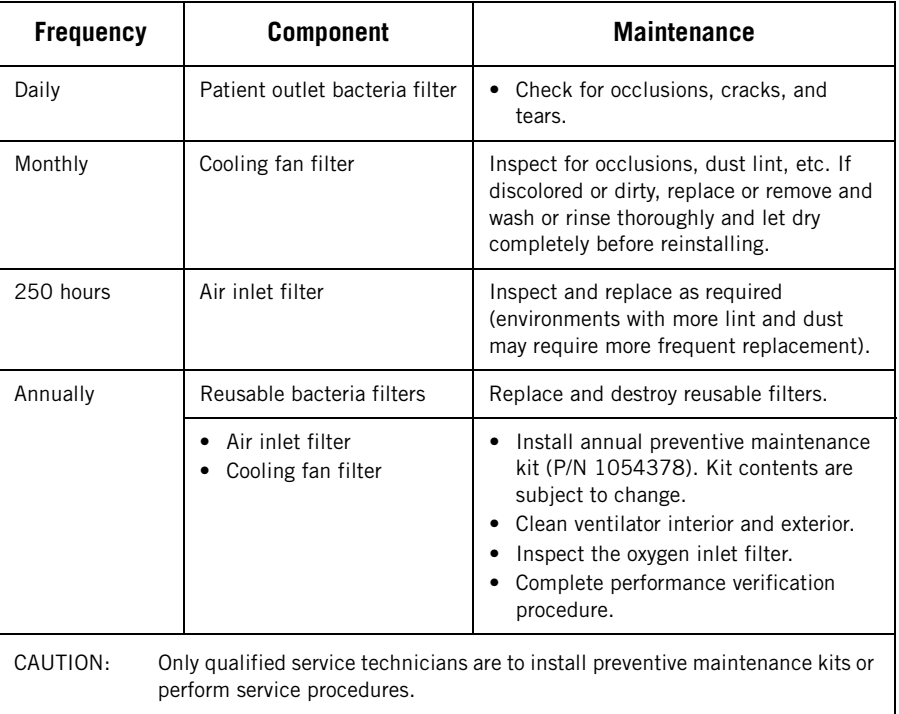

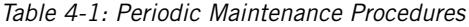

# **Chapter 4 Periodic Maintenance**

**4.1 Annual Preventive Maintenance Instructions**

- Follow these steps to perform the annual preventive maintenance (PM) procedure on the V60 ventilator.
	- NOTE: The annual PM procedure must be performed by a qualified service technician in an appropriate setting, such as a biomedical repair facility. Use a clean patient circuit and filters when performing any testing or operational checkout.
		- 1. Clean the exterior of the V60 ventilator using universal precautions (including mask, gloves, eye protection).
		- 2. Enter Diagnostic mode by pressing and holding the nav-ring **Enter** button and turn on the ventilator by pressing the **On/Shutdown** button on the user interface. Within 5 seconds, press the nav-ring **Enter** button again to enter Diagnostic mode. The Diagnostics Menu appears (Figure 4-1).

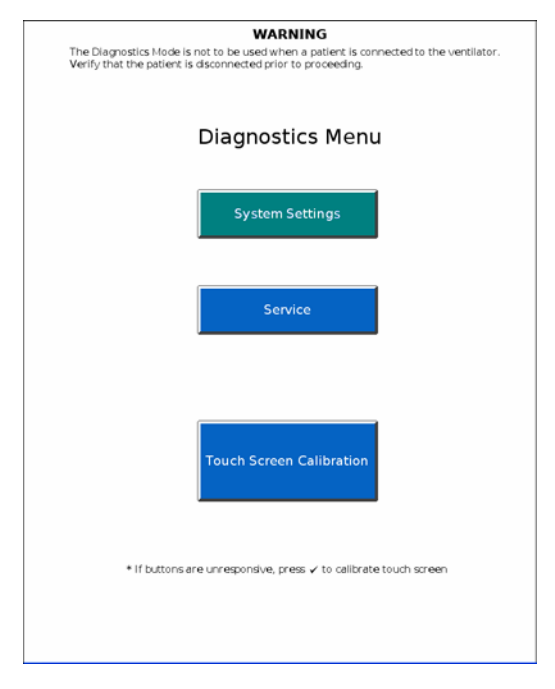

*Figure 4-1: Diagnostics Menu*

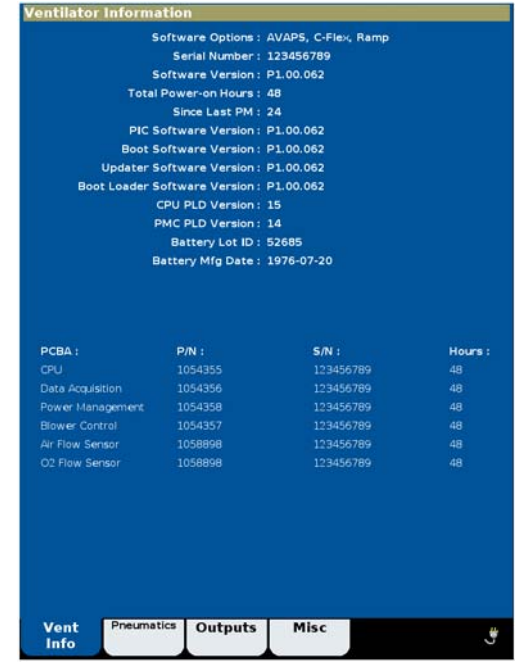

3. Touch **Service** to display the V60 Ventilator Information screen ([Figure](#page-48-0)  [4-2\)](#page-48-0).

*Figure 4-2: Ventilator Information Screen*

- <span id="page-48-0"></span>4. Record the following information on the Performance Verification Data Form ([Chapter 8\)](#page-154-0):
	- Software options
	- Ventilator serial number
	- Software version
	- Total power-on hours
	- Hours since last PM
	- Battery lot number
	- Battery manufacture date
- 5. Generate a diagnostic report (DRPTA) for the ventilator [\(Chapter 6](#page-86-0)).
- 6. Turn off the V60 by pressing the **ON/Shutdown** button.
- 7. Disconnect all power, remove the top cover, and remove the EMI shroud from the power supply ([section 7.16](#page-126-0)).
- 8. Use an electrostatic discharge (ESD) safe vacuum to remove any accumulated dust and debris from the inside the ventilator enclosure.
- 9. Inspect all electrical and pneumatic connections.

# **Chapter 4 Periodic Maintenance**

- 10. Replace the air inlet filter [\(section 7.2\)](#page-112-0).
- 11. Remove the oxygen filter cap from the GDS ([section 7.20\)](#page-130-0). Inspect the oxygen inlet filter for contamination or debris and verify that it is properly installed.
- 12. From outside the bottom enclosure, remove the filter retainer and replace the cooling fan filter ([Figure 4-3](#page-49-0)).

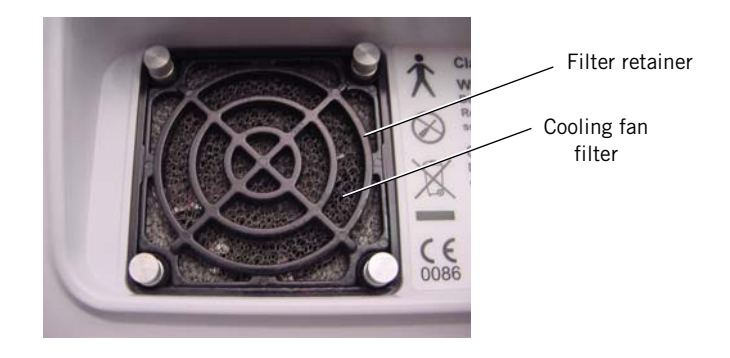

*Figure 4-3: Cooling Fan Filter Retainer*

- <span id="page-49-0"></span>13. Reassemble the V60 ventilator and complete the Performance Verification [\(Chapter 8](#page-154-0)).
- 14. If the ventilator is not already in diagnostic mode, press and hold the nav-ring **Enter** button and turn on the ventilator by pressing the **On/ Shutdown** button on the user interface. Within 5 seconds, release and press the nav-ring **Enter** button again to enter Diagnostic mode.
- 15. Turn on the PC and connect a standard 9-pin male/female RS-232 null modem cable and a 9-pin to 25-pin female/male adapter between the PC serial port and the V60 ventilator.
- 16. Click on the HyperTerminal or Tera Term icon to enable communication with the V60 ventilator.

17. Type:

#### **#RESETPM**

(all caps) in the dialog box, and press **Enter** to reset hours since last PM to zero [\(Figure 4-4\)](#page-50-0).

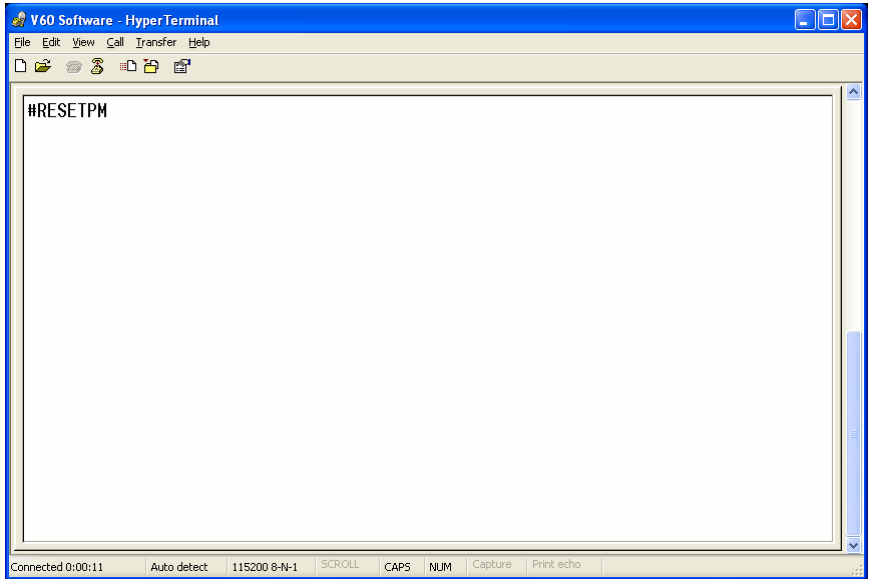

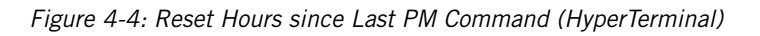

<span id="page-50-0"></span>18. When the hours since last PM have been successfully reset, the dialog box displays:

*?RESETPMOK*

#### 19. Type

#### **#CLRLOG**

(all caps) in the dialog box, and press **Enter** to clear the diagnostic log [\(Figure 4-5](#page-51-0)).

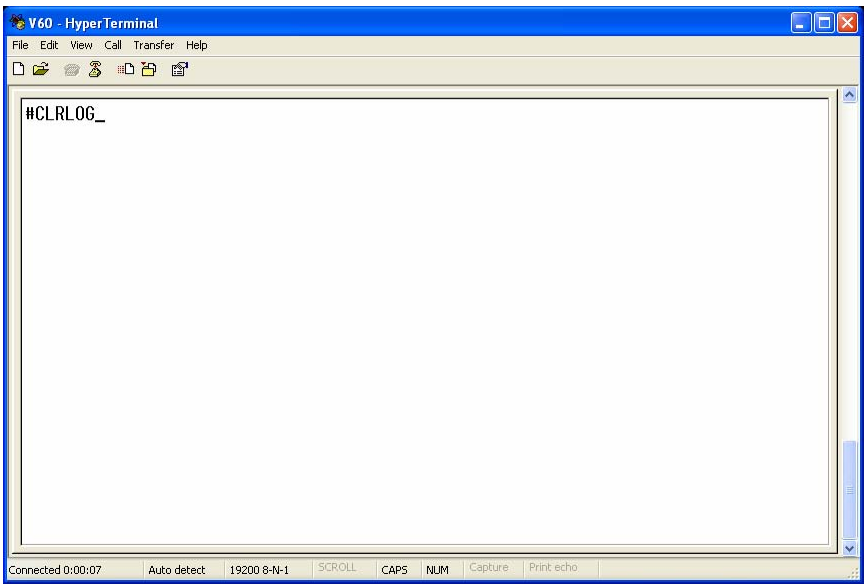

*Figure 4-5: Clear Diagnostic Codes Command (HyperTerminal)*

<span id="page-51-0"></span>20. When the diagnostic log has been successfully cleared, the dialog box displays:

#### *?CLRLOGOK*

- 21. Touch **System Settings**, and then touch **Restore Default Settings**.
- 22. Touch **Date/Time** and correct the date and time if necessary.
- 23. Turn the V60 ventilator off by pressing the **ON/Shutdown** button.
- 24. Upon successful completion of the performance verification, hours reset, and restoring the default settings, enter the required information on the PM and electrical safety labels.

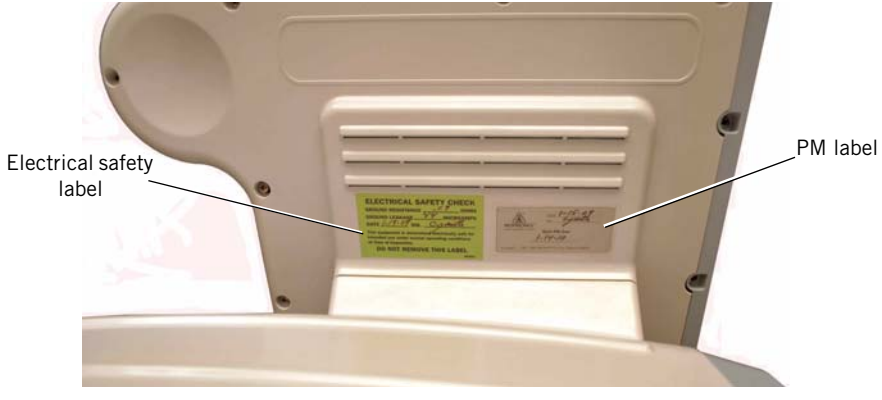

Affix the labels to the V60 ventilator (Figure 4-6).

*Figure 4-6: Electrical Safety and PM Label Placement*

- 25. Apply the clear chemical-resistant label over the PM label.
- 26. The annual PM is complete.

**Chapter 4 Periodic Maintenance**

*(This page is intentionally blank.)*

# **Chapter 5. Diagnostic Mode and Troubleshooting**

Use diagnostic mode to perform these functions:

- *System settings*: language, ventilator date and time, pressure units, restore default settings, enable software options, and Baud rate.
- *Service*: ventilator information, pneumatics and outputs screens (for troubleshooting), and miscellaneous features (viewing the significant event log, downloading software, touch screen diagnostics, high pressure leak test, and system leak test).
- *Touch screen calibration*.

This chapter also provides detailed information on diagnostic codes and troubleshooting ([section 5.4](#page-72-0)).

**WARNING: Do not enter diagnostic mode while a patient is connected to the ventilator.**

NOTE: This mode is primarily reserved for use by a qualified service technician.

To enter diagnostic mode:

- 1. Press and hold the nav-ring **Enter** button then press and release the ventilator **On/Shutdown** button on the user interface.
- 2. Within five seconds, press the nav-ring **Enter** button again to enter the Diagnostics Menu (Figure 5-1).

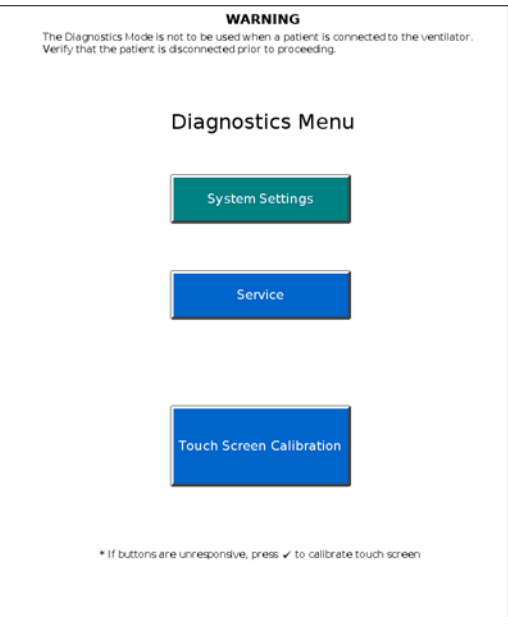

*Figure 5-1:* Diagnostics Menu

3. To exit diagnostic mode at any time, press the **ON/Shutdown** button.

**5.1 System Settings** The System Settings button allows access to these functions [\(Figure 5-2\)](#page-55-0):

- Language (language button is a different color)
- Date/Time
- Pressure Units
- Restore Default Settings
- Software Options
- Baud Rate

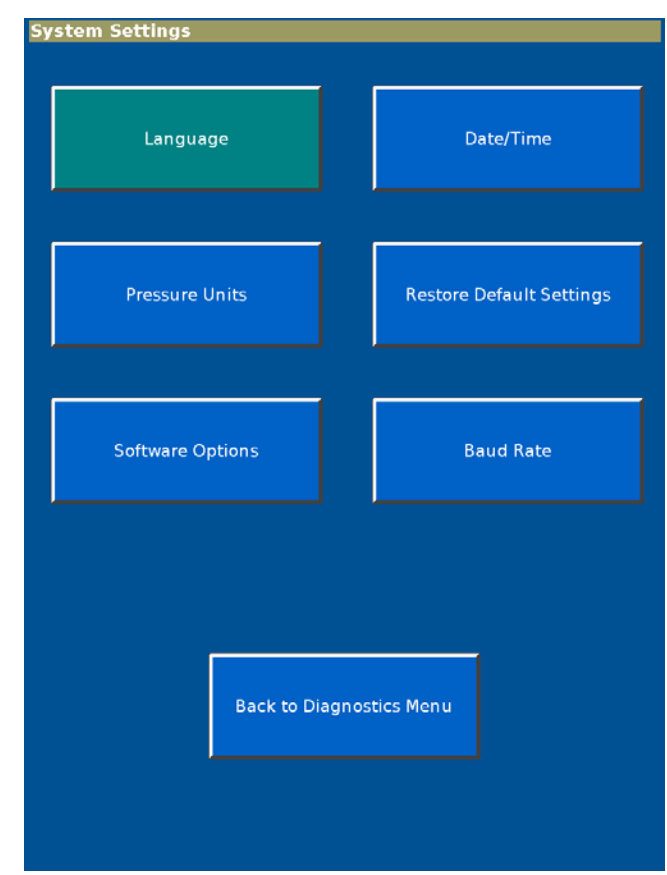

<span id="page-55-0"></span>*Figure 5-2: Diagnostic Mode: System Settings*

# **5.1.1 Selecting a Language**

The Set Language screen allows you to select the language displayed during ventilation mode.

- NOTE: Screens displayed after touching the **Service** button from the Diagnostics Menu appear in English, regardless of the selected language.
	- 1. From the System Settings screen, touch **Language**.
	- 2. Touch the language button on the Set Language screen [\(Figure 5-3](#page-56-0)).

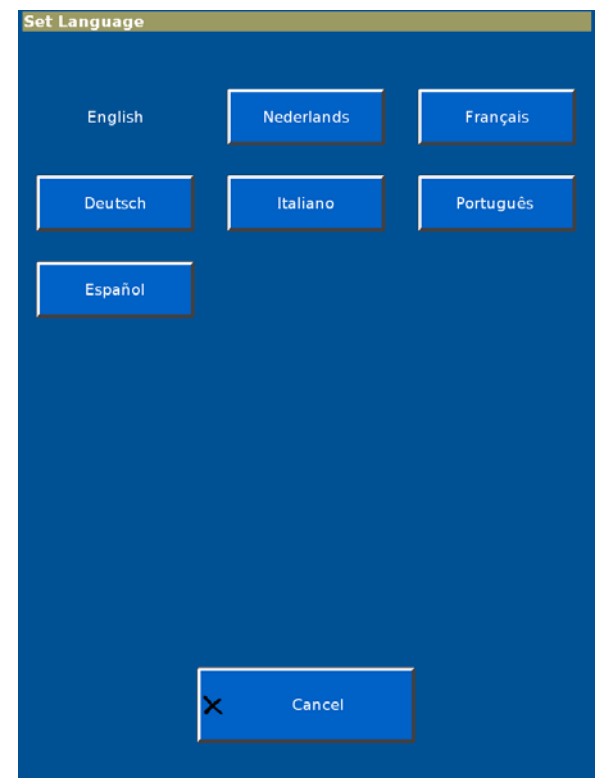

*Figure 5-3: Set Language Screen*

- <span id="page-56-0"></span>3. The screen shows the selected language ([Figure 5-4\)](#page-57-0).
- 4. To apply the new language, touch **Ventilator Shutdown**. To exit without changing the language, touch **Cancel**.

# **Chapter 5 Diagnostic Mode and Troubleshooting**

<span id="page-57-0"></span>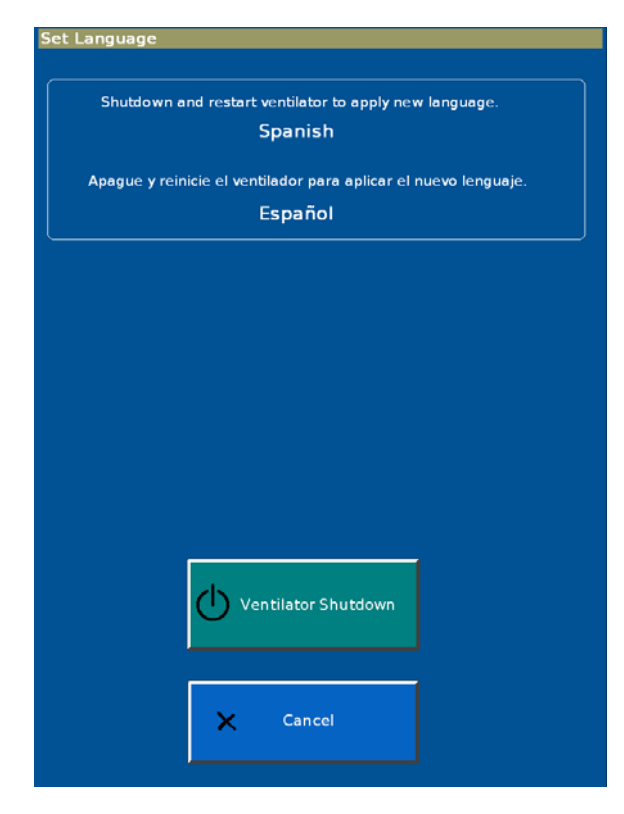

*Figure 5-4: Set Language - Apply or Cancel*

### **5.1.2 Setting Date and Time**

The Set Date and Time screen allows you to update the ventilator's date and time. The ventilator uses these settings for the significant event log, and does *not* adjust settings for daylight savings.

- 1. From the System Settings screen, touch **Date/Time**.
- 2. Enter the date and time, then touch **Accept** [\(Figure 5-5](#page-58-0)). To exit without changing the date and time, touch **Cancel**.

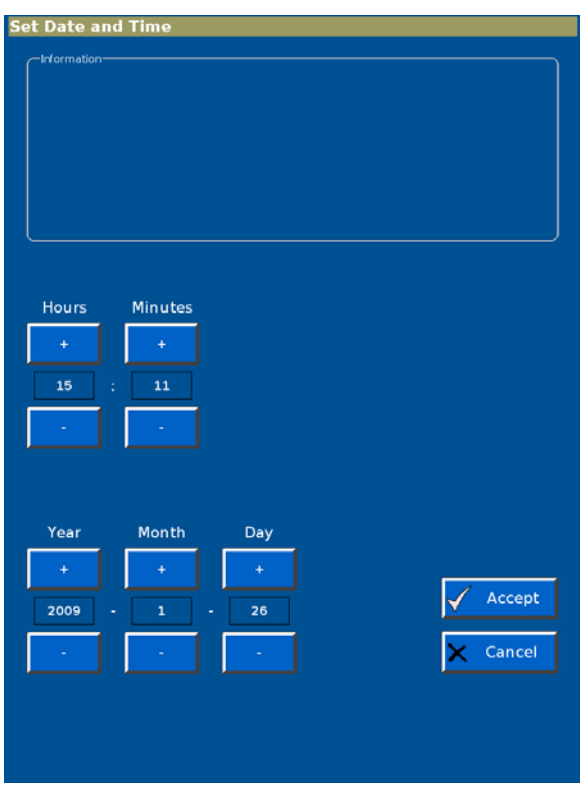

<span id="page-58-0"></span>*Figure 5-5: Set Date and Time Screen*

### **Chapter 5 Diagnostic Mode and Troubleshooting**

#### **5.1.3 Restoring Default Settings**

The Restore Default Settings screen allows you to restore ventilation and alarm settings to their default values. This function does *not* change other settings such as brightness, loudness, language, Baud rate, or pressure units.

- 1. From the System Settings screen, touch **Restore Default Settings**.
- 2. Touch **Restore Defaults** on the Restore Default Settings screen ([Figure](#page-59-0)  [5-6\)](#page-59-0).

To exit without restoring default settings, touch **Cancel**.

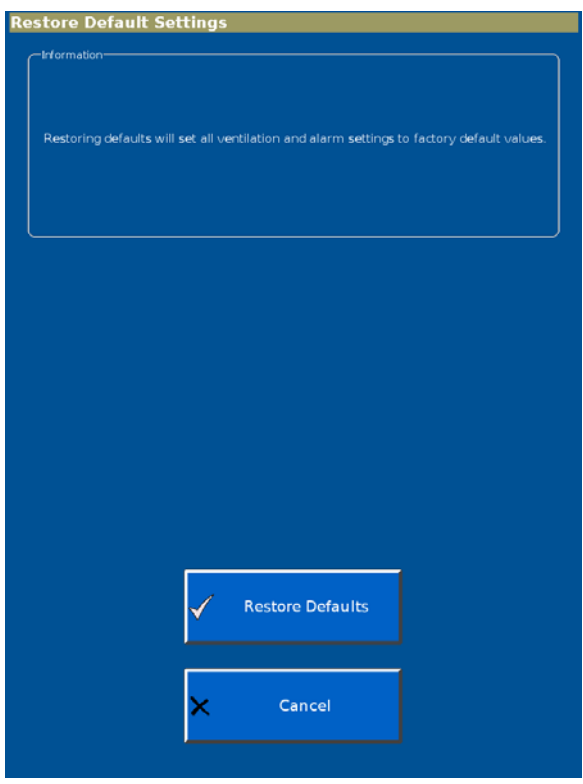

*Figure 5-6: Restore Default Settings Screen*

<span id="page-59-0"></span>3. When all ventilator and alarm settings have been restored to factory default values, the screen displays this message:

*Ventilation and Alarm Settings have been restored to factory defaults.*

#### **5.1.4 Selecting Pressure Units**

The Set Pressure Units screen allows you to select what unit of pressure the ventilator displays during ventilation and Diagnostic modes.

- 1. From the System Settings screen, touch **Pressure Units**.
- 2. Touch the selected pressure unit button on the Set Pressure Units screen ([Figure 5-7\)](#page-60-0).

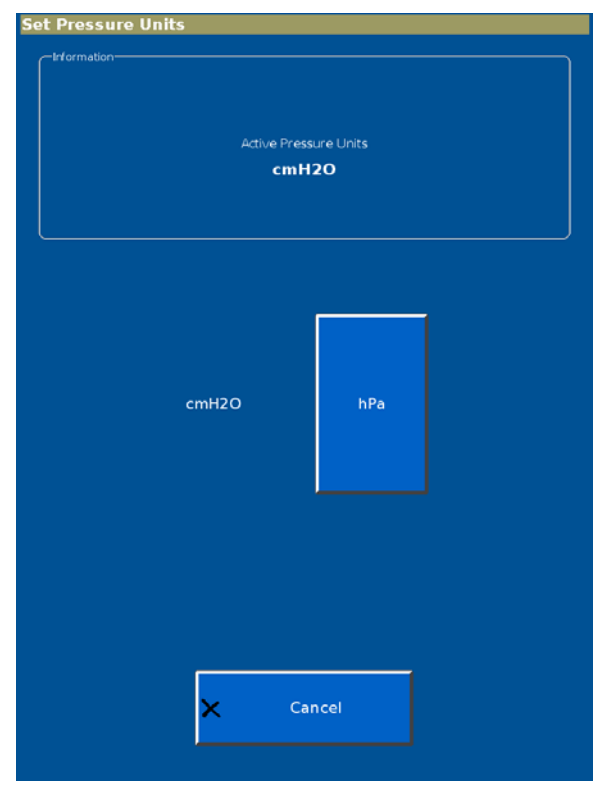

*Figure 5-7: Set Pressure Units Screen*

<span id="page-60-0"></span>3. The screen displays the selected pressure unit and this message:

*Pressure units will apply after a ventilator shutdown and restart.*

4. To apply the new unit of pressure, touch **Ventilator Shutdown**. To exit without changing the unit of pressure, touch **Cancel**.

#### **5.1.5 Enabling Software Options**

Every software option has a unique enable code for each ventilator. A unique option code is required for each software option before it can be enabled.

- NOTE: *Do not* install an option until you have verified that the ventilator serial number on the enclosure matches the serial number shown on the Ventilator Information screen ([section 5.2.1\)](#page-64-0). If a serial number must be reprogrammed, do so *before* enabling an option.
	- 1. From the System Settings screen, touch **Software Options**.
	- 2. Use the onscreen keypad on the Enable Software Options screen [\(Figure 5-8](#page-61-0)) to enter the option code, then touch **Accept**.

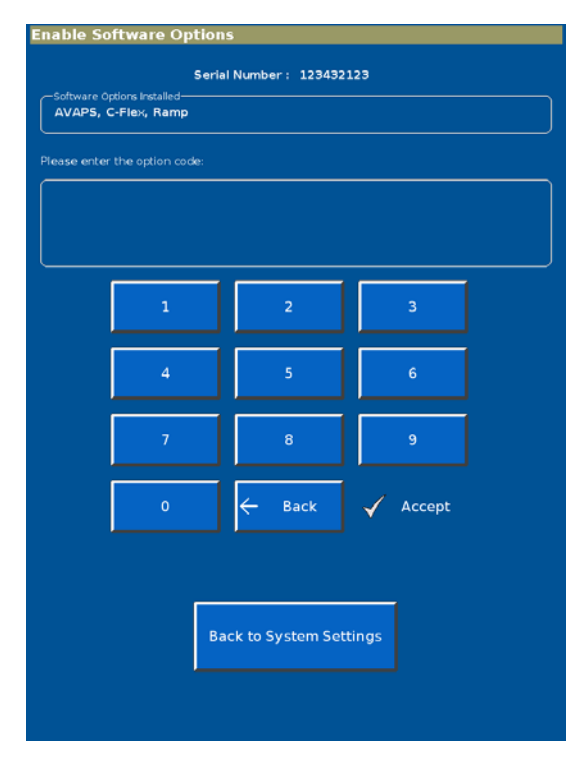

*Figure 5-8: Enable Software Options Screen*

- <span id="page-61-0"></span>3. If the option code is invalid, the screen prompts you to reenter.
- 4. When the software option has been successfully enabled, the screen displays *Enabled:* followed by the option name.
- 5. Repeat as needed to enable additional options.
- 6. To exit the Enable Software Options screen at any time, touch **Back to System Settings**.

#### **5.1.6 Baud Rate**

The Set Baud Rate screen allows you to change the ventilator Baud rate for serial communications during ventilation mode. Diagnostic mode always uses 19,200 Baud.

- 1. From the System Settings screen, touch **Baud Rate**.
- 2. Touch the button to select the Baud rate ([Figure 5-9\)](#page-62-0).

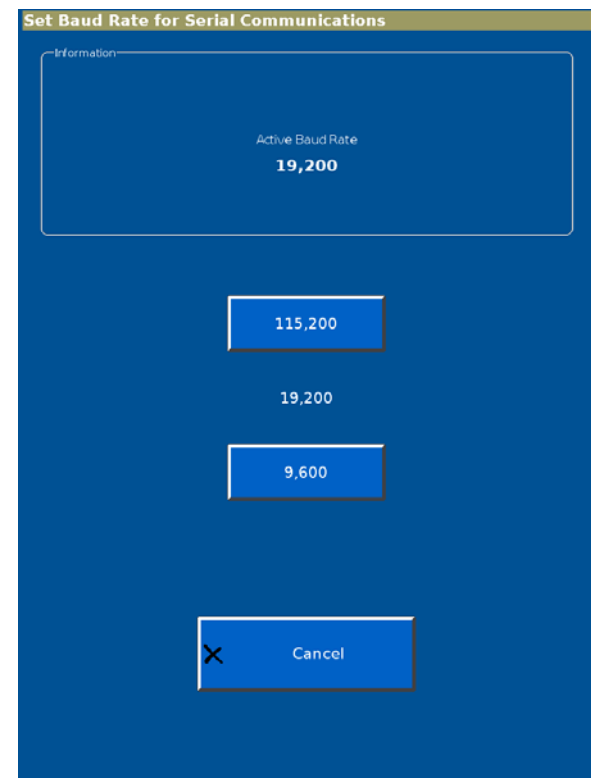

*Figure 5-9: Set Baud Rate Screen*

<span id="page-62-0"></span>3. The screen then displays this message:

*Baud rate is now set to:*

followed by the selected Baud rate.

**5.2 Service** The Service button allows access to these functions:

- Ventilator information
- Pneumatic controls
- Output controls
- Miscellaneous (significant event log, download mode, and touch screen diagnostics, high pressure leak test, and system leak test).
- NOTE: Service button functions are intended for use by qualified service technicians.

#### <span id="page-64-0"></span>**5.2.1 Viewing Ventilator Information**

Ventilator information is used for periodic maintenance and troubleshooting.

- 1. From the Service screen, touch the **Vent Info** tab.
- 2. The Ventilator Information screen displays software options, serial numbers, software versions, power-on hours, hours since last PM, and information on the internal battery and PCBAs ([Figure 5-10\)](#page-64-1).

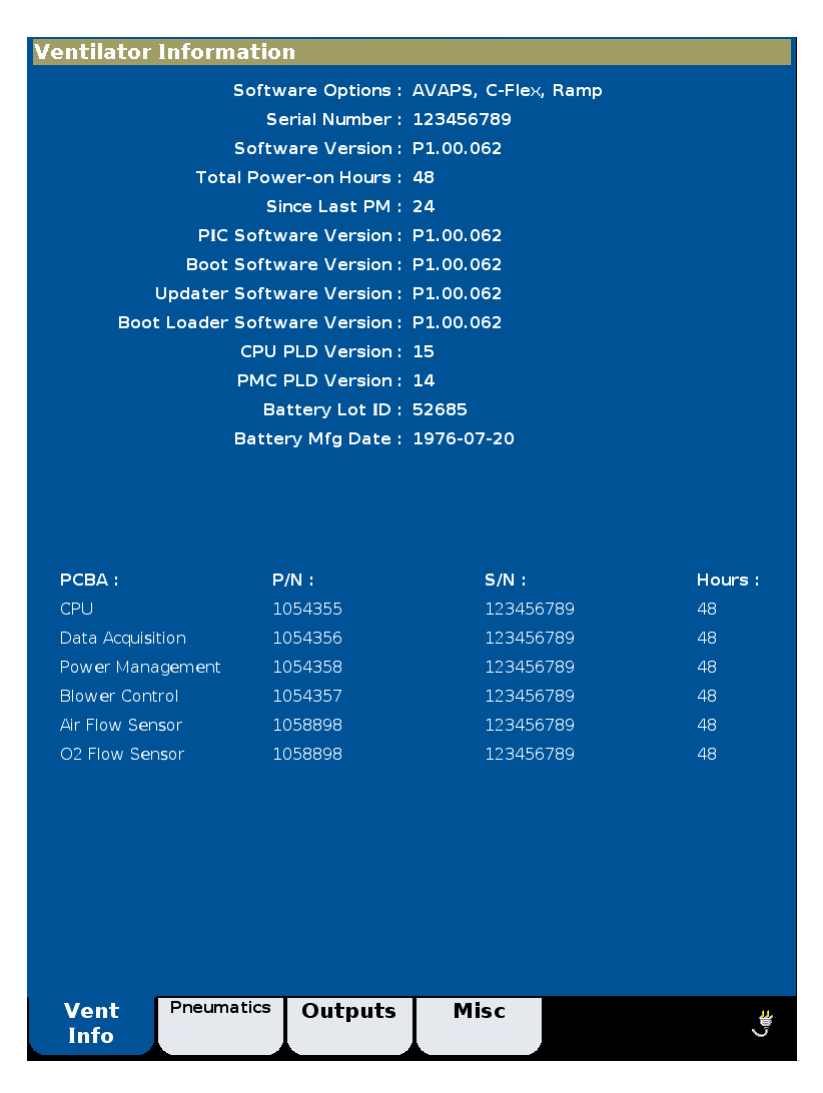

<span id="page-64-1"></span>*Figure 5-10: Ventilator Information Screen*

#### **5.2.2 Pneumatic Controls**

This Pneumatic Controls screen allows you to adjust flows, pressures, oxygen concentrations, and the state of each solenoid.

- 1. From the Service screen, touch the **Pneumatics** tab.
- 2. The screen displays real-time diagnostic information and pneumatic controls ([Figure 5-11\)](#page-65-0).

| Avg Air<br><b>SLPM</b>    | 0.0        | Avg O2<br><b>SLPM</b>                    | 0.0     | Avg Machine<br>cmH2O             | 0.00     | Avg Proximal<br>cmH2O                 | 0.00    |  |  |  |  |  |
|---------------------------|------------|------------------------------------------|---------|----------------------------------|----------|---------------------------------------|---------|--|--|--|--|--|
| Barometric<br>mmHg        | 574.0      | O2 Inlet<br>psi                          | 0.00    | Blower<br>RPM                    | 3000     | Blower<br>Amp                         | $-7.50$ |  |  |  |  |  |
| Blower<br>Volte           | 0.00       | Blower<br>Celsius                        | 0.0     | 35V Supply<br>Volte              | 0.00     | 24V Supply<br>Volte                   | 0.00    |  |  |  |  |  |
| 12V Supply<br>Volts       | 0.00       | 5V Supply<br>Volts                       | 0.00    | 3.3V Supply<br>Volts             | 0.00     | 1.8V Supply<br>Volts                  | 0.00    |  |  |  |  |  |
| Battery<br>Volts          | 0.00       | Battery<br>%                             | 0       | Battery<br>Amp                   | $-15.00$ | Battery<br>Celsius                    | 0.0     |  |  |  |  |  |
| Backup<br>Volte           | 0.00       | Cooling Fan<br>RPM                       | 0       | CPU<br>Celsius                   | 0.0      | Motor<br>Celsius                      | 0.0     |  |  |  |  |  |
| Data<br>Celsius           | 0.0        |                                          |         |                                  |          |                                       |         |  |  |  |  |  |
|                           |            |                                          |         |                                  |          |                                       |         |  |  |  |  |  |
|                           |            |                                          |         |                                  |          |                                       |         |  |  |  |  |  |
|                           |            |                                          |         |                                  |          |                                       |         |  |  |  |  |  |
| <b>Pneumatic Controls</b> |            |                                          |         |                                  |          |                                       |         |  |  |  |  |  |
| <b>Pressure</b>           |            | <b>Flow</b>                              |         | <b>O<sub>2</sub></b>             |          |                                       |         |  |  |  |  |  |
| O<br>cmH2O                |            | O<br><b>SLPM</b>                         |         | 21<br>96                         |          |                                       |         |  |  |  |  |  |
|                           |            |                                          |         |                                  |          |                                       |         |  |  |  |  |  |
|                           | Solenoid 1 | Solenoid 2                               |         | Solenoid 3                       |          | Solenoid 4                            |         |  |  |  |  |  |
| Purge Line                |            | <b>Machine Pressure</b><br><b>Sensor</b> |         | Solenoid 4<br><b>Active Port</b> |          | <b>Prox Pressure</b><br><b>Sensor</b> |         |  |  |  |  |  |
| is connected<br>to        |            | is connected<br>to                       |         | is connected<br>to               |          | is connected<br>to                    |         |  |  |  |  |  |
| <b>None</b>               |            | Machine<br><b>Pressure Line</b>          |         | Machine<br><b>Pressure Line</b>  |          | <b>Prox Pressure</b>                  |         |  |  |  |  |  |
|                           |            |                                          |         |                                  |          |                                       |         |  |  |  |  |  |
| Vent                      |            | <b>Pneumatics</b>                        | Outputs | Misc                             |          |                                       |         |  |  |  |  |  |
| Info                      |            |                                          |         |                                  |          |                                       |         |  |  |  |  |  |

<span id="page-65-0"></span>*Figure 5-11: Pneumatic Controls Screen*

# **5.2.3 Output Controls**

This Output Controls screen allows you to set and verify wrap, analog, and digital outputs.

- NOTE: When entering wrap counts, ensure that the displayed values are within  $\pm$  23 counts of the set value.
	- 1. From the Service screen, touch the **Outputs** tab.
	- 2. The screen shows diagnostic information and output controls ([Figure](#page-66-0)  [5-12\)](#page-66-0).

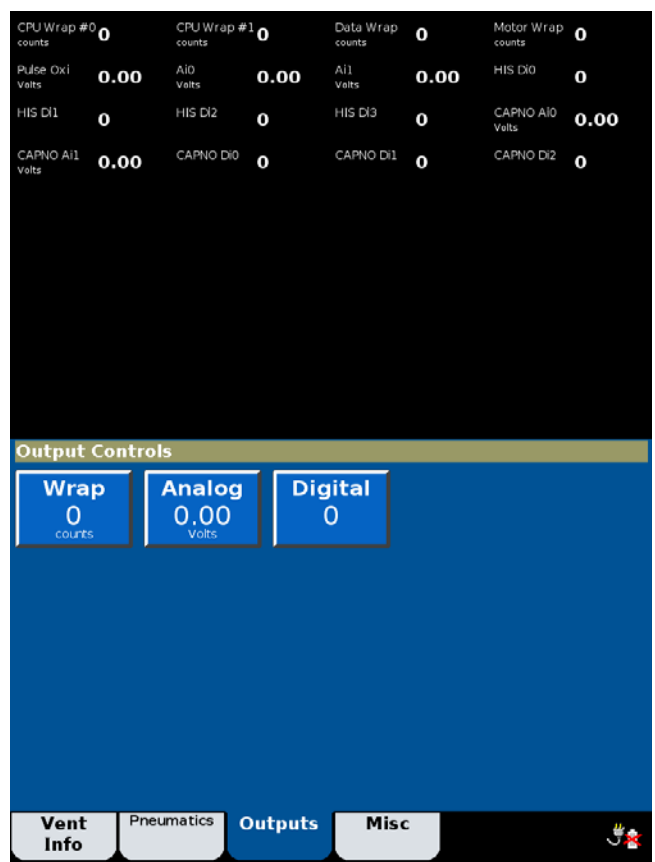

<span id="page-66-0"></span>*Figure 5-12: Output Controls Screen*

#### **5.2.4 Miscellaneous**

The Miscellaneous screen allows you to access the significant event log, touch screen diagnostics, download mode, high pressure leak test, and system leak test.

- 1. From the Service screen, touch the **Misc** tab.
- 2. The screen includes the **Significant Event Log**, **Download Mode**, **Touch Screen Diagnostics**, **High Pressure Leak Test**, and **System Leak Test** buttons [\(Figure 5-13](#page-67-0)).

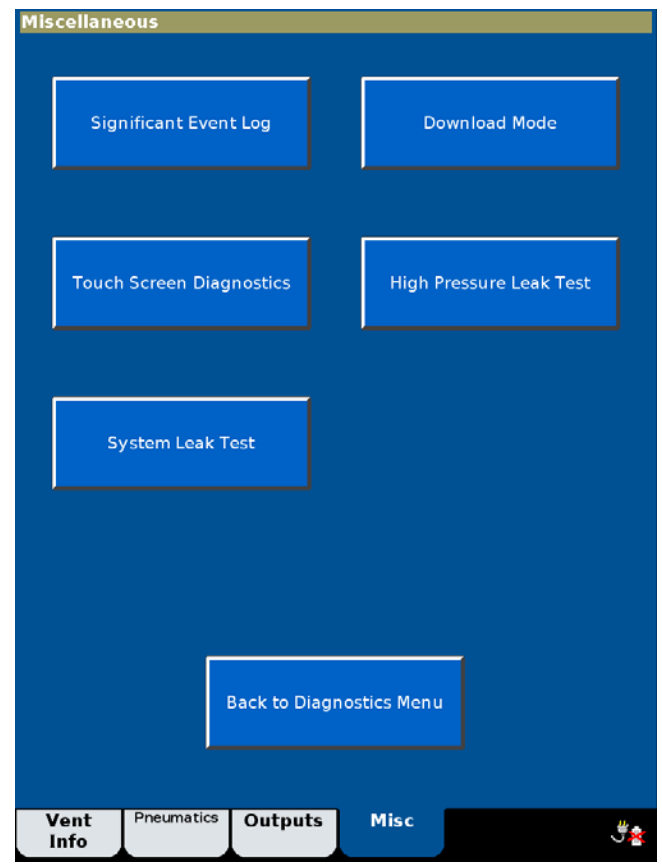

*Figure 5-13: Miscellaneous Screen*

<span id="page-67-0"></span>3. To exit the Miscellaneous screen at any time, touch **Back to Diagnostics Menu**.

#### **Significant Event Log**

The significant even log allows you to view a log of setting changes, alarms, and diagnostic codes.

- 1. From the Miscellaneous screen, touch **Significant Event Log**.
- 2. You can use the arrow buttons to page through the significant event log [\(Figure 5-14](#page-68-0)) 25 entries at a time.

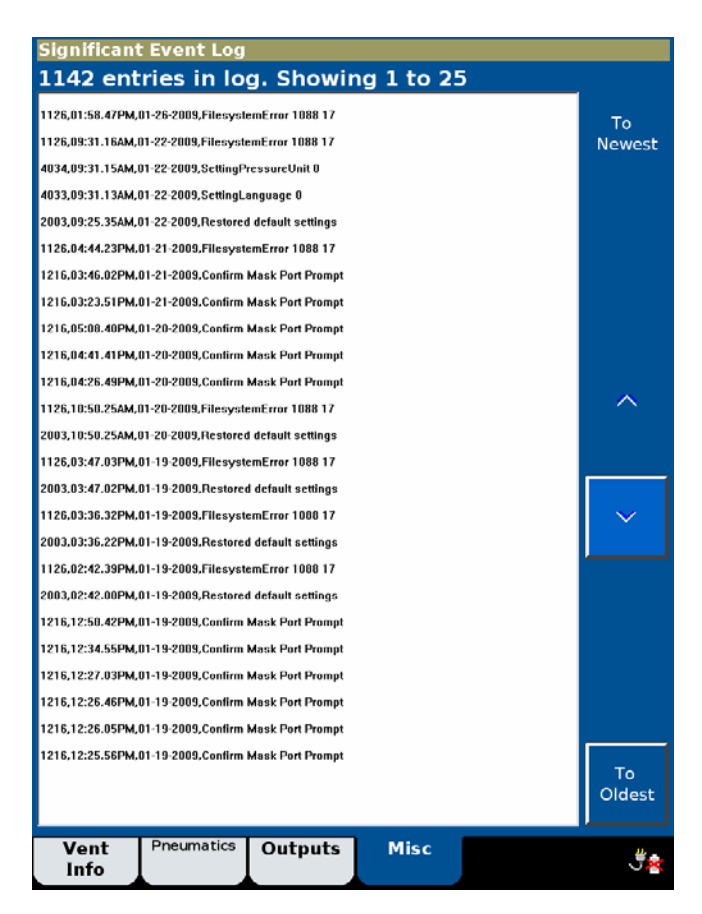

*Figure 5-14: Significant Event Log*

<span id="page-68-0"></span>3. To display the beginning or end of the significant event log, touch the **To Newest** or **To Oldest** button.

Refer to *[Chapter 6, Reports and Software Downloads](#page-86-0)* for information on interpreting the significant event log and saving it to a computer.

#### **Download Mode**

The Download Mode screen allows you to load operational software onto the CPU PCBA.

- 1. From the Miscellaneous screen, touch **Download Mode** to prepare the ventilator for a software download. Refer to *[Chapter 6, Reports and](#page-86-0)  [Software Downloads](#page-86-0)* for more information on downloading software.
- 2. When the software download is complete, the download complete screen appears ([Figure 5-15\)](#page-69-0).

<span id="page-69-0"></span>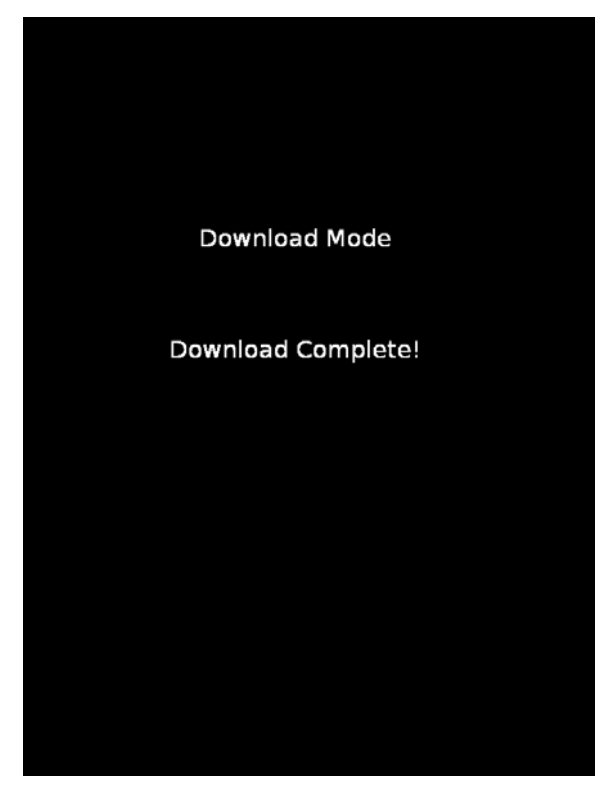

*Figure 5-15: Download Complete Screen*

#### **Touch Screen Diagnostics**

The Touch Screen Diagnostics screen allows you to verify touch screen x and y coordinates.

- 1. From the Miscellaneous screen, touch **Touch Screen Diagnostics**.
- 2. At the touch screen diagnostics screen ([Figure 5-15](#page-69-0)), touch the screen in multiple places to verify correct touch screen function.

| cal(x.y) | $\circ$<br>$\circ$ | Press v To Exit |  | 443<br>189 | raw(x.y) |  |
|----------|--------------------|-----------------|--|------------|----------|--|
|          |                    |                 |  |            |          |  |
|          |                    |                 |  |            |          |  |
|          |                    |                 |  |            |          |  |
|          |                    |                 |  |            |          |  |
|          |                    |                 |  |            |          |  |
|          |                    |                 |  |            |          |  |
|          |                    |                 |  |            |          |  |
|          |                    |                 |  |            |          |  |
|          |                    |                 |  |            |          |  |
|          |                    |                 |  |            |          |  |

*Figure 5-16: Touch Screen Diagnostics Screen*

# **Chapter 5 Diagnostic Mode and Troubleshooting**

# **5.3 Touch Screen Calibration**

The Touch Screen Calibration button allows you to calibrate the touch screen x and y coordinates ([Figure 5-17\)](#page-71-0):

- 1. From the Diagnostics Menu, touch **Touch Screen Calibration**.
- NOTE: If the **Touch Screen Calibration** button does not respond, press the navring **Enter** button to begin.
- 2. Follow the onscreen instructions to perform the calibration. Touch the middle of each target with a blunt, narrow object.

<span id="page-71-0"></span>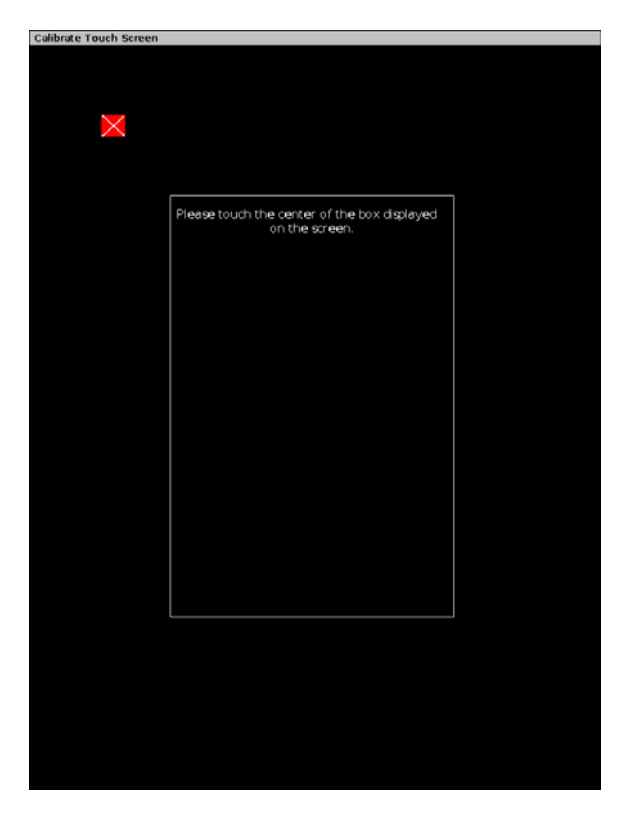

*Figure 5-17: Calibrate Touch Screen*
#### **5.4 Diagnostic Codes, Alarms, and Troubleshooting** This section lists possible ventilator diagnostic codes (codes generated by the ventilator when an event such as a setting change or fault condition is detected, or when an alarm indicates patient or ventilator conditions), and the recommended repair for each. Follow the repair procedures in order until the problem is resolved.

NOTE: See [Chapter 7](#page-110-0) for information on removing and replacing ventilator components. See [Chapter 8](#page-154-0) for performance verification procedures.

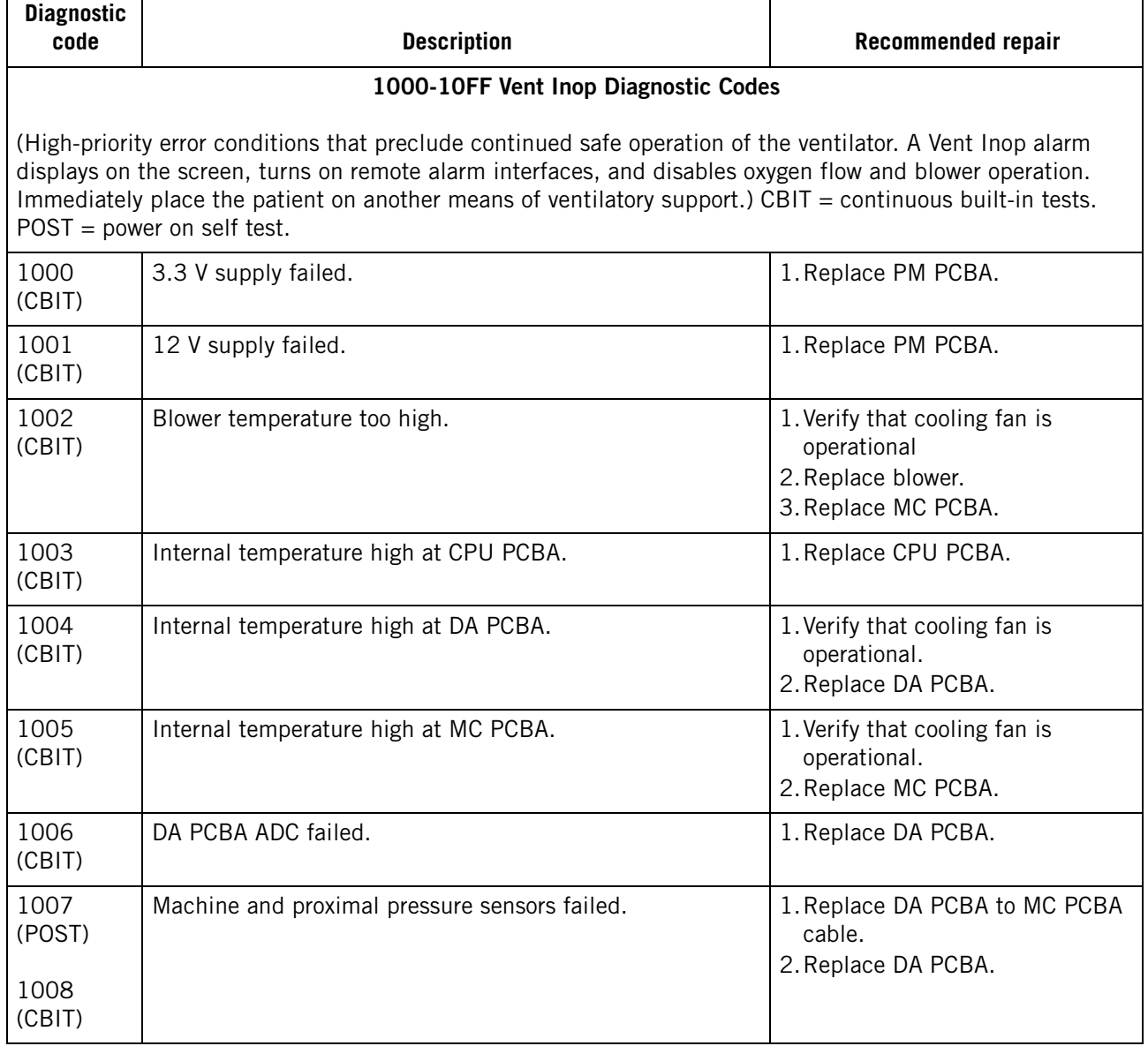

*Table 5-1: Diagnostic Codes and Troubleshooting*

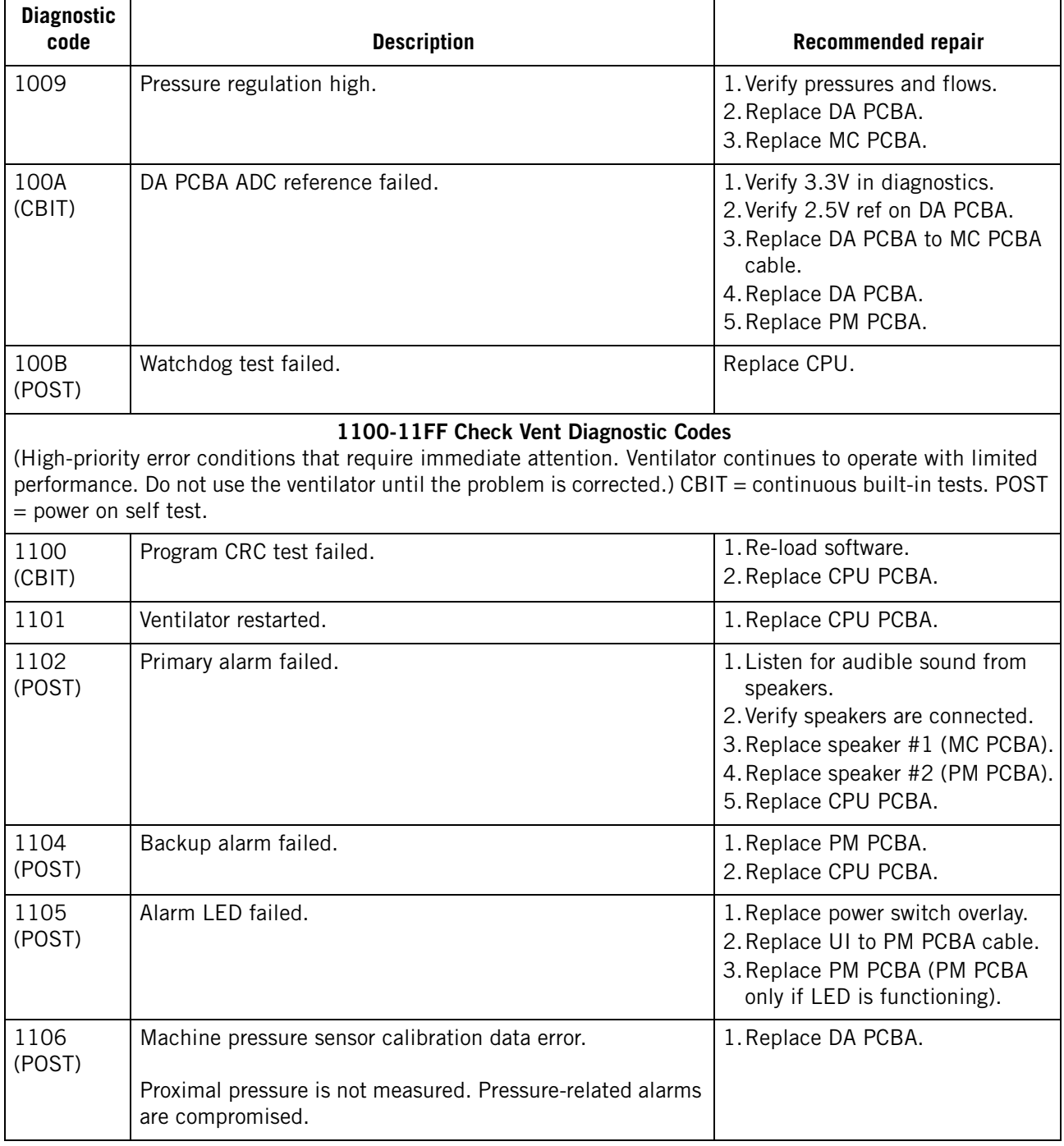

### *Table 5-1: Diagnostic Codes and Troubleshooting*

| <b>Diagnostic</b><br>code | <b>Description</b>                                                                                                    | Recommended repair                                                        |
|---------------------------|----------------------------------------------------------------------------------------------------|---------------------------------------------------------------------------|
| 1107<br>(POST)            | Proximal pressure sensor calibration data error.                                                                                                    | 1. Replace DA PCBA.                                                       |
|                           | Proximal pressure is not measured. Pressure-related alarms<br>are compromised.                                                                                                    |                                                                           |
| 1108<br>(POST)            | Machine pressure sensor auto-zero failed.                                                                                                    | 1. Verify pin alignment between<br>solenoids and DA PCBA.                 |
| 1109<br>(CBIT)            | Proximal pressure is not measured. Pressure-related alarms<br>are compromised.                                                                                                    | 2. Replace machine auto-zero<br>solenoid (SOL 2).<br>3. Replace DA PCBA.  |
| 110A<br>(POST)            | Proximal pressure sensor auto-zero failed.                                                                                                    | 1. Verify pin alignment between<br>solenoids and DA PCBA.                 |
| 110B<br>(CB T)            | Proximal pressure is not measured. Pressure-related alarms<br>are compromised.                                                                                                    | 2. Replace proximal auto-zero<br>solenoid (SOL 3).<br>3. Replace DA PCBA. |
| 110C<br>(CBIT)            | Machine pressure sensor range error.                                                                                                    | 1. Cycle ventilator power to reset<br>proximal pressure sensor.           |
|                           | Proximal pressure is not measured. Pressure-related alarms<br>are compromised.                                                                                                    | 2. Replace DA PCBA.                                                       |
| 110D<br>(CB T)            | Proximal pressure sensor range error.                                                                                                    | 1. Cycle ventilator power to reset<br>proximal pressure sensor.           |
|                           | Proximal pressure is not measured. Pressure-related alarms<br>are compromised.                                                                                                    | 2. Replace DA PCBA.                                                       |
| 110E<br>(POST)            | Air flow sensor calibration data error.                                                                                                    | 1. Replace flow sensor cable.<br>2. Replace flow sensor assembly.         |
|                           | Flow-related patient data is disabled. Oxygen concentration<br>switches to 21% (air only). Default volume used in AVAPS<br>mode. Standby disabled. Volume, leak, disconnect, and<br>occlusion alarms compromised. | 3. Replace DA PCBA.                                                       |
| 110F<br>(POST)            | Oxygen flow sensor calibration data error.                                                                                                    | 1. Replace flow sensor cable.<br>2. Replace flow sensor assembly.         |
|                           | Ventilation continues with air only.                                                                                                    | 3. Replace DA PCBA.                                                       |
| 1110<br>(POST)            | Oxygen pressure sensor calibration data error.                                                                                                    | 1. Replace DA PCBA.                                                       |
|                           | Ventilation continues with air only.                                                                                                    |                                                                           |

*Table 5-1: Diagnostic Codes and Troubleshooting*

| <b>Diagnostic</b><br>code | <b>Description</b>                                                                                                    | Recommended repair                                                                                                    |
|---------------------------|----------------------------------------------------------------------------------------------------|----------------------------------------------------------------------------------------------------|
| 1111<br>(CBIT)            | Oxygen device failed.<br>Ventilation continues with air only.                                                                                                    | 1. Inspect the oxygen inlet filter for<br>contamination or debris.<br>2. Perform high pressure leak test<br>(Chapter 8).<br>3. Verify oxygen flows (Chapter 8).<br>4. Replace oxygen valve.<br>5. Replace DA PCBA. |
| 1112<br>(CBIT)            | Oxygen pressure sensor range error.<br>Ventilation continues with air only.                                                                                         | 1. Verify correct oxygen pressure<br>sensor function.<br>2. Replace DA PCBA.                                                                                                    |
| 1113<br>(POST)            | Barometer calibration data error.<br>Default barometric pressure of 686.0 mmHg<br>(approximately 900 m/2953 ft above sea level) used in<br>calculations.            | 1. Replace DA PCBA.                                                                                                    |
| 1114                      | Barometer sensor range error.<br>Default barometric pressure of 686.0 mmHg<br>(approximately 900 m/2953 ft above sea level) used in<br>calculations.                | 1. Verify correct barometric<br>pressure sensor function.<br>2. Replace DA PCBA.                                                                                                    |
| 1115                      | Auxiliary alarm supply failed.<br>Audible and visual alarm indicators activate and the<br>ventilator continues to ventilate with air only in a reduced<br>capacity. | 1. Replace MC PCBA.<br>2. Replace PM PCBA.                                                                                                    |
| 1116<br>(CBIT)            | 1.8 V supply failed.                                                                                                    | 1. Replace CPU PCBA.                                                                                                    |
| 1117<br>(CBIT)            | 3.3 V supply failed.                                                                                                    | 1. Replace PM PCBA.                                                                                                    |
| 1118<br>(POST)            | 5 V supply failed.                                                                                                    | 2. Replace PM PCBA.                                                                                                    |
| 1119<br>(CBIT)            | 12 V supply failed.                                                                                                    | 1. Replace PM PCBA.                                                                                                    |
| 111A<br>(POST)            | 24 V supply failed.                                                                                                    | 1. Replace power supply.                                                                                                    |
| 111B<br>(POST)            | 35 V supply failed.                                                                                                    | 1. Replace PM PCBA.<br>2. Replace MC PCBA.                                                                                                    |

*Table 5-1: Diagnostic Codes and Troubleshooting*

| <b>Diagnostic</b><br>code | <b>Description</b>                                                                                                    | Recommended repair                                                                                  |
|---------------------------|----------------------------------------------------------------------------------------------------|----------------------------------------------------------------------------------------------------|
| 111C<br>(CBIT)            | DA PCBA ADC failed.                                                                                                    | 1. Replace DA PCBA.                                                                                 |
| 111D<br>(CBIT)            | MC PCBA ADC failed.                                                                                                    | 1. Replace MC PCBA.                                                                                 |
| 111E<br>(CB T)            | CPU PCBA ADC failed.                                                                                                    | 1. Replace CPU PCBA.                                                                                |
| 111F<br>(CBIT)            | Internal temperature high at CPU PCBA.                                                                                                   | 1. Replace CPU PCBA.                                                                                |
| 1120<br>(CBIT)            | Internal temperature high at DA PCBA.                                                                                                    | 1. Verify that cooling fan is<br>operational.<br>2. Replace DA PCBA.                                |
| 1121<br>(CBIT)            | Internal temperature high at MC PCBA.                                                                                                    | 1. Verify that cooling fan is<br>operational.<br>2. Replace MC PCBA.                                |
| 1122<br>(CBIT)            | Blower temperature high.                                                                                                    | 1. Verify that cooling fan is<br>operational.<br>2. Replace blower.<br>3. Replace MC PCBA.          |
| 1123<br>(CBIT)            | Battery temperature high.                                                                                                    | 1. Replace internal battery.<br>2. Replace PM PCBA.                                                 |
| 1124<br>(CBIT)            | Battery failed.<br>Audible and visual alarm indicators activate and the<br>ventilator continues to ventilate. Battery charger turns off. | 1. Replace internal battery.<br>2. Replace PM PCBA.                                                 |
| 1125<br>(CBIT)            | Cooling fan speed error.<br>Ventilator overheating possible.                                                                             | 1. Verify that cooling fan RPM is<br>4000 $\pm$ 1000 RPM.<br>2. Replace fan.<br>3. Replace PM PCBA. |
| 1126                      | Flash file system error.                                                                                                    | 1. Repeat software download.<br>2. Replace CPU PCBA.                                                |
| 1127                      | OVP circuit failed.                                                                                                    | 1. Replace MC PCBA.                                                                                 |

*Table 5-1: Diagnostic Codes and Troubleshooting*

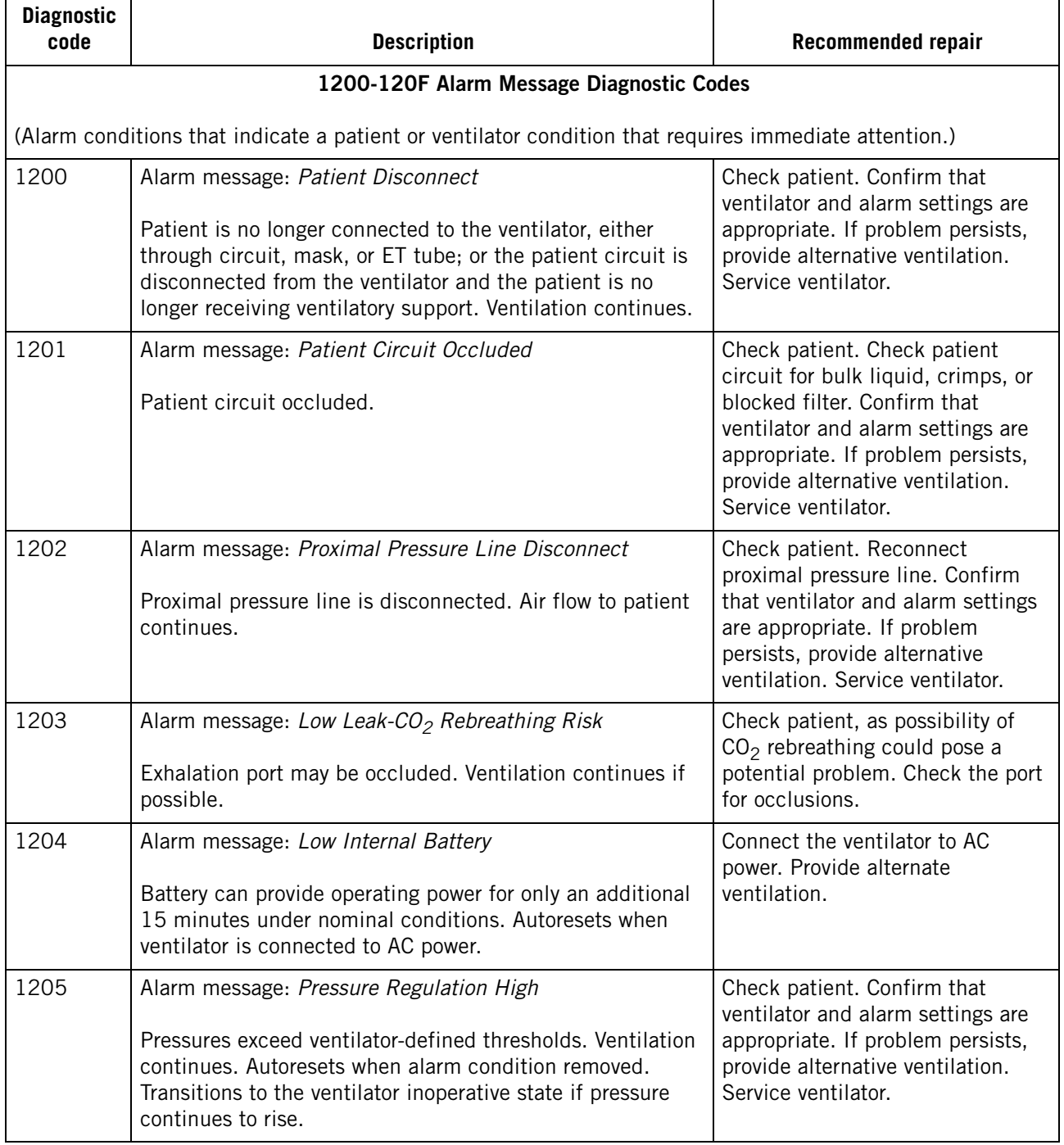

#### *Table 5-1: Diagnostic Codes and Troubleshooting*

| <b>Diagnostic</b><br>code | <b>Description</b>                                                                                                    | Recommended repair                                                                                                    |
|---------------------------|----------------------------------------------------------------------------------------------------|----------------------------------------------------------------------------------------------------|
| 1206                      | Alarm message: High Inspiratory Pressure<br>Measured inspiratory pressure is greater than the HIP<br>setting and the ventilator cycles into exhalation. Autoresets<br>after a complete inspiration without the alarm condition.                                                                                                    | Check patient. Confirm that<br>ventilator and alarm settings are<br>appropriate. If problem persists,<br>provide alternative ventilation.<br>Service ventilator. |
| 1207                      | Alarm message: Low Inspiratory Pressure<br>Measured inspiratory pressure is less than the LIP setting.                                                                                                    | Check patient. Confirm that<br>ventilator and alarm settings are<br>appropriate. If problem persists,<br>provide alternative ventilation.<br>Service ventilator. |
| 1208                      | Alarm message: Oxygen Not Available<br>Oxygen supply pressure out of range, oxygen device failed,<br>air flow sensor and/or oxygen flow sensor calibration failed,<br>or oxygen inlet pressure sensor calibration failed. The<br>ventilator discontinues oxygen support.                                                                                                    | Check patient. Check if high/low<br>$O2$ source is the problem and<br>correct. If problem persists,<br>provide alternative ventilation.<br>Service ventilator.   |
| 1209                      | Alarm message: Low O <sub>2</sub> Supply Pressure<br>Oxygen supply pressure is less than 40 psig and delivered<br>oxygen is at least 5% lower than $O2$ setting. The ventilator<br>continues to deliver as much oxygen as possible, but ends<br>oxygen support when oxygen inlet pressure drops to less<br>than 18 psig. Autoresets when oxygen supply pressure<br>exceeds 23 psig.              | Check patient. Confirm that<br>ventilator and alarm settings are<br>appropriate. If problem persists,<br>provide alternative ventilation.<br>Service ventilator. |
| 120A                      | Alarm message: High $O2$ Supply Pressure<br>$O_2$ inlet pressure is greater than 92 psig, $O_2$ enrichment<br>ends. Autoresets when $O2$ supply pressure falls below 87<br>psig.                                                                                                    | Check patient. If problem persists,<br>provide alternative ventilation.<br>Service ventilator.                                                                   |
| 120D                      | Alarm message: Low Rate<br>A low-priority alarm if the measured respiratory rate is less<br>than the Lo Rate setting, escalating to a high-priority alarm<br>in 60 sec.<br>Begins as a high-priority alarm if:<br>• The Lo Rate setting is $\leq$ 4 BPM and there are no breaths<br>for $> 60$ /Lo Rate setting.<br>• The Lo Rate setting is > 4 BPM and there are no breaths<br>for $> 15$ sec. | Check patient. Confirm that<br>ventilator and alarm settings are<br>appropriate. If problem persists,<br>provide alternative ventilation.<br>Service ventilator. |

*Table 5-1: Diagnostic Codes and Troubleshooting*

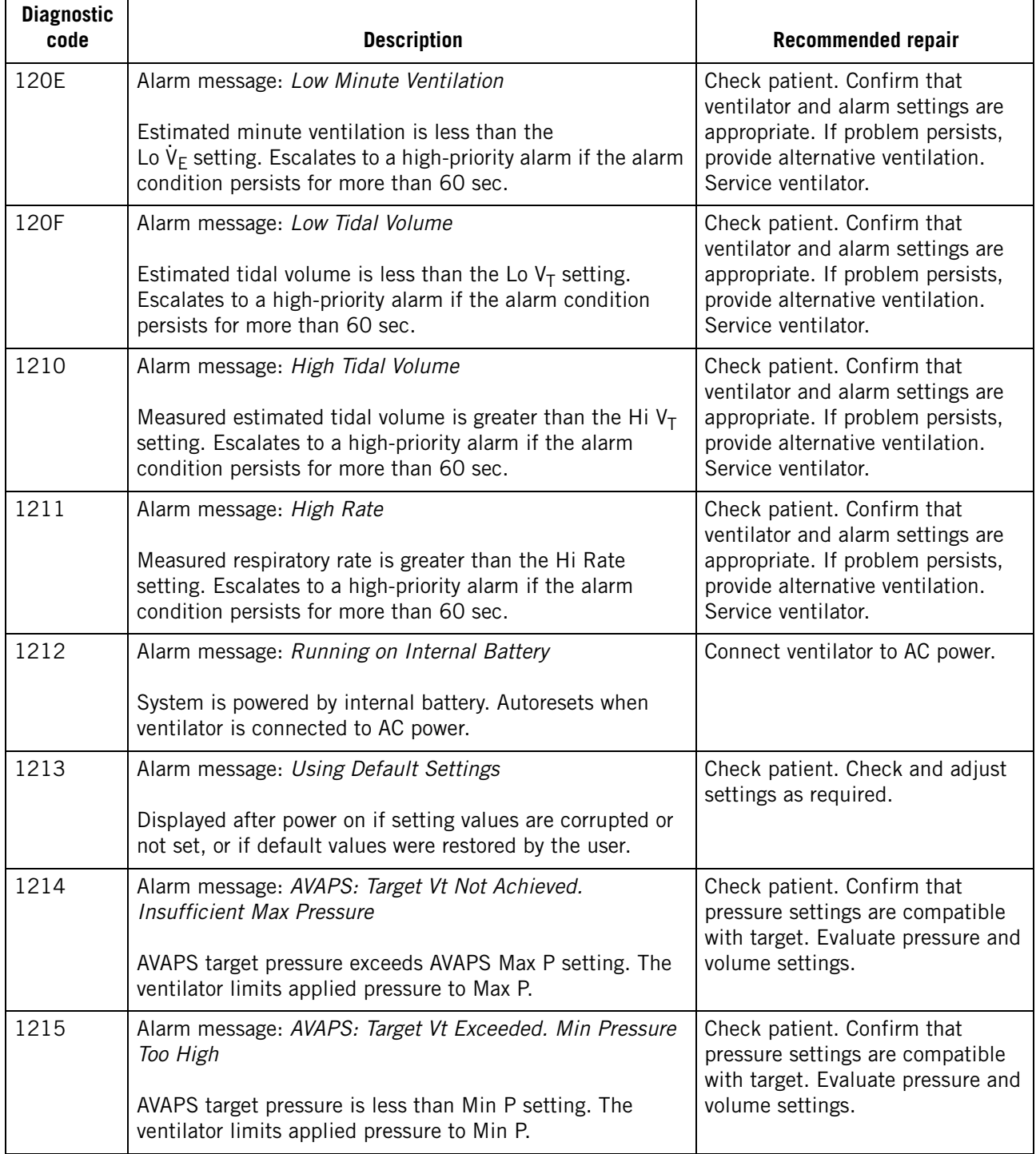

#### *Table 5-1: Diagnostic Codes and Troubleshooting*

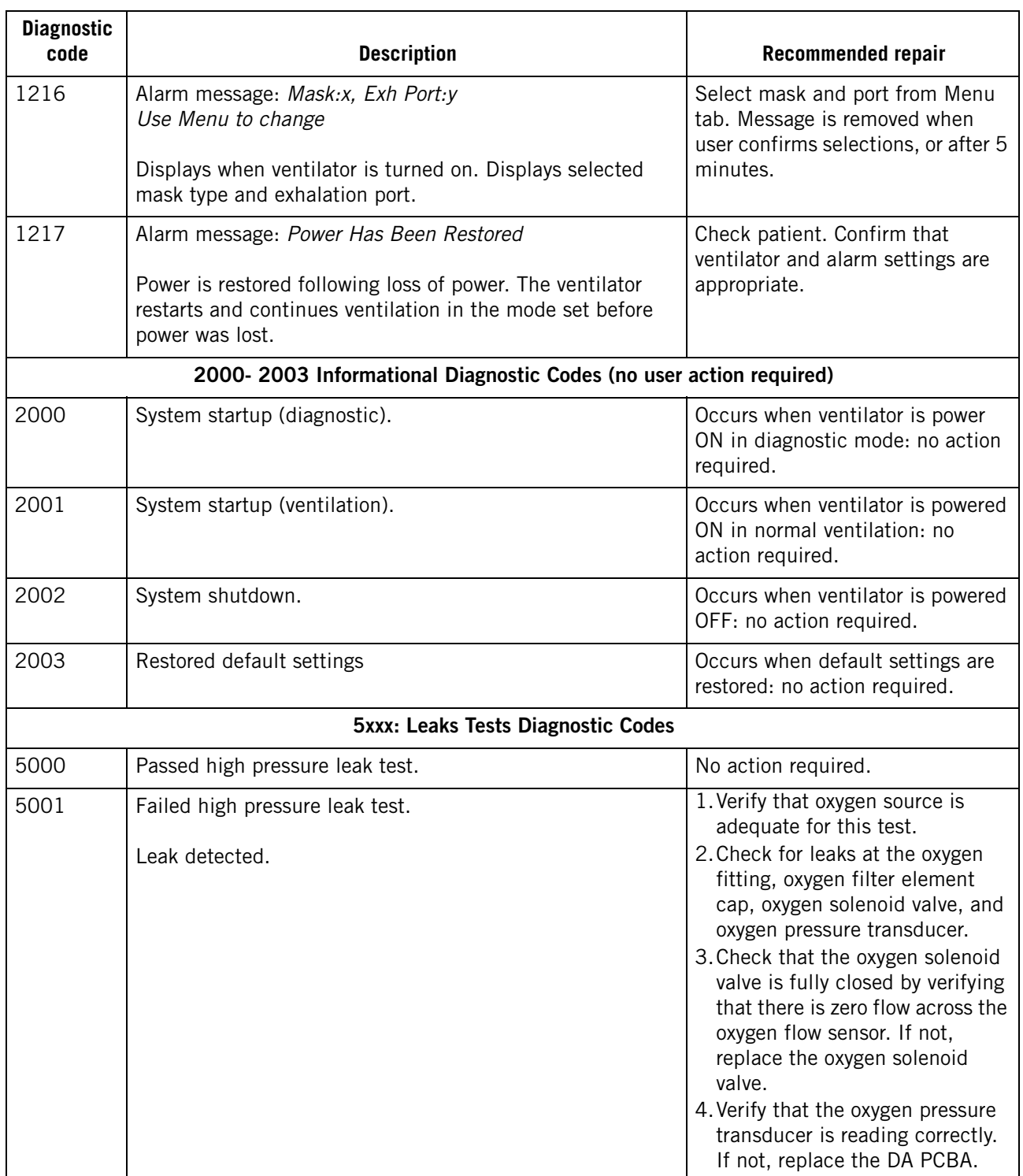

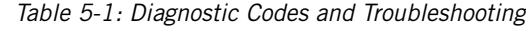

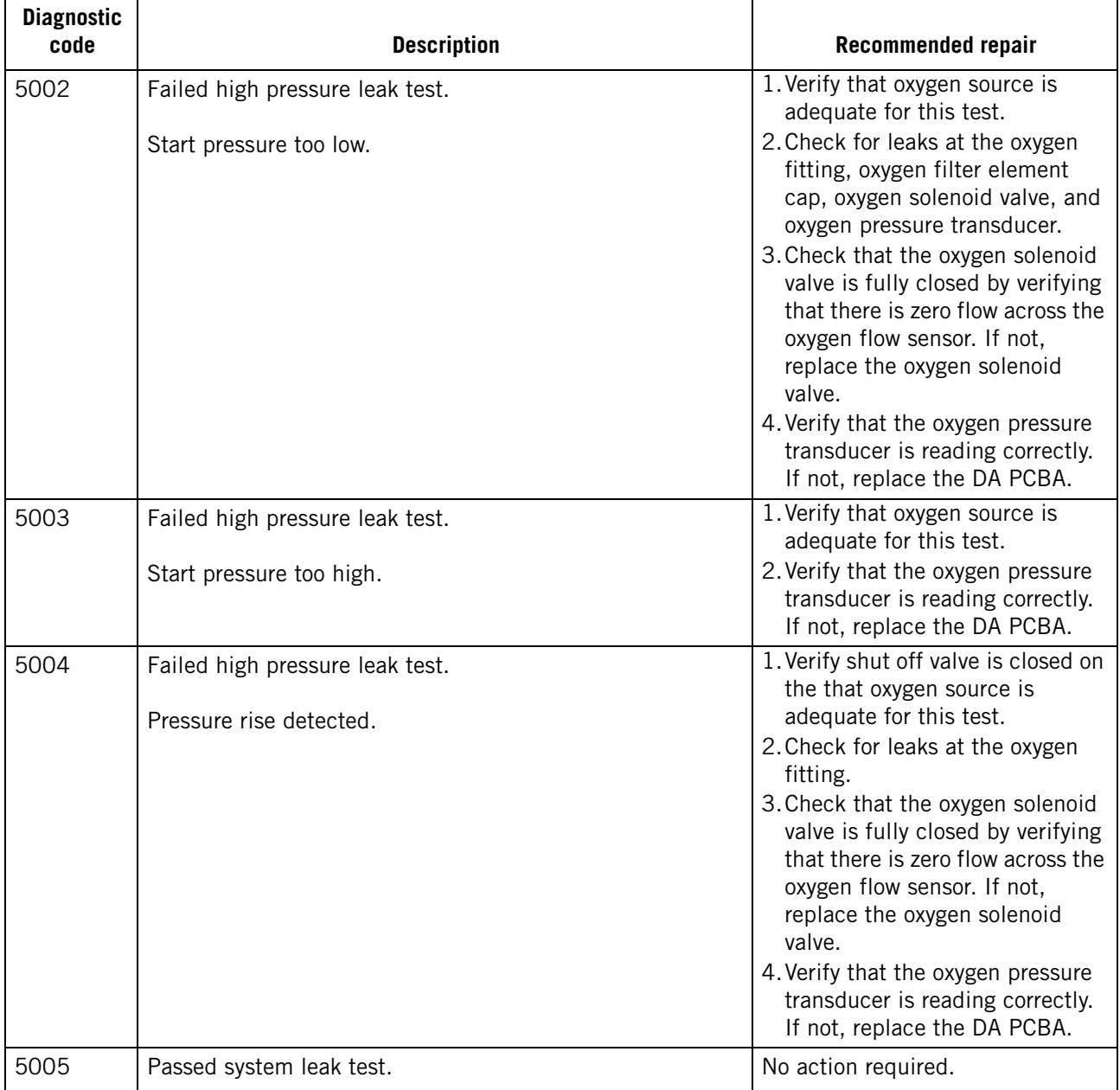

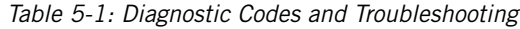

| <b>Diagnostic</b><br>code | <b>Description</b>       | Recommended repair                                                                                                    |
|---------------------------|--------------------------|----------------------------------------------------------------------------------------------------|
| 5006                      | Failed system leak test. | 1. Verify that the internal<br>exhalation port, air inlet port,                                                                          |
|                           | Leak defected.           | gas outlet port and proximal port<br>are plugged properly.                                                                               |
|                           |                          | 2. Verify that the system leak test<br>syringe tubing is properly<br>clamped.                                                            |
|                           |                          | 3. Check for disconnected or cut<br>tubing from the GDS to the gas<br>outlet port, and from the gas<br>outlet port to the base assembly. |
|                           |                          | 4. Check for misaligned or cut<br>rubber boots from the GDS to<br>the blower, and from the blower<br>to the gas outlet port.             |
|                           |                          | 5. Check for leaks at the flow<br>sensor assembly, solenoid<br>valves, and pressure<br>transducers.                                      |
|                           |                          | 6. Verify that the machine and<br>proximal pressure transducers<br>are reading correctly. If not,<br>replace the DA PCBA.                |

*Table 5-1: Diagnostic Codes and Troubleshooting*

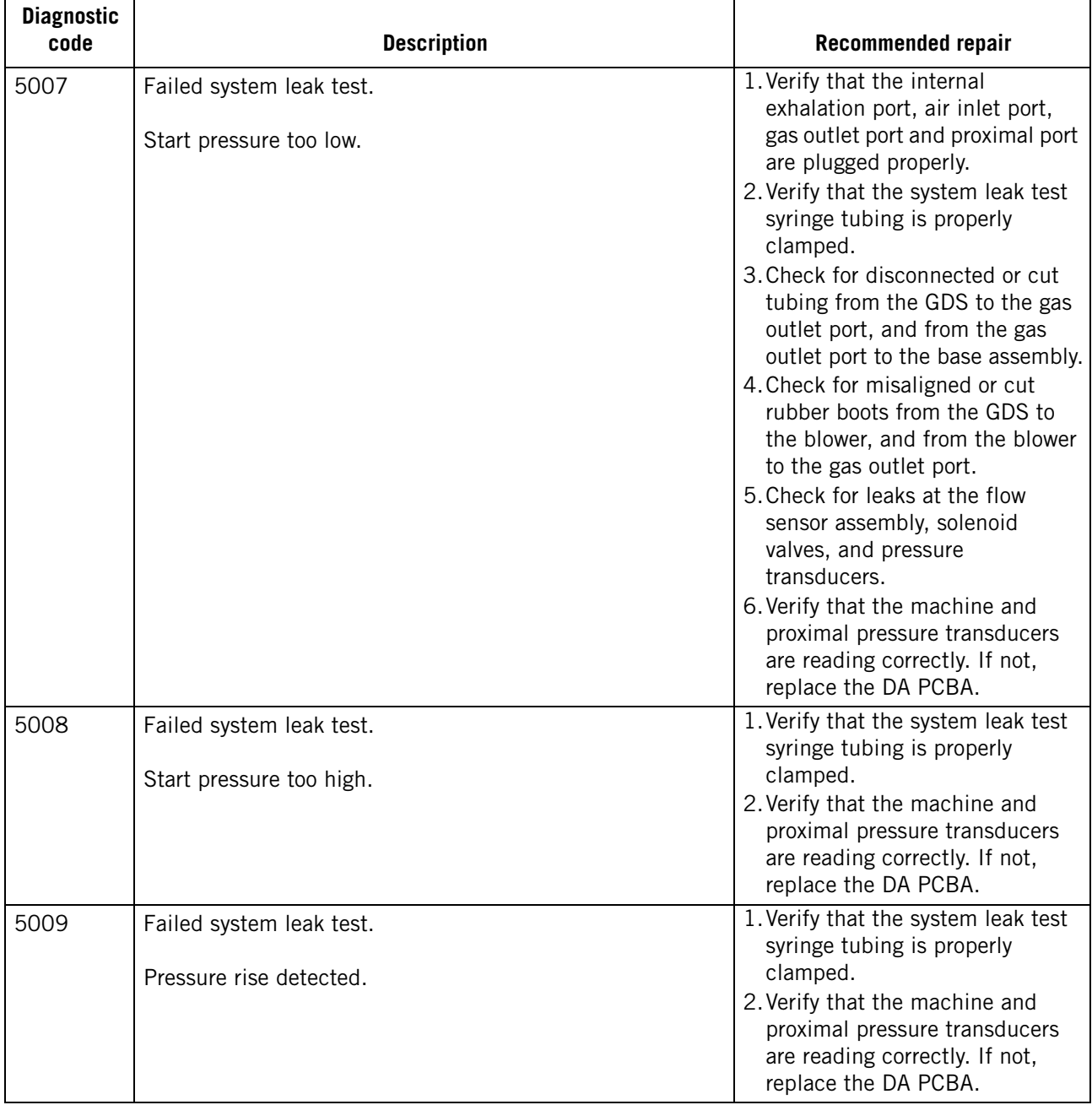

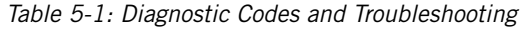

## **5.5 Miscellaneous Troubleshooting Tips**

Table 5-2 summarizes troubleshooting tips for the V60 ventilator. Follow the repair procedures in order until the problem is resolved.

| <b>Symptom</b>                                                                                                    | Recommended repair                                                            |
|----------------------------------------------------------------------------------------------------|-------------------------------------------------------------------------------|
| Cannot turn ventilator off because LCD is blank<br>or touch screen is unresponsive.                                | 1. Press ON/Shutdown and then release and<br>press the nav-ring Enter button. |
| Unexpected touch screen response.                                                                                  | 1. Calibrate the touch screen (section 5.3).                                  |
| Low Leak-CO <sub>2</sub> Rebreathing Risk alarm occurs<br>during performance verification oxygen<br>accuracy test. | 1. Verify test setup and that Whisper Swivel is<br>correctly installed.       |
| DAC ADC reference voltage failure.                                                                                 | 1. Verify that the MC PCBA is fully seated onto<br>the CPU PCBA.              |
| Cooling fan does not operate when the ventilator<br>is off and the internal battery is charging.                   | 1. Replace fan.<br>2. Replace PM PCBA.<br>3. Replace power supply.            |

*Table 5-2: Miscellaneous Troubleshooting Tips*

*(This page is intentionally blank.)*

# **Chapter 6. Reports and Software Downloads**

This chapter describes how to set up and use a service PC to generate diagnostic reports, download software to the ventilator, or program the ventilator serial number.

- • [Section 6.1.1](#page-87-0) describes how enable communication between a service PC and a ventilator.
- Section 6.2 describes how to generate diagnostic reports.
- • [Section 6.4](#page-106-0) describes how to downloading software to the ventilator.
- • [Section 6.5](#page-106-1) describes how to programming the ventilator serial number.

## **6.1 Setting Up the Service PC**

This section describes how to set up a service PC to communicate with the ventilator. Once communication is enabled, you can generate diagnostic reports, download software to the ventilator, or program the ventilator serial number. Use either of these programs to enable PC-to-ventilator communication:

- HyperTerminal [\(Section 6.1.1\)](#page-87-0)
- Tera Term ([Section 6.1.2\)](#page-91-0)

#### **Chapter 6 Reports and Software Downloads**

#### <span id="page-87-0"></span>**6.1.1 Setting Up the Serial Interface Using HyperTerminal**

Follow these steps to set up the HyperTerminal program, which enables the ventilator to communicate to a service PC.

- 1. Launch the HyperTerminal program on the PC by clicking **Start > All Programs > Accessories > Communications > HyperTerminal**.
- 2. If the *Default Telnet Program?* screen appears, click **No** ([Figure 6-1\)](#page-87-1).

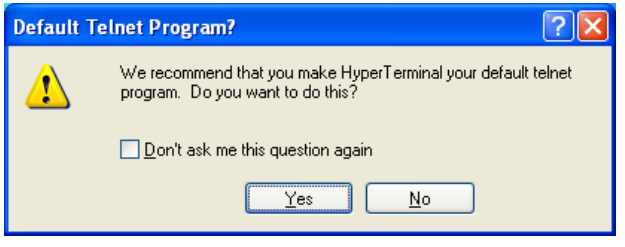

*Figure 6-1: Default Telnet Program Screen*

<span id="page-87-1"></span>3. Enter *V60* as the name, choose an icon, then click **OK** [\(Figure 6-2](#page-87-2)).

<span id="page-87-2"></span>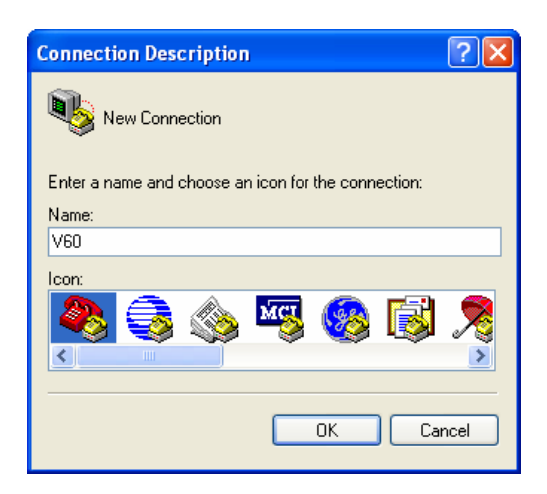

*Figure 6-2: Selecting the Connection Description* 

4. Select the appropriate COM port, then click **OK** ([Figure 6-3\)](#page-88-0).

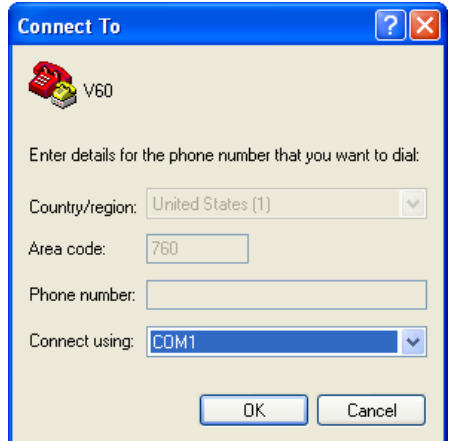

*Figure 6-3: Selecting the COM Port*

<span id="page-88-0"></span>5. Select the COM port properties, then click **OK** ([Figure 6-4\)](#page-88-1).

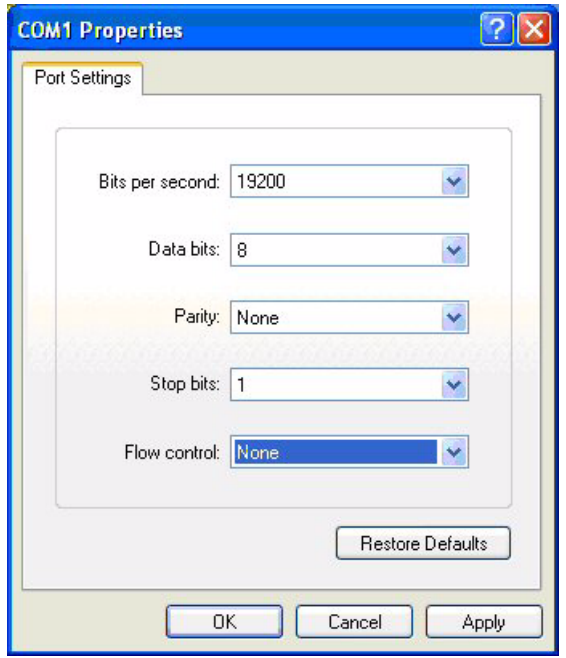

<span id="page-88-1"></span>*Figure 6-4: Selecting the COM Port Properties*

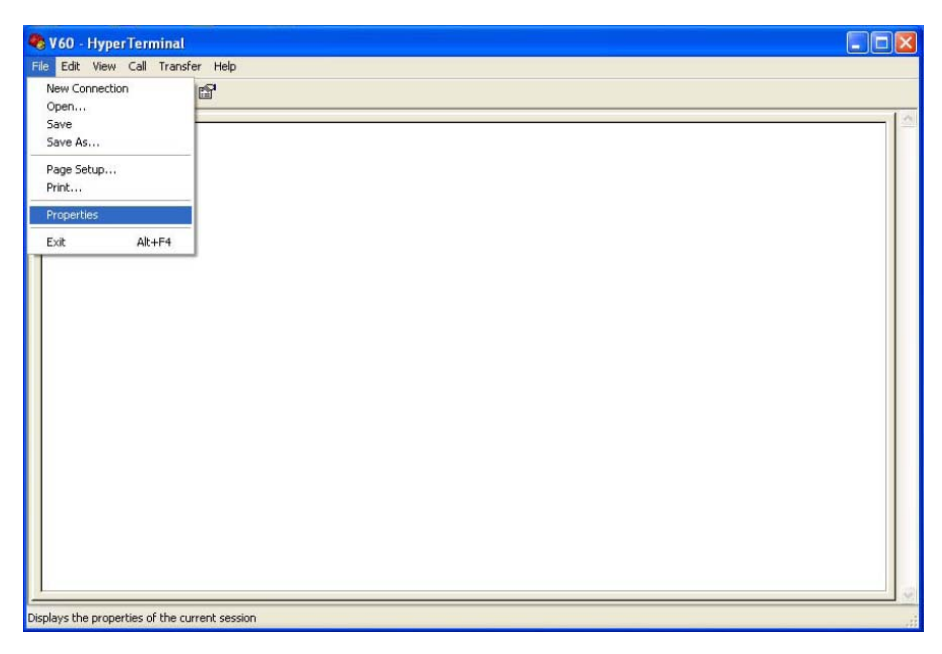

6. At the HyperTerminal window, click **File**, then **Properties** ([Figure 6-5](#page-89-0)).

*Figure 6-5: Selecting HyperTerminal Properties*

<span id="page-89-0"></span>7. Select these HyperTerminal settings, then click **ASCII Setup** ([Figure 6-](#page-89-1) [6](#page-89-1)).

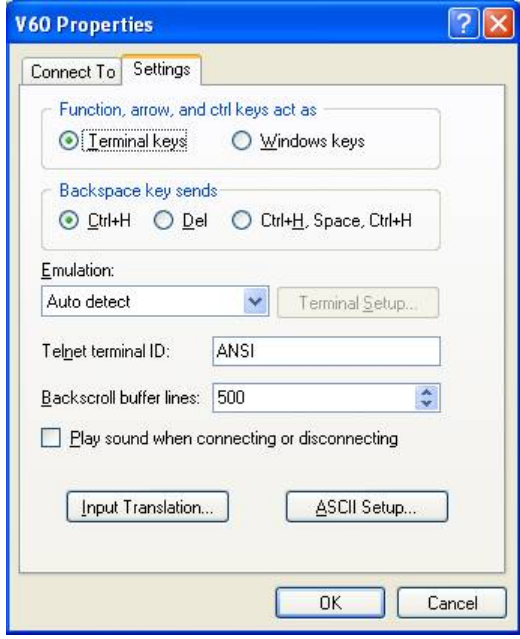

<span id="page-89-1"></span>*Figure 6-6: Entering HyperTerminal Settings*

8. Select these ASCII settings, then click **OK** [\(Figure 6-7](#page-90-0)).

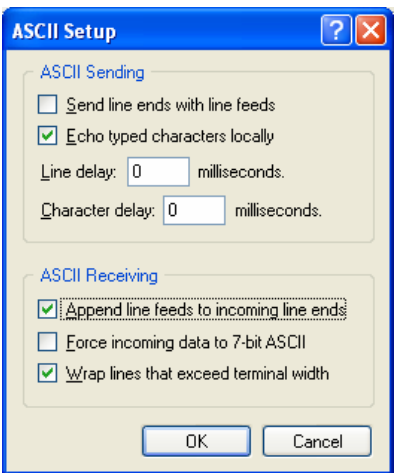

*Figure 6-7: Entering ASCII Settings*

<span id="page-90-0"></span>9. Select **File**, then **Save As** and save the V60 icon to the Windows desktop [\(Figure 6-8](#page-90-1)).

<span id="page-90-1"></span>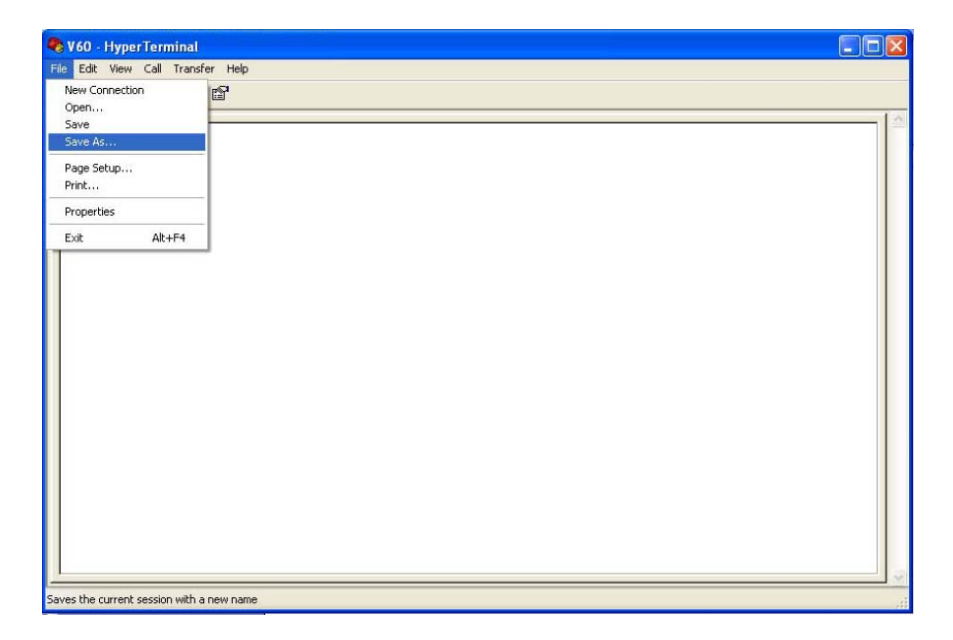

*Figure 6-8: Saving the V60 Icon to the Desktop*

#### **Chapter 6 Reports and Software Downloads**

#### <span id="page-91-0"></span>**6.1.2 Setting Up the Serial Interface Using Tera Term**

Follow these steps to set up the Tera Terminal program, which enables the ventilator to communicate to a service PC.

- 1. From your web browser go to: http://ttssh2.sourceforge.jp/, then click the **download page** link.
- 2. Click on **teraterm-x.xx.exe**.
- NOTE: If your PC does not allow the download, follow the instructions for "click this link."
- 3. Click **Run** on the **File Download** screen [\(Figure 6-9](#page-91-1)).

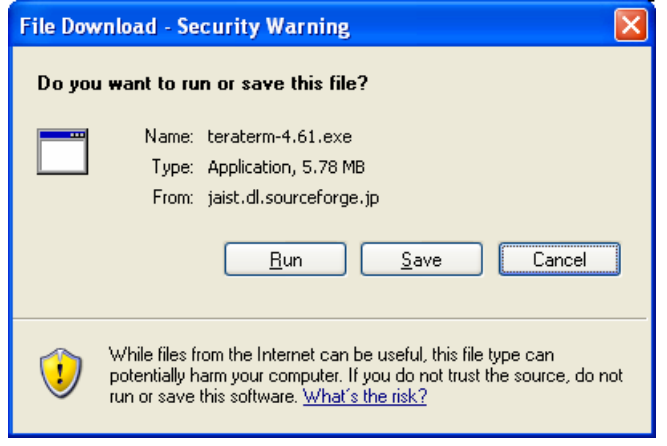

*Figure 6-9: File Download Screen*

<span id="page-91-1"></span>4. A progress screen is displayed during the file download [\(Figure 6-10](#page-91-2)).

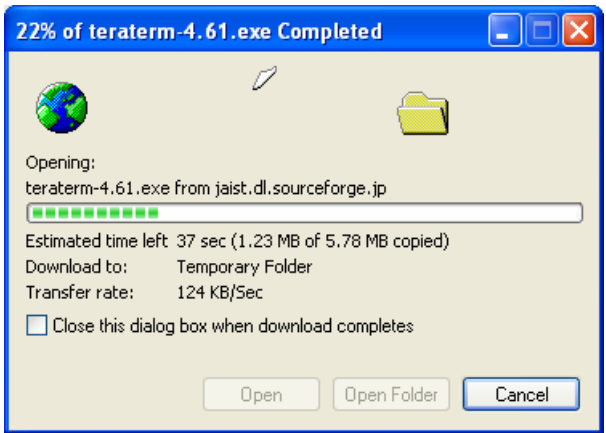

<span id="page-91-2"></span>*Figure 6-10: File Download*

5. When the file download is complete, click **Run** ([Figure 6-11\)](#page-92-0).

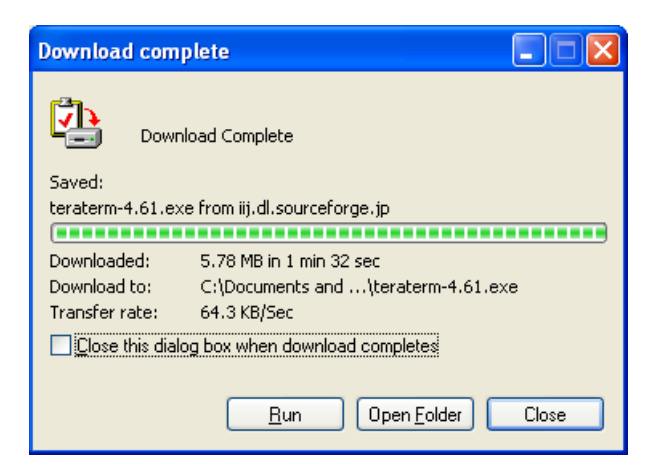

*Figure 6-11: File Download Complete* 

<span id="page-92-0"></span>6. If the security warning screen appears, click **Run** ([Figure 6-12\)](#page-92-1).

<span id="page-92-1"></span>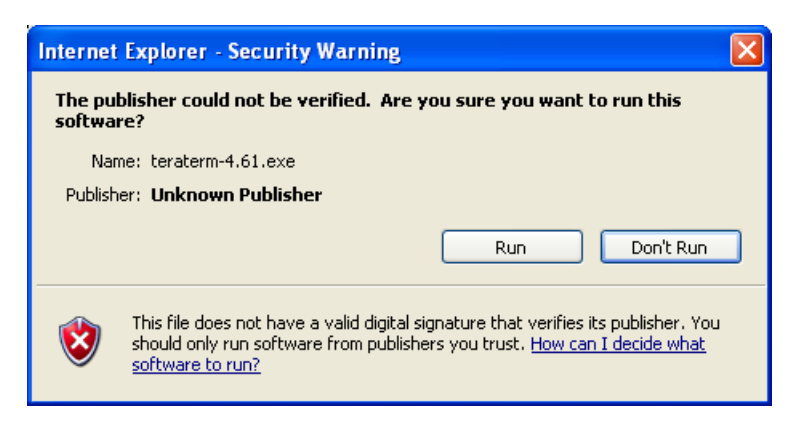

*Figure 6-12: Internet Explorer Security Warning*

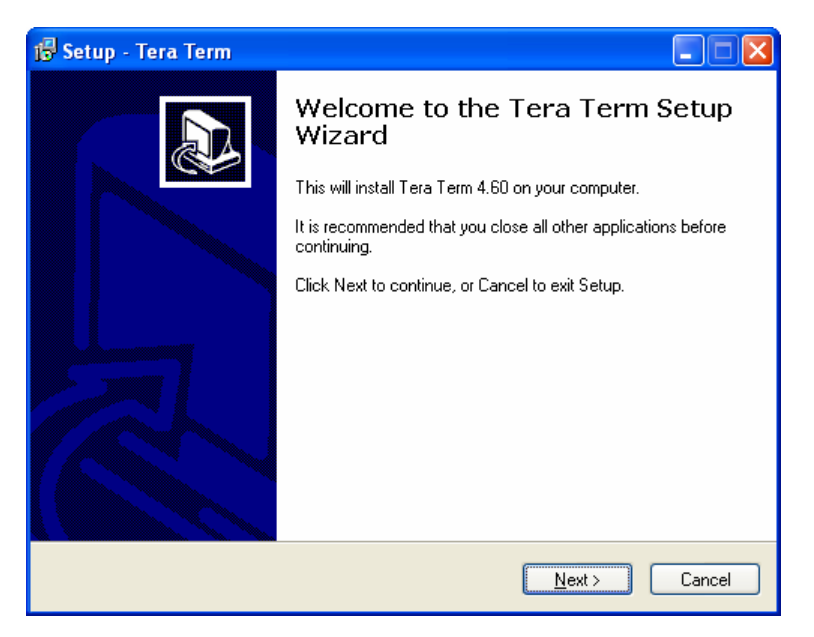

7. When the Tera Term setup screen appears, click **Next** ([Figure 6-13\)](#page-93-0).

*Figure 6-13: Tera Term Setup Screen*

<span id="page-93-0"></span>8. Click the **I accept the agreement** radio button, then click **Next** ([Figure](#page-93-1)  [6-14\)](#page-93-1).

<span id="page-93-1"></span>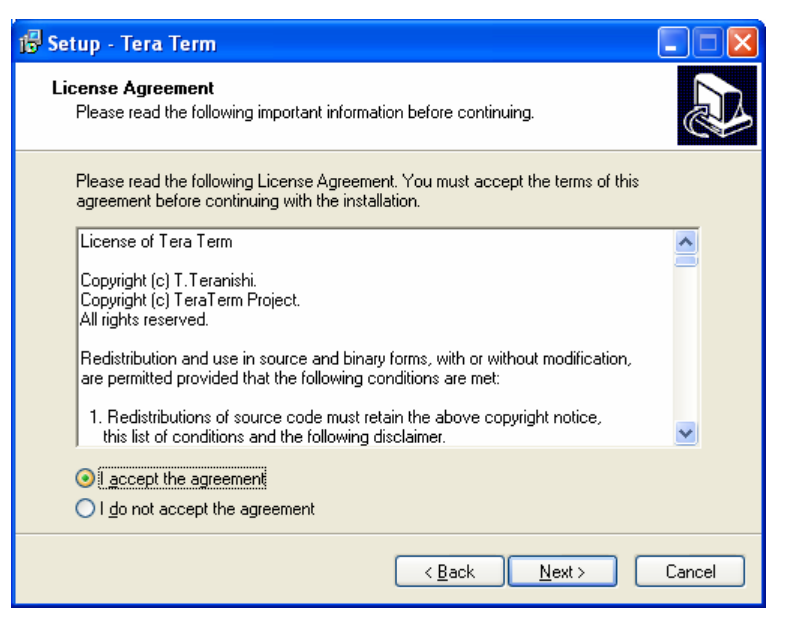

*Figure 6-14: Tera Term License Agreement Screen*

9. Select a destination, then click **Next** [\(Figure 6-15](#page-94-0)).

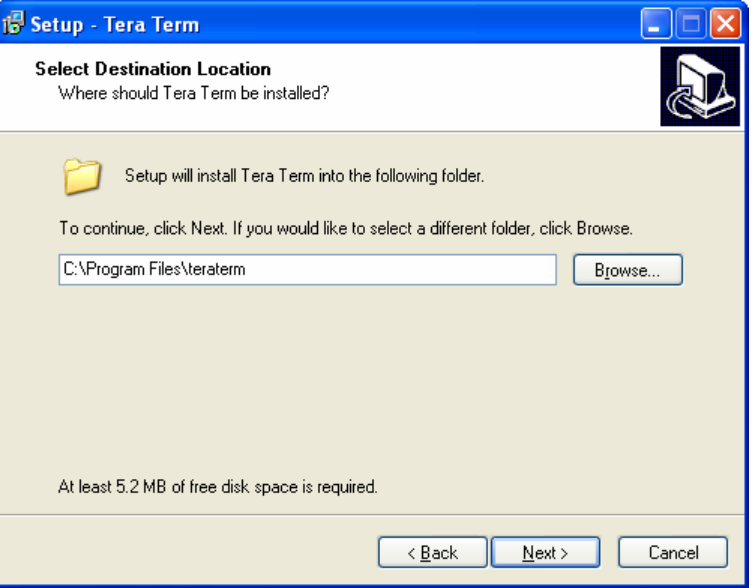

*Figure 6-15: Destination Location Screen*

<span id="page-94-0"></span>10. Select **Standard installation** on the Select Components screen, then click **Next** ([Figure 6-16\)](#page-94-1).

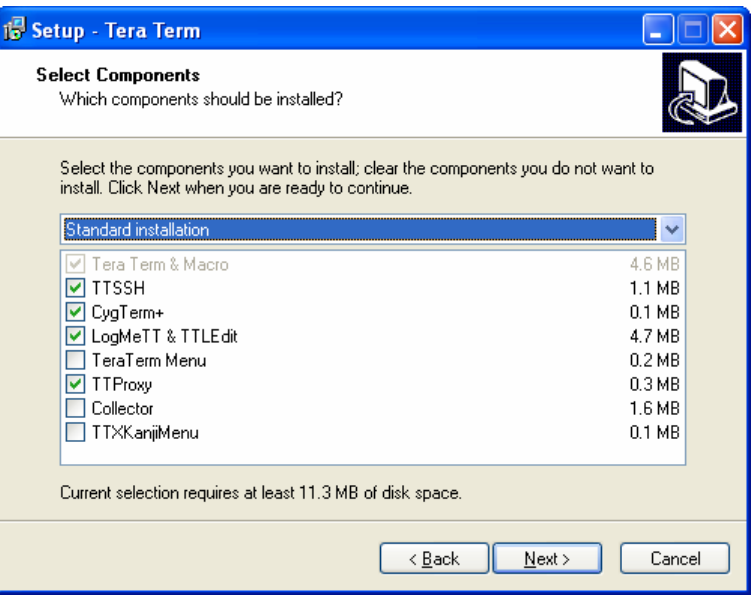

<span id="page-94-1"></span>*Figure 6-16: Select Components Screen*

11. Select a language, then click **Next** ([Figure 6-17\)](#page-95-0).

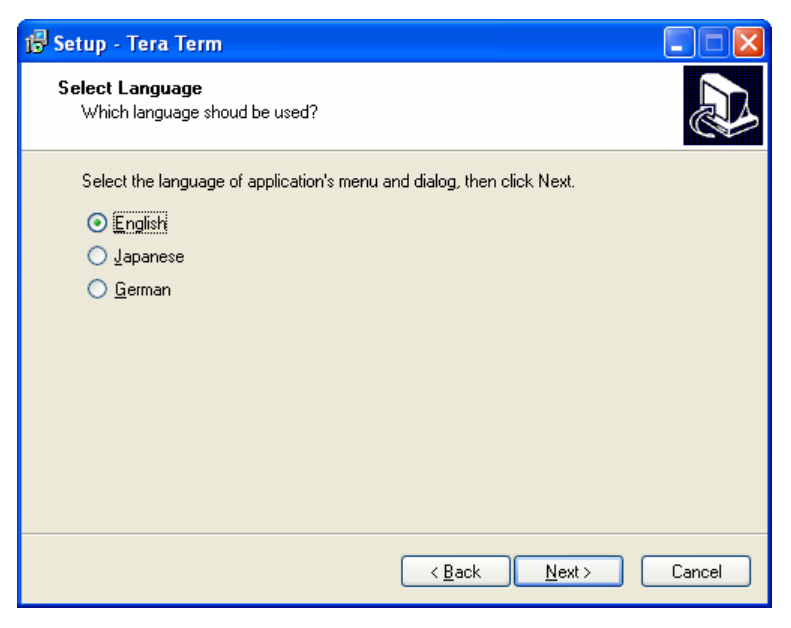

*Figure 6-17: Select Language Screen*

<span id="page-95-0"></span>12. At the Select Start Menu screen, click **Next** ([Figure 6-18\)](#page-95-1).

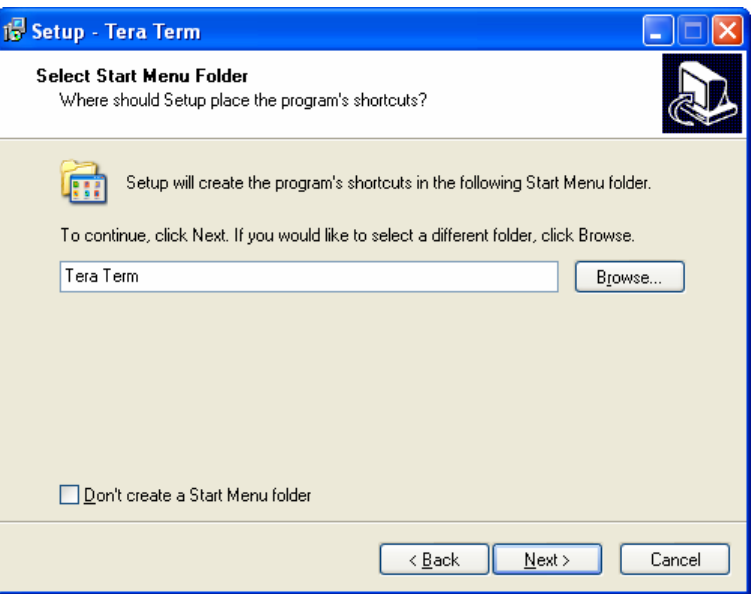

<span id="page-95-1"></span>*Figure 6-18: Select Start Menu Screen*

13. At the Select Additional Tasks screen select **Create Tera Term shortcut to Desktop**, then click **Next** ([Figure 6-19\)](#page-96-0).

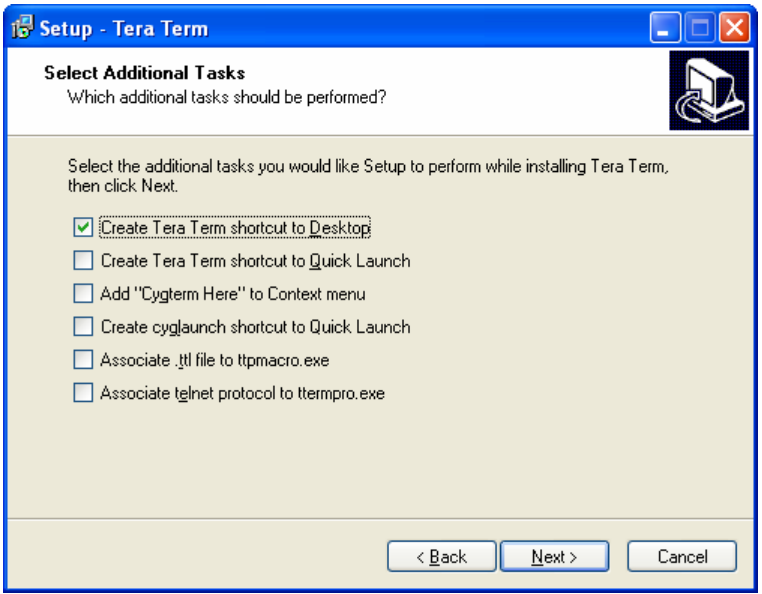

*Figure 6-19: Select Additional Tasks Screen*

<span id="page-96-0"></span>14. At the Ready to Install screen, then click **Install** ([Figure 6-20\)](#page-96-1).

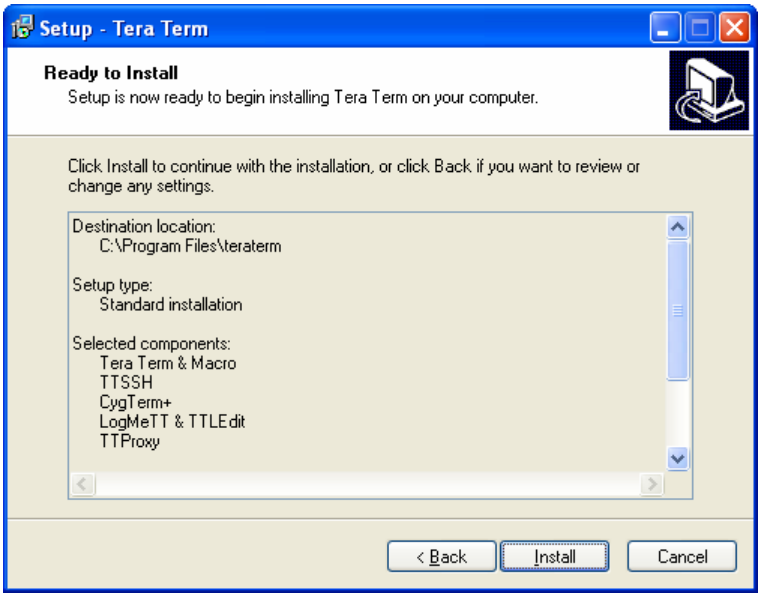

<span id="page-96-1"></span>*Figure 6-20: Ready to Install Screen*

15. Tera Term begins installing on your PC [\(Figure 6-21](#page-97-0)).

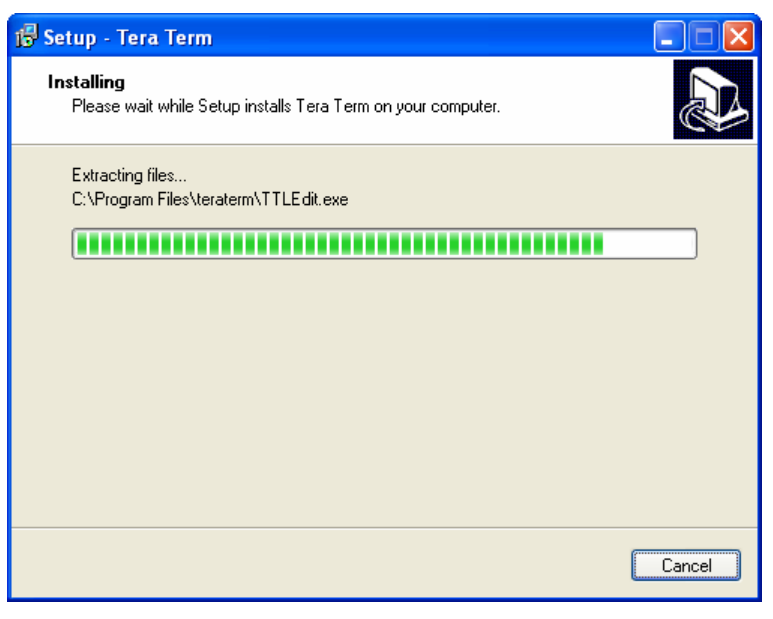

*Figure 6-21: Tera Term Installing Screen*

<span id="page-97-0"></span>16. At the Completing the Tera Term Setup screen, click **Launch Tera Term**, then click **Finish** ([Figure 6-22\)](#page-97-1).

<span id="page-97-1"></span>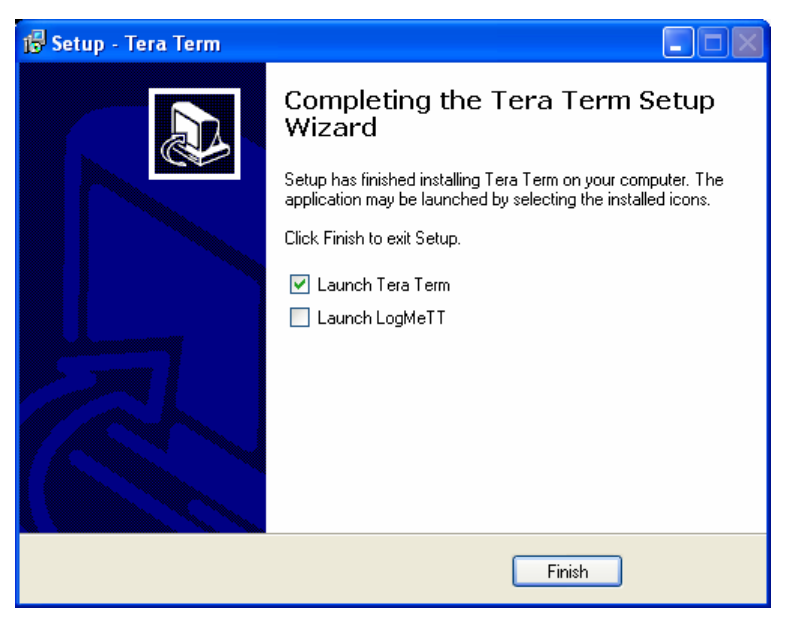

*Figure 6-22: Completing the Tera Term Setup Screen*

17. Once the Tera Term Setup is installed, the New Connection screen appears [\(Figure 6-23](#page-98-0)).

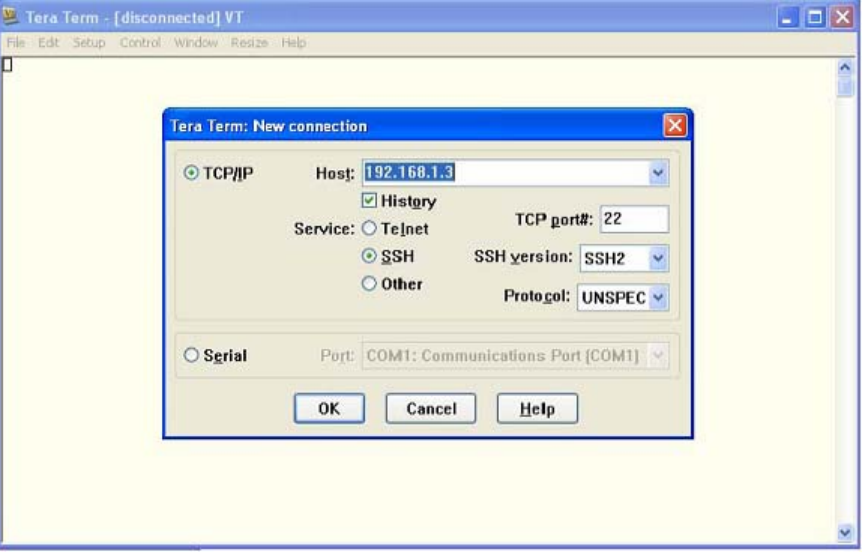

*Figure 6-23: Tera Term New Connection Screen*

<span id="page-98-0"></span>18. Select the **Serial** radio button, then click **OK** [\(Figure 6-24](#page-98-1)).

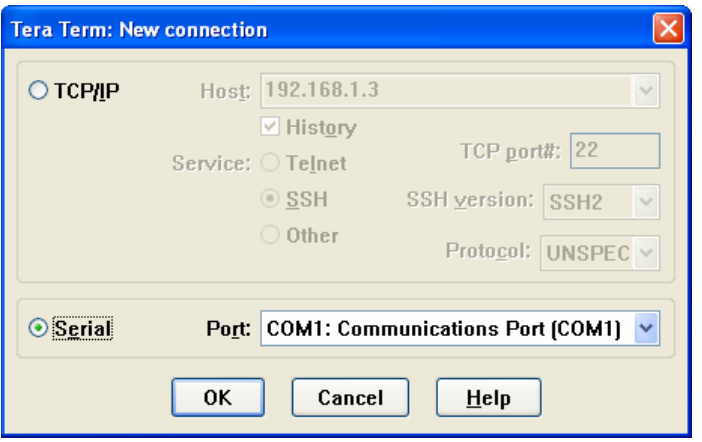

<span id="page-98-1"></span>*Figure 6-24: Selecting a Serial Connection* 

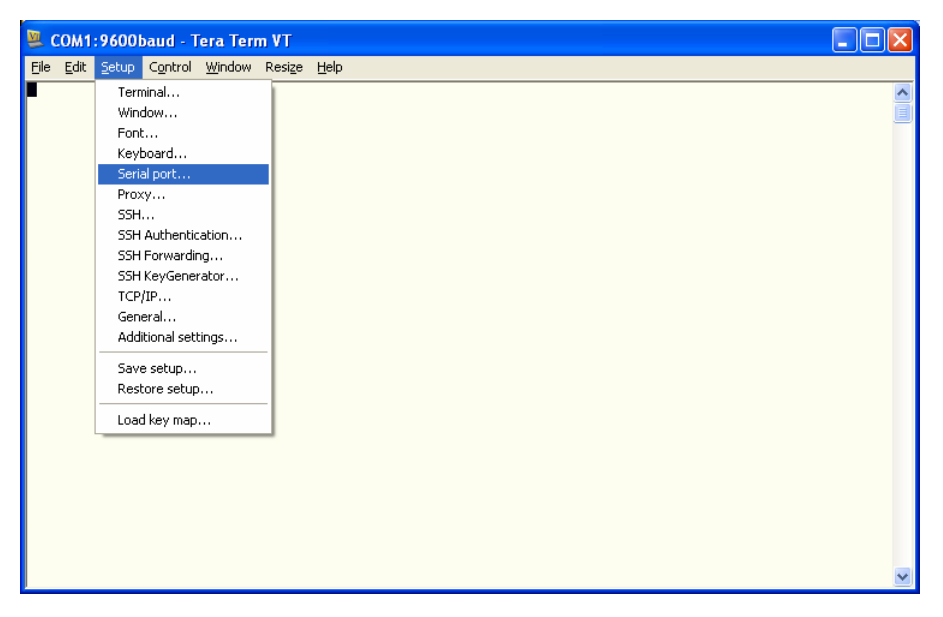

19. Select **Setup**, then click **Serial port** ([Figure 6-25\)](#page-99-0).

*Figure 6-25: Selecting the Serial Port Setup*

<span id="page-99-0"></span>20. Select these serial port properties, then click **OK** [\(Figure 6-26](#page-99-1)).

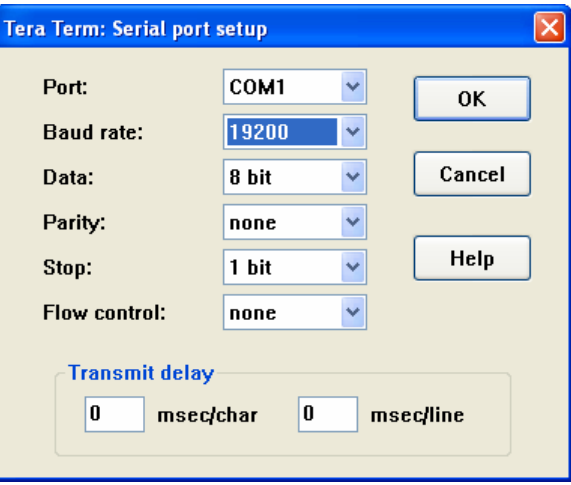

<span id="page-99-1"></span>*Figure 6-26: Serial Port Setup Screen*

- **D** COM1:19200baud Tera Term VT<br>File Edit Setup Control <u>Wi</u>ndow Resize Help  $\Box$ o $\boxtimes$ Terminal.  $\triangle$ Window...  $\mathsf{Font}....$ Keyboard... Serial port... Proxy... SSH Forwarding...<br>SSH KeyGenerator...  $TCP/IP...$ General... Additional settings... Save setup... Restore setup.. Load key map...
- 21. Select **Setup**, then click **Terminal** ([Figure 6-27\)](#page-100-0).

*Figure 6-27: Selecting the Terminal Setup*

<span id="page-100-0"></span>22. Select these terminal properties, then click **OK** ([Figure 6-28\)](#page-100-1).

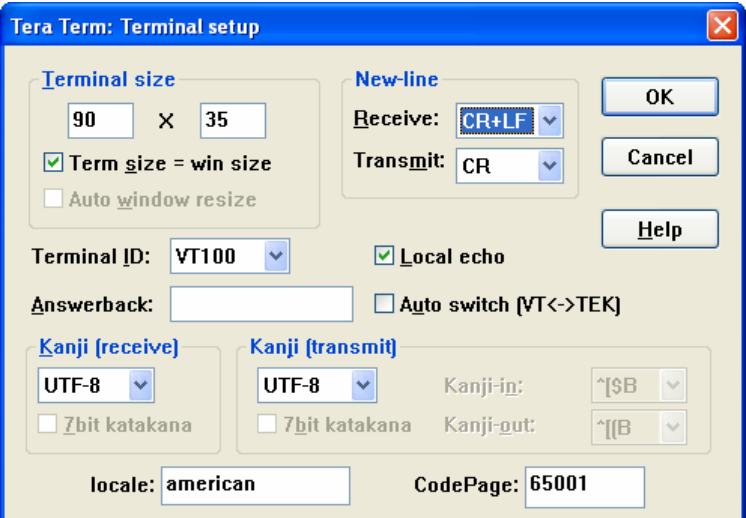

<span id="page-100-1"></span>*Figure 6-28: Terminal Setup Screen*

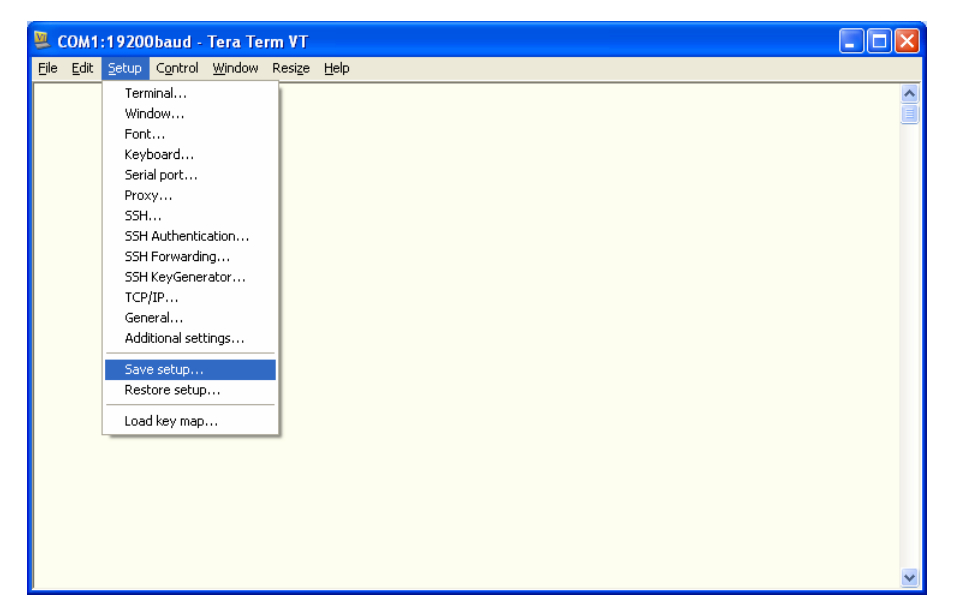

23. Select **Setup**, then click **Save setup** ([Figure 6-29\)](#page-101-0).

*Figure 6-29: Saving the Tera Term Setup* 

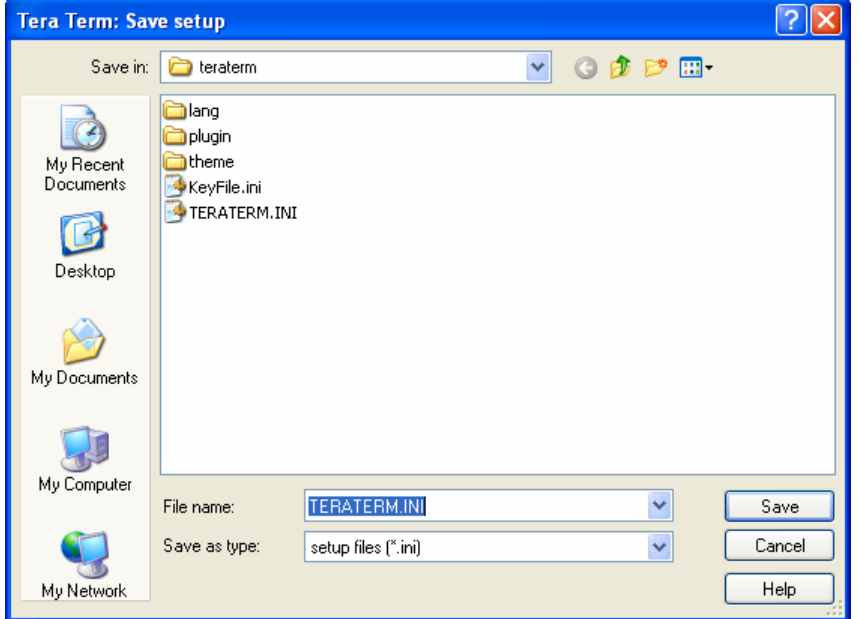

<span id="page-101-0"></span>24. At the Save setup screen, click **Save** ([Figure 6-30\)](#page-101-1).

<span id="page-101-1"></span>*Figure 6-30: Tera Term Save Setup Screen*

#### **Chapter 6 Reports and Software Downloads**

## <span id="page-102-0"></span>**6.2 Generating a Diagnostic Report (DRPTA)**

The DRPTA command allows you to save ventilator diagnostic codes to your PC.

- NOTE: Do not connect the null modem cable until instructed to do so.
	- 1. Place the ventilator in diagnostic mode.
	- 2. Connect the 25-pin to 9-pin adapter and a null modem cable between the ventilator COM port and the service PC.
	- 3. Click on the HyperTerminal or Tera Term icon to launch the program that communicates with the V60 ventilator.
	- 4. Type **DRPTA** (all caps) in the dialog box [\(Figure 6-31](#page-102-1)), and press **Enter**.

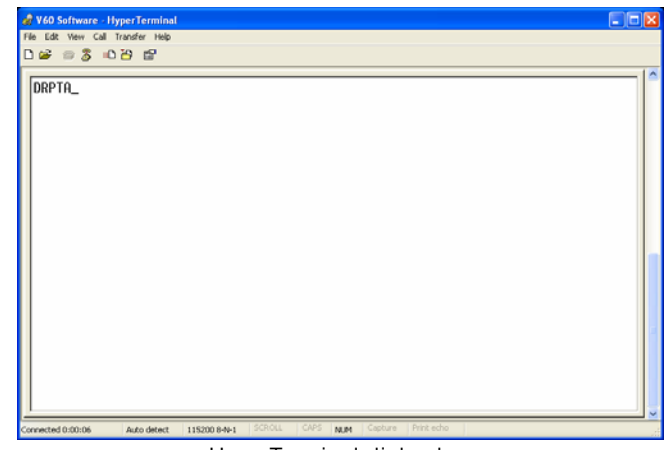

HyperTerminal dialog box

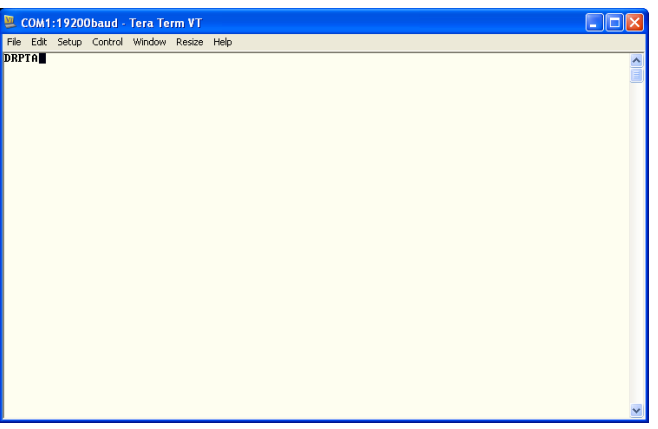

Tera Term dialog box

<span id="page-102-1"></span>*Figure 6-31: Entering the DRPTA Command*

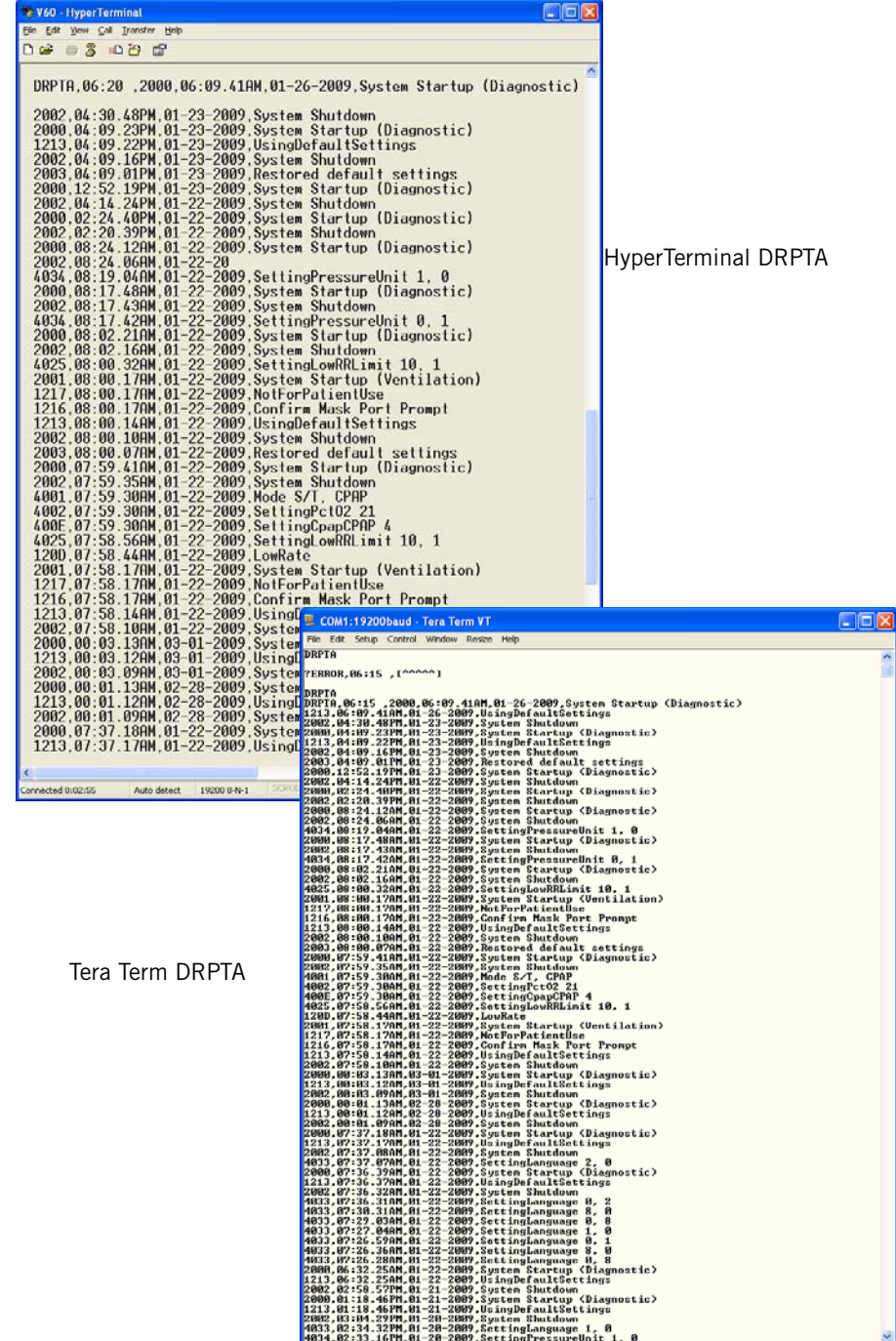

5. If the command is successful, a DRPTA appears ([Figure 6-32\)](#page-103-0).

<span id="page-103-0"></span>*Figure 6-32: Example Diagnostic Report (DRPTA)* 

6. [Figure 6-33](#page-104-0) shows example lines of a DRPTA report and how to interpret them.

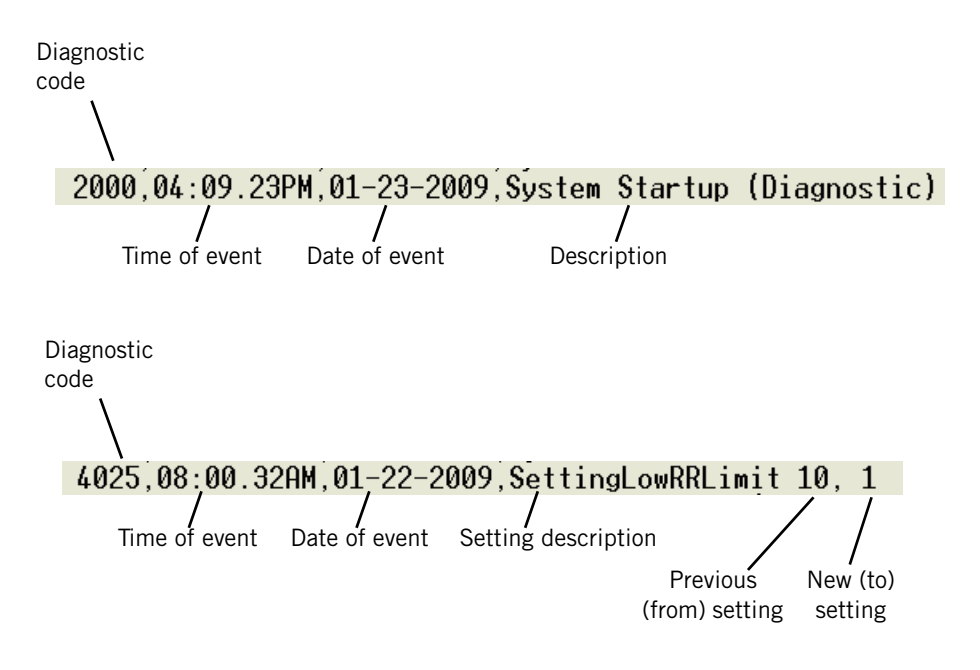

<span id="page-104-0"></span>*Figure 6-33: Interpreting the DRPTA Report*

#### **Chapter 6 Reports and Software Downloads**

## **6.3 Clearing the Significant Event Log**

The #CLRLOG command allows you to use your PC to clear the significant event log.

- CAUTION: Only qualified service technicians are to clear the significant event log.
- NOTE: Do not clear the significant log until you have used the DRPTA command to save the information to your PC using HyperTerminal or Tera Term.
	- 1. Enter Diagnostic mode by pressing and holding the nav-ring **Enter** button and turn on the ventilator by pressing the **On/Shutdown** button. Within 5 seconds, press the nav-ring **Enter** button again to enter Diagnostic mode.
	- 2. Connect the 25-pin to 9-pin adapter and null modem cable between the ventilator COM port and the service PC.
	- 3. Click on the HyperTerminal or Tera Term icon to launch the program that communicates with the V60 ventilator.
	- 4. Type: **#CLRLOG** (all caps) in the dialog box, and press **Enter** to clear the diagnostic log ([Figure 6-34](#page-105-0)).

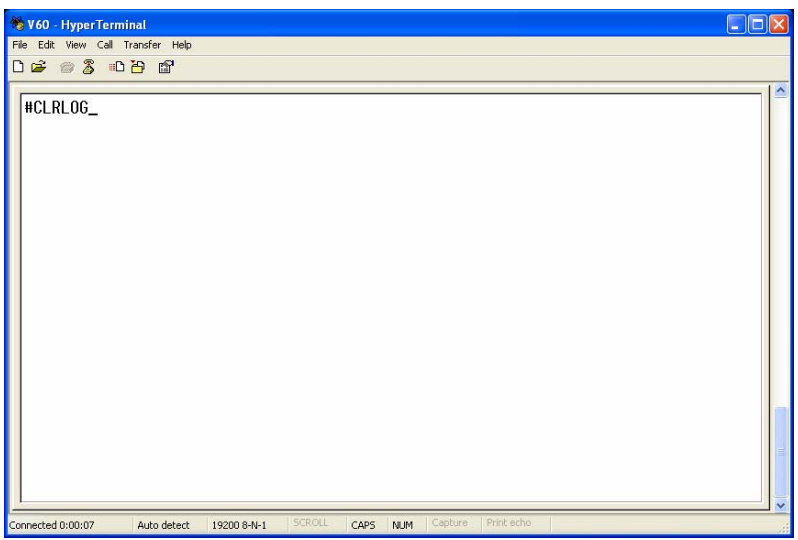

*Figure 6-34: Clear Diagnostic Codes Command*

<span id="page-105-0"></span>5. When the diagnostic log has been successfully cleared, the dialog box displays this response:

*?CLRLOGOK*

6. Clearing the diagnostic log is complete.

## <span id="page-106-0"></span>**6.4 Downloading Ventilator Software**

Use the Respi-Link Remote Diagnostic System to download V60 ventilator software. If your institution is not Respi-Link capable, contact Respironics to request Respi-Link information from your local Field Service Specialist or Regional Service Provider.

If your institution is Respi-Link capable, contact Respironics to have a software package deployed. See [Appendix A](#page-228-0) for installation instructions using Respi-Link.

NOTE: Note: If you have replaced the CPU PCBA, please contact Respironics to have your local Field Service Specialist or Regional Service Provider install the software for you.

For technical support and customer service, contact:

USA and Canada: 800-345-6443 or 724-387-4000

Respironics Europe, Africa, Middle East: +33-1-47-52-30-00

Respironics Asia Pacific: +852-3194-2280

## <span id="page-106-1"></span>**6.5 Programming the Ventilator Serial Number and Power-On Hours**

The ventilator serial number and power-on hours must be re-programmed to the CPU PCBA whenever you replace the CPU PCBA.

CAUTION: Only qualified service technicians are to program the ventilator serial number and power-on hours.

NOTE: V60 ventilator software must be installed before programming the ventilator serial number or power-on hours.

#### **6.5.1 Programming the Ventilator Serial Number**

NOTE: Do *not* connect the null modem cable until instructed to do so.

Follow these steps to re-program the ventilator serial number to a new CPU PCBA:

- 1. Enter Diagnostic mode by pressing and holding the nav-ring **Enter** button and turn on the ventilator by pressing **On/Shutdown**. Within 5 seconds, press the nav-ring **Enter** button again to enter Diagnostic mode.
- 2. Turn on the PC and connect a standard 9-pin male/female RS 232 null modem cable and a 9-pin to 25-pin female/male adapter between the PC serial port and the V60 ventilator.
- 3. Click on the HyperTerminal or Tera Term icon to launch the program that enables communication with the V60 ventilator.

4. Type:

#### **#PCNFGxxxxxxxxx**

(all caps) in the dialog box (*xxxxxxxxx* is the ventilator serial number), and press **Enter** ([Figure 6-35\)](#page-107-0).

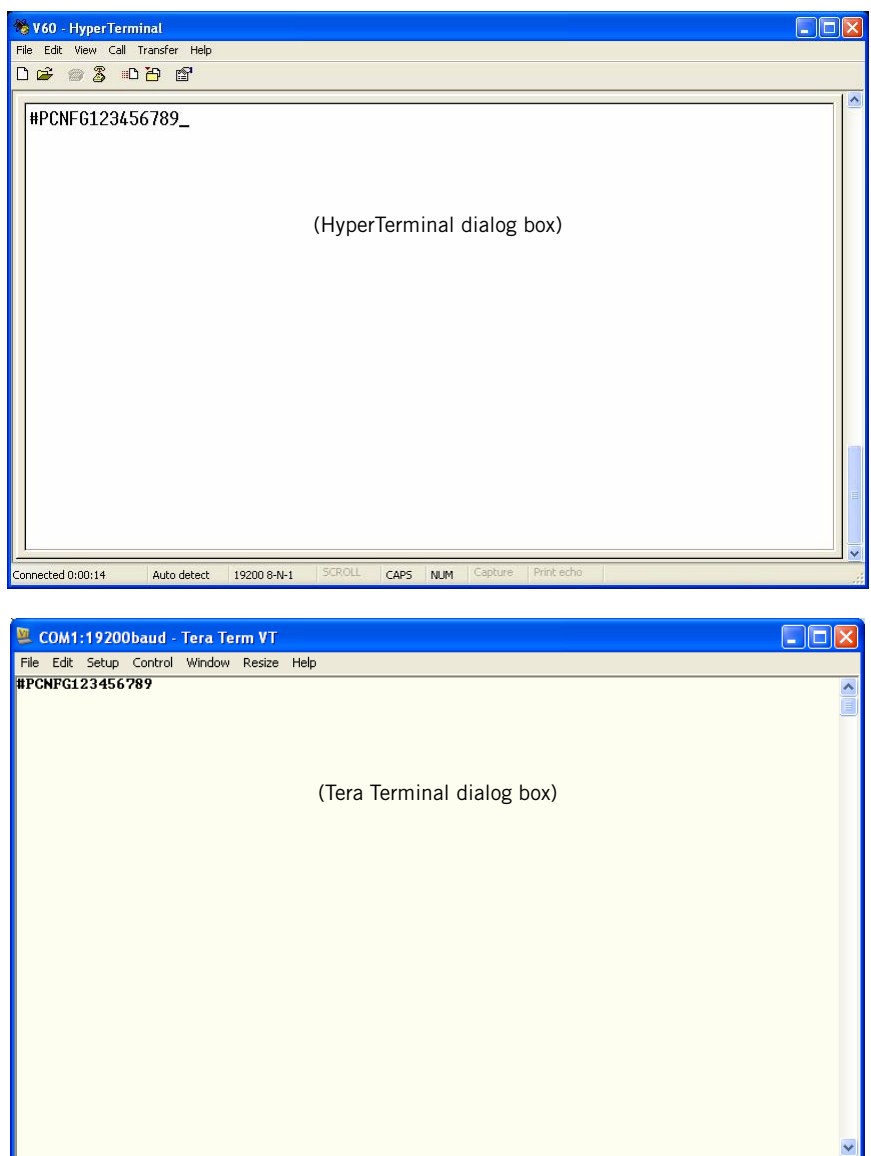

<span id="page-107-0"></span>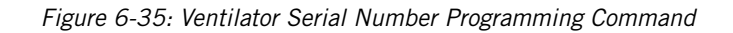
- 5. The V60 ventilator stores the serial number and the dialog box displays this response: *?CFGOK*
- 6. Touch **Misc** then **Vent Info**, and verify that the serial number displayed on the Vent Info screen matches the ventilator serial number.
- 7. Programming the serial number is complete.

### **6.5.2 Programming Ventilator Power-On Hours**

NOTE: Do *not* connect the null modem cable until instructed to do so.

Follow these steps to re-program the ventilator power-on hours to a new CPU PCBA:

- 1. If the ventilator is not already in Diagnostic mode, press and hold the nav-ring **Enter** button and turn on the ventilator by pressing the **On/Shutdown** button. Within 5 seconds, release and press the nav-ring **Enter** button again to enter Diagnostic mode.
- 2. Turn on the PC and then connect a standard 9-pin male-female RS-232 null modem cable and 9-pin to 25-pin female-male adapter between the PC serial port and the V60 ventilator.
- 3. Click on the HyperTerminal or Tera Term icon to enable communication with the V60 ventilator.
- 4. Type:

### **#SETOPTIME**

(all caps) with the additional information listed in the table below separated by a comma [\(Table 6-1\)](#page-108-0).

<span id="page-108-0"></span>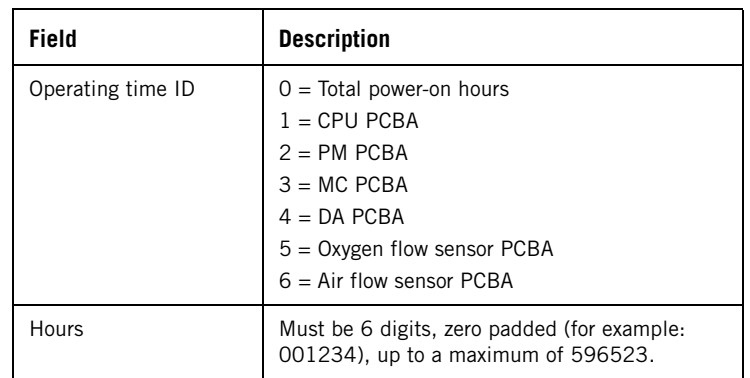

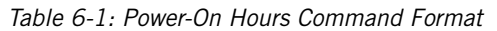

**Chapter 6 Reports and Software Downloads**

> 5. For example, this command sets the total power-on hours to 1234 hours:

### **#SETOPTIME0,001234**

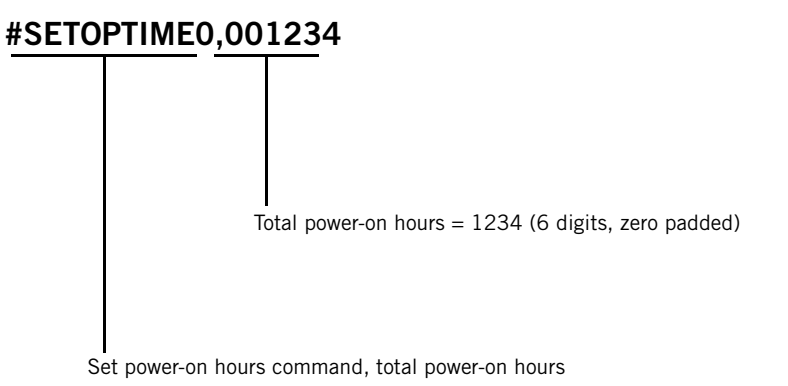

*Figure 6-36: Power-On Hours Command Format*

6. Programming the power-on hours is complete.

This chapter describes how to remove and install the replaceable components in the V60 ventilator.

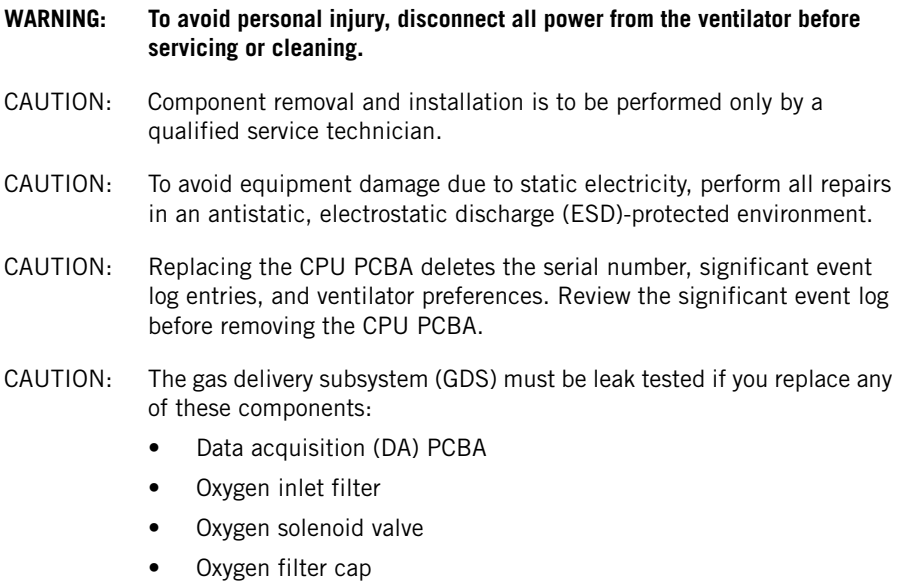

## <span id="page-111-1"></span>**7.1 Disconnecting Power**

Follow these steps to disconnect AC and battery power.

- 1. Shut down and then unplug the ventilator.
- 2. Disconnect the internal battery from the power harness connector [\(Figure 7-1](#page-111-0)).

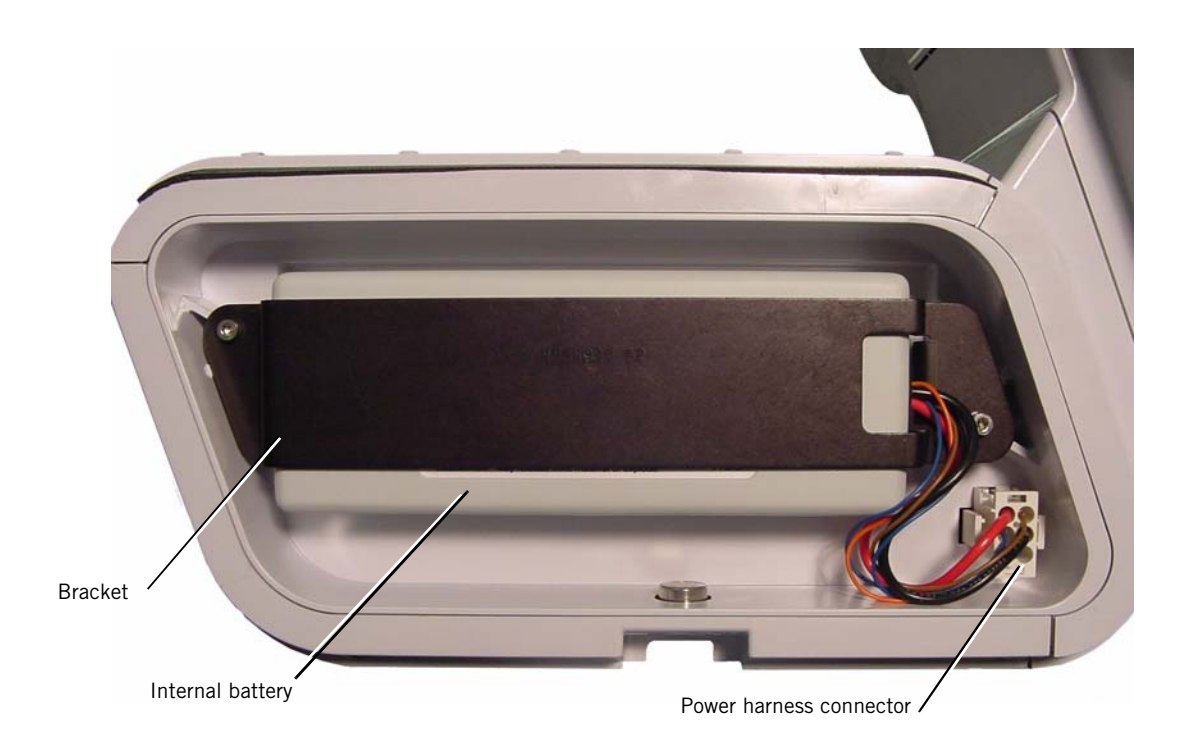

<span id="page-111-0"></span>*Figure 7-1: Disconnecting the Internal Battery*

## 7.2 Air Inlet Filter Follow these steps to remove the air inlet filter ([Figure 7-2\)](#page-112-0). Reverse to install.

- 1. Turn the unit OFF and disconnect the power cord from the outlet.
- 2. Twist the locking pin 1/4 turn with a slotted screwdriver or by hand, and pull down on locking pin to remove right side panel (locking pin is captive).
- 3. Remove air inlet filter.

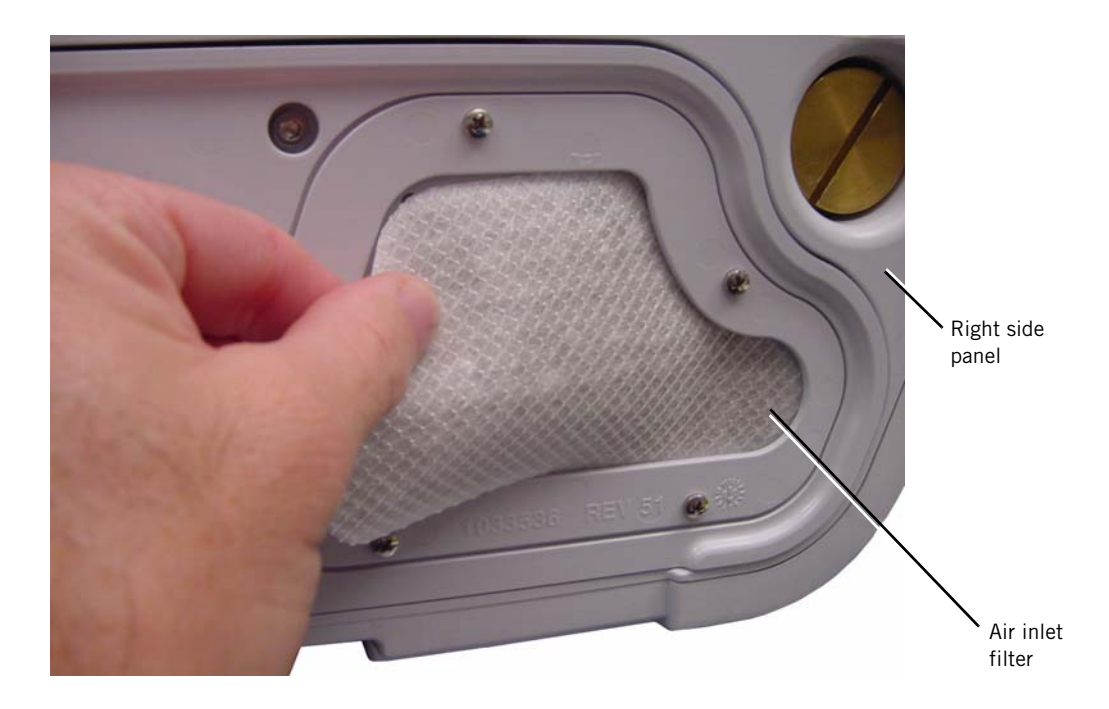

*Figure 7-2: Removing the Air Inlet Filter*

## <span id="page-112-1"></span>**7.3 Internal Battery** Follow these steps to remove and install the internal battery ([Figure 7-3\)](#page-113-0).

- <span id="page-112-0"></span>1. Disconnect power [\(section 7.1\)](#page-111-1).
- 2. Disconnect the internal battery from the power harness connector.
- 3. Remove the side panel by turning the captive Phillips head fastener a 1/4 turn and releasing.
- 4. Using a 3-mm hex wrench, remove the battery bracket by removing two screws.

- 5. Holding the battery so that the vent hole faces up and the Philips logo faces out, thread the battery cable through the battery bracket. Position and place the battery inside the battery compartment. Pinching the end of the battery connector, plug it in so that it locks in place.
- 6. Reinstall the battery bracket by replacing the two screws. Reinstall the side panel and secure the fastener with a 1/4 turn clockwise.
- 7. Make sure the battery is properly installed by plugging the ventilator into an AC power receptacle and verifying that the yellow Battery (charged) LED on the front panel flashes. The flashing LED indicates the battery is being charged.
- 8. If necessary, attach the option label.
- NOTE: When installing a new battery:
	- The battery must be charged for at least 5 hours before being placed into service.
	- Dispose of the old battery according to your institution's protocol. Follow all local, state, and federal regulations with respect to environmental protection.

<span id="page-113-0"></span>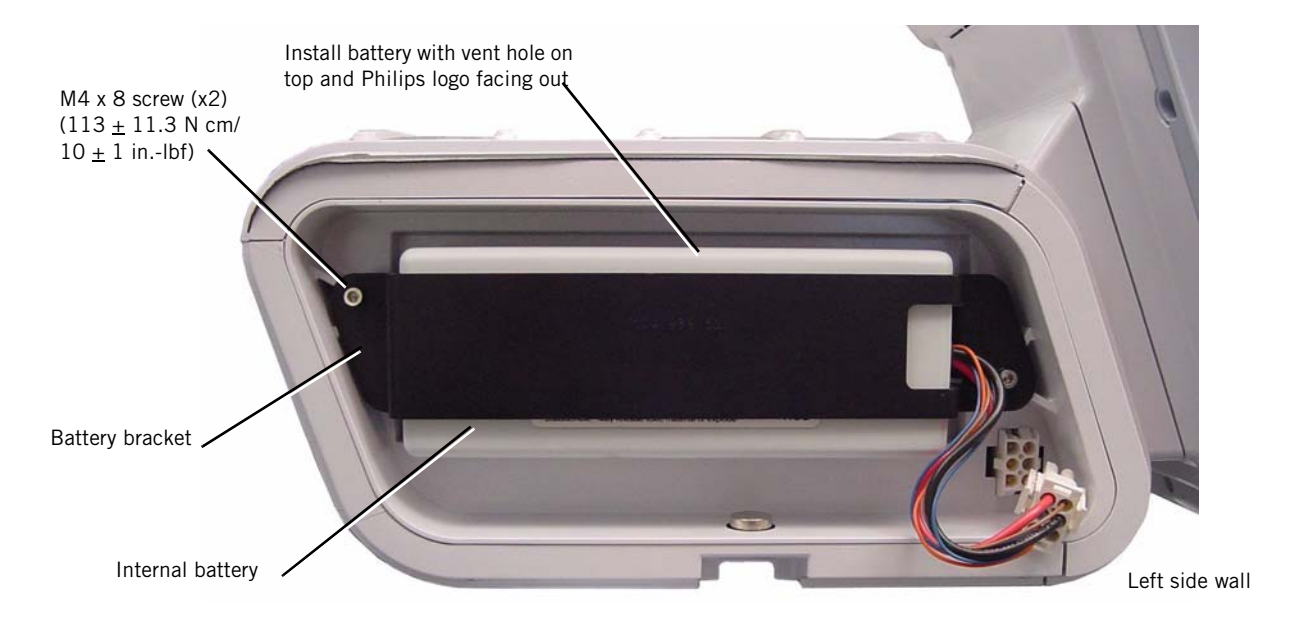

*Figure 7-3: Removing the Internal Battery*

<span id="page-114-1"></span>**7.4 Top Cover** Follow these steps to remove the top cover ([Figure 7-4](#page-114-0)). Reverse to install.

- 1. Disconnect all power ([section 7.1](#page-111-1)).
- 2. Turn and pull down on the locking pin to remove right side panel (locking pin is captive).
- 3. Remove the screws that attach the top cover, the remove the top cover.

<span id="page-114-0"></span>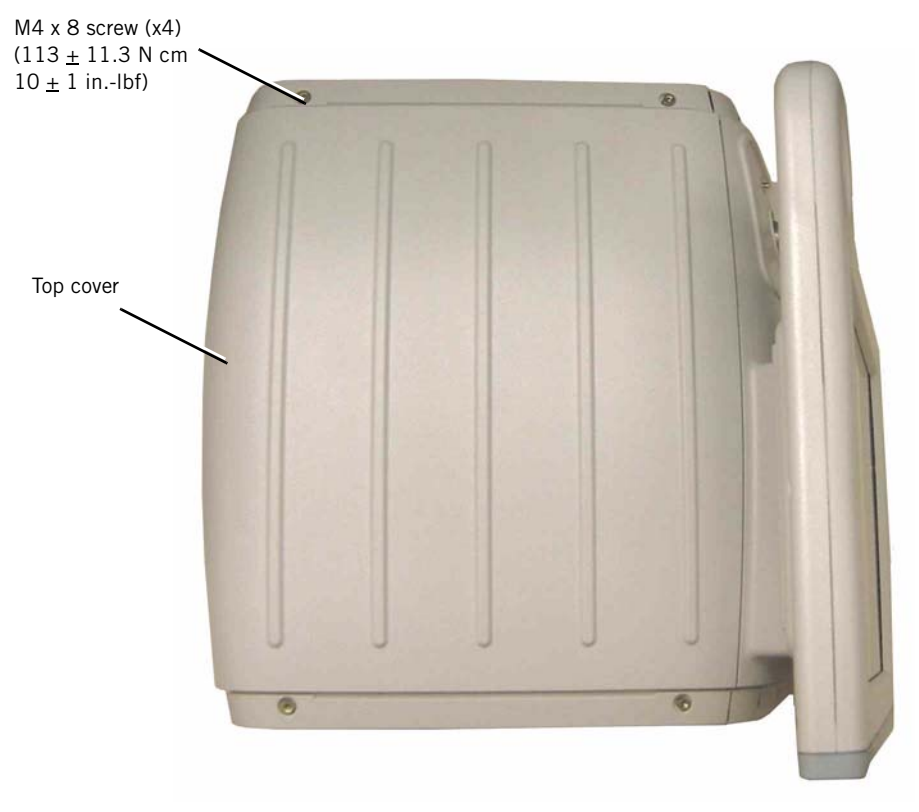

*Figure 7-4: Removing the Top Cover*

**7.5 AC Inlet** Follow these steps to remove the AC inlet ([Figure 7-5](#page-115-0)). Reverse to install.

- 1. Remove top cover ([section 7.4\)](#page-114-1).
- 2. Remove EMI shroud from power supply [\(section 7.16\)](#page-126-0).
- 3. Remove the screws that attach the power cord retainer, then remove retainer and power cord.
- 4. Remove screws that attach the AC inlet to the back panel.
- 5. Disconnect AC inlet cables from power supply and ground terminal.
- 6. Feed cable through back panel cutout, and pull AC inlet from back panel.
- CAUTION: Install ground wires and nuts in this order to ensure proper grounding:
	- 1. Kep nut
	- 2. AC inlet wire
	- 3. Kep nut
	- 4. Power supply connector wire
	- 5. GDS ground wire
	- 6. Kep nut
- NOTE: When reinstalling, orient the AC inlet with ground terminal as shown.

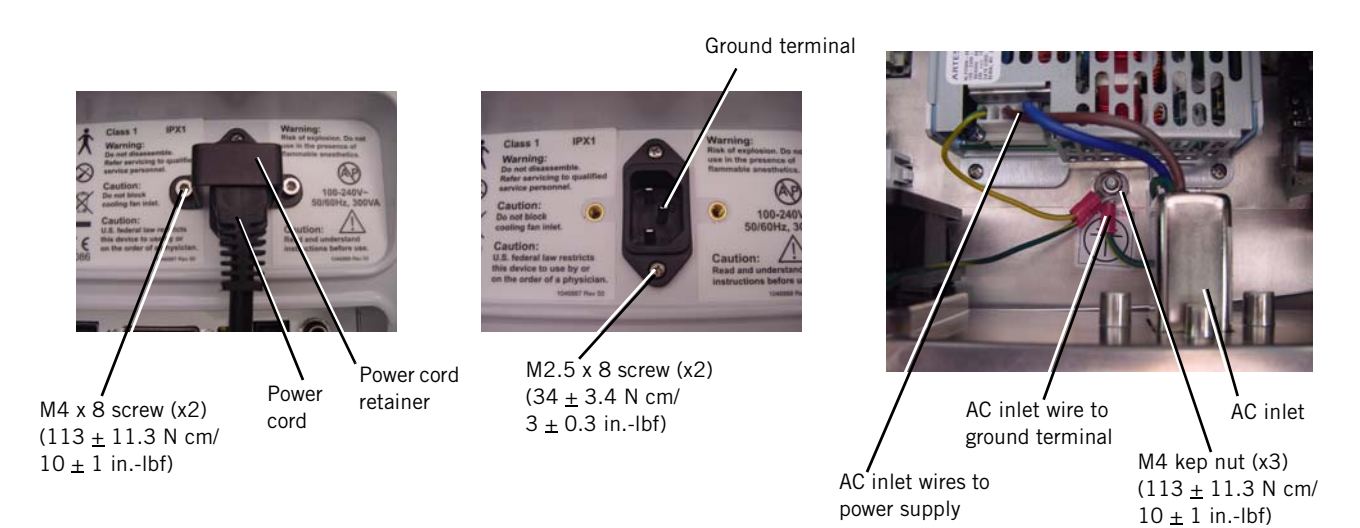

<span id="page-115-0"></span>*Figure 7-5: Removing AC Inlet*

- **7.6 Fan** Follow these steps to remove the fan ([Figure 7-6\)](#page-116-0). Reverse to install.
	- NOTE: See [Chapter 4](#page-46-0) for fan filter replacement instructions.
		- 1. Remove top cover ([section 7.4\)](#page-114-1).
		- 2. Remove fan mount push pins that attach the fan to the back panel (pliers may be required).
		- 3. Disconnect fan cable from the motor controller (MC) PCBA.
		- 4. Remove the fan from inside the back panel.
		- 5. Remove fan filter assembly (fan filter and housing) from outside the back panel.
			- NOTE: When installing, orient the fan as shown (cable at the top inside of the fan). Orient the fan filter and housing as shown.

<span id="page-116-0"></span>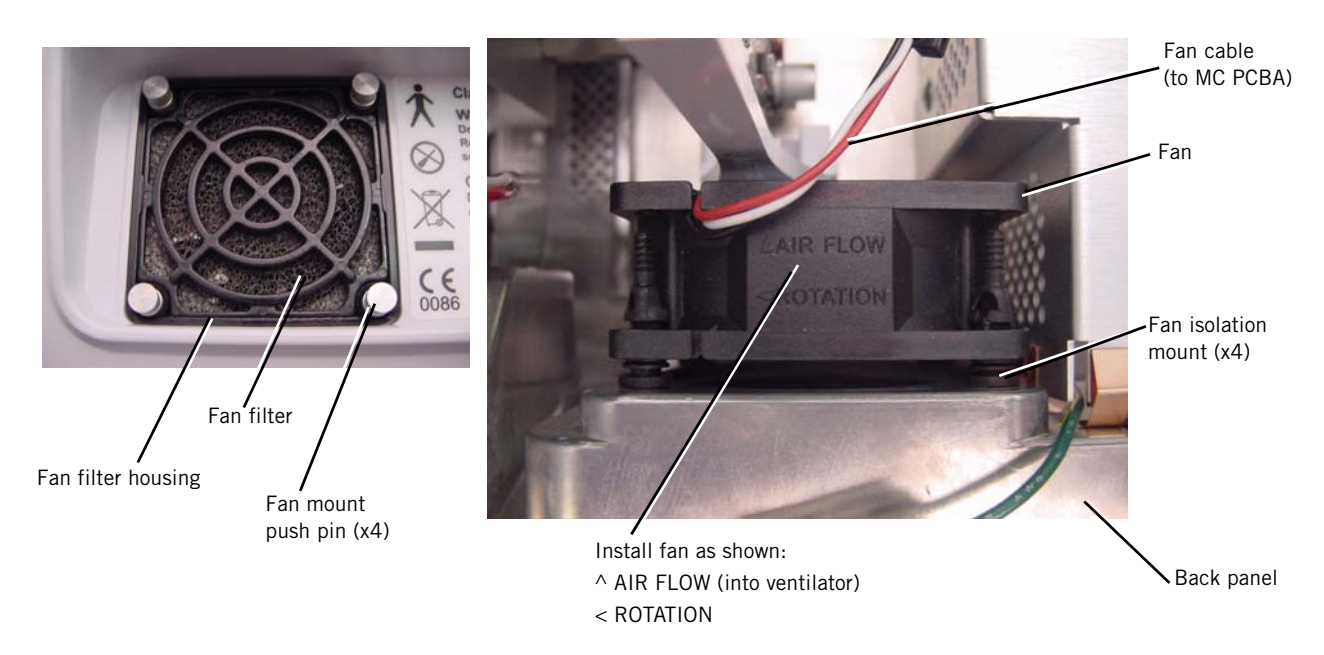

*Figure 7-6: Removing the Fan*

<span id="page-117-1"></span>7.7 Oxygen Inlet Follow these steps to remove the oxygen inlet ([Figure 7-7\)](#page-117-0). Reverse to install.

- 1. Disconnect all power ([section 7.1](#page-111-1)).
- 2. Loosen the screws that attach the retaining bracket to the GDS, then remove the bracket.
- 3. Pull to remove the oxygen inlet.

<span id="page-117-0"></span>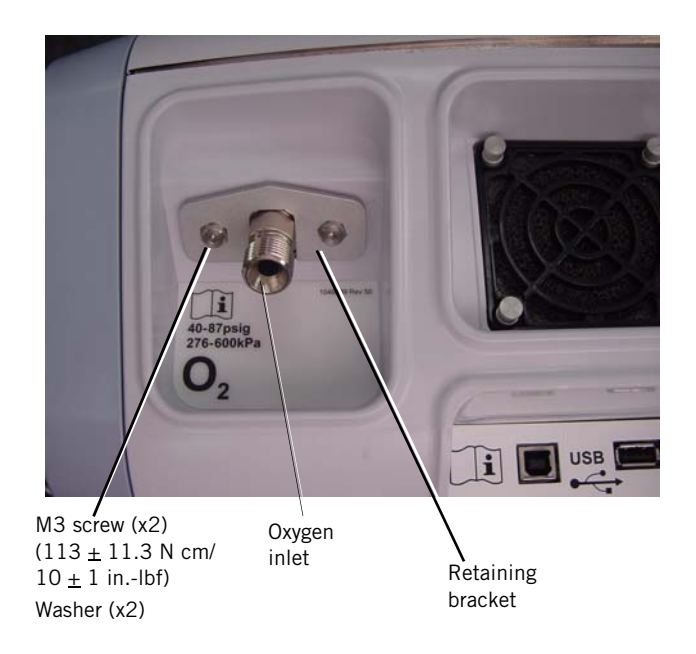

*Figure 7-7: Removing the Oxygen Inlet*

## <span id="page-118-1"></span>**7.8 Motor Controller (MC) PCBA**

Follow these steps to remove the MC PCBA [\(Figure 7-8](#page-118-0)). Reverse to install.

- 1. Remove top cover ([section 7.4\)](#page-114-1).
- 2. Remove the screws and wing nuts that attach the MC PCBA to the PCBA brackets.
- 3. Loosen the captive screws that attach the capacitor bracket to the base.
- 4. Disconnect cables:
	- Blower cable
	- Fan cable
	- DA-MC ribbon cable
- 5. Gently pull MC PCBA up from its connection on the CPU PCBA, then disconnect speaker #1 cable.
- 6. Remove PCBA brackets.
- NOTE: To avoid bending connector pins, reinstall the MC PCBA, and then the PCBA brackets. Verify that the MC PCBA does not protrude above the brackets.

<span id="page-118-0"></span>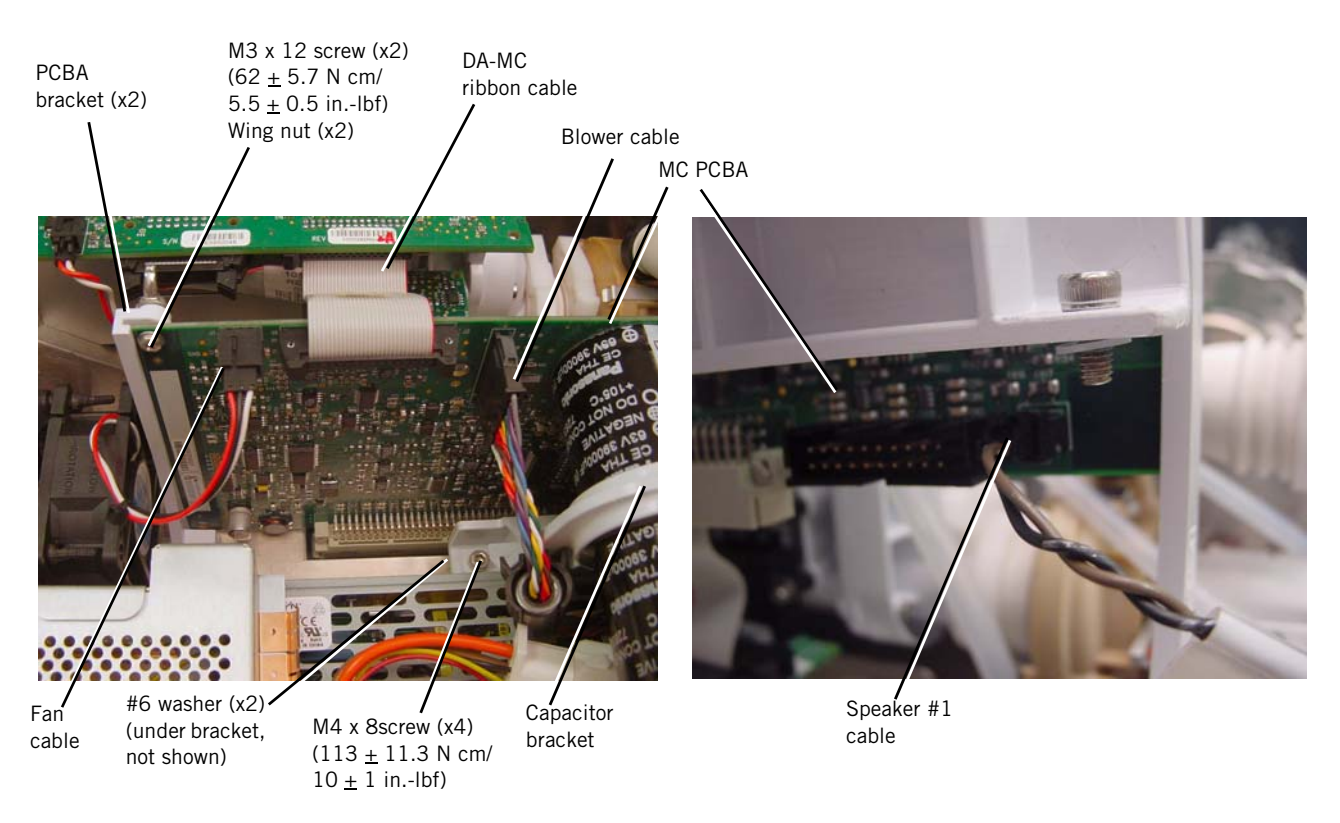

*Figure 7-8: Removing the MC PCBA*

## <span id="page-119-1"></span>**7.9 Separating the UI from the Base**

Follow these steps to separate the UI from the base ([Figure 7-9\)](#page-119-0). Reverse to install.

- NOTE: When connecting the LCD cable to the PM PCBA, ensure that the connector tab faces the front panel.
- NOTE: After installing a new UI assembly, perform the touch screen calibration ([section 5.3](#page-71-0)).
	- 1. Remove top cover ([section 7.4\)](#page-114-1).
	- 2. Remove MC PCBA [\(section 7.8\)](#page-118-1).
	- 3. Disconnect cables:
		- LCD cable from PM PCBA.
		- LCD cable ground wires from the ground terminal.
		- LCD tray ground wires from the ground terminal.
		- UI cable (ribbon cable) from the PM PCBA.
	- 4. Loosen the captive screw that attaches the UI retainer to the UI.
	- 5. Slide retainer up, then remove UI from base.

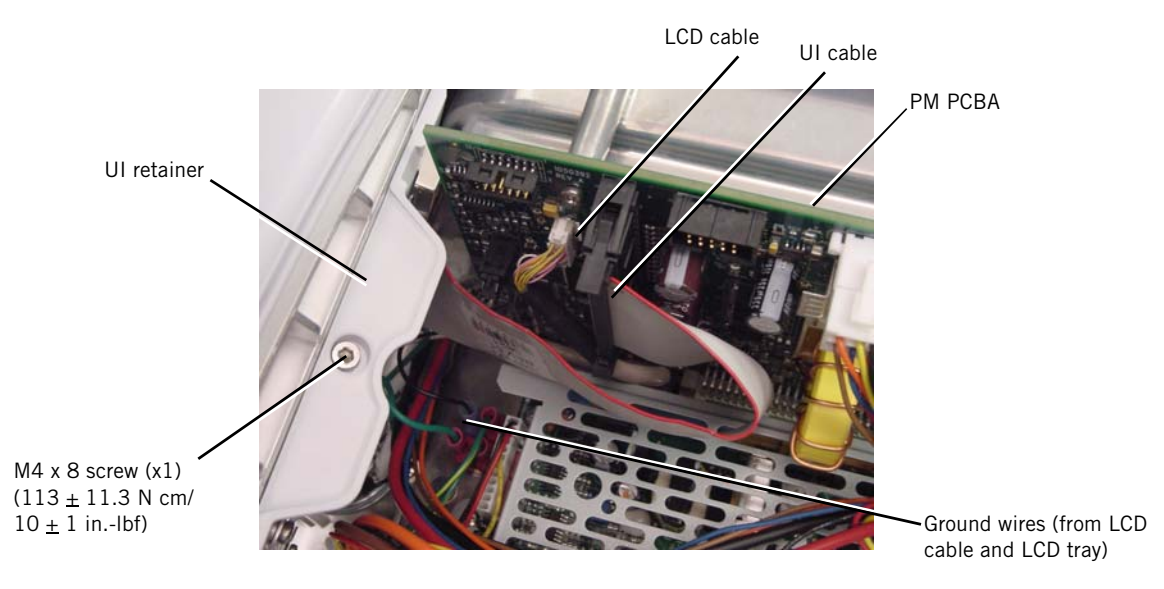

<span id="page-119-0"></span>*Figure 7-9: Separating the UI from the Base*

<span id="page-120-1"></span>**7.10 Front Panel** Follow these steps to remove the front panel [\(Figure 7-10](#page-120-0)). Reverse to install.

- 1. Separate UI from base [\(section 7.9\)](#page-119-1).
- 2. Remove hose clamp and boot that attach blower to the gas outlet.
- 3. Remove the tubing from the barbed fittings inside the front panel.
- 4. Disconnect gas outlet and proximal port ground wires from the base.
- 5. Remove the screws that attach the front panel to the base and side walls.

NOTE: When reinstalling tubing, ensure that:

- Longer (9-in.) tube is connected between manifold barb "M" (machine) to barbed gas outlet fitting.
- Shorter (8-in.) tube is connected between manifold barb "P" (proximal) and barbed proximal pressure port.

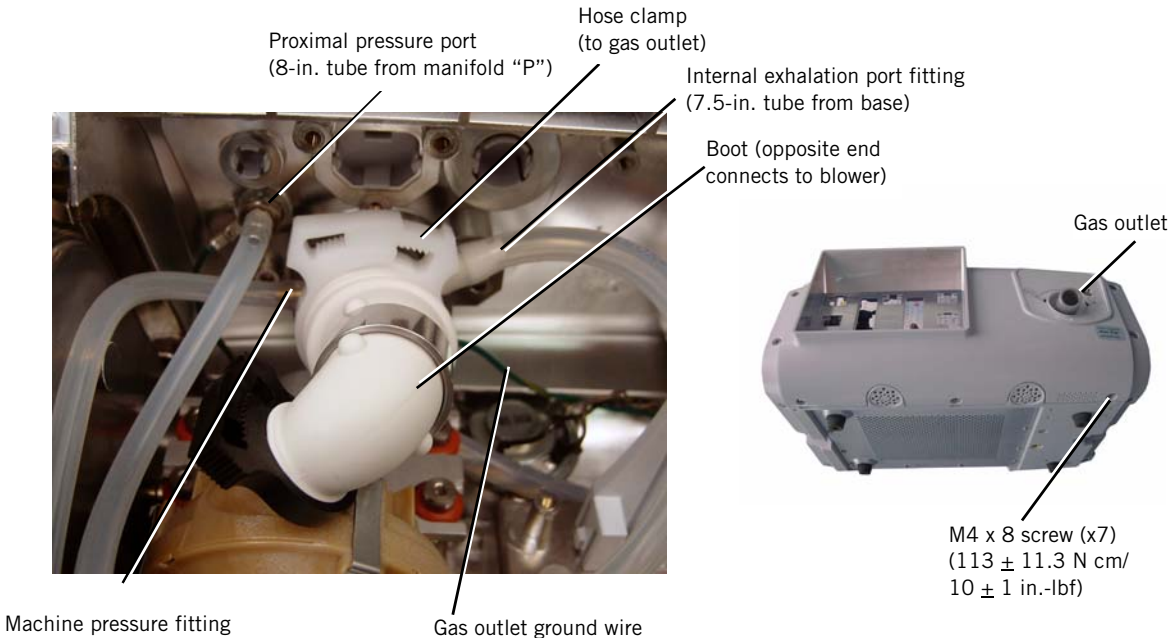

(9-in. tube from manifold "M")

<span id="page-120-0"></span>

*Figure 7-10: Removing the Front Panel*

7.11 Gas Outlet Port Follow these steps to remove the gas outlet port ([Figure 7-11](#page-121-0)). Reverse to install.

- 1. Remove front panel [\(section 7.10\)](#page-120-1).
- 2. Remove screws that attach Gas outlet bracket to inside front panel.

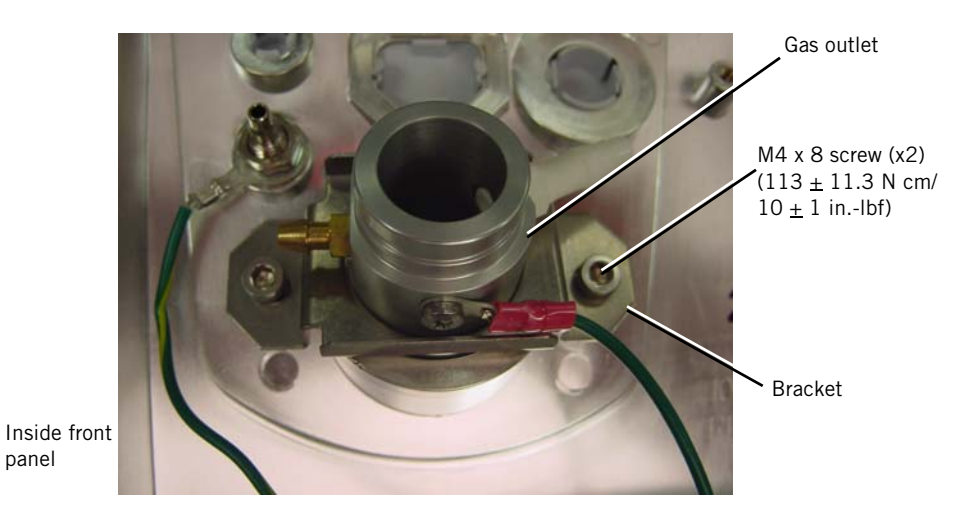

<span id="page-121-0"></span>*Figure 7-11: Removing the Gas Outlet*

**7.12 UI Retainer** Follow these steps to remove the UI retainer ([Figure 7-12\)](#page-122-0). Reverse to install.

- 1. Remove front panel [\(section 7.10\)](#page-120-1).
- 2. Remove screws and washers that attach UI retainer to inside front panel.

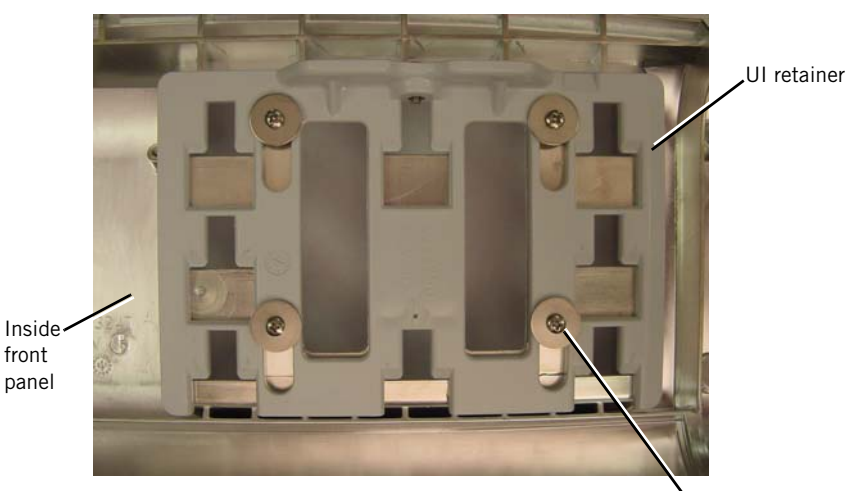

 $M3 x 6$  screw  $(x4)$  $(62 + 5.7 N cm)$  $5.5 \pm 0.5$  in.-lbf) Washer (x4)

<span id="page-122-0"></span>*Figure 7-12: Removing the UI Retainer*

## **7.13 Proximal Pressure Port**

Follow these steps to remove the proximal pressure port [\(Figure 7-13\)](#page-123-0). Reverse to install.

- 1. Remove front panel [\(section 7.10\)](#page-120-1).
- 2. Remove the nut and lock washer that attach the proximal pressure port to the inside of the front panel. (Proximal pressure port includes the nut and lock washer.)
	- NOTE: When reinstalling the proximal pressure port, install the ground wire first, then the lock washer and nut.

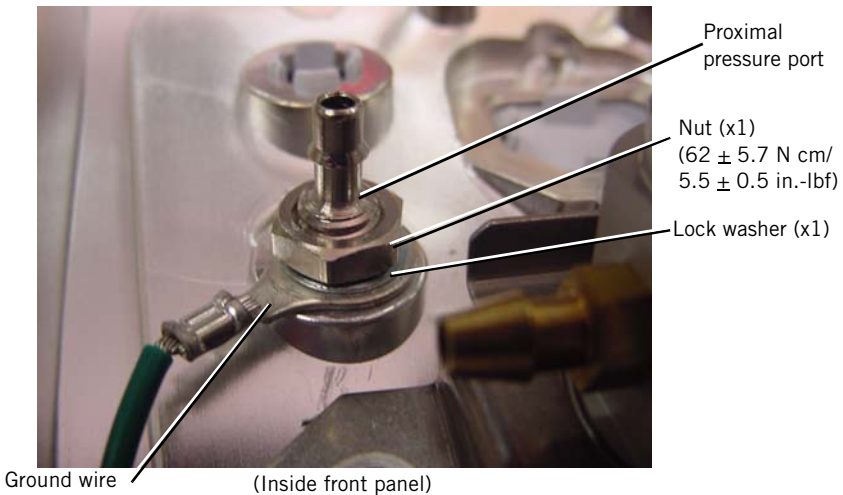

<span id="page-123-0"></span>

*Figure 7-13: Removing the Proximal Pressure Port*

**7.14 Speakers** Follow these steps to remove the alarm speakers [\(Figure 7-14\)](#page-124-0). Reverse to install.

- 1. Remove front panel [\(section 7.10\)](#page-120-1).
- 2. Disconnect speaker #2 from the power management (PM) PCBA. (Speaker #1 is disconnected when the MC PCBA is disconnected.)
- 3. Remove the screw and washer that attaches each speaker to the base.

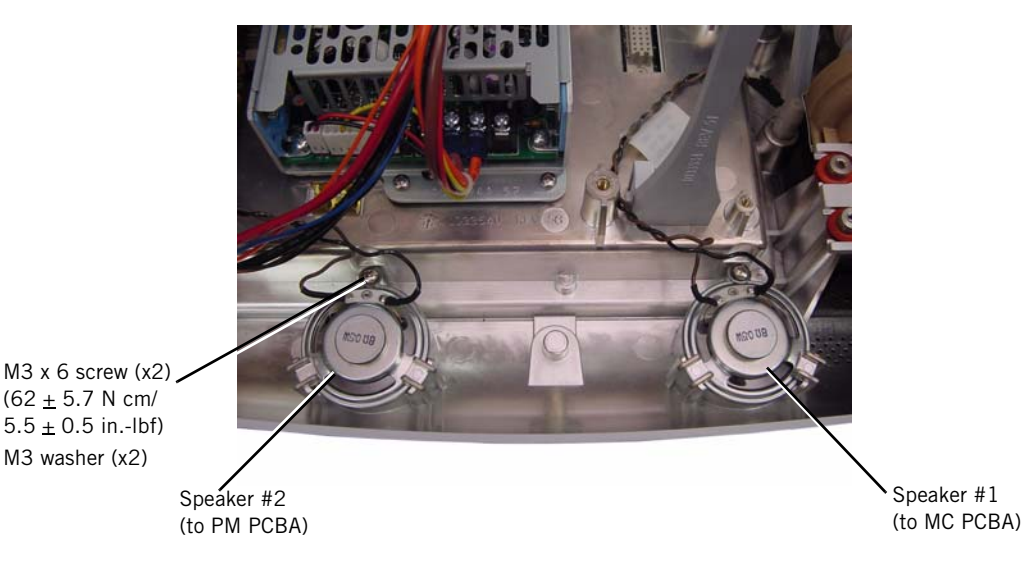

<span id="page-124-0"></span>*Figure 7-14: Removing the Alarm Speakers*

## <span id="page-125-1"></span>**7.15 Power Management (PM) PCBA**

- Follow these steps to remove the PM PCBA [\(Figure 7-15](#page-125-0)). Reverse to install.
	- 1. Remove top cover ([section 7.4\)](#page-114-1).
	- 2. Disconnect cables:
		- Speaker #2 cable
		- Power harness assembly
		- UI cable
		- LCD cable
	- 3. Remove the screws that attach the PM PCBA to the left side wall.
	- 4. Gently pull PM PCBA up from its connection on the CPU PCBA.

<span id="page-125-0"></span>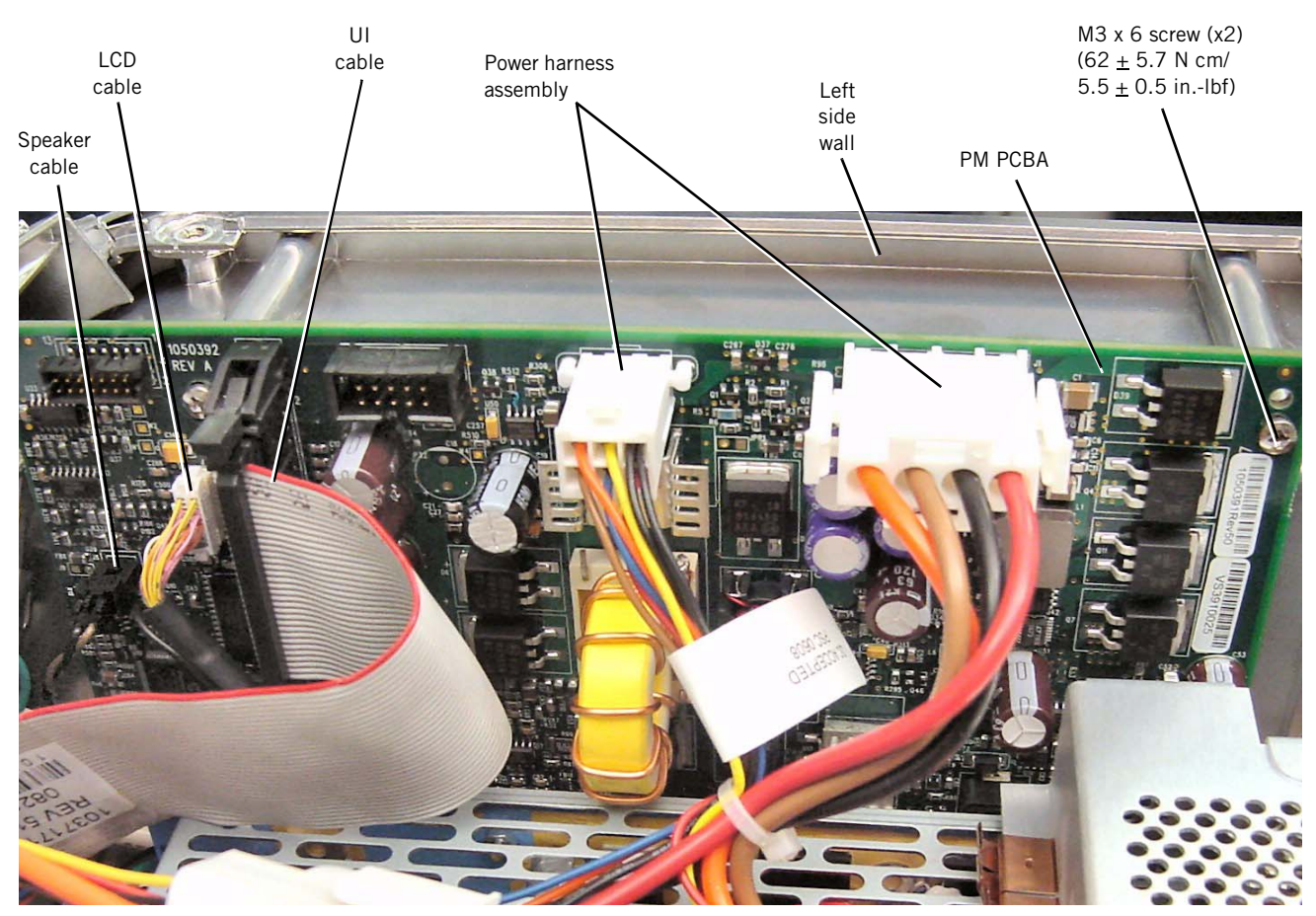

*Figure 7-15: Removing the PM PCBA*

<span id="page-126-0"></span>**7.16 Power Supply** Follow these steps to remove the power supply ([Figure 7-16\)](#page-126-1). Reverse to install.

- NOTE: Do not remove any connections from the power supply terminal strip.
	- 1. Remove MC PCBA [\(section 7.8\)](#page-118-1) and PM PCBA [\(section 7.15\)](#page-125-1).
	- 2. Remove EMI shroud from power supply by slightly lifting the shroud away from the power supply with a small screwdriver.
	- 3. Remove the screws that attach the mounting plate to the base. (Power supply includes attached mounting plate.)
	- 4. Disconnect AC inlet cable and power harness.
- NOTE: Squeeze EMI shroud before reinstalling to ensure that it fits snugly over the power supply.

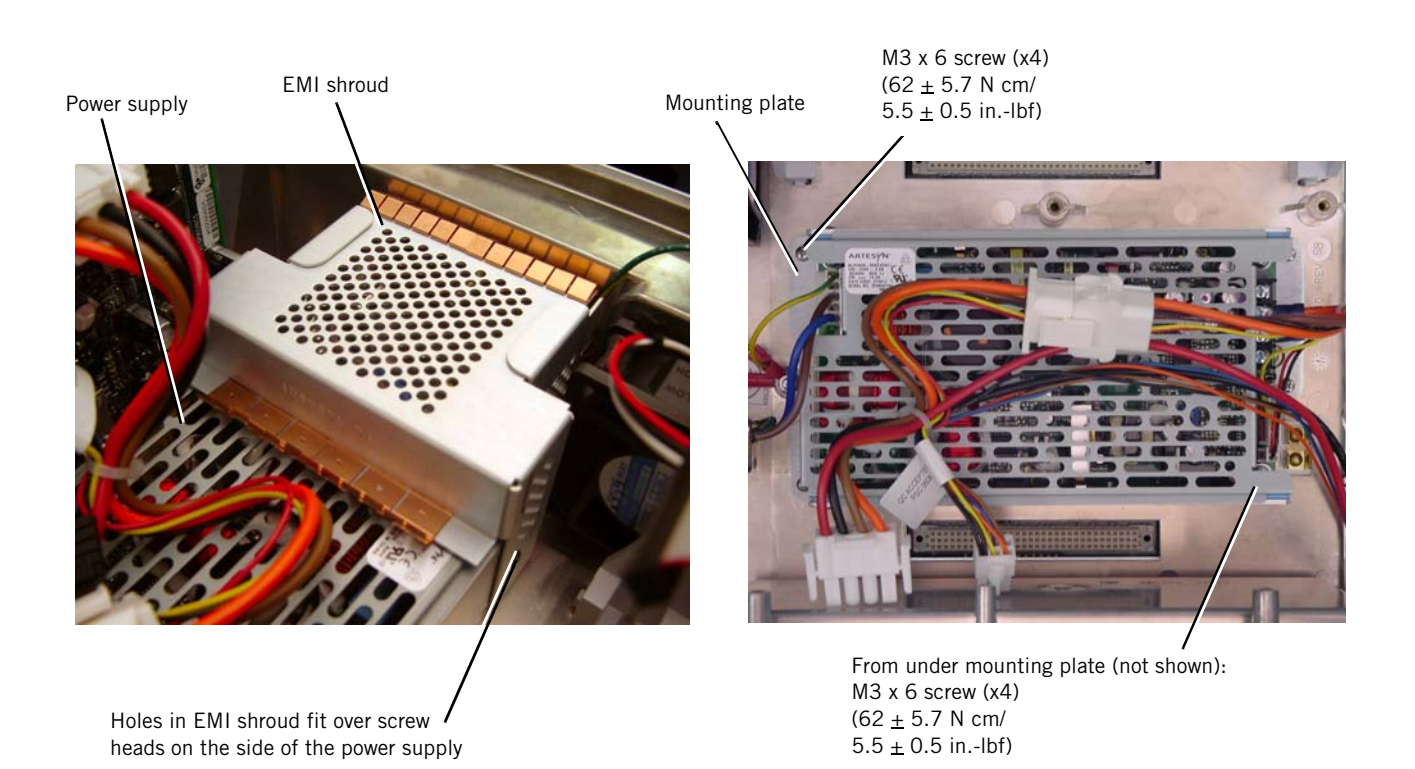

<span id="page-126-1"></span>*Figure 7-16: Removing the Power Supply*

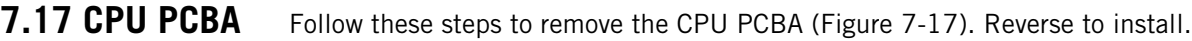

- NOTE: Replacing the CPU PCBA deletes the serial number, installed options, significant event log entries, and ventilator preferences. Review the significant event log before removing the CPU PCBA.
	- To reinstall options on a newly-installed CPU PCBA, please contact Customer Service at 800-345-6443 or 724-387-4000 for the appropriate option codes.
	- You must provide this information to customer service: the V60 ventilator serial number and the CPU PCBA serial number.
	- Option-only (no labeling or literature) part numbers: Ramp: P/N 1053080 AVAPS: P/N 1053085 C-FLEX: P/N 1053093
	- 1. Remove MC PCBA [\(section 7.8\)](#page-118-1) and PM PCBA [\(section 7.15\)](#page-125-1).
	- 2. Remove the screws that attach the CPU cover to the underside of the base.
	- 3. Remove the screws that attach the CPU PCBA to the CPU tray.
- <span id="page-127-0"></span>NOTE: After installing a new CPU PCBA, reprogram the ventilator serial number and power-on hours as described in [Chapter 6](#page-86-0).

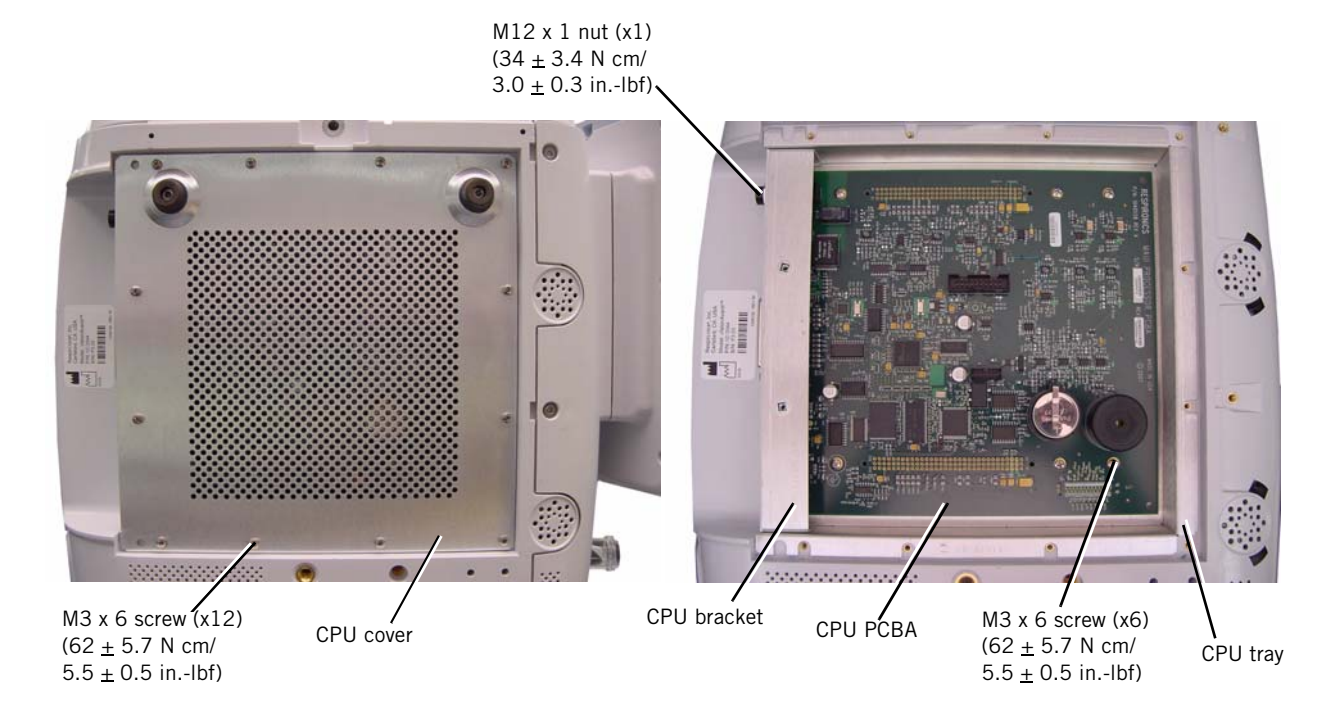

*Figure 7-17: Removing the CPU PCBA* 

## **7.18 Real-Time Clock Battery**

Follow these steps to remove the real-time clock battery (Figure 7-18). Reverse to install.

- 1. Disconnect all power ([section 7.1](#page-111-1)).
- 2. Remove the screws that attach the CPU cover to the underside of the base.
- 3. Remove the real-time clock battery from the CPU PCBA.
- NOTE: When installing the real-time clock battery, ensure that the positive side of the battery faces up.

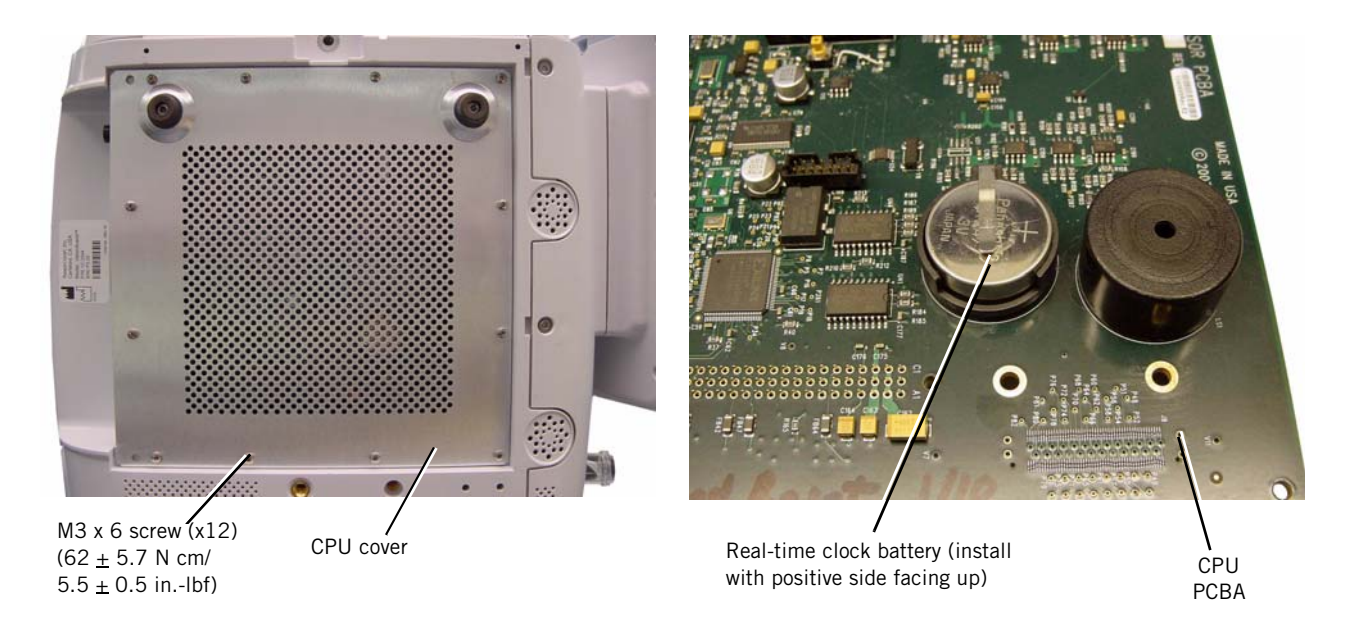

*Figure 7-18: Removing the Real-Time Clock Battery*

7.19 Left Side Wall Follow these steps to remove the left side wall [\(Figure 7-19](#page-129-0)). Reverse to install.

- 1. Remove front panel [\(section 7.10\)](#page-120-1).
- 2. Remove the battery ([section 7.3](#page-112-1)).
- 3. Remove the PM PCBA [\(section 7.15\)](#page-125-1).
- 4. Detach power harness assembly connector from left side wall.
- 5. Remove screws that attach the left side wall to the base.
- NOTE: At reinstallation, install the power harness connector with its red wires toward the top of the side wall.

<span id="page-129-0"></span>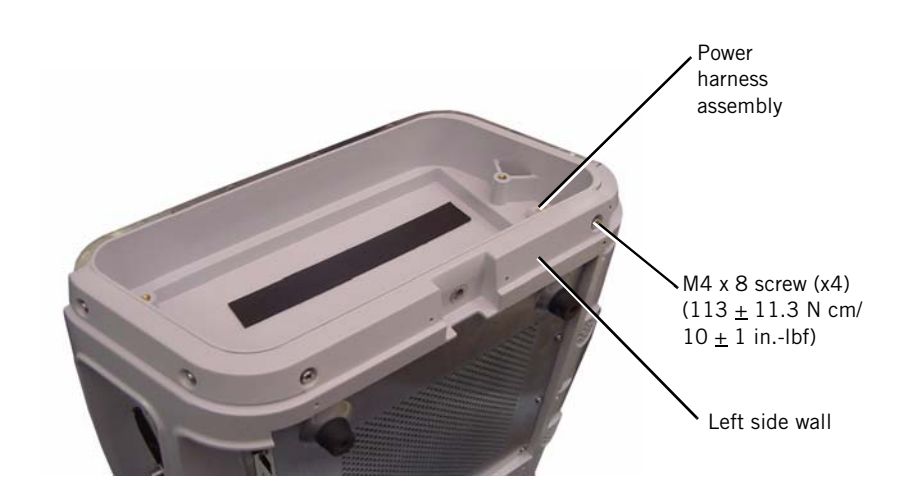

*Figure 7-19: Removing the Left Side Wall*

## <span id="page-130-1"></span>**7.20 Gas Delivery Subsystem (GDS)**

Follow these steps to remove the GDS [\(Figure 7-20](#page-130-0), [Figure 7-21](#page-131-0)). Reverse to install.

- NOTE: The oxygen filter cap and air inlet collar attach the GDS to the ventilator, and when removed the GDS is not attached to the ventilator.
	- 1. Remove top cover ([section 7.4\)](#page-114-1).
	- 2. Remove the oxygen inlet ([section 7.7](#page-117-1)).
	- 3. Remove the screws that attach the filter retainer, then remove the filter retainer and air inlet filter.

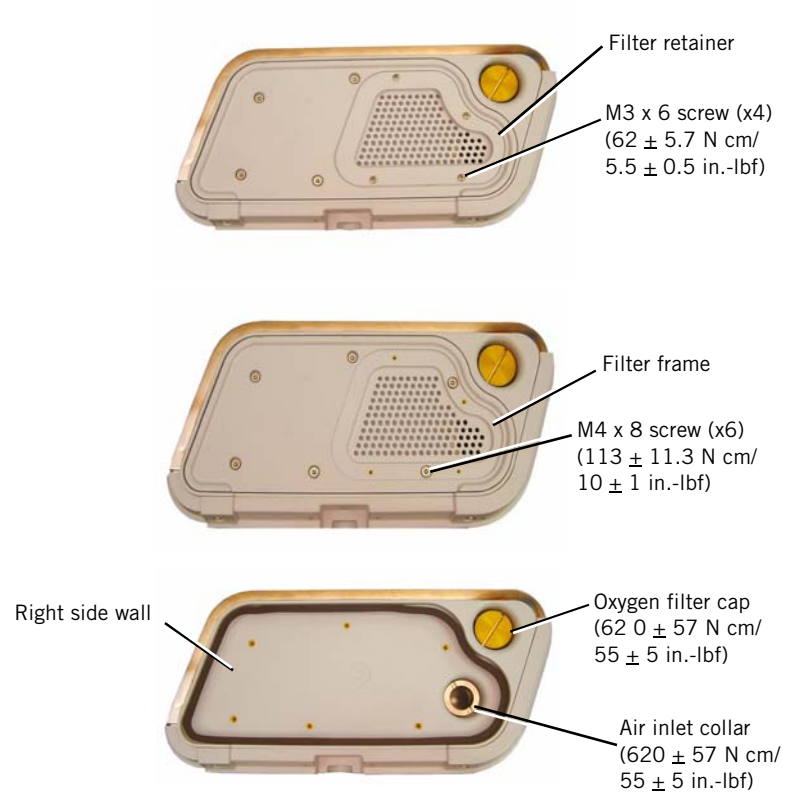

*Figure 7-20: Removing the Air Inlet Filter and Retainer*

- <span id="page-130-0"></span>4. Remove the screws that attach the filter frame, then remove filter frame.
- 5. Remove the tubing from the barbed fittings inside the front panel.
- 6. Loosen the hose clamp that attaches the boot to the manifold cap.
	- NOTE: When reinstalling, verify that the boot is attached to the blower before reinstalling the GDS.

- 7. Remove screw that attaches the ground cable to the manifold.
- 8. Remove the oxygen filter cap and air inlet collar from the right side wall.
	- NOTE: When reinstalling, apply a thin coat of Krytox to the inlet collar flange on the side wall. Tighten the air inlet collar first, and then the oxygen filter cap.
- 9. Disconnect the DA-MC cable from the DA PCBA.
- 10. Remove GDS from base.
	- NOTE: When reinstalling, connect tubing so that:
		- Longer (9-in.) tube connects between manifold "M" (machine) barb and barbed gas outlet fitting.
		- Shorter (8-in.) tube connects between manifold "P" (proximal) barb and barbed proximal pressure port.

<span id="page-131-0"></span>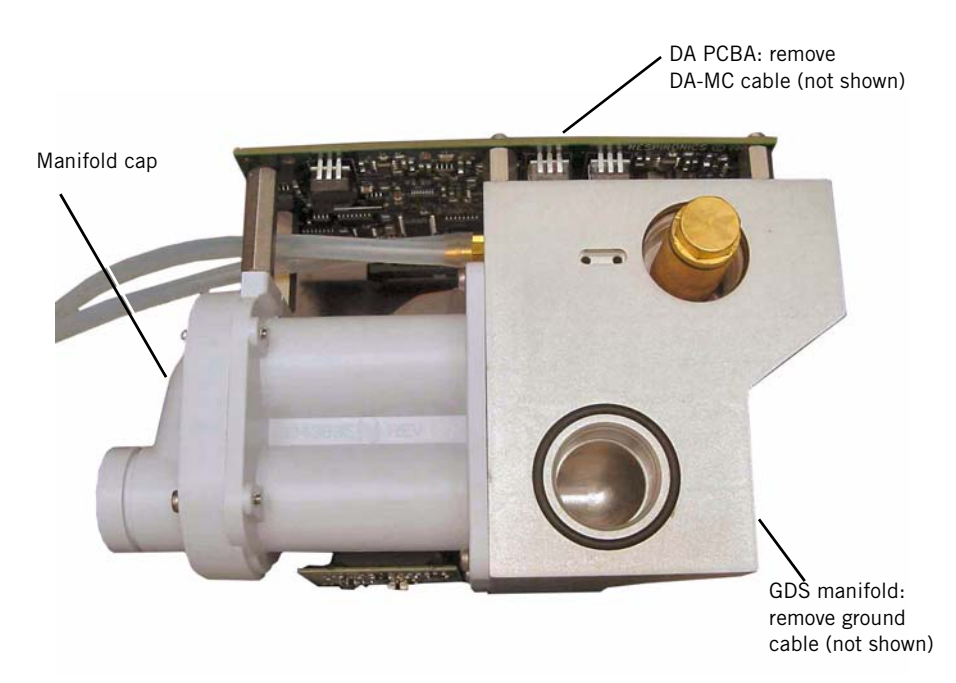

*Figure 7-21: Removing the GDS*

7.21 Right Side Wall Follow these steps to remove the right side wall ([Figure 7-22\)](#page-132-0). Reverse to install.

- 1. Remove the front panel [\(section 7.10\)](#page-120-1).
- 2. Remove the GDS [\(section 7.20\)](#page-130-1).
- 3. Remove screws that attach the right side wall to the base.

<span id="page-132-0"></span>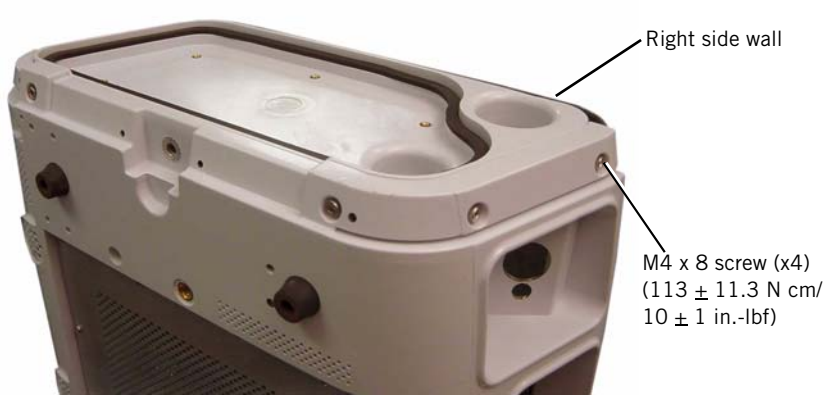

*Figure 7-22: Removing the Right Side Wall*

## **7.22 Oxygen Inlet Filter**

Follow these steps to remove the oxygen inlet filter [\(Figure 7-23](#page-133-0)). Reverse to install.

- NOTE: When installing the oxygen inlet filter, ensure that the smaller end of the filter is opposite the threads in the GDS.
	- 1. Remove GDS [\(section 7.20\)](#page-130-1).
	- 2. Use a wrench to loosen the oxygen inlet filter and remove from GDS.

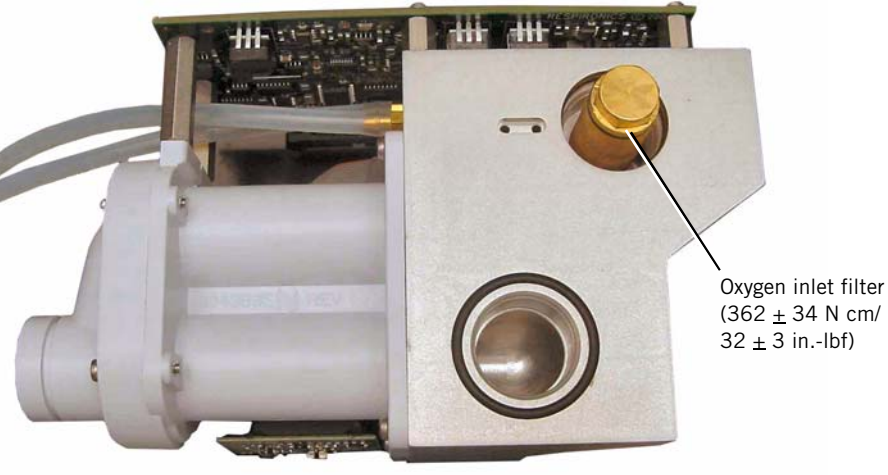

Gas delivery subsystem (GDS)

<span id="page-133-0"></span>*Figure 7-23: Removing the Oxygen Inlet Filter*

## <span id="page-134-0"></span>**7.23 Data Acquisition (DA) PCBA**

Follow these steps to remove the DA PCBA ([Figure 7-24\)](#page-135-0). Reverse to install.

- 1. Remove GDS [\(section 7.20\)](#page-130-1).
- 2. Remove the screws and washers that attach the DA PCBA to the manifold.
- 3. Disconnect these cables from the DA PCBA:
	- Oxygen solenoid cable
	- Flow sensor ribbon cable assembly
- 4. Remove the DA PCBA.
- CAUTION: To avoid damage to the DA PCBA or solenoid pins, use care to avoid flexing the PCBA or bending the pins. When installing the DA PCBA, ensure that transducer grommets and o-rings are installed to the manifold as shown.

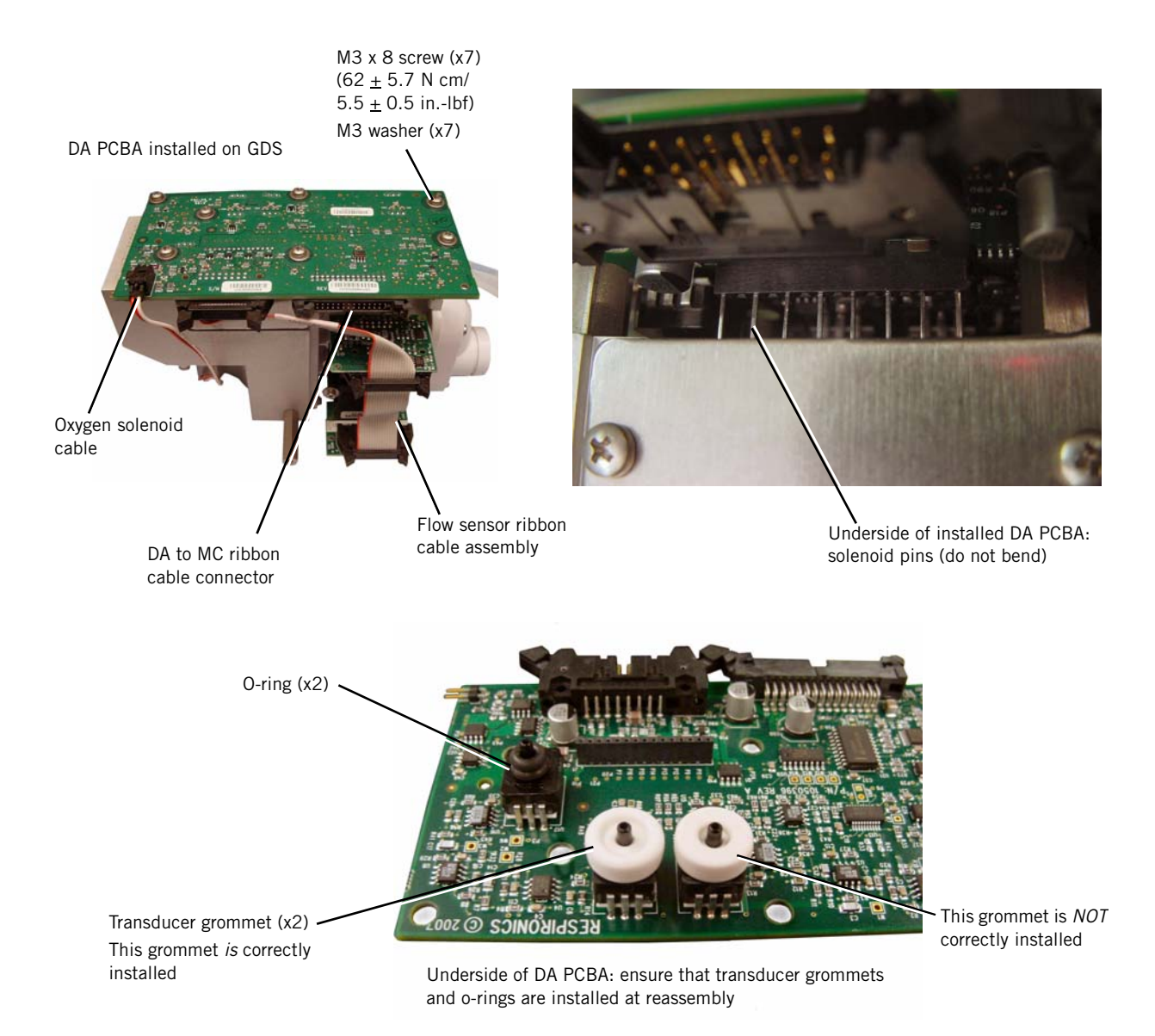

<span id="page-135-0"></span>*Figure 7-24: Removing the DA PCBA*

## **7.24 Air and Oxygen Flow Sensor Assembly**

Follow these steps to remove the air and oxygen flow sensor assembly [\(Figure 7-25](#page-136-0)). Reverse to install.

- 1. Remove GDS [\(section 7.20\)](#page-130-1).
	- 2. Disconnect the flow sensor cable from the DA PCBA and flow sensor assembly.
	- 3. Remove the screws that attach the DA PCBA to the flow sensor assembly.
	- 4. Remove screws that attach the flow sensor assembly to the manifold block.
- NOTE: When installing a new flow sensor assembly, install the new o-rings.

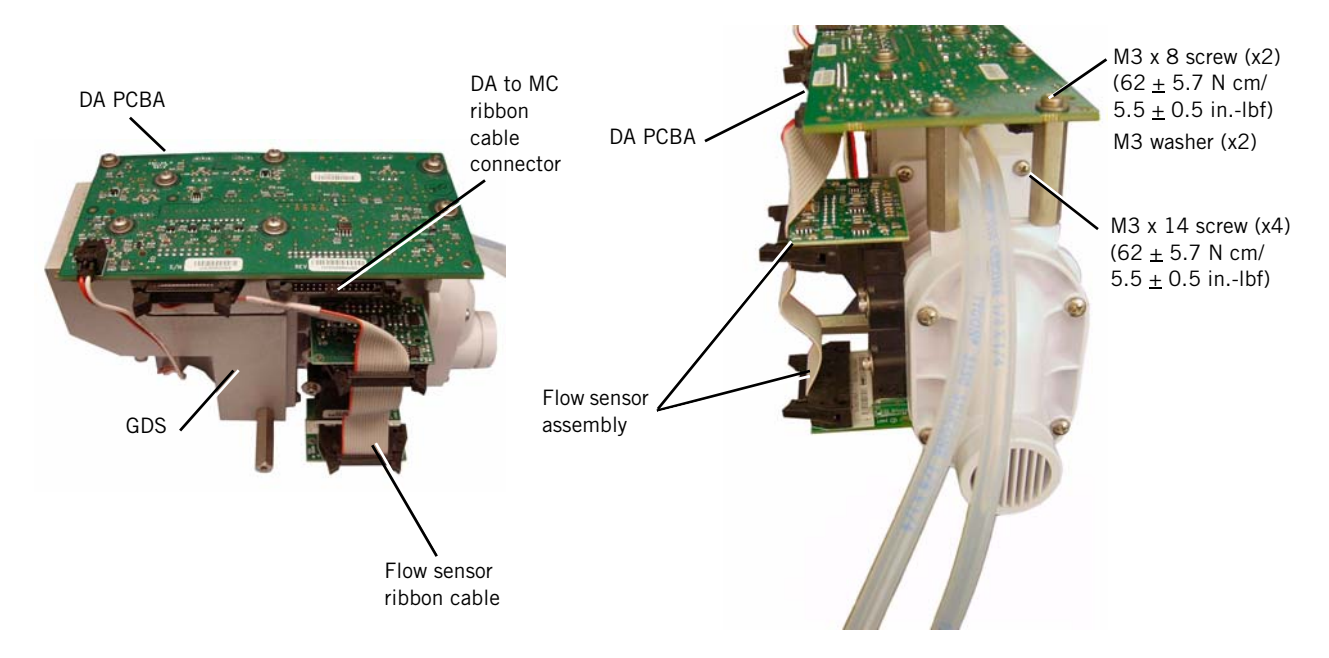

<span id="page-136-0"></span>*Figure 7-25: Removing the Flow Sensor Assembly*

## **7.25 Oxygen Solenoid Valve**

Follow these steps to remove the oxygen solenoid valve [\(Figure 7-26\)](#page-137-0). Reverse to install.

- 1. Remove the GDS [\(section 7.20\)](#page-130-1).
- 2. Disconnect the oxygen solenoid cable from the DA PCBA.
- 3. Remove the screws that attach the solenoid orientation clip to the solenoid mount.
	- NOTE: When installing the oxygen solenoid, apply a thin coat of Krytox on the o-rings.

<span id="page-137-0"></span>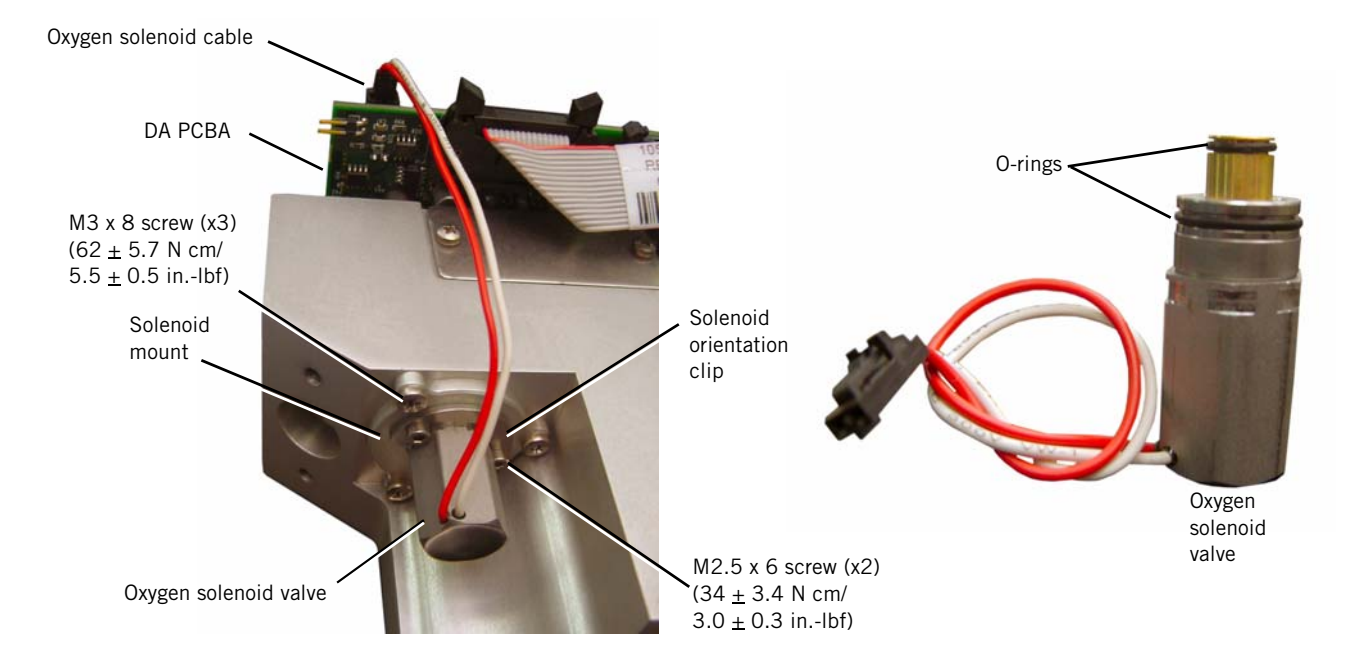

*Figure 7-26: Removing the Oxygen Solenoid Valve*

**7.26 Solenoid Valves** Follow these steps to remove the solenoid valves [\(Figure 7-27\)](#page-138-0). Reverse to install.

- 1. Remove the DA PCBA ([section 7.23](#page-134-0)).
- 2. Remove the screws that attach the retention plate to the manifold.
- 3. When replacing the solenoid valves, ensure that the solenoid valve seals are properly installed to the manifold.
- NOTE: When installing a new solenoid valve:
	- Do not bend solenoid pins.
	- Install a new solenoid valve seal.

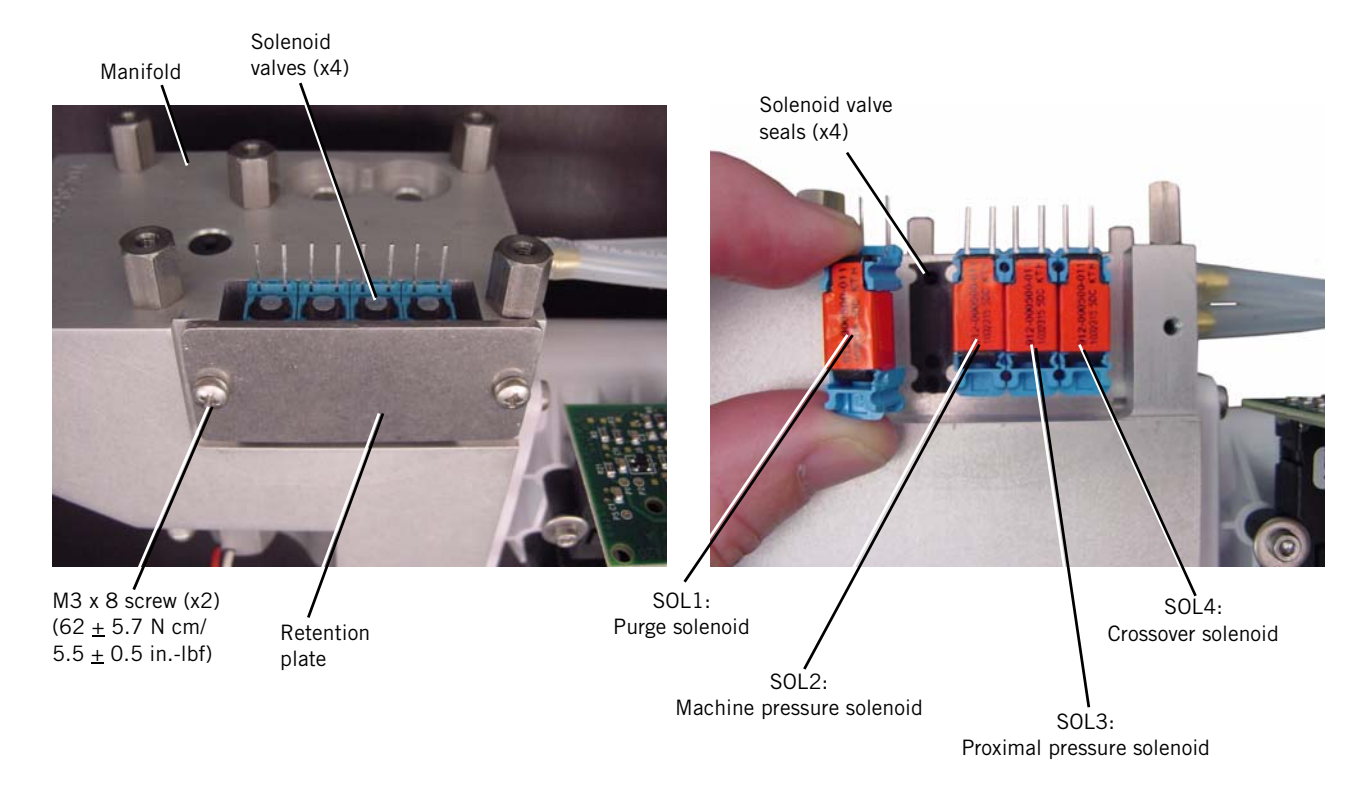

<span id="page-138-0"></span>*Figure 7-27: Removing the Solenoid Valves*

**7.27 Blower** Follow these steps to remove the blower [\(Figure 7-28](#page-139-0)). Reverse to install.

- 1. Remove the top cover [\(section 7.4\)](#page-114-1).
- 2. Disconnect the blower cable from the MC PCBA.
- 3. Remove the boot and hose clamps that attach the blower to the gas outlet.
- 4. Remove the shoulder screws that attach the blower to the base.
- 5. Loosen the clamps on the boot that attaches the blower to the GDS, then remove the blower, boot, and clamps.

NOTE: When installing the blower:

- Ensure that the boot is fully and clamped to the blower before installing the blower.
- Install new motor mount grommets when installing a new blower.

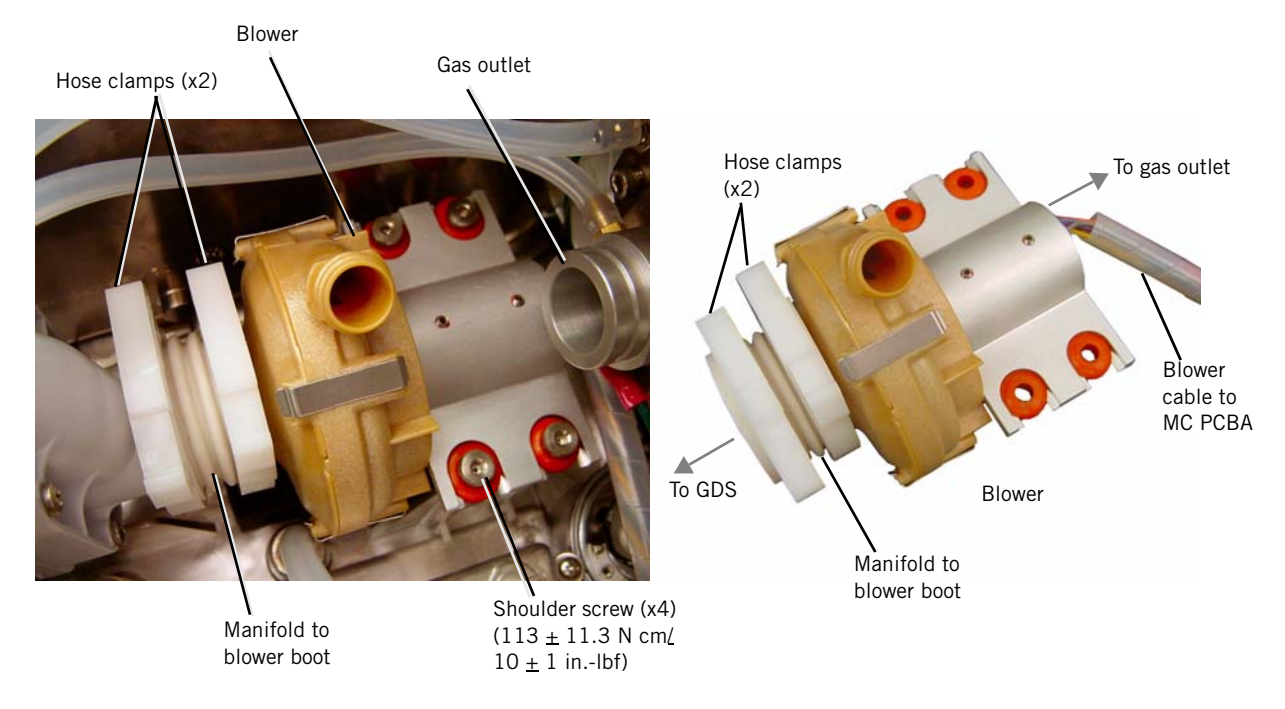

<span id="page-139-0"></span>*Figure 7-28: Removing the Blower* 

## <span id="page-140-1"></span>**7.28 Opening the User Interface (UI)/ Rear Bezel**

Follow these steps to open the UI and remove the rear bezel [\(Figure 7-29](#page-140-0)). Reverse to install.

- 1. Separate UI from base [\(section 7.9\)](#page-119-1).
- 2. Remove the screws from the end cap and remove the end cap.
- 3. Remove the screws from the rear bezel.
- 4. Separate the front and rear bezel.

NOTE: When reinstalling rear bezel:

- Ensure that gasket is properly installed around the inside of the bezel.
- Verify that all cables extend through the same slot as shown.

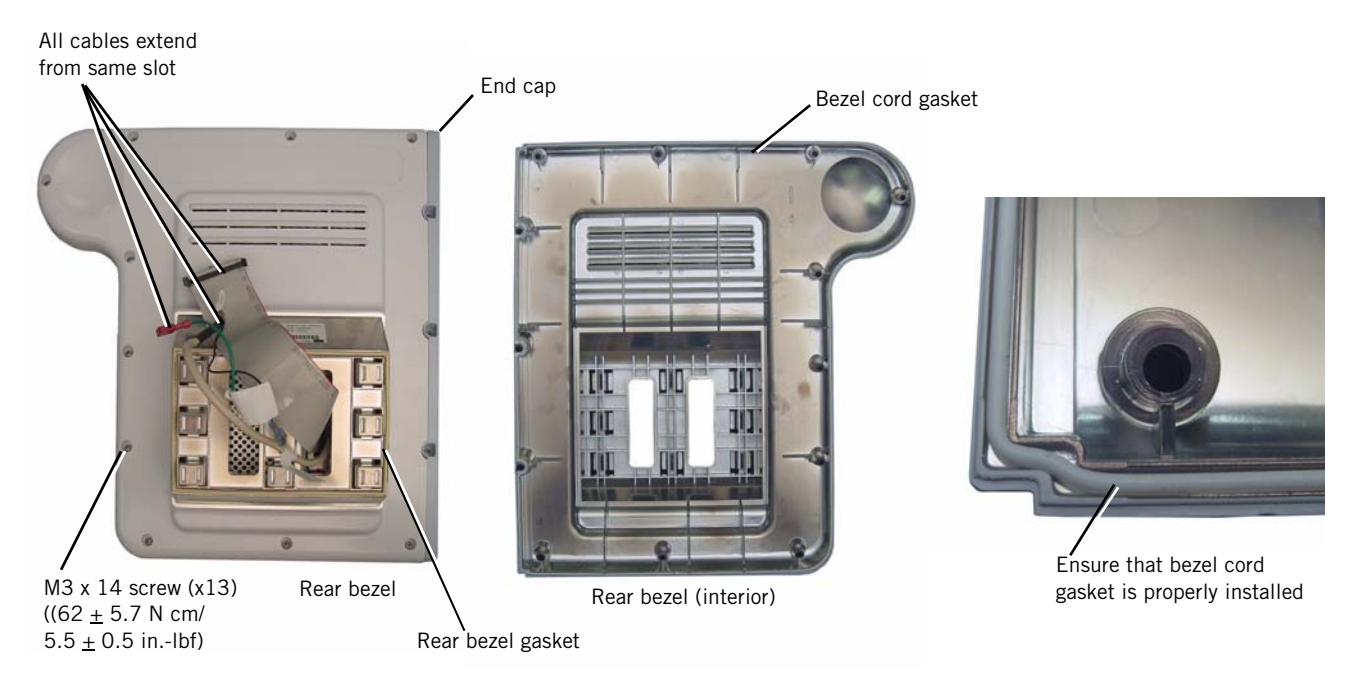

<span id="page-140-0"></span>*Figure 7-29: Opening the UI*

## **7.29 Power Switch Overlay**

Follow these steps to remove the power switch overlay [\(Figure 7-30](#page-141-0)). Reverse to install.

- 1. Open the UI ([section 7.28](#page-140-1)).
- 2. From inside the front bezel, disconnect the power switch overlay cable from the UI PCBA.
- 3. Carefully peel the power switch overlay from the front bezel.
- 4. Once the power switch overlay is removed, use isopropyl alcohol to remove any remaining adhesive. Ensure that the bezel surface is clean and dry.
- CAUTION: Do not flex the overlay.
- NOTE: When installing a new power switch overlay, peel the backing from the overlay, feed the cable through the bezel cutout, align the overlay to the front bezel, and press to adhere.

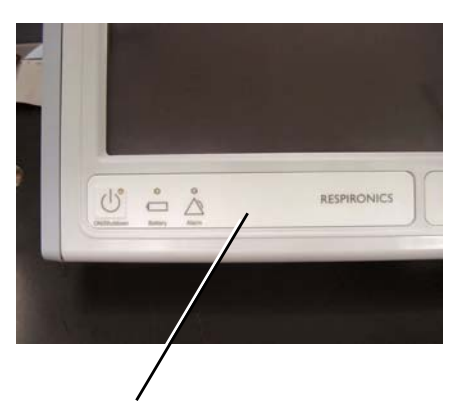

Power switch overlay position on front bezel

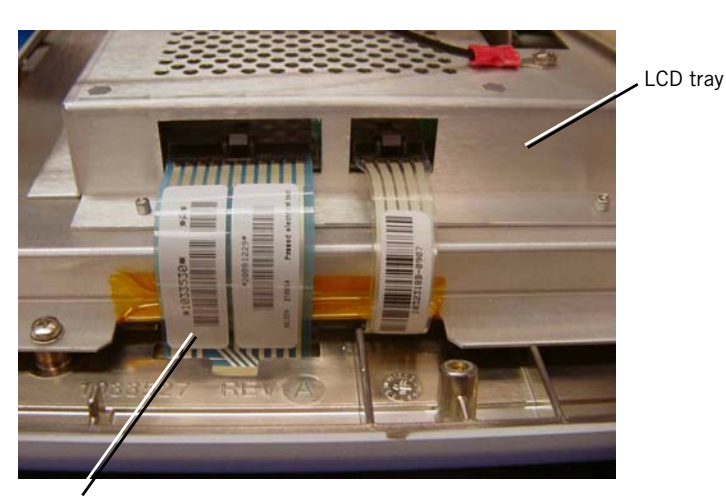

<span id="page-141-0"></span>Power switch overlay cable

*Figure 7-30: Removing the Power Switch Overlay*

<span id="page-142-1"></span>**7.30 Switch PCBA** Follow these steps to remove the switch PCBA ([Figure 7-31\)](#page-142-0). Reverse to install.

- 1. Open the UI ([section 7.28](#page-140-1)).
- 2. Remove the screws that attach the switch PCBA to the inside of the front bezel.
- 3. Disconnect the nav-ring and UI PCBA cables from the switch PCBA.
- NOTE: During installation, verify that the nav-ring cable is fully seated into its connector on the switch PCBA.

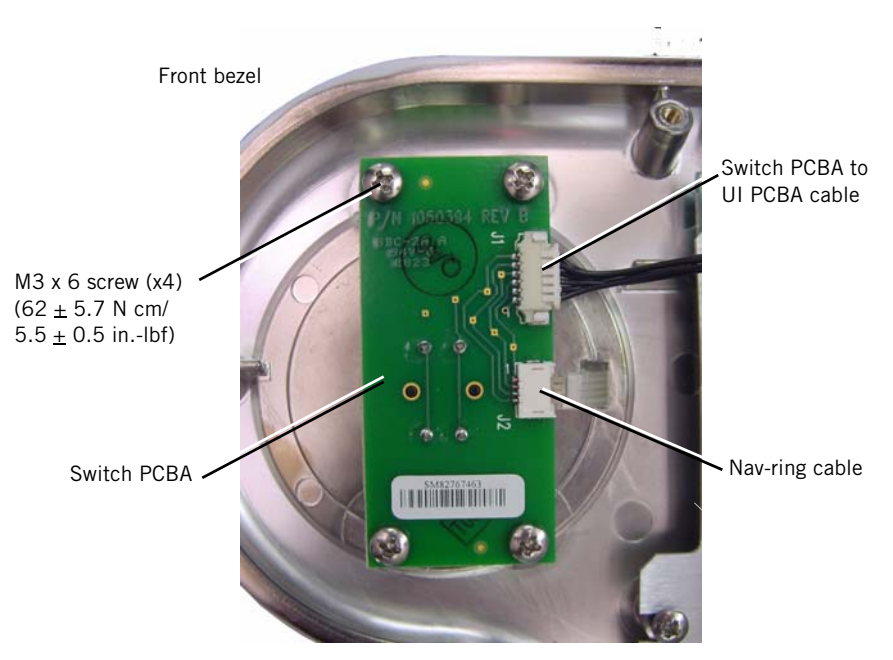

<span id="page-142-0"></span>*Figure 7-31: Removing the Switch PCBA*

## **7.31 Nav-Ring Assembly**

Follow these steps to remove the nav-ring assembly ([Figure 7-32\)](#page-143-0). Reverse to install.

- 1. Remove the switch PCBA ([section 7.30](#page-142-1)).
- 2. Remove the nav-ring button from the front of the bezel.
- 3. Carefully remove the nav-ring assembly from the front of the bezel. Use isopropyl alcohol to remove any remaining adhesive. Ensure that the surface is clean and dry.
	- NOTE: After installing the nav-ring assembly, install the button so that its check mark is upright as shown.

<span id="page-143-0"></span>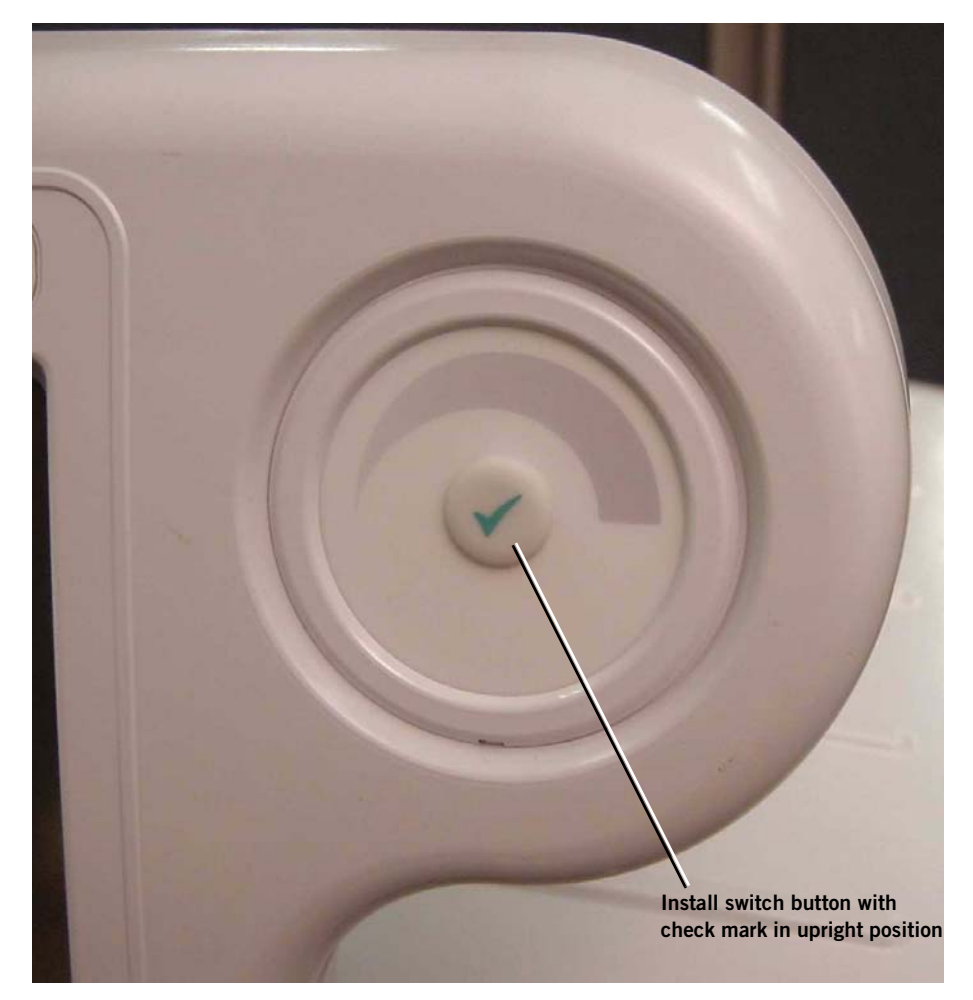

*Figure 7-32: Nav-Ring Assembly Button*
## <span id="page-144-1"></span>**7.32 Front Bezel, Touch Screen**

Follow these steps to remove the front bezel and touch screen [\(Figure 7-33](#page-144-0)). Reverse to install.

- NOTE: When installing a new touch screen, remove the protective film and avoid touching the screen surface.
- NOTE: After installing a new UI assembly, perform the touch screen calibration ([section 5.3](#page-71-0)).
	- 1. Open the UI ([section 7.28](#page-140-0)).
	- 2. Disconnect these cables from the UI PCBA:
		- Switch PCBA cable
		- Nav-ring cable
		- Power switch overlay cable
		- Touch screen cable
	- 3. Remove the switch PCBA.
	- 4. Remove the screw that attaches the cable clamp to the LCD tray.
	- 5. Remove the screws and washers that attach the LCD tray to the front bezel, then remove the LCD tray.
	- 6. Remove the touch screen from the front bezel.

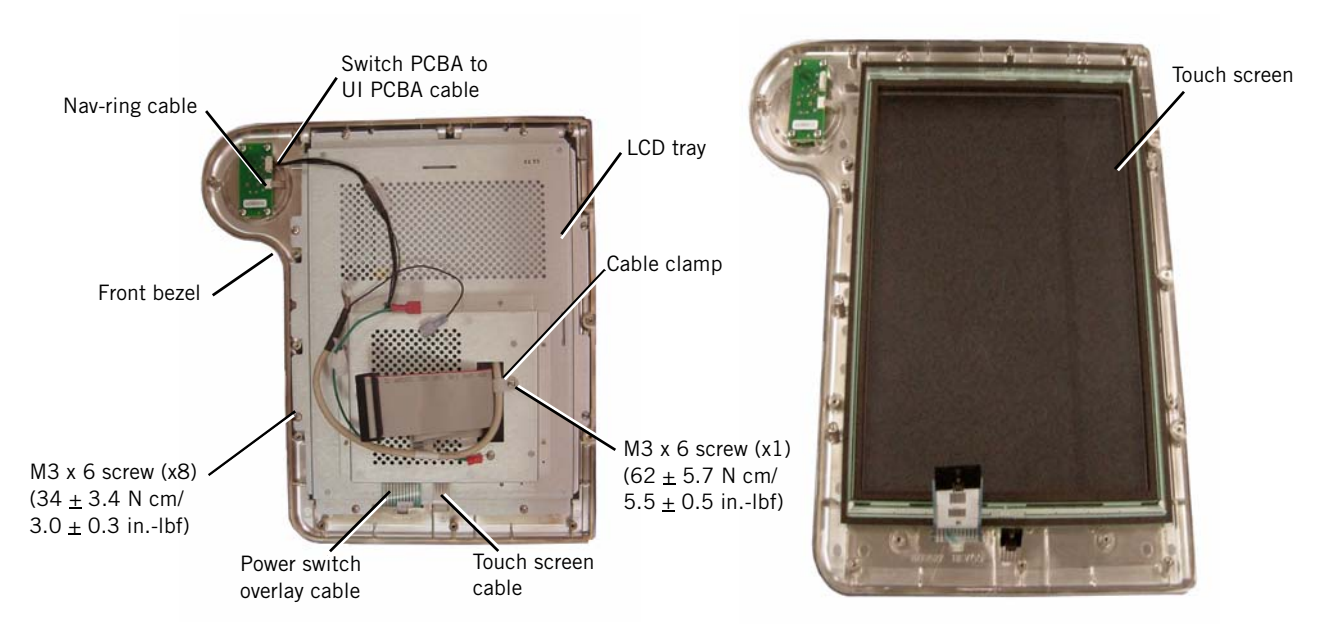

<span id="page-144-0"></span>*Figure 7-33: Removing the Touch Screen*

#### <span id="page-145-0"></span>**7.33 LCD** Follow these steps to remove the LCD [\(Figure 7-34](#page-146-0)). Reverse to install.

- NOTE: When installing a new LCD, remove the protective film before reinstalling the LCD tray to the front bezel, and avoid touching the LCD screen.
	- 1. Open and separate the UI bezel [\(section 7.28\)](#page-140-0).
	- 2. Remove the front bezel [\(section 7.32\)](#page-144-1).
	- 3. Remove the screws that attach the LCD to the LCD tray.
	- 4. With the LCD face up, carefully lift the LCD slightly to disconnect the backlight inverter and LCD cable.
	- 5. Remove the LCD.
- NOTE: When installing the LCD cable to the LCD, use a new piece of Kapton tape.

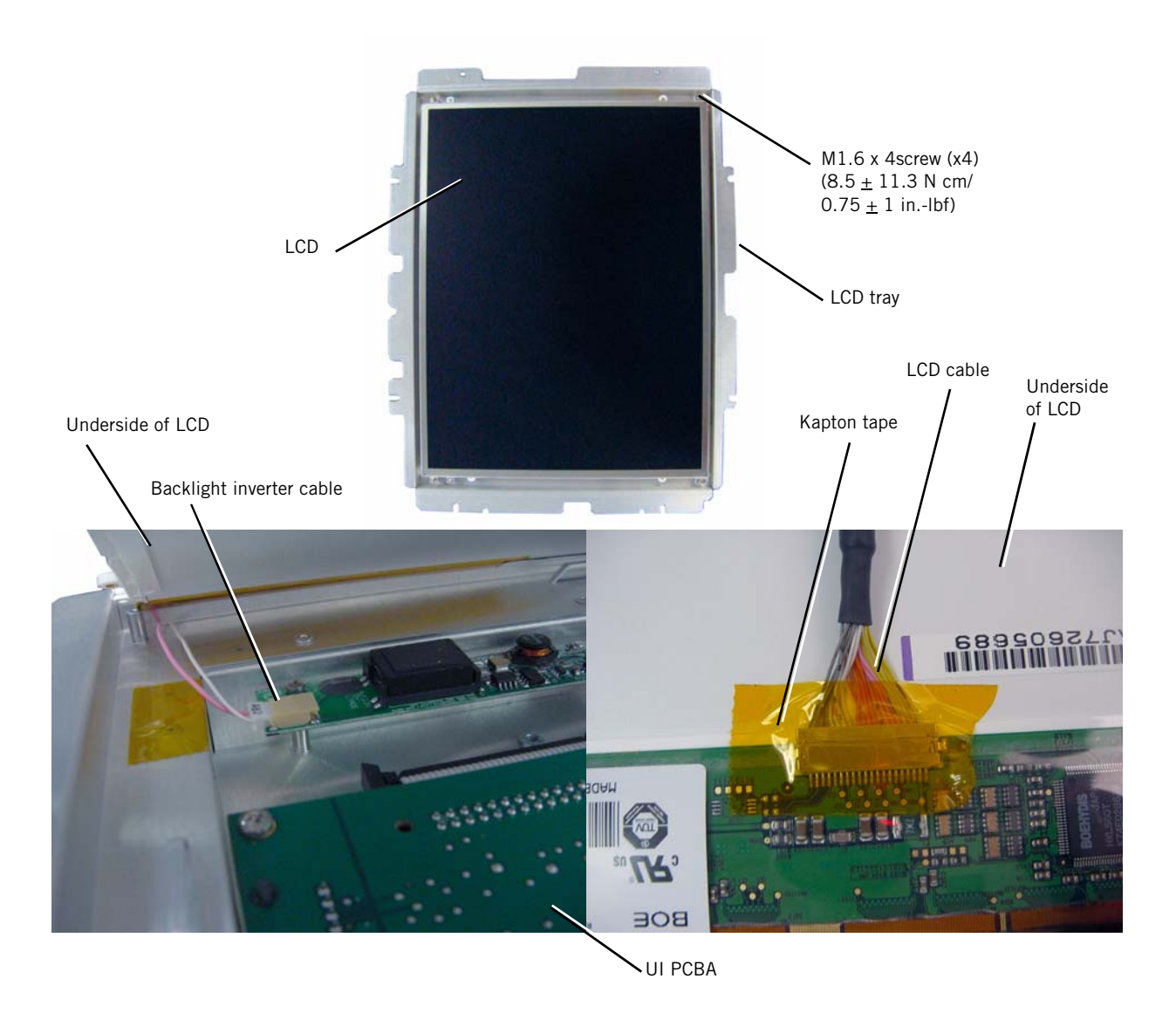

<span id="page-146-0"></span>*Figure 7-34: Removing the LCD*

## <span id="page-147-1"></span>**7.34 User Interface (UI) PCBA**

Follow these steps to remove the UI PCBA [\(Figure 7-35](#page-147-0)). Reverse to install.

- 1. Remove the LCD [\(section 7.33\)](#page-145-0).
- 2. Remove the screws that attach the UI PCBA to the LCD tray.
- 3. Disconnect these cables from the UI PCBA:
	- Backlight inverter cable
	- UI ribbon cable

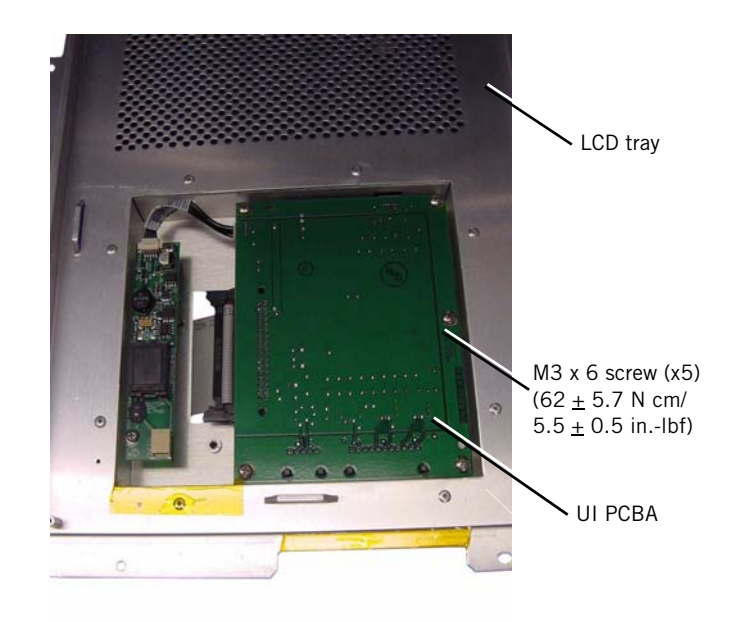

<span id="page-147-0"></span>*Figure 7-35: Removing the UI PCBA*

## <span id="page-148-1"></span>**7.35 Backlight Inverter PCBA**

Follow these steps to remove the backlight inverter PCBA ([Figure 7-36\)](#page-148-0). Reverse to install.

- 1. Remove the LCD [\(section 7.33\)](#page-145-0).
- 2. Remove the screws that attach the backlight inverter PCBA to the LCD tray.
- 3. Disconnect the backlight inverter cable from the backlight inverter PCBA.

<span id="page-148-0"></span>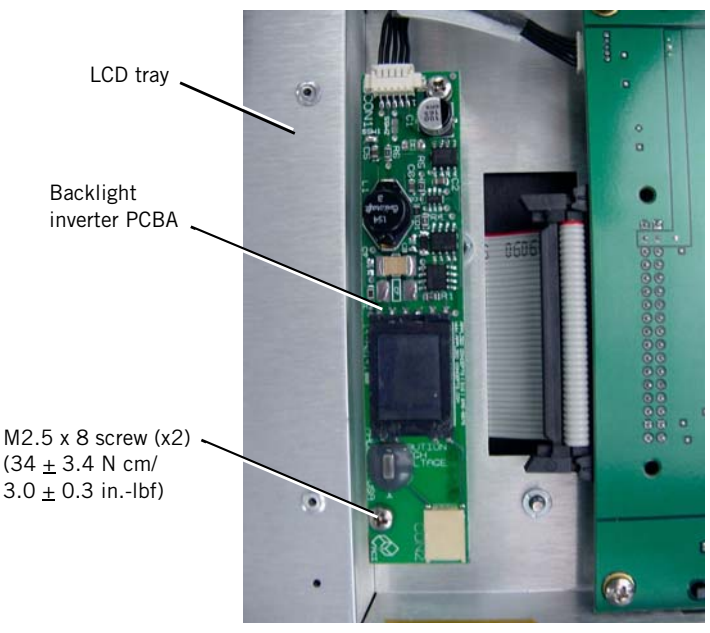

*Figure 7-36: Removing the Backlight Inverter PCBA*

**7.36 LCD Tray** Follow these steps to remove the LCD tray [\(Figure 7-37](#page-149-0)). Reverse to install.

- 1. Remove the UI PCBA [\(section 7.34\)](#page-147-1).
- 2. Remove the backlight inverter PCBA ([section 7.35](#page-148-1)).

<span id="page-149-0"></span>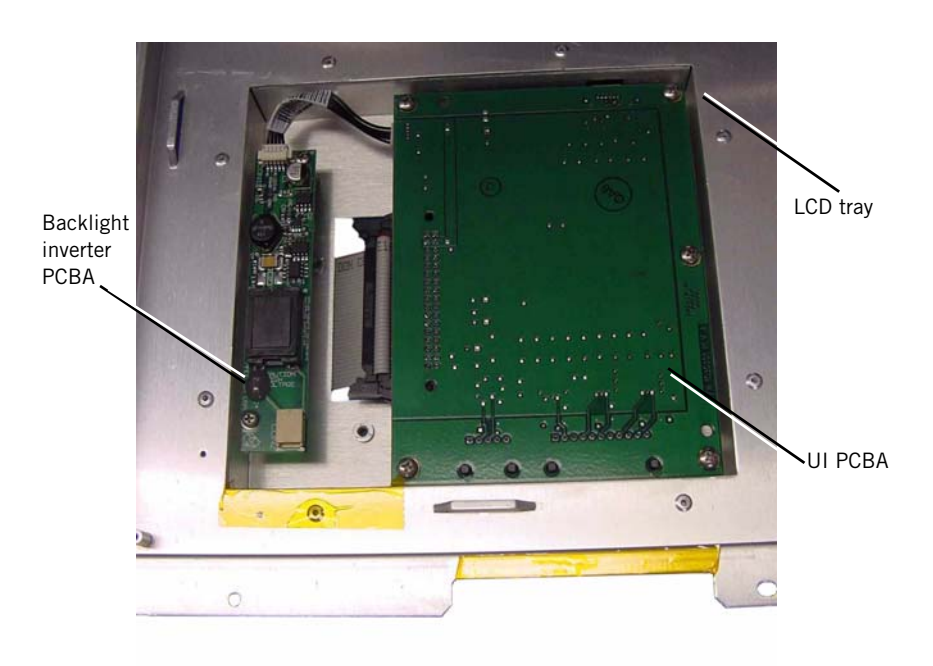

*Figure 7-37: Removing the LCD Tray*

**7.37 Bottom Feet** Follow these steps to remove the bottom feet [\(section Figure 7-38:](#page-150-0)). Reverse to install.

- CAUTION: Follow these instructions to remove the right rear bottom foot: it is attached with a hex nut inside the base assembly.
	- 1. Remove the 3 screws that attach the front and left rear bottom feet to the base assembly.
	- 2. Disconnect all power ([section 7.1](#page-111-0)).
	- 3. Remove the GDS [\(section 7.20\)](#page-130-0).
	- 4. From inside the base assembly, remove the hex nut that attaches the screw and bottom foot.

<span id="page-150-0"></span>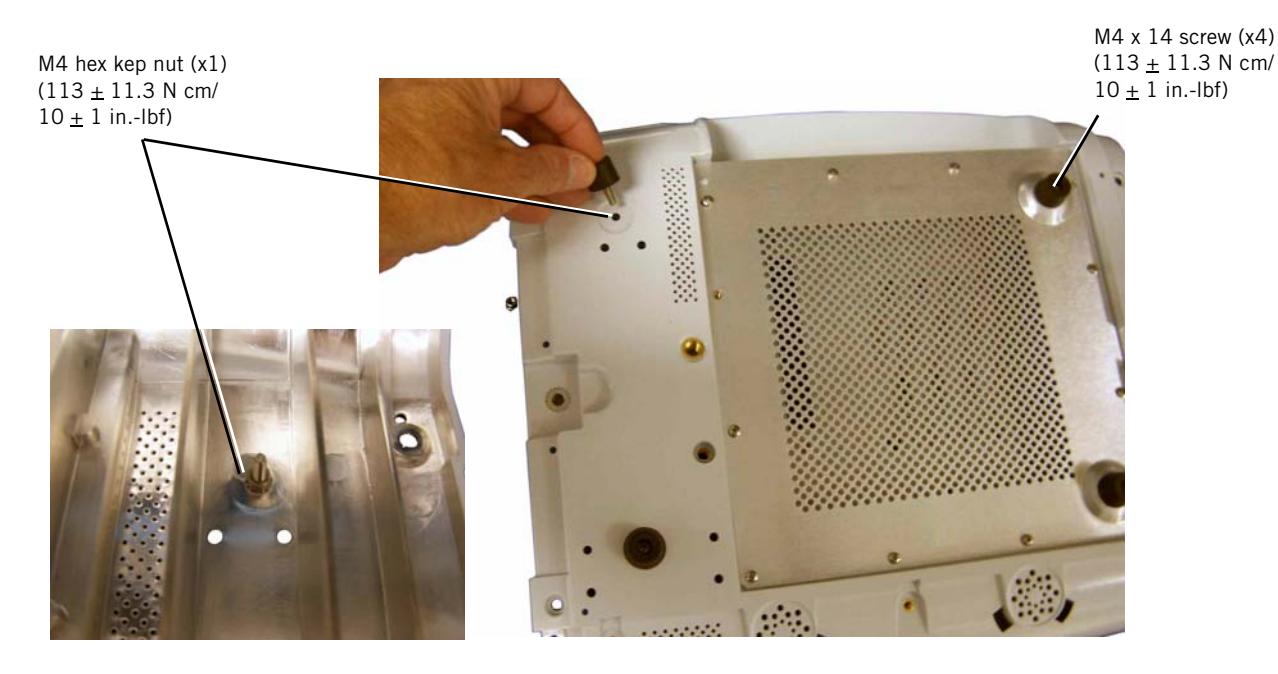

*Figure 7-38: Removing the Bottom Feet*

**7.38 Labels** Follow these steps to remove and replace labels [\(Figure 7-39](#page-151-0), [Figure 7-40](#page-151-1). [Figure 7-41,](#page-152-0) [Figure 7-42\)](#page-152-1):

- 1. Use isopropyl alcohol to remove any remaining adhesive from the original part. Ensure that surface is clean and dry.
- 2. Peel backing from new part and press to adhere.

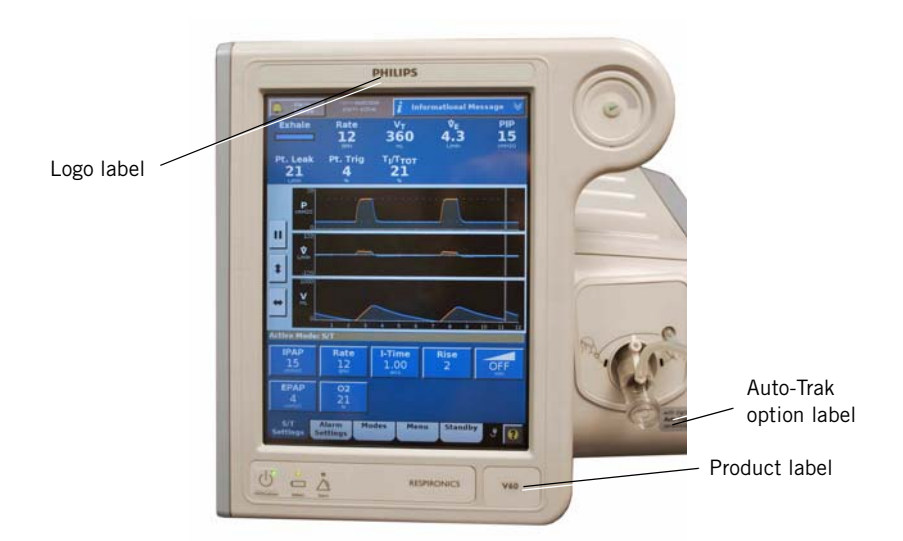

*Figure 7-39: Labels: Front of UI*

<span id="page-151-1"></span><span id="page-151-0"></span>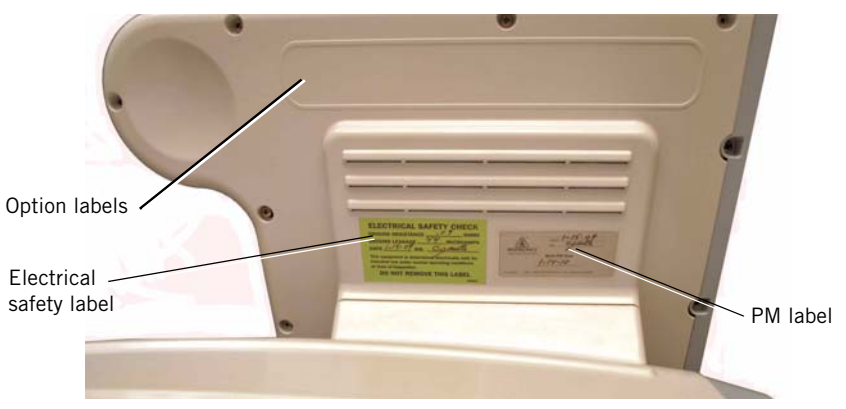

*Figure 7-40: Labels: Back of UI* 

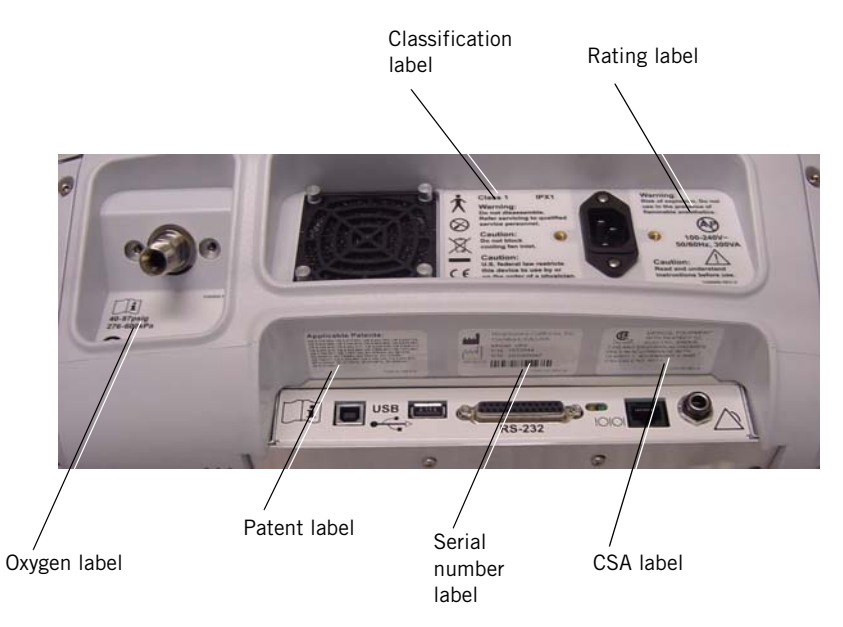

*Figure 7-41: Labels: Back Panel of Base*

<span id="page-152-0"></span>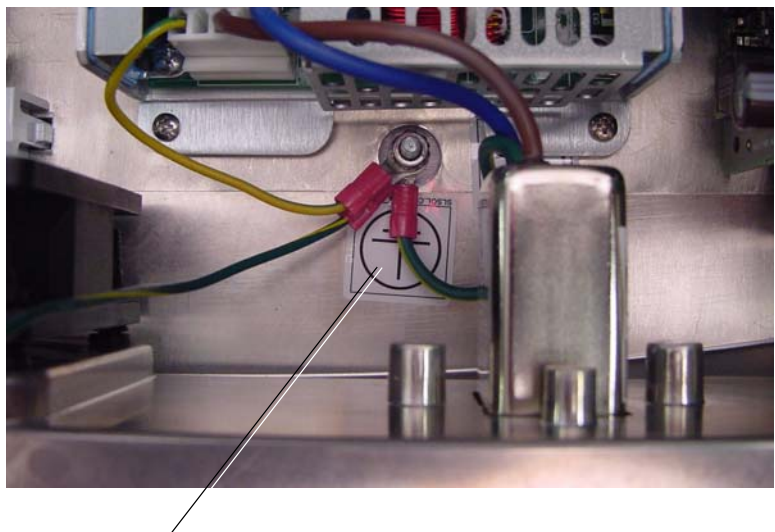

Protective earth ground label

<span id="page-152-1"></span>*Figure 7-42: Protective Earth Ground Label (inside base assembly)*

*(This page is intentionally blank.)*

# **Chapter 8. Performance Verification**

Performance verification verifies the integrity of the sensors and other critical components in the ventilator using external measurement devices. The performance verification consists of several tests (Table 8-1). The type of service performed determines which tests are required (Table 8-2). Run all tests in order.

#### CAUTION: Performance verification is to be performed only by a qualified service technician.

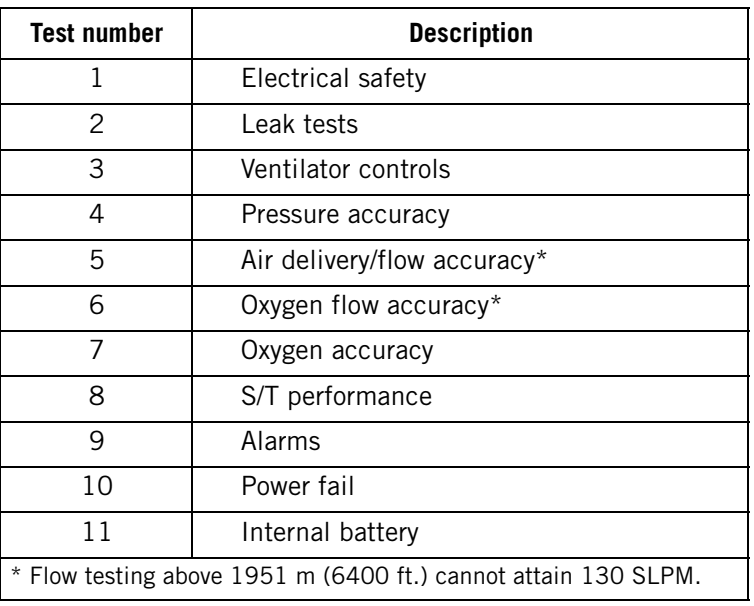

*Table 8-1: Performance Verification Tests*

| <b>Service performed</b>                                                               | <b>Required tests</b>                                                                                                    |
|----------------------------------------------------------------------------------------|----------------------------------------------------------------------------------------------------|
| Annual preventive maintenance                                                          | All                                                                                                    |
| AC inlet: removal/replacement                                                          | Electrical safety                                                                                                    |
| Air and oxygen flow sensor assembly: removal/<br>replacement                           | Electrical safety<br>High pressure leak test<br>System leak test<br>Pressure accuracy<br>Air delivery/flow accuracy<br>Oxygen flow accuracy<br>Oxygen accuracy<br>Breath rate |
| Backlight inverter cable: removal/replacement                                          | Electrical safety<br>Ventilator controls                                                                                                    |
| Backlight inverter PCBA: removal/replacement                                           | Electrical safety<br>Ventilator controls                                                                                                    |
| Blower: removal/replacement                                                            | Electrical safety<br>System leak test<br>Pressure accuracy<br>Air delivery/flow accuracy                                                                                      |
| CPU PCBA: removal/replacement                                                          | Electrical safety<br>Alarms                                                                                                    |
| Data acquisition (DA) PCBA: removal/<br>replacement                                    | Electrical safety<br>High pressure leak test<br>System leak test<br>Pressure accuracy<br>Air delivery/flow accuracy<br>Oxygen flow accuracy<br>Oxygen accuracy<br>Breath rate |
| Data acquisition (DA) PCBA to flow sensors<br>cable: removal/replacement               | Electrical safety                                                                                                    |
| Data acquisition (DA) PCBA to motor controller<br>(MC) PCBA cable: removal/replacement | Electrical safety                                                                                                    |
| Fan: removal/replacement                                                               | Electrical safety                                                                                                    |

*Table 8-2: Performance Verification Test Requirements*

| <b>Service performed</b>                              | <b>Required tests</b>                                                                                                    |
|-------------------------------------------------------|----------------------------------------------------------------------------------------------------|
| Gas delivery subsystem (GDS): removal/<br>replacement | Electrical safety<br>High pressure leak test<br>System leak test<br>Pressure accuracy<br>Air delivery/flow accuracy<br>Oxygen flow accuracy<br>Oxygen accuracy<br>Breath rate |
| Gas outlet port: removal/replacement                  | Electrical safety<br>System leak test<br>Pressure accuracy                                                                                                    |
| Internal battery: removal/replacement                 | Electrical safety<br>Internal battery                                                                                                    |
| LCD: removal/replacement                              | Electrical safety<br>Ventilator controls                                                                                                    |
| LCD cable: removal/replacement                        | Electrical safety<br>Ventilator controls                                                                                                    |
| Motor controller (MC) PCBA: removal/<br>replacement   | Electrical safety<br>Air delivery/flow accuracy<br>Internal battery<br>Power fail                                                                                             |
| Nav-ring: removal/replacement                         | Electrical safety<br>Ventilator controls                                                                                                    |
| Oxygen inlet filter: removal/replacement              | Electrical safety<br>High pressure leak test<br>System leak test<br>Pressure accuracy<br>Oxygen flow accuracy<br>Oxygen accuracy                                              |
| Oxygen valve: removal/replacement                     | Electrical safety<br>High pressure leak test<br>System leak test<br>Pressure accuracy<br>Oxygen flow accuracy<br>Oxygen accuracy<br>Breath rate                               |
| Power harness cable: removal/replacement              | Electrical safety<br>Internal battery                                                                                                    |
| Power management (PM) PCBA: removal/<br>replacement   | Electrical safety<br>Internal battery                                                                                                    |
| Power supply: removal/replacement                     | Electrical safety                                                                                                    |

*Table 8-2: Performance Verification Test Requirements*

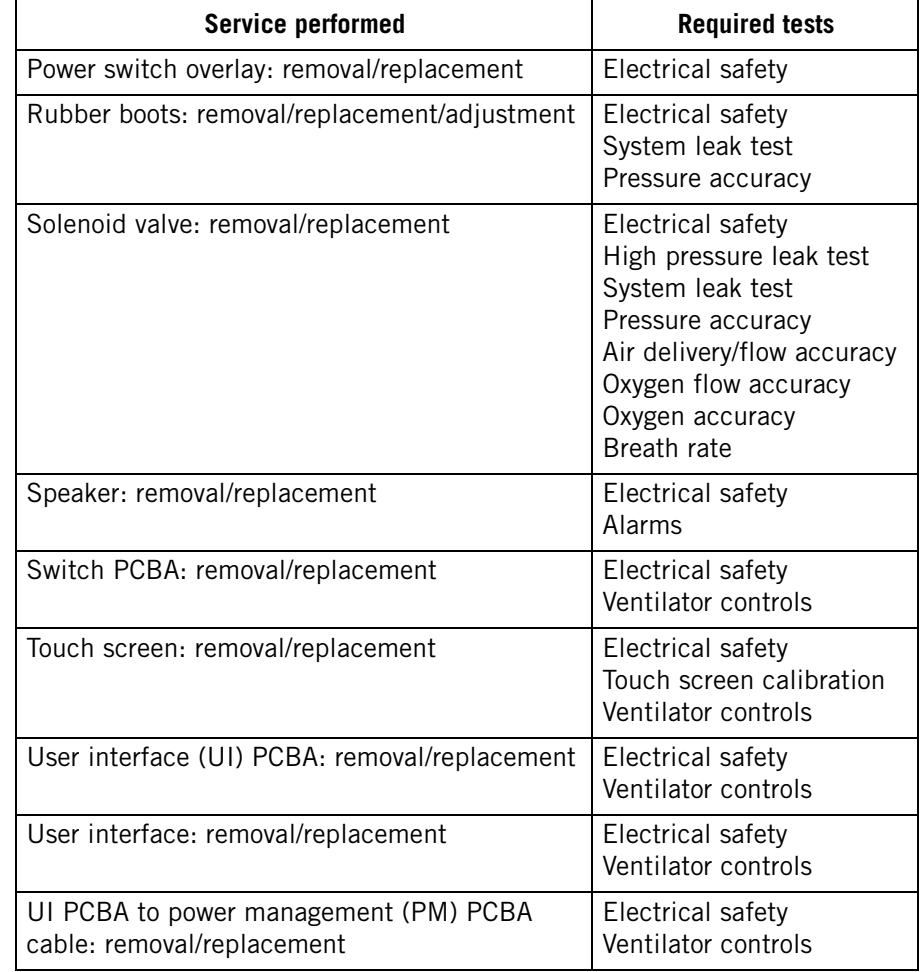

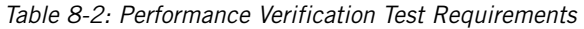

## **8.1 Required Test Equipment**

[Table 8-3](#page-158-0) summarizes the test equipment required, and [Table 8-4](#page-159-0) summarizes the service accessories required for performance verification. Check the calibration status of all test equipment before use.

<span id="page-158-0"></span>

| <b>Description</b>                                                                                                    | <b>Recommended Manufacturer/Model</b>                         |
|----------------------------------------------------------------------------------------------------|---------------------------------------------------------------|
| Electrical safety analyzer                                                                                                    | Dale LT 5440 or equivalent                                    |
| Pneumatic calibration analyzer(s)<br>capable of measuring low pressure<br>(cmH <sub>2</sub> O), flow rate (LPM), volume<br>(liters), and respiratory rate | TSI Certifier FA Plus (P/N 1040311),<br>or equivalent         |
| Oxygen analyzer                                                                                                    | TSI Certifier FA Plus or equivalent                           |
| Pressure analyzer capable of<br>measuring high pressure (PSI)                                                                                             | TSI Certifier FA Plus or equivalent                           |
| Digital multimeter (DMM) and<br>frequency counter                                                                                                    | Local supplier                                                |
| Test lung                                                                                                    | IngMar QuickLung or equivalent                                |
| Temperature/humidity monitor                                                                                                    | Fisher Scientific 11-661-14 or<br>equivalent                  |
| NOTE:<br>required for oxygen system tests.                                                                                                    | An oxygen source capable of delivering 140 LPM (40-87 PSI) is |

*Table 8-3: Required Test Equipment for Performance Verification*

### **Chapter 8 Performance Verification**

<span id="page-159-0"></span>

| <b>Description</b>                                                 | <b>Part Number</b> |
|--------------------------------------------------------------------|--------------------|
| V60 Service Kit, which includes:                                   | 1054291            |
| Adapter, 22-mm OD, both ends                                       | 1002505            |
| Adapter, 25-pin to 9-pin                                           | 1058403            |
| Adapter, torque, cap/collar                                        | 1056005            |
| BiPAP test adapter, 0.25-in.                                       | 332353             |
| Cable, null modem                                                  | 1022815            |
| Cable, TTL communications                                          | 1058778            |
| Circuit tube, 18-in. smooth-bore (qty. 2)                          | 1000060            |
| Coupling, straight, silicone                                       | 500-1000-43        |
| Forceps, locking, red plastic                                      | 1058430            |
| Plug, low-pressure                                                 | 1058270            |
| Plug, tapered $^{23}/_{32}$ - $^{61}/_{64}$ in., silicone (qty. 2) | 1055322            |
| Plug, tapered $\frac{9}{16}$ - $\frac{3}{4}$ in., silicone         | 1055323            |
| Pressure pick-off port (oxygen enrichment<br>attachment SNGL)      | 312710             |
| Proximal pressure line tubing                                      | 312114             |
| Remote alarm test cable                                            | 1027818            |
| Remote alarm test cable adapter                                    | 1027817            |
| Syringe, system leak test                                          | 1058271            |
| Valve, ball                                                        | 1058431            |
| Valve, oxygen/regulator shut-off                                   | 1058380            |
| Whisper Swivel II                                                  | 332113             |

*Table 8-4: Required Service Accessories for Performance Verification*

#### **Chapter 8 Performance Verification**

## **8.2 Preliminary Cleaning, Inspection and Setup**

#### **WARNING: To prevent disease transmission, use protective equipment when handling contaminated bacteria filters or other patient accessories.**

Before servicing the ventilator, clean and inspect as follows:

- Clean the ventilator exterior as described in the *User Manual.*
- Remove the humidifier from the ventilator, if applicable.
- Visually inspect the exterior of the ventilator for damage. Replace damaged parts as needed.
- Remove and inspect the cooling fan filter and air inlet filter. Clean or replace filter as described in the *User Manual*.

## **8.3 View and Record Ventilator Information**

- 1. If the ventilator is not already in diagnostic mode, press and hold the nav-ring **Enter** button, and press the **On/Shutdown** button on the user interface. Within 5 seconds of power up, release and press the navring **Enter** button again to enter the Diagnostics menu.
- 2. Touch **Service** to display the Ventilator Information screen ([Figure 8-](#page-161-0) [1](#page-161-0)), and record the following information on the Electrical Safety (section 8.8, *[Electrical Safety Data Form](#page-197-0)*) or Performance Verification Data Form (section 8.9, *[Performance Verification Data Form](#page-198-0)*):
	- Software options
- Hours since last PM • Battery lot number
- Ventilator serial number Software version
	-
- Total power-on hours
- Battery manufacture date

| Ventilator Information |                                         |                                       |        |
|------------------------|-----------------------------------------|---------------------------------------|--------|
|                        |                                         | Software Options: AVAPS, C-Flex, Ramp |        |
|                        | Serial Number: 123456789                |                                       |        |
|                        | Software Version: P1.00.062             |                                       |        |
|                        | <b>Total Power-on Hours: 48</b>         |                                       |        |
|                        | Since Last PM: 24                       |                                       |        |
|                        | PIC Software Version: P1.00.062         |                                       |        |
|                        | Boot Software Version: P1.00.062        |                                       |        |
|                        | Updater Software Version: P1.00.062     |                                       |        |
|                        | Boot Loader Software Version: P1.00.062 |                                       |        |
|                        | CPU PLD Version: 15                     |                                       |        |
|                        | PMC PLD Version: 14                     |                                       |        |
|                        | Battery Lot ID: 52685                   |                                       |        |
|                        | Battery Mfg Date: 1976-07-20            |                                       |        |
| PCBA:                  | $P/N$ :                                 | $S/N$ :                               | Hours: |
| CPU.                   | 1054355                                 | 123456789                             | 48     |
| Data Acquisition       | 1054356                                 | 123456789                             | 48     |
| Power Management       | 1054358                                 | 123456789                             | 48     |
| <b>Blower Control</b>  | 1054357                                 | 123456789                             | 48     |
| Air Flow Sensor        | 1058898                                 | 123456789                             | 48     |
| O2 Flow Sensor         | 1058898                                 | 123456789                             | 48     |
|                        |                                         |                                       |        |
|                        |                                         |                                       |        |
|                        |                                         |                                       |        |
| Pneumatics<br>Vent     | <b>Outputs</b>                          | Misc                                  |        |
| Info                   |                                         |                                       |        |

*Figure 8-1: Ventilator Information Screen* 

- <span id="page-161-0"></span>3. Touch **Pneumatics** and record the displayed barometric pressure.
- 4. Measure and record the ambient temperature and relative humidity.
- 5. Complete a diagnostic report (DRPTA) download ([Chapter 6\)](#page-86-0).
- 6. Turn the ventilator OFF.

## **8.4 Pneumatic Calibration Analyzer Setup**

Follow these steps to set up the Certifier FA Plus pneumatic calibration analyzer, including:

- Measurement Selection Screen
- Averaging Setup Menu
- Trigger Options menu
- Configurations menu
- NOTE: When using a pneumatic calibration analyzer, remember the analyzer should be in STP when measuring flow.

#### **8.4.1 Measurement Selection Screen**

Use the Measurement Selection Screen to add or remove parameters from the Certifier FA Plus screen.

1. Touch any parameter on the analyzer touch screen to display the Measurement Selection Screen ([Figure 8-2\)](#page-162-0).

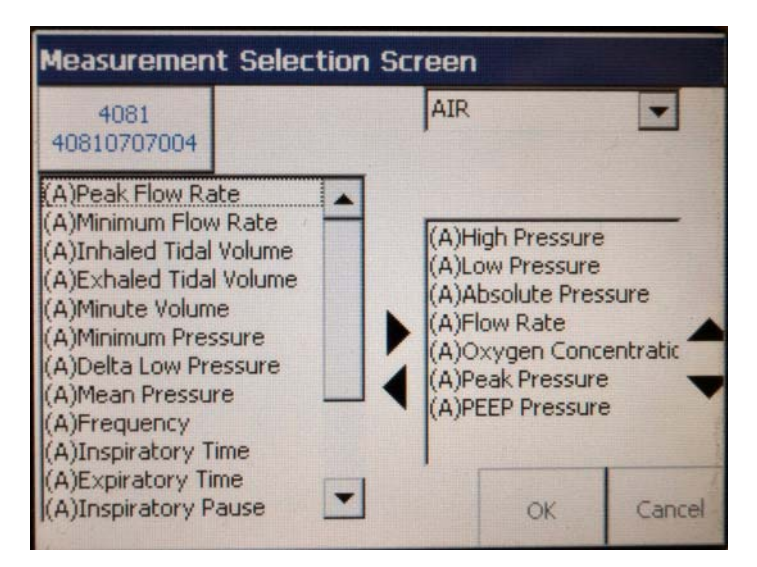

*Figure 8-2: Measurement Selection Screen (Certifier FA Plus)*

<span id="page-162-0"></span>2. To add a parameter, touch the parameter name in the left window then touch the right arrow.

To remove a parameter, touch the parameter name in the right window then touch the left arrow.

Use the up and down arrows to determine the order of the selected parameters.

Recommended parameters:

• High Pressure (psig)

- Low Pressure (cmH<sub>2</sub>O)
- Absolute Pressure (mmHg)
- Flow Rate (SLPM)
- Oxygen Concentration (%)
- Peak Pressure (cmH<sub>2</sub>O)
- PEEP Pressure (cmH<sub>2</sub>O)
- 3. To select or change the measured gas, touch the gas dropdown list and select the gas.
- 4. Touch **OK** when parameters selection and order is complete.

#### **8.4.2 Averaging Setup Menu**

Use the Averaging Setup Menu to select averages for breath parameters (how many breaths are averaged) and real-time transducer values (the time interval used for averaging).

1. Touch the **Breath Average** button to display the Averaging Setup Menu [\(Figure 8-3](#page-163-0)).

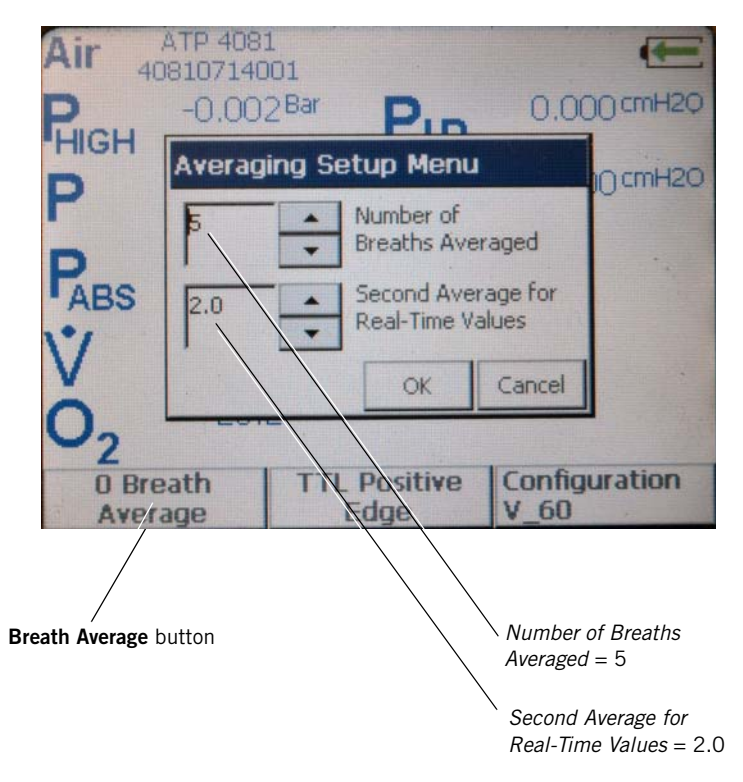

<span id="page-163-0"></span>*Figure 8-3: Averaging Setup Menu (Certifier FA Plus)*

- 2. Use the up and down arrows to set these values: *Number of Breaths Averaged:* **5**. *Second Average for Real-Time Values:* **2.0**.
- 3. Touch **OK** when complete.

#### **8.4.3 Trigger Options**

Use Trigger Options to define how the analyzer detects the start of the inspiratory and expiratory breath cycles.

1. Touch the Trigger options button to display the Trigger Options menu [\(Figure 8-4](#page-164-0)).

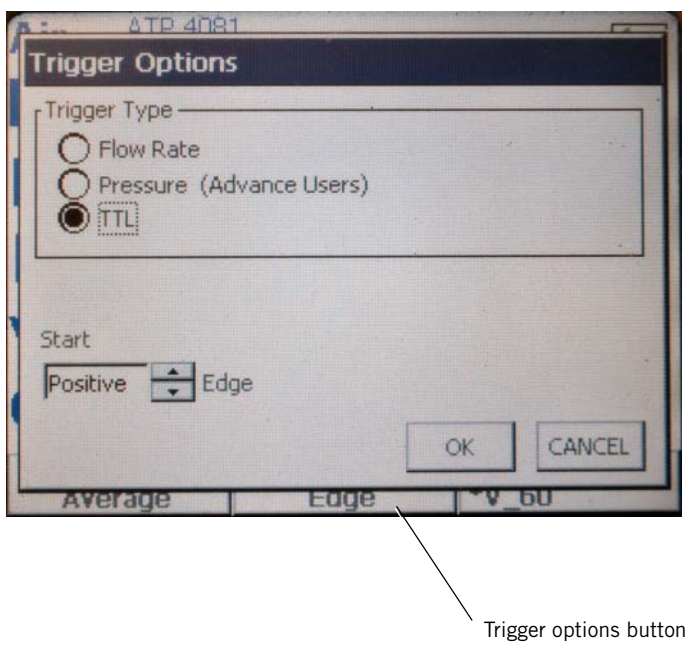

*Figure 8-4: Trigger Options Menu (Certifier FA Plus)*

- <span id="page-164-0"></span>2. Select **TTL**.
- 3. Use the arrow buttons to select **Start Trigger**.
- 4. Touch **OK** when complete.

#### **8.4.4 Configurations Menu**

Use the Configurations menu to save test configurations and switch between saved configurations.

1. Touch the **Configuration** button to display the Configurations menu [\(Figure 8-5](#page-165-0)).

<span id="page-165-0"></span>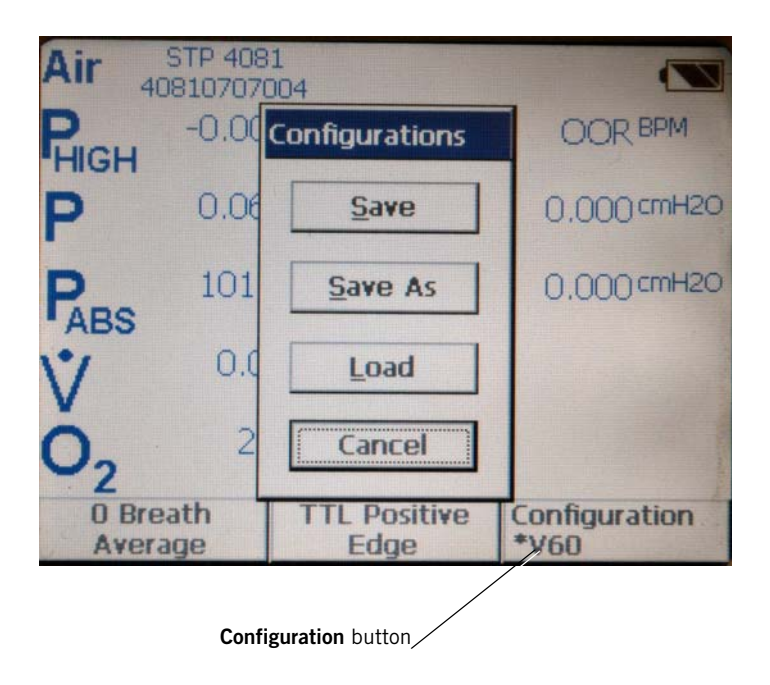

*Figure 8-5: Configurations Menu (Certifier FA Plus)*

2. To create a Respironics folder, touch **Save As**, then touch **New Folder**  [\(Figure 8-6](#page-166-0)). If a Respironics folder already exists go to step 4.

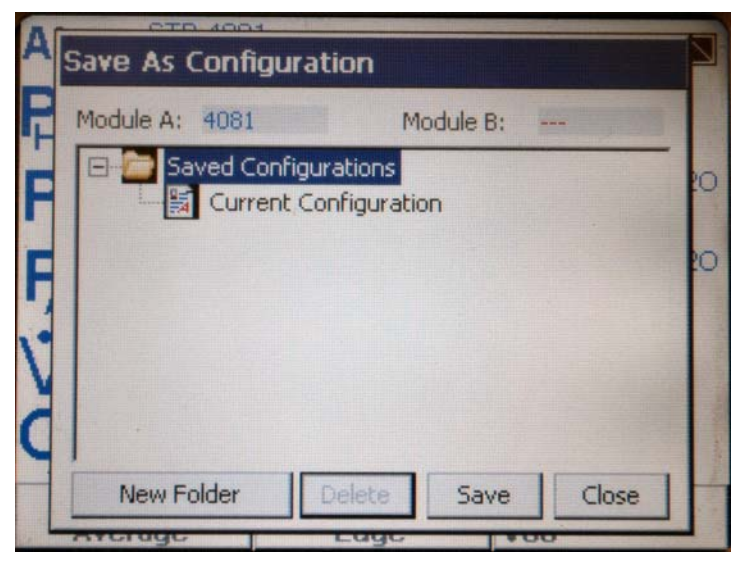

*Figure 8-6: Save As Configuration - New Folder Button (Certifier FA Plus)*

<span id="page-166-0"></span>3. Use the touch screen keyboard to enter **RESPIRONICS**, then touch **OK** [\(Figure 8-7](#page-166-1)).

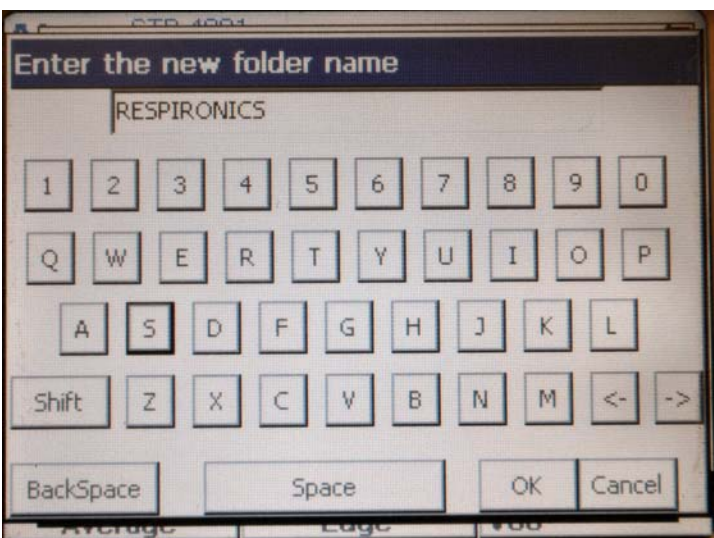

<span id="page-166-1"></span>*Figure 8-7: Entering a New Folder Name (Certifier FA Plus)*

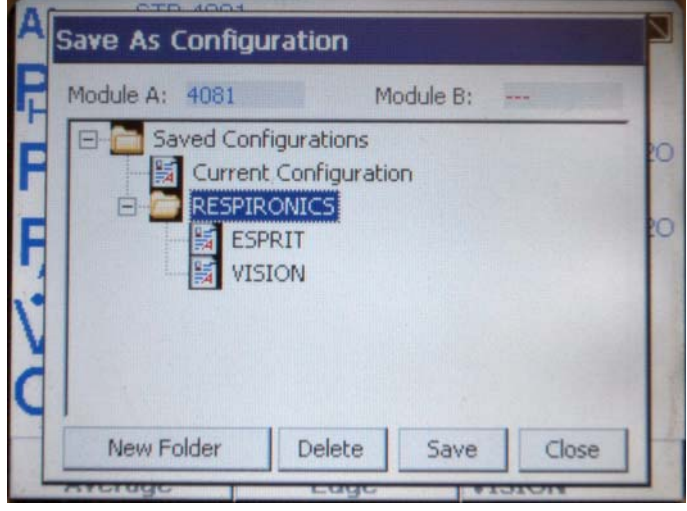

4. Highlight *RESPIRONICS* and touch **Save** [\(Figure 8-8\)](#page-167-1).

<span id="page-167-1"></span>*Figure 8-8: Saving a New Configuration to the RESPIRONICS Folder (Certifier FA Plus)*

5. Use the touch screen keyboard to enter the new configuration name (**V60**), then touch **OK** [\(Figure 8-9](#page-167-0)).

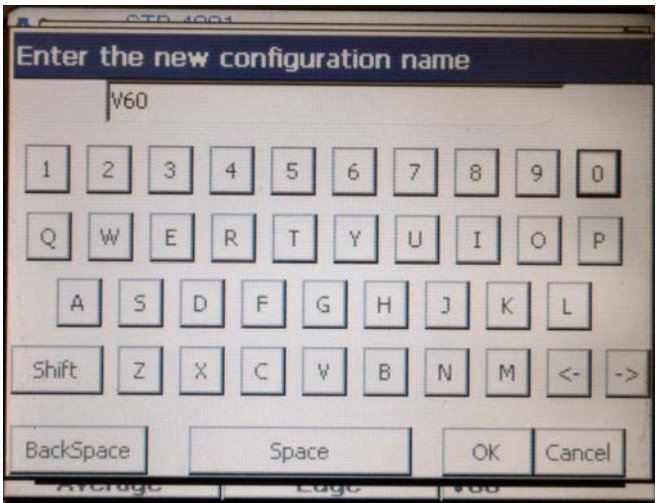

<span id="page-167-0"></span>*Figure 8-9: Entering a New Configuration Name (Certifier FA Plus)*

## **8.5 Performance Verification Procedures**

When running a complete performance verification, perform the tests in order to ensure logical fault diagnosis. If the ventilator fails any performance verification test, see section 8.7, *[Performance Verification Troubleshooting/](#page-190-0) [Repair](#page-190-0)* for troubleshooting instructions. Fill in the applicable parts of the Performance Verification Data Form as each test is completed.

#### **8.5.1 Electrical Safety (Test 1)**

The electrical safety test verifies that the ground resistance and forward and reverse leakage current are within specified limits ([Figure 8-10\)](#page-169-0).

- 0.25-in. test adapter
- Needle nose vise grips
- Electrical safety analyzer
- 1. Check that the ground resistance  $< 0.2$  ohm ( $\Omega$ ) at these test points:
	- Gas outlet port
	- Proximal pressure port
	- Oxygen fitting retention plate
- 2. Attach the 0.25-in. test adapter to the gas outlet port.
- 3. Turn the ventilator on and check that the cooling fan is operating correctly.
- 4. Check that the forward and reverse leakage current is:
	- < 300 microamperes (µA) for ventilators connected to 100-120 VAC/60 Hz.
	- < 500 µA for ventilators connected to 220-240 VAC/50 Hz.
- 5. The electrical safety test is complete.

<span id="page-169-0"></span>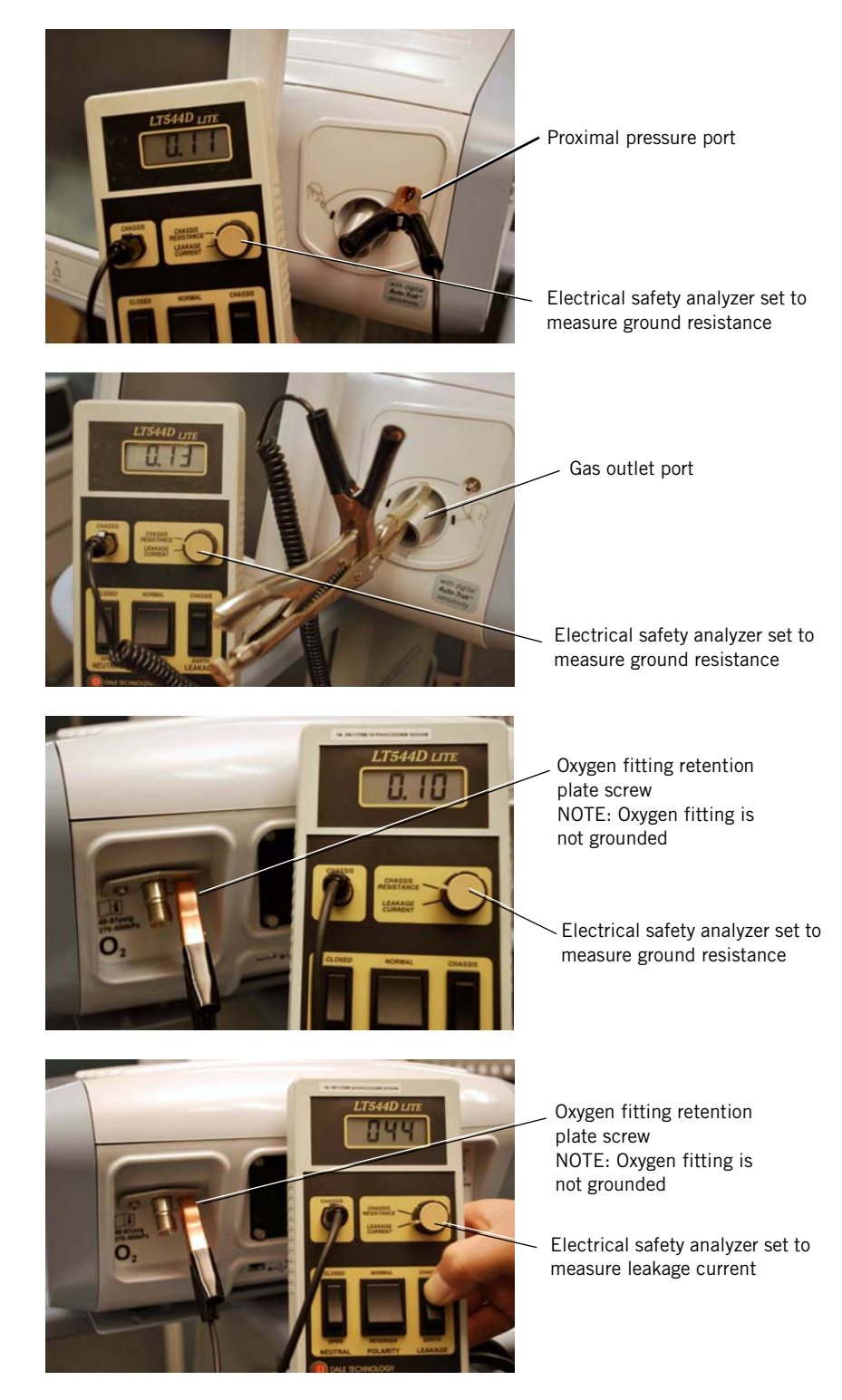

*Figure 8-10: Electrical Safety Testing*

### **8.5.2 Leak Tests (Test 2)**

Leak tests include:

.

- *High pressure leak test*: verifies that there are no leaks on the highpressure (oxygen) side of the GDS.
- *System leak test*: verifies that there are no leaks on the low pressure side of the GDS, or connections between the rubber boots, blower patient outlet, and internal tubing.

Figure 8-11 shows the test configuration for the leak tests.

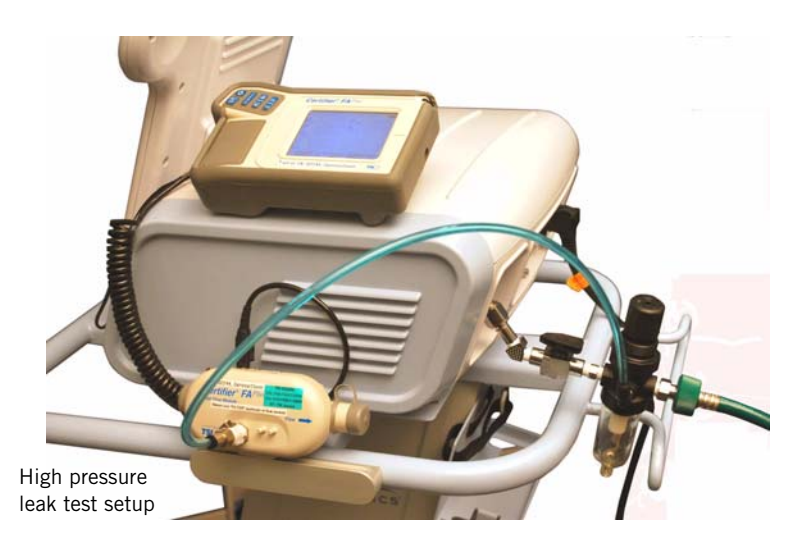

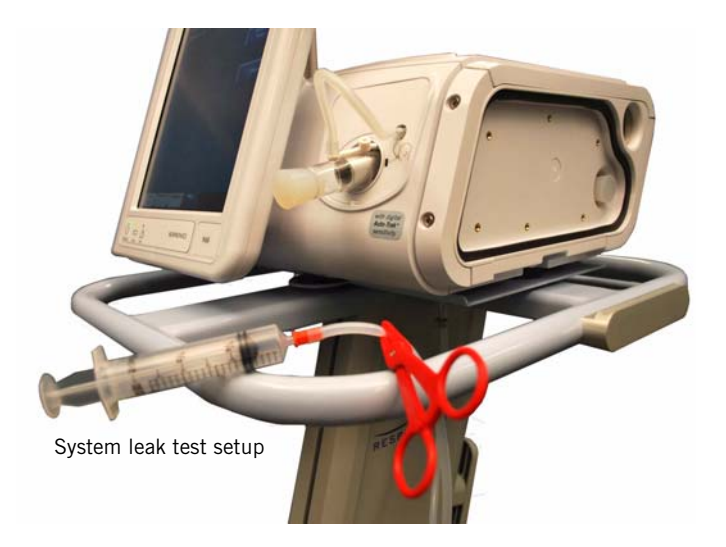

*Figure 8-11: Leak Tests Configuration*

#### *High Pressure Leak Test*

- Certifier FA Plus analyzer
- Oxygen shut-off valve
- 1. If the ventilator is not already in Diagnostic mode, press and hold the **Enter** button on the nav-ring and turn the ventilator on by pressing the **On/Shutdown** button. Within 5 seconds release and press the nav-ring **Enter** button again to enter the Diagnostics menu.
- 2. Connect the oxygen regulator/shut-off valve to the ventilator and to the Certifier FA Plus, and connect oxygen. (Touch **Service**, then **Pneumatics**, and verify that the  $O_2$  inlet display and the analyzer display read 45 to 50 psig.)
- 3. Touch **Misc**, then touch **High Pressure Leak Test** and follow the onscreen prompts ([Figure 8-12\)](#page-171-0).
- 4. Touch **Close** and then remove the oxygen regulator/shut-off valve.
- 5. The high pressure leak test is complete.

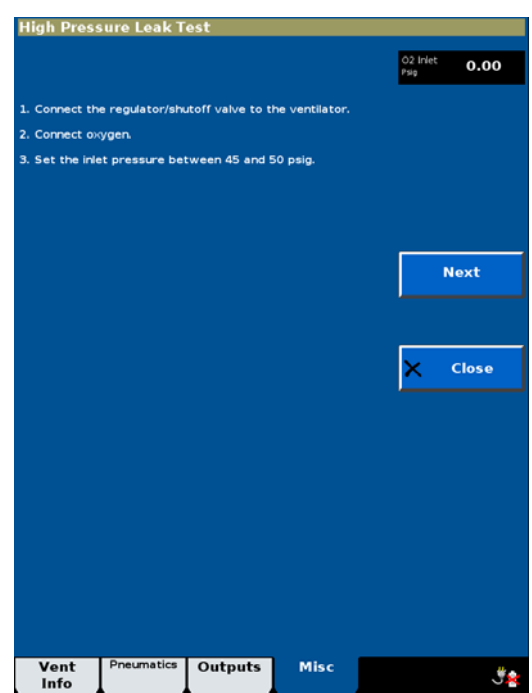

<span id="page-171-0"></span>*Figure 8-12: High Pressure Leak Test Screen*

#### *System Leak Test*

- $^{9}/_{16}$   $^{3}/_{4}$  in. tapered plug (2)
- Clamp (hemostat)
- Pressure pick-off port
- System leak test syringe
- 1. Remove the right side cover, air inlet filter retainer, and air inlet housing to access the GDS ([section 7.20](#page-130-1)).
- 2. Plug the air inlet, gas outlet, and patient pressure ports. Verify that the system leak test syringe is pulled back, then connect it to the internal exhalation port.
- 3. If the ventilator is not already in Diagnostic mode, press and hold the **Enter** button on the nav-ring and turn the ventilator on by pressing the **On/Shutdown** button on the UI. Within 5 seconds release and press the nav-ring **Enter** button again to enter the Diagnostics menu.
- 4. Touch **Service**, **Misc**, then touch **System Leak Test** and follow the onscreen prompts ([Figure 8-13\)](#page-172-0).
- 5. Touch **Close**, then remove the plugs and system leak test syringe.
- 6. Reinstall the inlet filter housing, inlet filter retainer, and the right side cover [\(Chapter 7](#page-110-0)).
- 7. The system leak test is complete.

<span id="page-172-0"></span>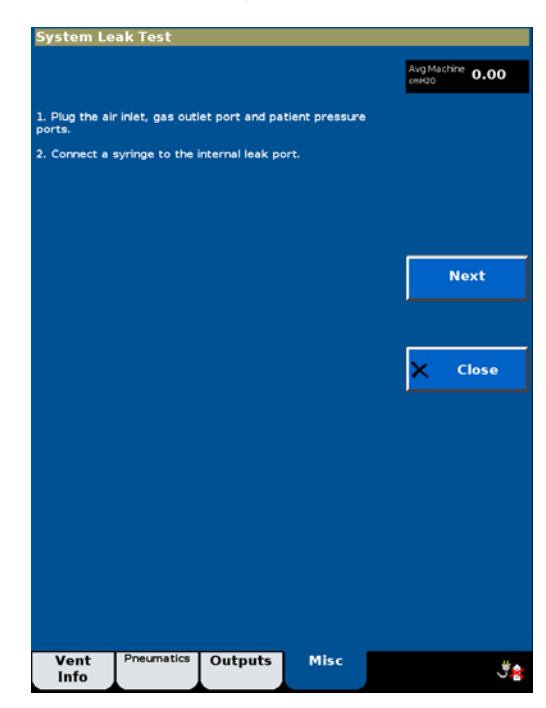

*Figure 8-13: System Leak Test Screen*

#### **8.5.3 Controls (Test 3)**

The controls test verifies that the touch screen, nav-ring, and nav-ring Enter button work correctly.

- 0.25-in. test adapter.
- 1. If the ventilator is not already in normal ventilation mode, cycle power to the ventilator to enter normal ventilation, attach a 0.25-in. test adapter, and verify that the AC power icon is displayed on the UI.
- 2. Verify that the ON/Shutdown LED is green.
- 3. Select these ventilator settings and alarm limits:

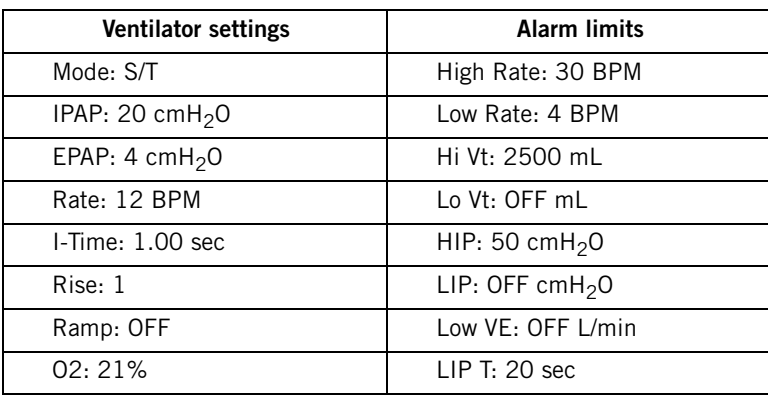

- 4. Touch **IPAP** to display the IPAP adjustment screen, then use the navring to change the value to 40.
- 5. Press the nav-ring Enter button to accept the new setting.
- 6. Touch **IPAP** to display the IPAP adjustment screen, then use the touch screen arrows to return the IPAP setting to 20.
- 7. Touch **Menu**, then **Brightness** and verify that the display information is visible when brightness is set to its minimum value.
- 8. Adjust brightness to 5, then touch **Close**.
- 9. Touch **Screen Lock**, then attempt to change a setting. Verify that the user interface displays *Screen Locked* at the top of the screen.
- 10. Press the nav-ring Enter button to unlock the screen.
- 11. Press the **On/Shutdown** button, then touch **Ventilator Shutdown**.
- 12. Verify that the ON/Shutdown LED is amber.
- 13. The controls test is complete.

#### **8.5.4 Pressure Accuracy (Test 4)**

The pressure accuracy test verifies the accuracy of the inhalation and exhalation pressure transducers.

Required equipment:

- Low-pressure plug
- $^{9}/_{16}$   $^{3}/_{4}$  in. tapered plug
- 22-mm connector
- Pressure pick-off port
- 18-in. smooth-bore tubing
- Proximal pressure line assembly
- Certifier FA Plus analyzer
- 1. If the ventilator is not already in diagnostic mode, press and hold the nav-ring Enter button and turn the ventilator on by pressing the **On/ Shutdown** button on the user interface. Within 5 seconds release and press the nav-ring **Enter** button again to enter the Diagnostics Menu.
- 2. Touch **Service**, then **Pneumatics**.
- 3. Plug the internal exhalation port orifice [\(Figure 8-14\)](#page-174-0).

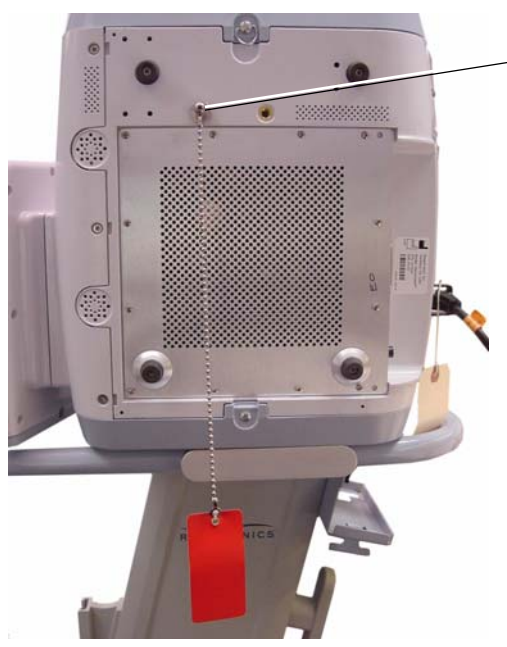

Use low-pressure plug to plug internal exhalation port orifice (underside of ventilator)

*Figure 8-14: Plug Internal Exhalation Port Orifice* 

<span id="page-174-0"></span>4. Verify that the barometric pressure reading displayed on the ventilator is within  $\pm$  3.5% of the analyzer reading.

#### **Chapter 8 Performance Verification**

- 5. Set the analyzer's pressure range to measure at least 60  $\text{cmH}_2\text{O}$ , and connect the pneumatic calibration analyzer to the ventilator as shown (Figure 8-15).
- NOTE: Zero the analyzer transducers, if required.

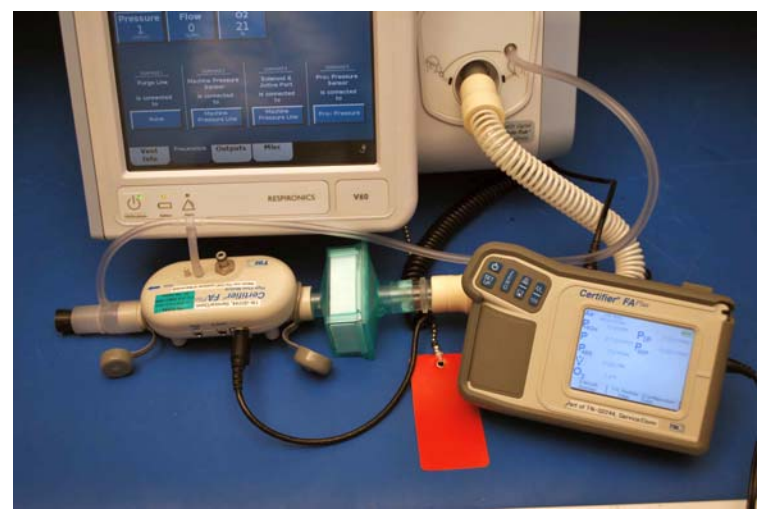

*Figure 8-15: Pressure Accuracy Test Configuration*

- 6. Configure the diagnostic screen ([Figure 8-16\)](#page-176-0) as follows:
	- Pressure: *0 cmH2O*
	- Flow: *0 SLPM*
	- O2: *21%*
	- Solenoid 1: *None*
	- Solenoid 2: *Machine Pressure Line*
	- Solenoid 3: *Machine Pressure Line*
	- Solenoid 4: *Prox Pressure*

| Avg Air<br><b>SLPM</b> | 0.0                       | Avg O2<br><b>SLPM</b>   | 0.0                  | Avg Machine<br>cmH <sub>20</sub> | 0.00     | Avg Proximal<br>cmH <sub>20</sub> | 0.00                 |
|------------------------|---------------------------|-------------------------|----------------------|----------------------------------|----------|-----------------------------------|----------------------|
| Barometric<br>mmHe     | 574.0                     | O2 Inlet<br><b>DSI</b>  | 0.00                 | Blower<br>RPM                    | 3000     | Blower<br>Amp                     | $-7.50$              |
| Blower<br>Volts        | 0.00                      | Blower<br>Celsius       | 0.0                  | <b>35V Supply</b><br>Volts       | 0.00     | 24V Supply<br>Volts               | 0.00                 |
| 12V Supply<br>Volts    | 0.00                      | 5V Supply<br>Volts      | 0.00                 | 3.3V Supply<br>Volts             | 0.00     | 1.8V Supply<br>Volts              | 0.00                 |
| Battery<br>Volts       | 0.00                      | Battery<br>×            | O                    | Battery<br>Amp                   | $-15.00$ | Battery<br>Celsius                | 0.0                  |
| Backup<br>Volte        | 0.00                      | Cooling Fan<br>RPM      | О                    | CPU<br>Celtius                   | 0.0      | Motor<br>Celtius                  | 0.0                  |
| Data<br>Celsius        | 0.0                       |                         |                      |                                  |          |                                   |                      |
| <b>Pressure</b>        | <b>Pneumatic Controls</b> | <b>Flow</b>             |                      | <b>O<sub>2</sub></b>             |          |                                   |                      |
| O<br>cmH2O             |                           | O<br>SLPM               |                      | 21                               |          |                                   |                      |
|                        |                           |                         |                      |                                  |          |                                   |                      |
|                        | Solenoid 1                |                         | Solenoid 2           | Solenoid 3                       |          |                                   | Solenoid 4           |
|                        | Purge Line                | <b>Machine Pressure</b> | Sensor               | Solenoid 4<br><b>Active Port</b> |          | <b>Prox Pressure</b>              | <b>Sensor</b>        |
|                        | is connected<br>to        |                         | is connected<br>to   | is connected<br>to               |          | is connected                      | to                   |
|                        | None                      | Machine                 | <b>Pressure Line</b> | Machine<br><b>Pressure Line</b>  |          |                                   | <b>Prox Pressure</b> |
|                        |                           |                         |                      |                                  |          |                                   |                      |

*Figure 8-16: Diagnostics Menu - Pneumatics Tab Selected*

- <span id="page-176-0"></span>7. Set ventilator pressure values and verify that they correspond to pressure measurements:
- NOTE: Add the machine pressure offset reading (pneumatics screen) at 0 to the analyzer readings for 1, 35, and 60  $\text{cm}$ H<sub>2</sub>O.

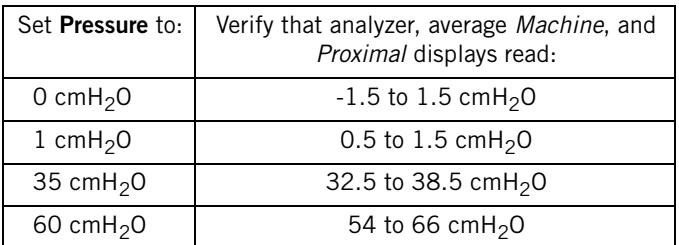

- 8. To reset the pressure setting to 0, touch **Flow** then **Accept**.
- 9. The pressure accuracy test is complete. *Remove low-pressure plug if additional testing is not required*.

#### **8.5.5 Air Delivery/Flow Accuracy (Test 5)**

The air delivery flow accuracy test verifies the accuracy of the air flow sensor and function of the blower.

Required equipment (air delivery):

- Coupling, straight, silicone
- Ball valve
- 22-mm connector
- Pressure pick-off port
- 18-in. smooth-bore tubing
- Proximal pressure line assembly
- Certifier FA Plus analyzer
- 1. If the ventilator is not already in diagnostic mode, press and hold the nav-ring Enter button and turn the ventilator on by pressing the **On/ Shutdown** button on the user interface. Within 5 seconds release and press the nav-ring **Enter** button again to enter the Diagnostics Menu.
- 2. Touch **Service**, then **Pneumatics**.
- 3. Disconnect the oxygen source to the ventilator.
- 4. Plug the internal exhalation port orifice [\(Figure 8-14\)](#page-174-0).
- 5. Connect a ball valve and pneumatic calibration analyzer to the ventilator, set analyzer gas source to *Air* and select *STP* mode ([Figure](#page-177-0)  [8-17\)](#page-177-0).

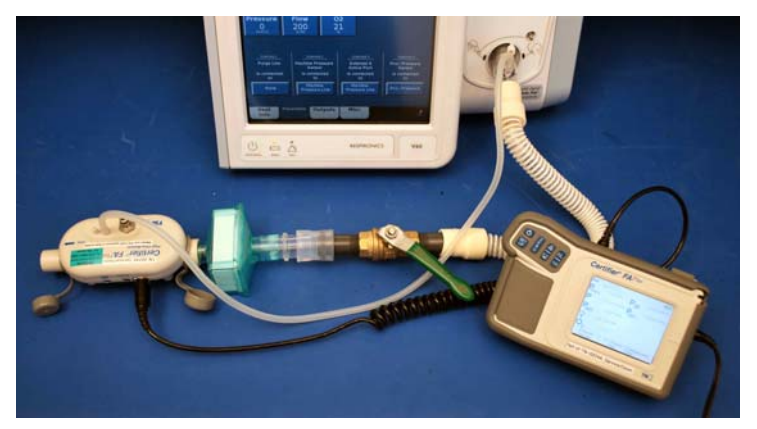

*Figure 8-17: Air Delivery Test Configuration*

<span id="page-177-0"></span>6. Set the analyzer's flow range to measure at least 100  $cmH<sub>2</sub>O$  and 230 SLPM.

- 7. Configure the diagnostic screen as follows:
	- Pressure: 0 cmH<sub>2</sub>O
	- Flow: *0 SLPM*
	- O2: *21%*
		- Solenoid 1: *None*
	- Solenoid 2: *Machine Pressure Line*
	- Solenoid 3: *Machine Pressure Line*
	- Solenoid 4: *Prox Pressure*
- 8. Ensure that the ball valve is fully open, then touch **Flow** and set to 200 SLPM.
- 9. Begin closing the ball valve until the low pressure display on the analyzer is greater than 64.42 cmH<sub>2</sub>O. Verify that the flow displayed on the analyzer is greater than 136.8 SLPM.
- 10. Touch **Pressure**, then **Accept** to zero the flow setting.
- 11. Disconnect and remove the ball valve and pressure pick-off port from the ventilator.

Required equipment (flow accuracy):

- Low-pressure plug
- 22-mm connector
- Pressure pick-off port
- 18-in. smooth-bore tubing
- Proximal pressure line assembly
- Certifier FA Plus analyzer
- 12. If the ventilator is not already in diagnostic mode, press and hold the nav-ring **Enter** button and turn the ventilator on by pressing the **On/ Shutdown** button on the user interface. Within 5 seconds release and press the nav-ring **Enter** button again to enter the Diagnostics menu.
- 13. Connect the pneumatic calibration analyzer to the ventilator, set analyzer gas source to *Air*, and select *STP* mode [\(Figure 8-18](#page-178-0)).

<span id="page-178-0"></span>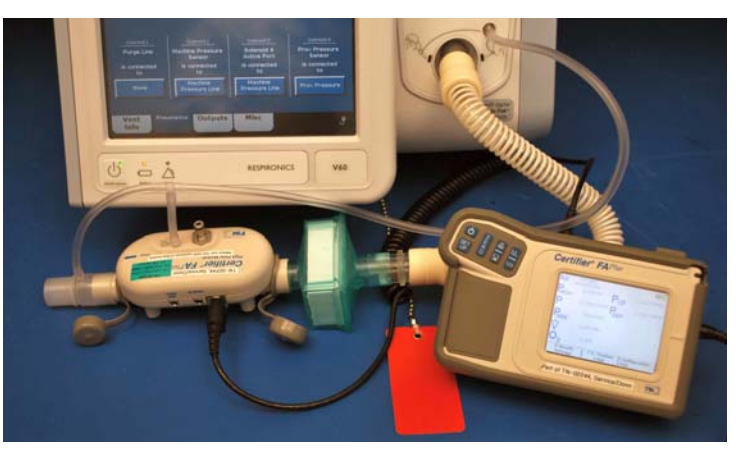

*Figure 8-18: Air Flow Accuracy Test Configuration*

- 14. Verify that the set air flow values correspond to the flow measurements:
- NOTE: When using the Certifier FA Plus the air delivery/flow accuracy test requires that the temperatures of the delivered gas and ambient air must be within 10  $\mathrm{^oC}$  of each other, and that the relative humidity of the gas must be less than  $30\%$  at  $21.1$  °C. Most air flow analyzer flow sensors are sensitive to relative humidity, and typically indicate higher-than-actual air flow readings when the relative humidity is above 10%. Consult the manufacturer's instructions for correcting any air flow inaccuracies due to high relative humidity.

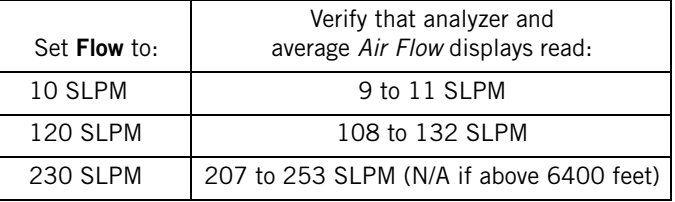

- 15. Remove the low-pressure plug and verify that the flow reading on the analyzer drops by more than 15 SLPM.
- 16. Touch **Pressure** then **Accept** to zero the flow setting.
- 17. The air delivery/flow accuracy test is complete.
#### **8.5.6 Oxygen Flow Accuracy (Test 6)**

The oxygen flow accuracy test verifies the accuracy of the oxygen flow sensor and function of the oxygen valve.

Required equipment:

- Low-pressure plug
- 22-mm connector
- Pressure pick-off port
- 18-in. smooth-bore tubing
- Proximal pressure line assembly
- Certifier FA Plus analyzer
- 1. If the ventilator is not already in diagnostic mode, press and hold the nav-ring Enter button and turn the ventilator on by pressing the **On/ Shutdown** button on the user interface. Within 5 seconds release and press the nav-ring Enter button again to enter the Diagnostics menu.
- 2. Touch **Service**, then **Pneumatics**.
- 3. Connect the oxygen source to the ventilator.
- 4. Plug the internal exhalation port orifice [\(Figure 8-14\)](#page-174-0).
- 5. Connect the pneumatic calibration analyzer to the ventilator, set analyzer gas source to *O2* and select *STP* mode [\(Figure 8-19](#page-180-0)).

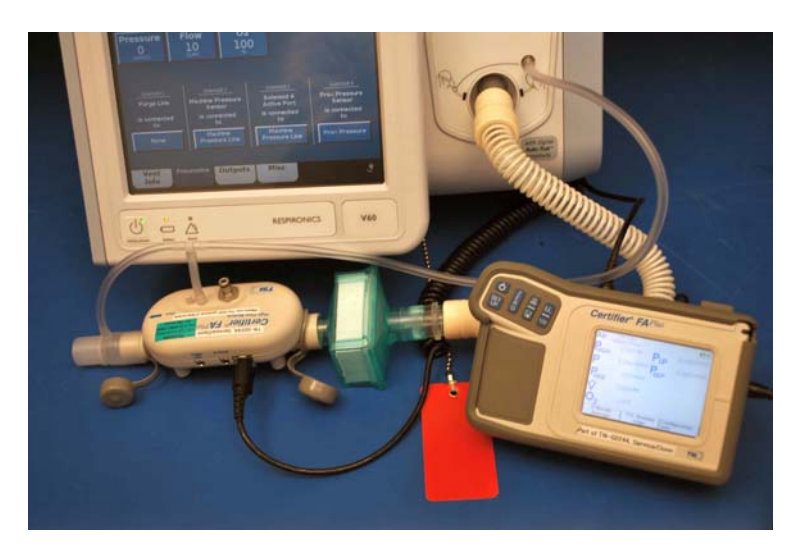

*Figure 8-19: Oxygen Flow Accuracy Test Configuration*

<span id="page-180-0"></span>6. Set the analyzer flow range to measure at least 130 LPM.

- 7. Configure the diagnostic screen as follows:
	- Pressure: *0 cmH<sub>2</sub>O*<br>• Flow: *0 SI PM*
	- Flow: *0 SLPM*
	- O2: *100%*
	- Solenoid 1: *None*
	- Solenoid 2: *Machine Pressure Line*
	- Solenoid 3: *Machine Pressure Line*
	- Solenoid 4: *Prox Pressure*
- 8. Verify that the set oxygen flow values correspond to the flow measurements:

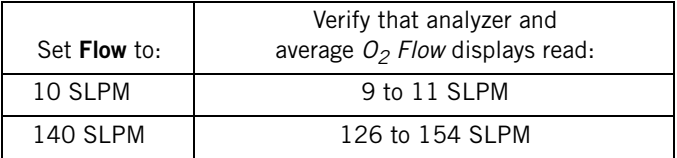

- 9. Touch **Pressure** then **Accept** to zero the flow setting.
- 10. Touch **O2** and set to 21%.
- 11. The oxygen flow accuracy test is complete. Remove low-pressure plug.

#### **8.5.7 Oxygen Accuracy (Test 7)**

The oxygen accuracy test verifies the accuracy of the oxygen percentage delivered to the patient.

Required equipment:

- 22-mm connector
- Pressure pick-off port
- 18-in. smooth-bore tubing
- Proximal pressure line assembly
- Whisper Swivel
- Ingmar test lung
- Certifier FA Plus analyzer with oxygen sensor
- 1. Connect a patient circuit, including test lung, Whisper Swivel, and analyzer to the ventilator ([Figure 8-20\)](#page-182-0).
	- Set the analyzer to measure oxygen.
	- Set up the test lung with an Rp20 and a compliance of 20.

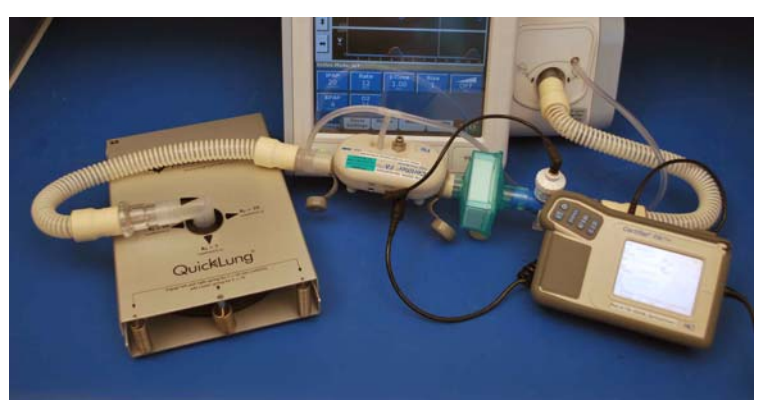

*Figure 8-20: Oxygen Accuracy Test Configuration*

<span id="page-182-0"></span>2. If the ventilator is not already in normal ventilation mode, cycle power to the ventilator to enter normal ventilation mode.

3. Select these ventilator settings and alarm limits:

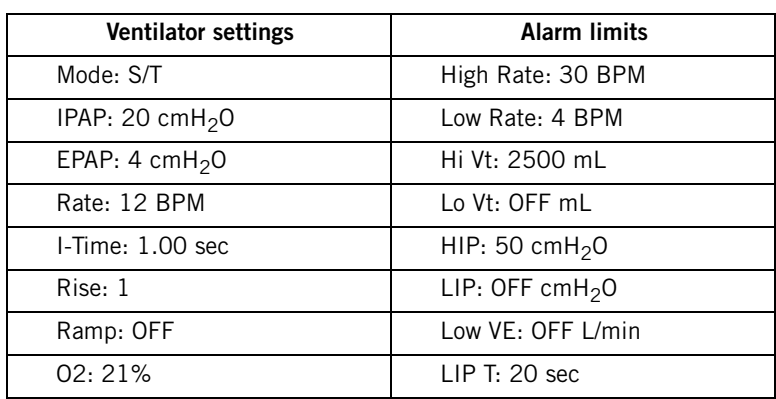

- 4. With the oxygen source disconnected, touch **O2** and set to 22%.
- 5. Verify that the ventilator alarms and displays *Oxygen Not Available*.
- 6. Touch **O2** and set to 21%, reset alarms.
- 7. Connect an oxygen source to the ventilator.
- NOTE: Calibrate the oxygen analyzers sensor prior to proceeding.
	- 8. Verify that the set  $O_2$ % values corresponds to the measured values:

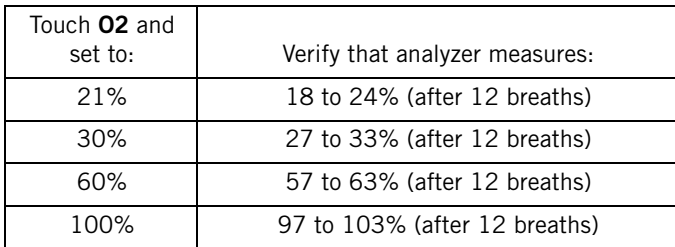

- 9. Touch **O2** and set to 21%.
- 10. The oxygen accuracy test is complete.

#### **8.5.8 S/T Performance (Test 8)**

The S/T performance test verifies the accuracy of the IPAP and EPAP settings.

Required equipment:

- 22-mm connector
- Pressure pick-off port
- 18-in. smooth-bore tubing
- Proximal pressure line assembly
- **Whisper Swivel**
- Ingmar test lung
- TTL communications cable
- Certifier FA Plus analyzer
- 1. Connect a patient circuit, including test lung, Whisper Swivel, TTL cable, and analyzer to the ventilator [\(Figure 8-21](#page-184-0)).

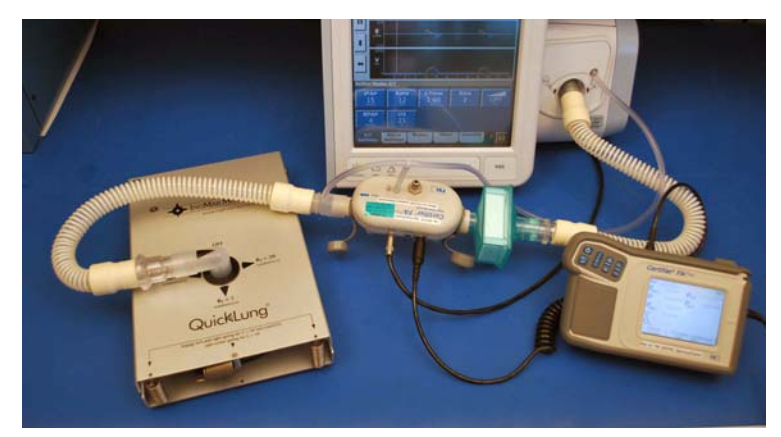

*Figure 8-21: S/T Performance Test Configuration*

- <span id="page-184-0"></span>2. Set up the test lung with an Rp20 and a compliance of 20.
- 3. If the ventilator is not already in normal ventilation mode, cycle power to the ventilator to enter normal ventilation mode.
- 4. Set the analyzer to display peak inspiratory pressure (PIP) and positive end expiratory pressure (PEEP).

5. Select these ventilator settings and alarm limits, and reset any alarms if necessary:

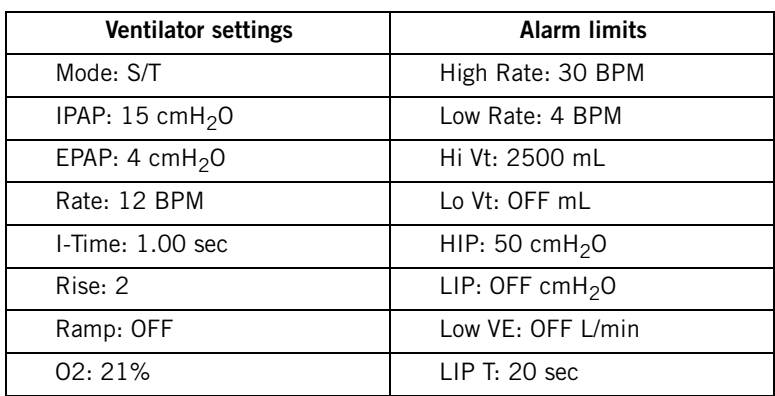

- 6. Allow the ventilator to operate for at least one minute.
- 7. Watch the waveforms on the V60 display to verify that the unit cycles between IPAP and EPAP.
- 8. Verify that the set IPAP and EPAP values correspond to these measurements:

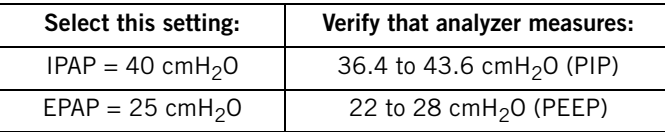

9. The S/T performance test is complete.

#### **8.5.9 Alarms (Test 9)**

This test verifies the performance of the alarm outputs.

Required equipment:

- 22-mm connector
- Pressure pick-off port
- 18-in. smooth-bore tubing
- Proximal pressure line assembly
- Whisper Swivel
- Ingmar test lung
- Certifier FA Plus analyzer
- DMM
- Remote alarm test cable
- Remote alarm test cable adapter
- 1. Connect a patient circuit, including test lung, Whisper Swivel, and analyzer to the ventilator ([Figure 8-22\)](#page-186-0).

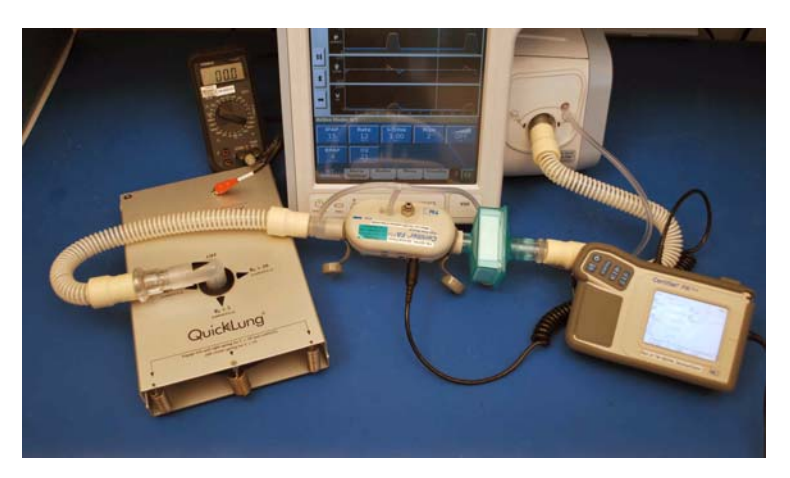

*Figure 8-22: Alarms Test Configuration*

- <span id="page-186-0"></span>2. Set up the test lung with an Rp20 and a compliance of 20.
- 3. If the ventilator is not already in normal ventilation mode, cycle power to the ventilator to enter normal ventilation mode.

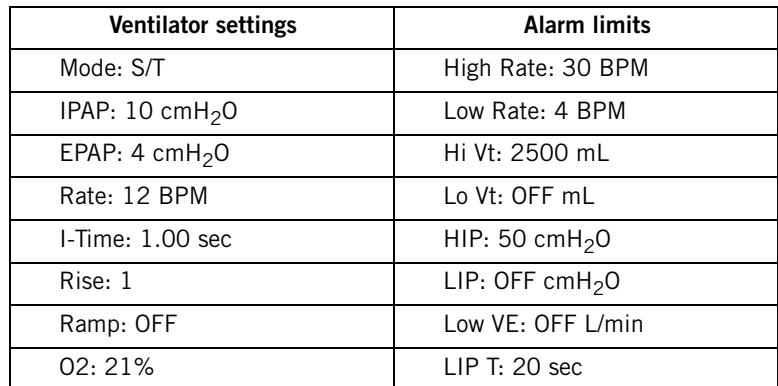

4. Select these ventilator settings and alarm limits:

- 5. Connect the adapter's double banana plugs to the DMM with the GND tab to the common jack and set the DMM to measure resistance.
- 6. Connect the grey RCA plug (labeled *TIP*) of the remote alarm test cable to the adapter.
- 7. Plug the  $\frac{1}{4}$  in. phono connector into the remote alarm phono jack at the back of the ventilator.
- 8. Reset any alarms if necessary and verify that the DMM reads infinite resistance (open circuit).
- 9. Remove the grey RCA plug from the adapter and connect the orange RCA plug (labeled *RING*) in its place.
- 10. Reset any alarms if necessary, and verify that the DMM reads  $0.0 \pm 3$ ohms.
- 11. Disconnect the proximal line from the ventilator to create a *Proximal Pressure Line Disconnect* alarm.
- 12. Touch **Menu**, then **Loudness**, and verify that the audible alarm is still audible when set to 1 and steadily becomes louder as the value increases to 10.
- 13. Verify that the DMM reads infinite resistance (open circuit).
- 14. Remove the orange RCA plug from the adapter and connect the grey RCA plug (labeled *TIP*) in its place.
- 15. Verify that the DMM reads  $0.0 \pm 3$  ohms.
- 16. Reconnect the proximal line to the ventilator and verify that the audible alarm is automatically silenced.
- 17. Remove the adapter from the DMM and the remote alarm test cable from the remote alarm phono jack.
- 18. The alarms test is complete.

#### **8.5.10 Power Fail (Test 10)**

This test verifies the integrity of the power fail alarm.

Required equipment:

• 0.25-in. test adapter.

If the internal battery *is* installed:

- 1. Turn ventilator power off and disconnect power cord from AC outlet.
- 2. Disconnect the internal battery from the ventilator.
- 3. Reconnect the power cord to the AC outlet.
- 4. Connect a 0.25-in. test adapter to the gas outlet port.
- 5. Turn the ventilator on in normal ventilation mode.
- 6. With the ventilator operating on AC power, unplug the power cord from the AC outlet.
- 7. Verify that the audible alarm sounds and start a stopwatch. After 2 minutes, verify that the audible alarm is still sounding.
- 8. Press and hold the **On/Shutdown** button for about 5 seconds to turn ventilator power off, then verify that the audible alarm is silenced.
- 9. Reconnect the internal battery to the ventilator.
- 10. Plug the ventilator into an AC outlet and verify that the battery icon changes to the AC icon.
- 11. The power fail alarm test is complete.

If the internal battery is *not* installed:

- 1. Connect a test adapter to the gas outlet port.
- 2. Turn the ventilator on in normal ventilation mode, then unplug the power cord from the AC outlet.
- 3. Verify that the audible alarm sounds and start a stopwatch. After 2 minutes, verify that the audible alarm is still sounding.
- 4. Press and hold the **On/Shutdown** button for about 5 seconds to turn ventilator power off, then verify that the audible alarm is silenced.
- 5. The power fail alarm test is complete.

#### **8.5.11 Internal Battery (Test 11)**

This test verifies that the ventilator can transition to and from optional battery power. Do not perform this test if the internal battery is not installed.

Required equipment:

- 0.25-in. test adapter.
- NOTE: The internal battery (if installed) should be fully charged before performing this test. If the internal battery is not fully charged, this test may fail. Record the result of this test as *Limited use* on the Performance Verification Data Form until the internal battery is charged and internal battery test passes.
	- 1. If the ventilator is not already in Diagnostic mode, press and hold the nav-ring **Enter** button and turn on the ventilator by pressing the **On/Shutdown** button on the user interface. Within 5 seconds, release and press the nav-ring **Enter** button again to enter the Diagnostic menu.
	- 2. Connect a 0.25-in. test adapter to the gas outlet port.
	- 3. Touch **Service**, **Pneumatics**, and then **Pressure** and set the pressure to 65 cm $H<sub>2</sub>0$ .
	- 4. Unplug the AC power cord and verify that ventilator operation continues uninterrupted and that *Battery %* on the diagnostic screen is above 70%.
	- 5. Allow ventilator to a minimum of 20 minutes on battery power, then verify that the *Battery %* displayed on the diagnostic screen is at least 70%.
	- 6. With AC still disconnected, cycle power to the ventilator and allow it to come up in normal ventilation.
	- 7. Verify that the ventilator operates in normal ventilation, the message *Running on Internal Battery* is displayed in the Alert window, the *Battery In Use* icon is displayed, and the *Battery Low* alarm is off.
	- 8. Reconnect the AC power cord. Verify that ventilator operation is uninterrupted, the *AC* icon is displayed, and the *Battery* icon turns off.
	- 9. Verify that the *Battery Charging* LED begins flashing within 30 seconds.
	- 10. The internal battery test is complete.

#### **Chapter 8 Performance Verification**

# **8.6 Returning Ventilator to Operation**

- Follow these steps to return the ventilator to operation after a successful performance verification:
	- 1. Remove all test equipment, tools, and materials from ventilator.
	- 2. Verify that the internal exhalation port orifice is *not* plugged.
	- 3. If the ventilator is not already in diagnostic mode: power up the ventilator: press and hold the nav-ring **Enter** button and the **On/ Shutdown** button on the user interface. Within 5 seconds of power up, release and press the nav-ring **Enter** button to enter the Diagnostics menu.
	- 4. Touch **System Settings**, and then **Restore Default Settings**.
	- 5. Touch **Date/Time** and verify that the date and time are correct.
	- 6. Turn ventilator OFF.

# **8.7 Performance Verification Troubleshooting/ Repair**

Use the following troubleshooting procedures if the ventilator fails a performance verification test. Make sure that the external measurement devices such as the pneumatic calibration analyzer are calibrated and functioning properly.

Perform the repair procedures in the order listed until the problem is resolved. (See [Chapter 5](#page-54-0) for diagnostic mode procedures, and [Chapter 7](#page-110-0) for component replacement procedures.)

CAUTION: Troubleshooting and repair should be performed only by a qualified service technician.

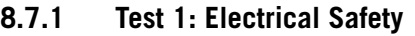

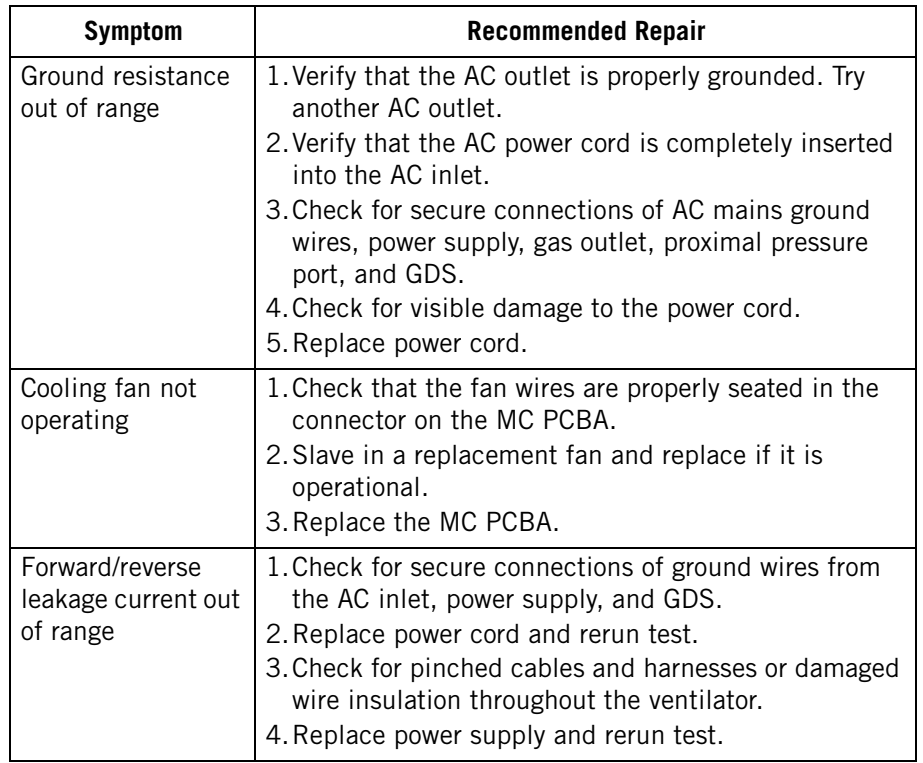

## **8.7.2 Test 2: Leak Tests**

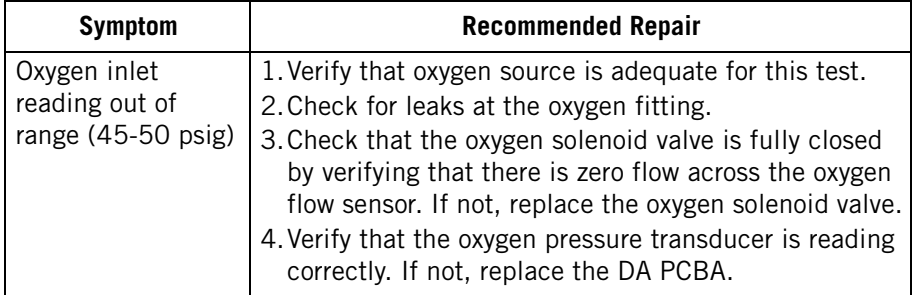

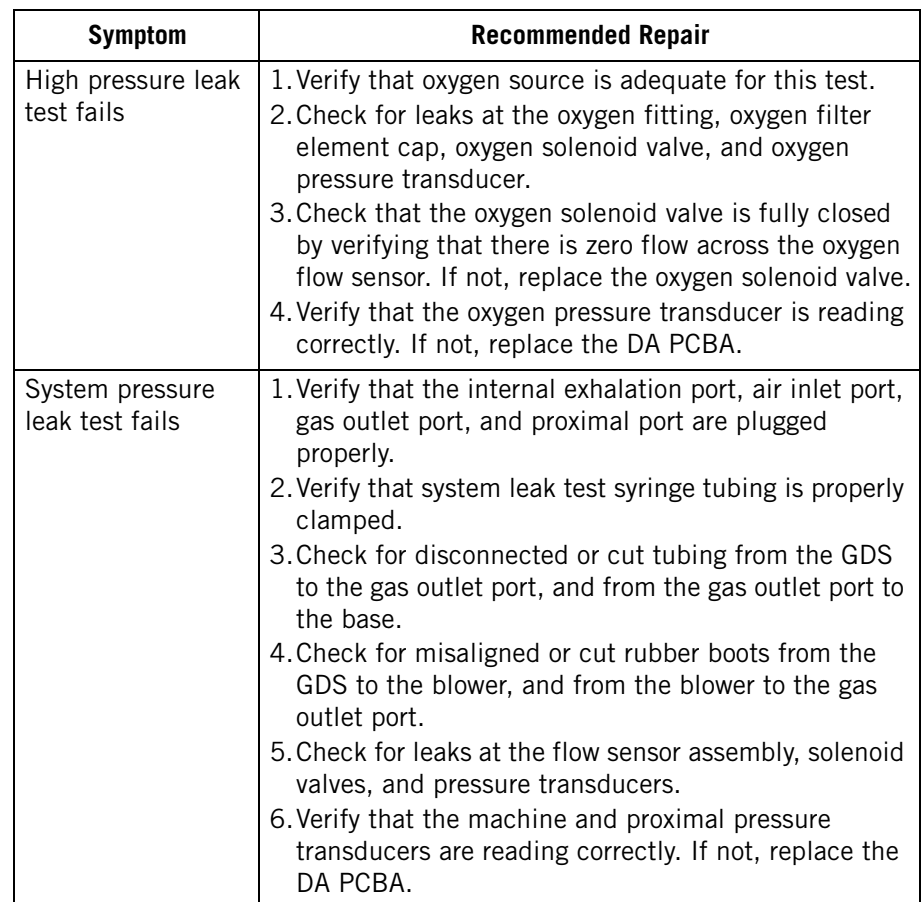

## **8.7.3 Test 3: Controls**

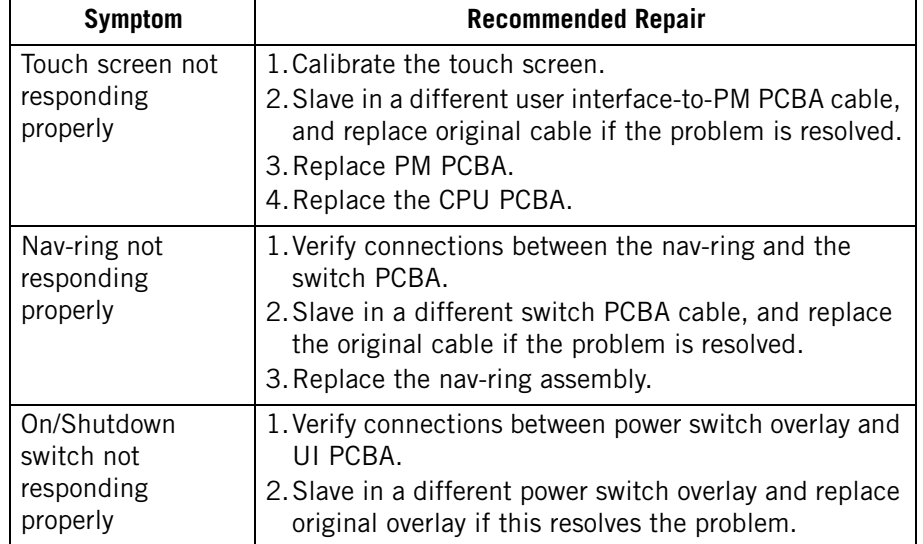

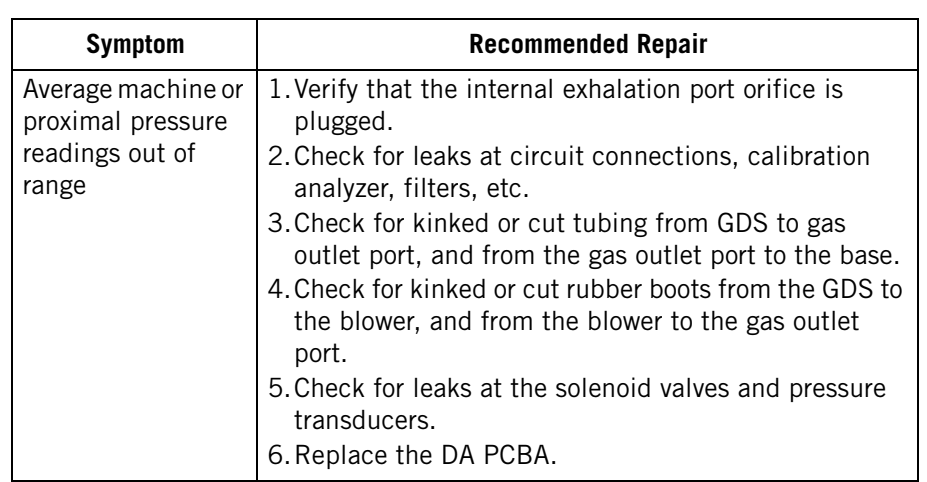

## **8.7.4 Test 4: Pressure Accuracy**

# **8.7.5 Test 5: Air Delivery/Flow Accuracy**

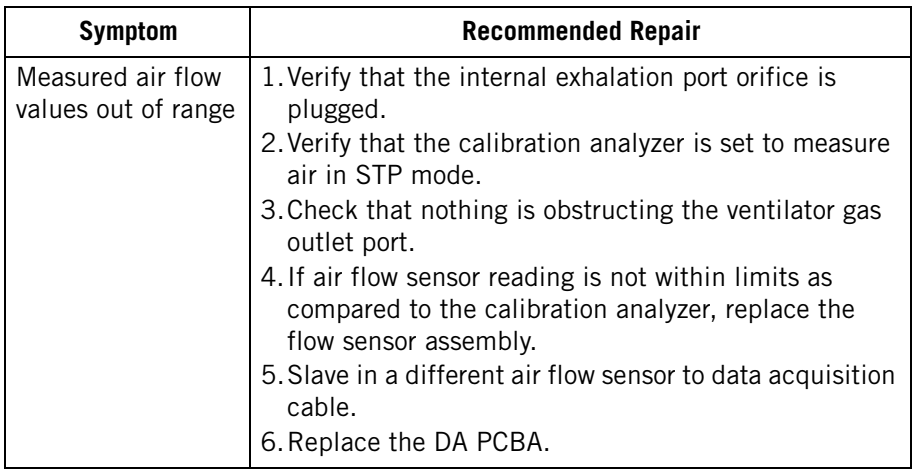

# **8.7.6 Test 6: Oxygen Flow Accuracy**

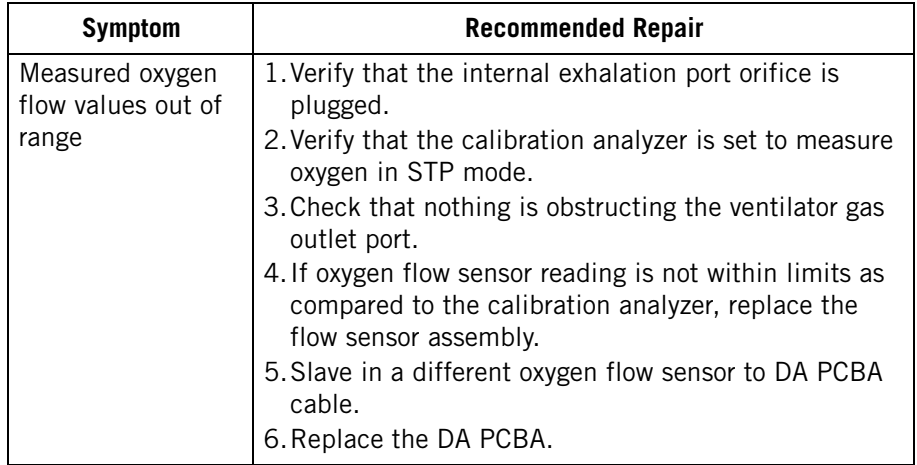

## **8.7.7 Test 7: Oxygen Accuracy**

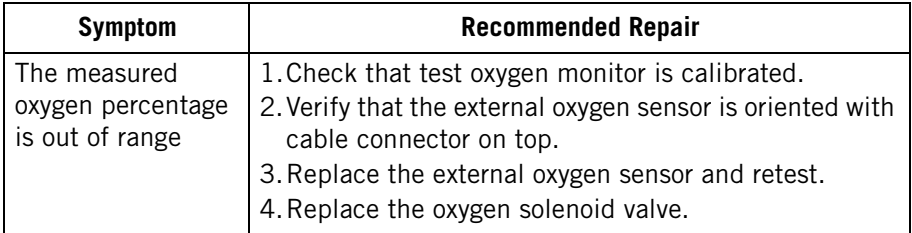

## **8.7.8 Test 8: S/T Performance**

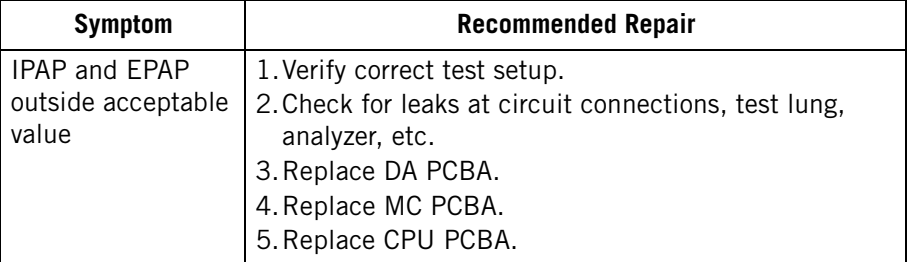

#### **8.7.9 Test 9: Alarms**

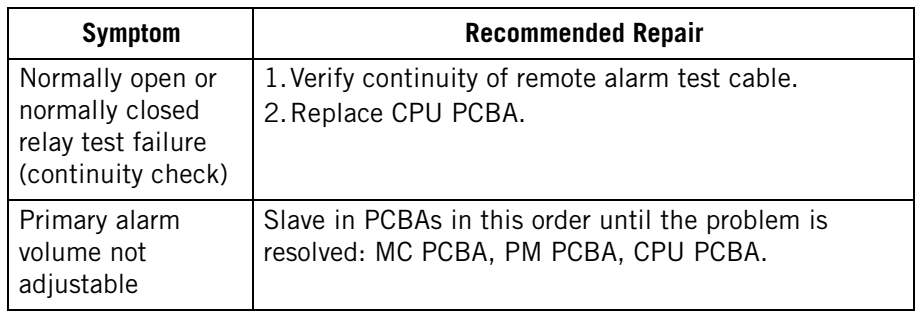

## **8.7.10 Test 10: Power Fail**

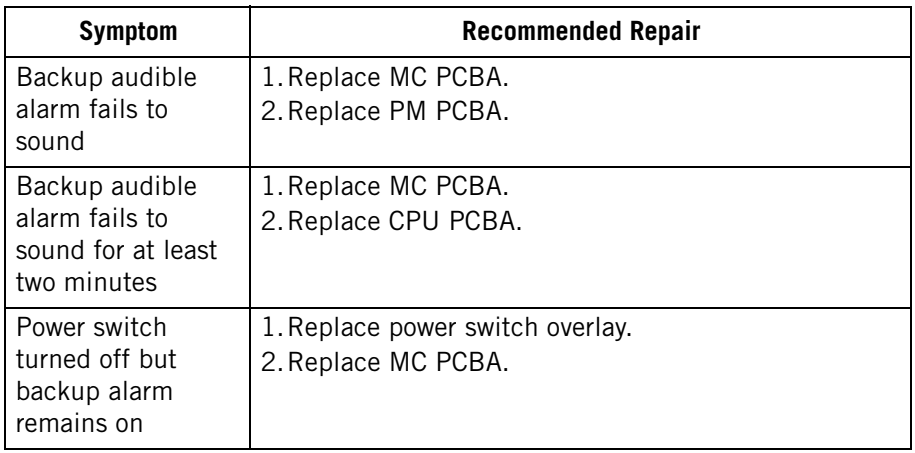

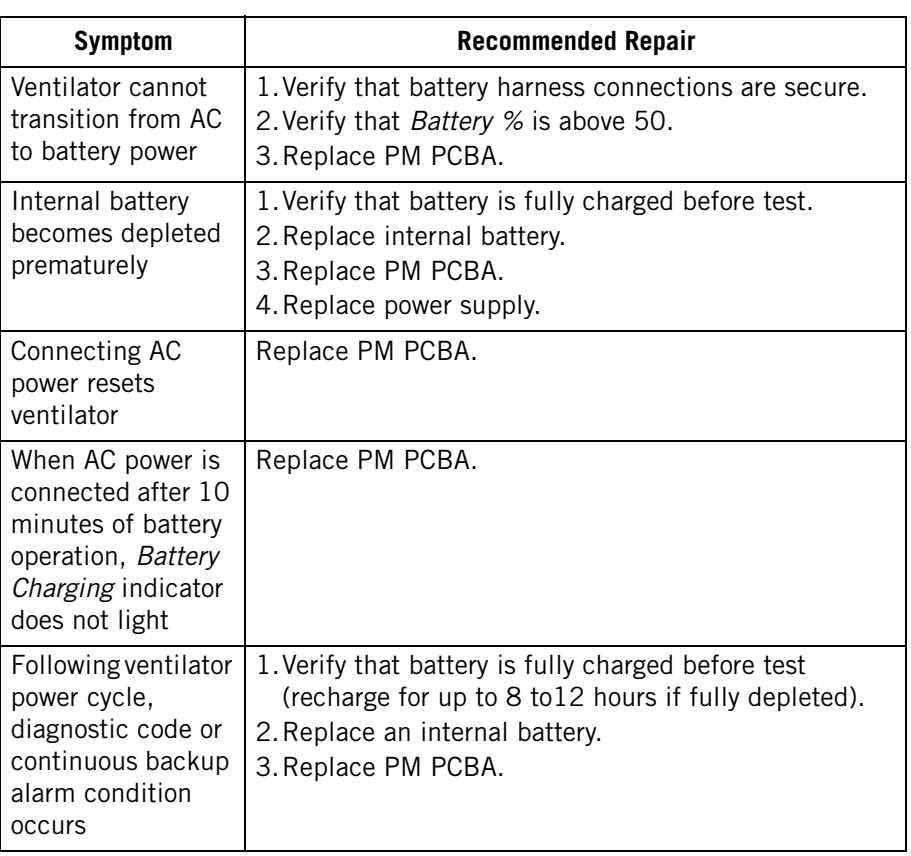

# **8.7.11 Test 11: Internal Battery**

# **8.8 Electrical Safety Data Form**

Complete this form at every performance verification. **Make copies of this form for data collection.**

**Date: Notification number(s): Customer Information** Name: Address: City/State: Account no.: **Preliminary ventilator cleaning and inspection Theorem Circle one Circle one** Was the ventilator damaged? | YES | NO If yes, provide a brief description of damage and repair: Cleaned ventilator exterior? | YES | NO Inspected cooling fan filter? | YES | NO Inspected inlet filter? | YES | NO Serial number: Serial number: Software version: Installed options (circle all that apply): PAV AVAPS C-Flex Ramp Other: Total power-on hours:  $\parallel$  Hours since last PM: Battery lot number: Battery manufacture date: Test 1: Electrical safety **Circle one Passed value Failed value Value after repair** Proper cooling fan operation? | YES | NO Proximal pressure port GND resistance (<0.2 ohm) ohm ohm ohm ohm Gas outlet port GND resistance (<0.2 ohm) ohm ohm ohm ohm ohm Oxygen fitting GND resistance (<0.2 ohm) ohm ohm ohm ohm Forward leakage current 100-120 VAC: <300 uA, 220-240 VAC: <500 uA uA uA uA Reverse leakage current uA uA

Technician's signature **Date** 

100-120 VAC: <300 uA, 220-240 VAC: <500 uA

# **8.9 Performance Verification Data Form**

Complete this form at every performance verification. **Make copies of this form for data collection.**

**Customer Information**

**Date: Notification number(s):**

Name:

Address:

City/State:

Account no.:

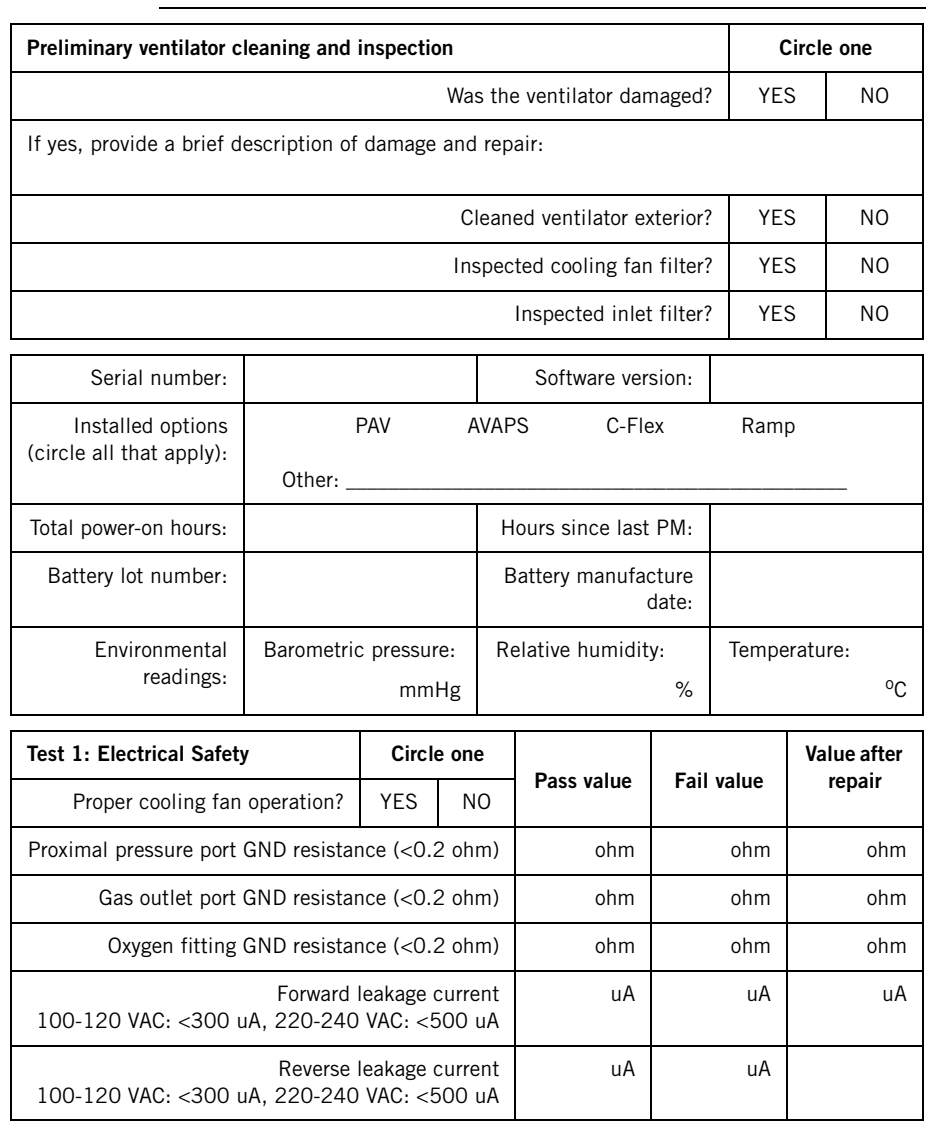

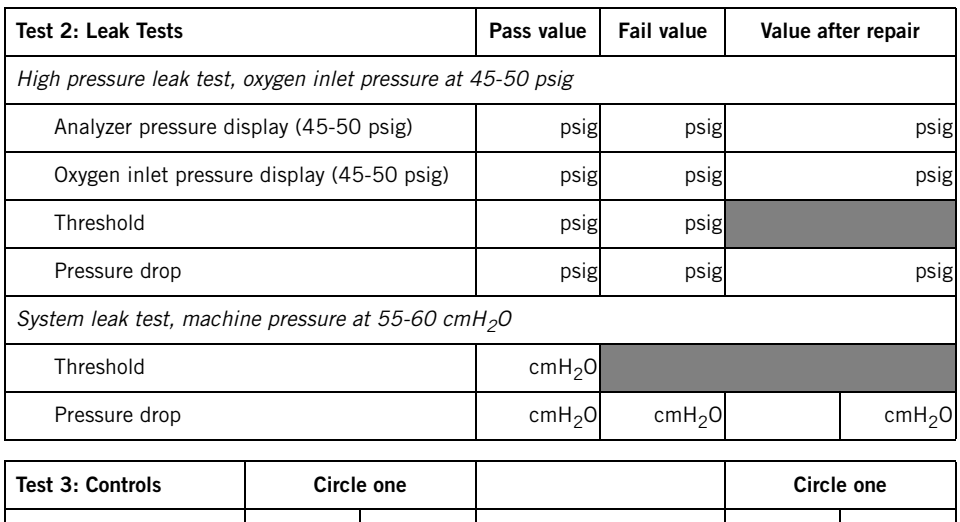

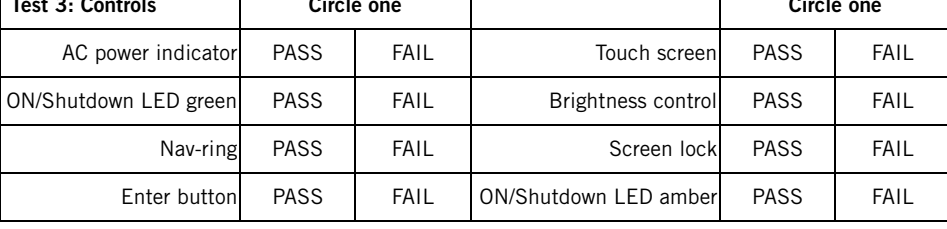

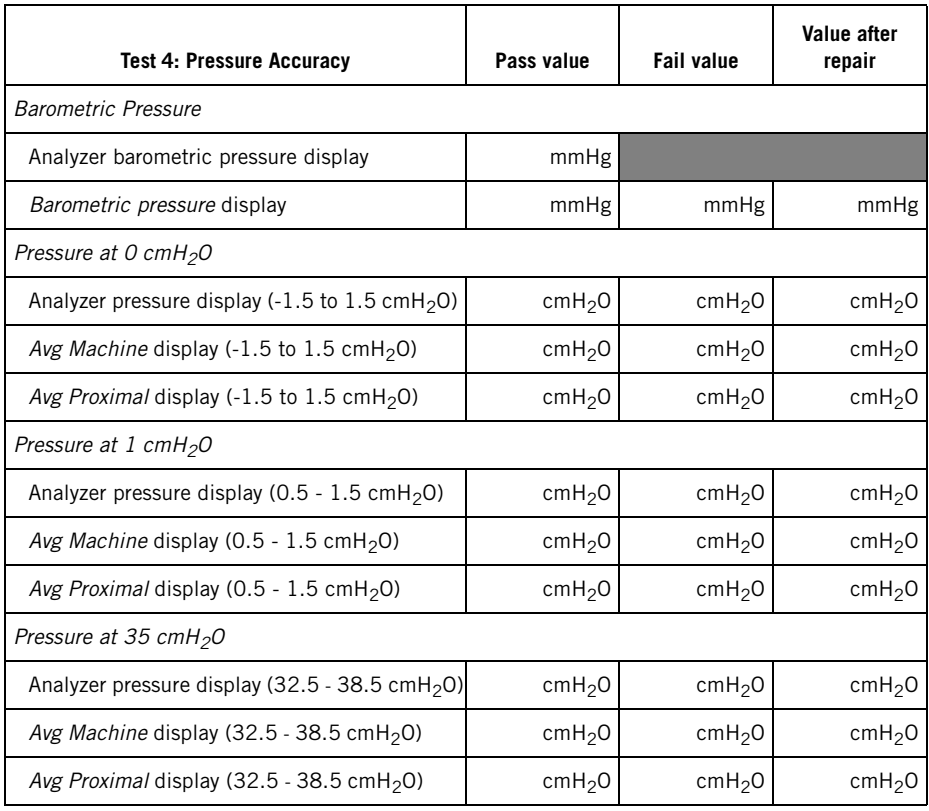

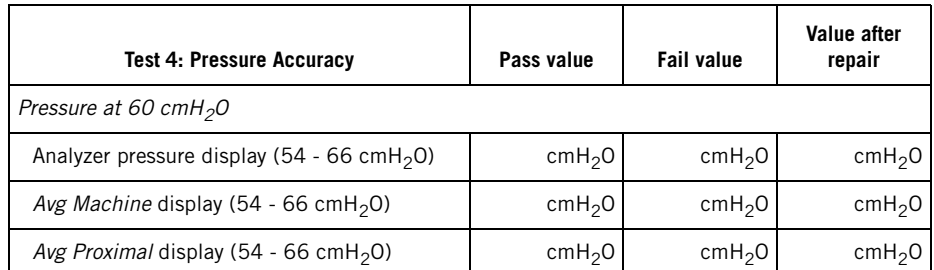

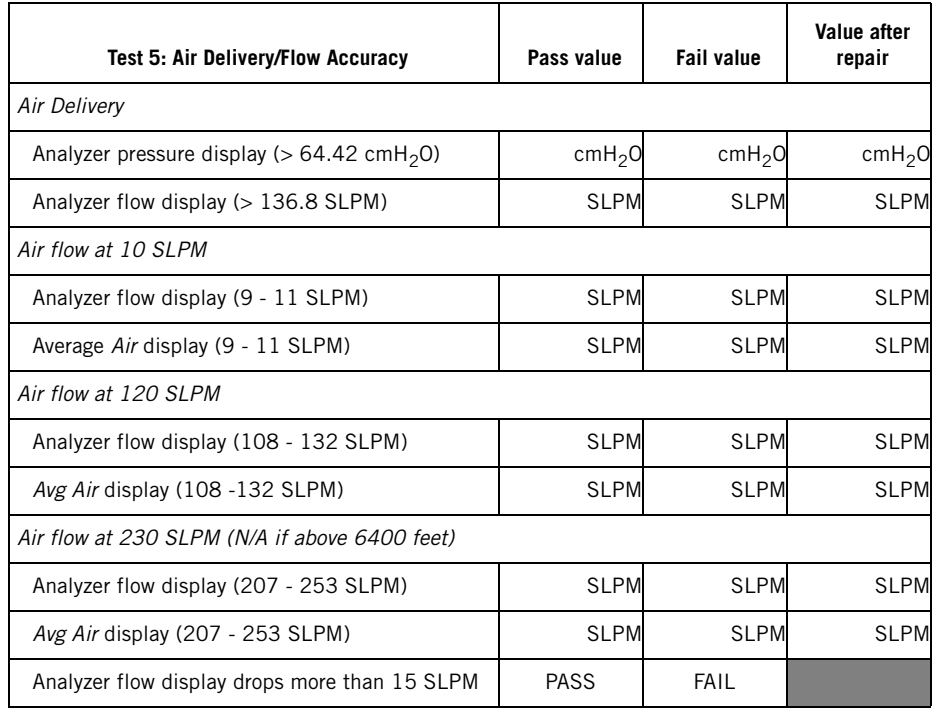

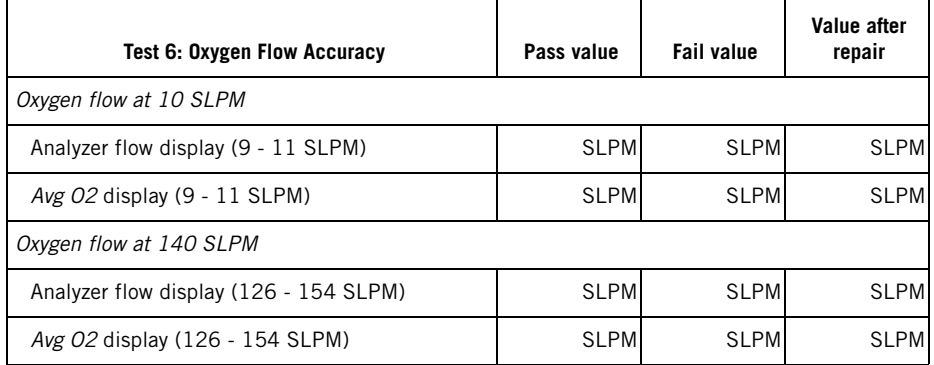

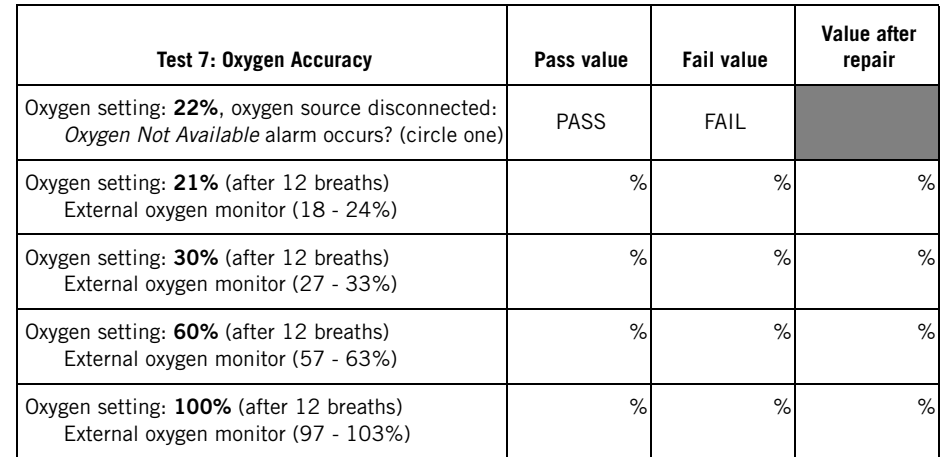

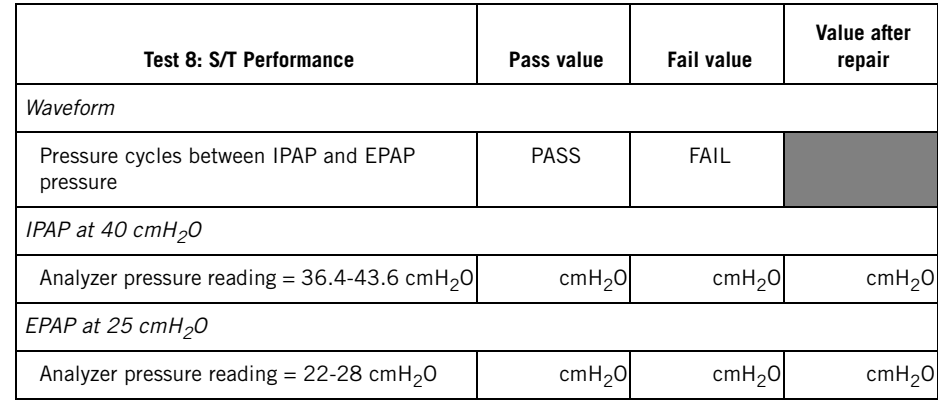

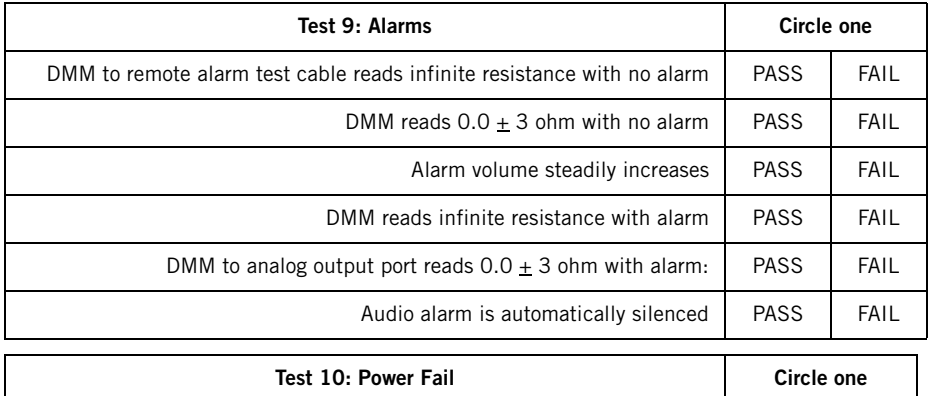

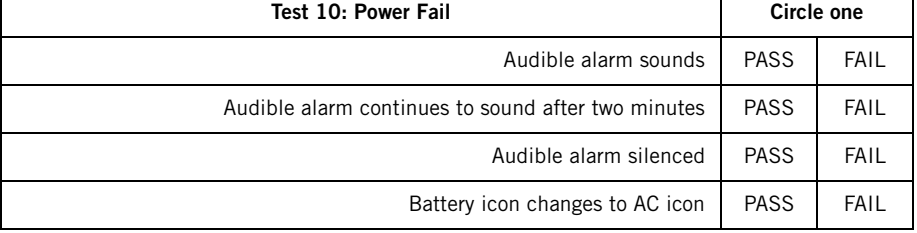

#### **Chapter 8 Performance Verification**

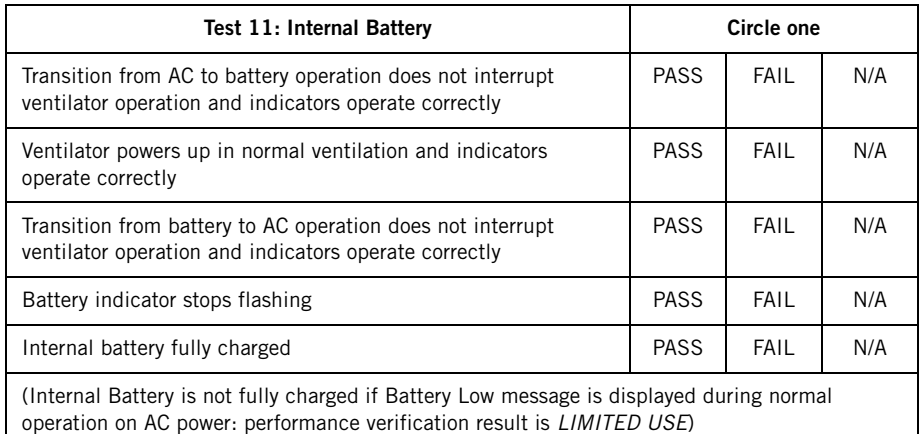

#### **Did the performance verification pass? (circle one)**

# **YES** NO LIMITED USE\*

\* *LIMITED USE* indicates that the internal battery operational check failed: recommend that the operator connect the ventilator to AC power for at least 5 hours, then verify battery performance.

Technician's signature **Date** 

*(This page is intentionally blank.)*

# **Chapter 9. Replacement Parts List**

This section lists and illustrates components of the V60 ventilator.

NOTE: All repair kits include necessary hardware.

Table 9-1 lists V60 ventilator replacement parts.

CAUTION: Use only Respironics V60 ventilator repair parts. Only Respironics parts are designed for use in the V60 ventilator. Using non-Respironics parts can alter ventilator reliability or result in damage, and affects the product warranty. Contact Respironics Customer Service at 1-800-345-6443 or 1-724-387-4000.

## **9.1 Complete Parts List**

*Table 9-1: V60 Ventilator Replacement Parts (Sheet 1 of 6)*

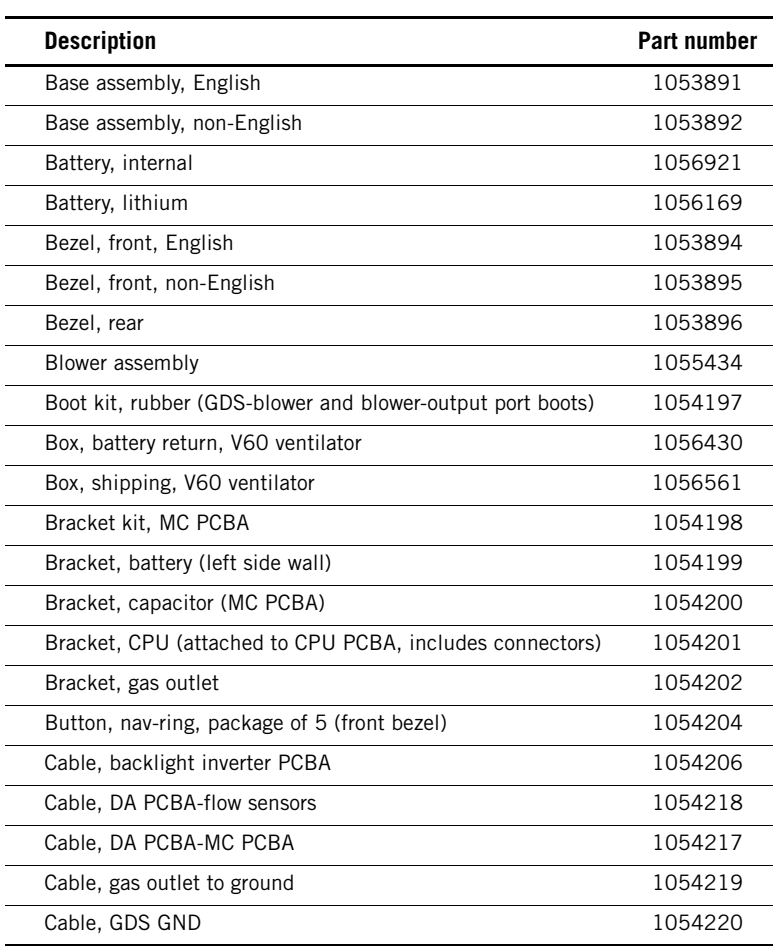

| <b>Description</b>                                                                                       | <b>Part number</b> |
|----------------------------------------------------------------------------------------------------|--------------------|
| Cable, LCD                                                                                               | 1054222            |
| Cable, power harness                                                                                     | 1054221            |
| Cable, proximal port to ground                                                                           | 1054106            |
| Cable, switch PCBA                                                                                       | 1054223            |
| Cable, UI GND                                                                                            | 1054224            |
| Cable, UI-PM PCBA                                                                                        | 1054225            |
| Cap, oxygen filter element                                                                               | 1054226            |
| Clamp kit, hose<br>(used to secure boots between GDS, blower, and outlet<br>port)                        | 1054239            |
| Clamp, cable, 3/16-in. dia. (LCD tray)                                                                   | 1054238            |
| Clip, capacitor bracket, ferrite                                                                         | 1054240            |
| Clip, oxygen solenoid valve retainer                                                                     | 1054241            |
| Collar, air inlet                                                                                        | 1054242            |
| Cover, CPU                                                                                               | 1054243            |
| Cover, top                                                                                               | 1054244            |
| End cap, bezel (UI)                                                                                      | 1054245            |
| Fan guard, filter, and retainer                                                                          | 1054246            |
| Fan, cooling                                                                                             | 1054277            |
| Filter, air inlet, package of 5                                                                          | 1054279            |
| Filter, cooling fan, package of 5                                                                        | 1054280            |
| Filter, oxygen inlet                                                                                     | 1054278            |
| Fitting kit, oxygen, CAN/CSA, Canada                                                                     | 1054284            |
| Fitting kit, oxygen, DISS-CGA, USA                                                                       | 1054286            |
| Fitting kit, oxygen, NIST A-8, United Kingdom and<br>Hong Kong                                           | 1054297            |
| Fitting kit, oxygen, SIS-AS2896, Australia                                                               | 1054298            |
| Fitting, barbed, 10-32 to 1/8-in., brass, package of 3<br>(machine pressure port, patient pressure port) | 1054283            |
| Fitting, barbed, white nylon, package of 2 (gas outlet port)                                             | 1054282            |
| Flow sensor assembly, air and oxygen                                                                     | 1058898            |
| Foam kit, sound insulation (top cover, base)                                                             | 1054305            |
| Foot kit, bottom, package of 4                                                                           | 1054302            |
| Front panel assembly (base)                                                                              | 1054306            |
| Gas delivery subsystem (GDS)                                                                             | 1054307            |
| Gasket kit, capacitor bracket kit                                                                        | 1054309            |
| Gasket kit, cord, UI front bezel                                                                         | 1054310            |
| Gasket kit, UI rear bezel                                                                                | 1054312            |

*Table 9-1: V60 Ventilator Replacement Parts (Sheet 2 of 6)*

| <b>Description</b>                                                                | <b>Part number</b> |
|-----------------------------------------------------------------------------------|--------------------|
| Gasket, air inlet collar. package of 5                                            | 1054308            |
| Gasket, housing, filter inlet (right side wall)                                   | 1054311            |
| Gasket, left side panel                                                           | 1054313            |
| Gasket, right side panel                                                          | 1054314            |
| Grommet, blower mount, package of 4                                               | 1054315            |
| Grommet, transducer, package of 2 (DA PCBA-GDS)                                   | 1054316            |
| Housing, air inlet filter                                                         | 1054317            |
| Inlet, AC                                                                         | 1054318            |
| Label kit, CSA/patent                                                             | 1054929            |
| Label kit, logo/product (front bezel)                                             | 1054321            |
| Label kit, oxygen/class/rating, English                                           | 1054322            |
| Label kit, oxygen/class/rating, non-English                                       | 1054323            |
| Label, Auto-Trak (front panel)                                                    | 1054320            |
| Label, AVAPS option (UI)                                                          | 1054324            |
| Label, battery option (UI)                                                        | 1054325            |
| Label, C-Flex option (UI)                                                         | 1054326            |
| Label, patient interface (front panel)                                            | 1054352            |
| Label, protective earth ground (base)                                             | 1054337            |
| LCD assembly                                                                      | 1054338            |
| Mount, isolation, fan, package of 4                                               | 1055324            |
| Mount, oxygen solenoid valve                                                      | 1054339            |
| Nav-ring assembly (front bezel)                                                   | 1054340            |
| Nut, hex, kep, M4, package of 10 (base grounding lug)                             | 1054341            |
| Nut, hex, M12x1, stainless steel, package of 10<br>(nurse call jack)              | 1055321            |
| Nut, wing, M3, package of 10 (MC PCBA to PCBA bracket)                            | 1056418            |
| O-ring, 2-023, Viton 70 DU, package of 5<br>(oxygen solenoid valve)               | 1054347            |
| O-ring, 2-103, Viton 70 DU, package of 5<br>(DA PCBA-manifold)                    | 1054348            |
| O-ring, 2-121, Viton 50 DU, package of 5<br>(flow sensor assembly, oxygen filter) | 1056662            |
| O-ring, 2-121, Viton 70 DU, package of 5<br>(flow sensor assembly, oxygen filter) | 1054342            |

*Table 9-1: V60 Ventilator Replacement Parts (Sheet 3 of 6)*

| <b>Description</b>                                                        | <b>Part number</b> |
|---------------------------------------------------------------------------|--------------------|
| O-ring, 2-123, Viton 70 DU, package of 5<br>(air inlet)                   | 1054343            |
| O-ring, 2-135, Viton 70 DU, package of 5<br>(flow sensor assembly)        | 1054344            |
| Overlay, power switch, English (UI)                                       | 1054350            |
| Overlay, power switch, non-English (UI)                                   | 1054351            |
| Padding, left side wall, package of 2 (battery bracket)                   | 1054353            |
| PCBA, backlight inverter                                                  | 1054354            |
| PCBA, CPU                                                                 | 1054355            |
| PCBA, data acquisition (DA)                                               | 1054356            |
| PCBA, motor controller (MC)                                               | 1054357            |
| PCBA, power management (PM)                                               | 1054358            |
| PCBA, switch (UI)                                                         | 1054360            |
| PCBA, user interface (UI)                                                 | 1054361            |
| Pin, locking, left side panel                                             | 1054362            |
| Pin, locking, right side panel                                            | 1054363            |
| Pin, push, fan mount, package of 4                                        | 1054235            |
| Plate, oxygen fitting retention                                           | 1054365            |
| Plate, power supply mounting                                              | 1054364            |
| Plate, solenoid retention (used to retain solenoid valves to<br>manifold) | 1054366            |
| Plug kit, front panel                                                     | 1054377            |
| PM kit, annual                                                            | 1054378            |
| Port, gas outlet (front panel)                                            | 1054104            |
| Port, proximal, 1/8-in.<br>(front panel)                                  | 1054275            |
| Power cord, Argentina                                                     | 1049627            |
| Power cord, Australia                                                     | 1049653            |
| Power cord, China                                                         | 1049628            |
| Power cord, continental Europe                                            | 1043253            |
| Power cord, Denmark                                                       | 1049018            |
| Power cord, Israel                                                        | 1050940            |
| Power cord, Italy                                                         | 1049017            |
| Power cord, North America                                                 | 1043249            |
| Power cord, South Africa                                                  | 1043289            |
| Power cord, Switzerland                                                   | 1049016            |
| Power cord, United Kingdom                                                | 1043287            |
| Power supply                                                              | 1054359            |

*Table 9-1: V60 Ventilator Replacement Parts (Sheet 4 of 6)*

| <b>Description</b>                                                                                                    | <b>Part number</b> |
|----------------------------------------------------------------------------------------------------|--------------------|
| Retainer, air inlet filter                                                                                                    | 1054105            |
| Retainer, power cord (base)                                                                                                    | 1054294            |
| Retainer, UI (front panel)                                                                                                    | 1054208            |
| Ring, dampening, vibration (blower to outlet port boot)                                                                                                    | 1056191            |
| Screw, 2-32 x 3/8-in. L, self-tap, package of 10<br>(ferrite clip, capacitor bracket)                                                                                                    | 1054209            |
| Screw, 6-32 x 1/4-in. L, pan head, package of 10<br>(power supply/EMI shroud)                                                                                                    | 1054210            |
| Screw, M1.6 x 4, pan head, package of 10<br>(LCD to LCD tray)                                                                                                    | 1054212            |
| Screw, M2.5 x 6, socket head, package of 10<br>(oxygen solenoid valve clip)                                                                                                    | 1054214            |
| Screw, M2.5 x 8, pan head, package of 10<br>(backlight inverter PCBA, AC inlet)                                                                                                    | 1054215            |
| Screw, M3 x 12, pan head, package of 10 (MC PCBA)                                                                                                    | 1054229            |
| Screw, M3 x 14, pan head, package of 10<br>(rear to front bezel, bezel end cap, flow sensor assembly)                                                                                                    | 1054230            |
| Screw, M3 x 4, pan head, package of 10 (gas outlet port<br>GND wire)                                                                                                    | 1054216            |
| Screw, M3 x 6, pan head, package of 10<br>(CPU, CPU cover, speakers, base-CPU tray, power supply to<br>mounting plate and base, PM PCBA, GDS GND wire, UI<br>cable clamp, LCD tray GND wire, LCD-front bezel, switch<br>PCBA, UI PCBA, UI GND wire) | 1054227            |
| Screw, M3 x 8, pan head, package of 10<br>(solenoid valve retention plate, oxygen solenoid valve<br>mount, DA PCBA)                                                                                                    | 1054228            |
| Screw, M4 x 14, socket head, package of 10 (bottom feet)                                                                                                    | 1054234            |
| Screw, M4 x 5 dia. x 5 L, shoulder, package of 10 (blower<br>mount)                                                                                                    | 1054211            |
| Screw, M4 x 8, socket head, package of 10 (power cord<br>retainer, capacitor bracket, battery bracket, top cover to<br>base, base to front panel, base to side walls, air inlet filter<br>frame, gas outlet bracket, UI retainer)                   | 1054233            |
| Screw, M4, captive, socket head, package of 10<br>(oxygen fitting retention plate)                                                                                                    | 1054232            |
| Seal, solenoid valve, package of 4 (manifold)                                                                                                    | 1054236            |
| Shielding clips, EMI shroud                                                                                                    | 1054247            |
| Shroud, EMI (power supply)                                                                                                    | 1054248            |
| Side panel, left                                                                                                    | 1054249            |
| Side panel, right                                                                                                    | 1054250            |
| Side wall, left (interior wall)                                                                                                    | 1054251            |
| Side wall, right (interior wall)                                                                                                    | 1054252            |

*Table 9-1: V60 Ventilator Replacement Parts (Sheet 5 of 6)*

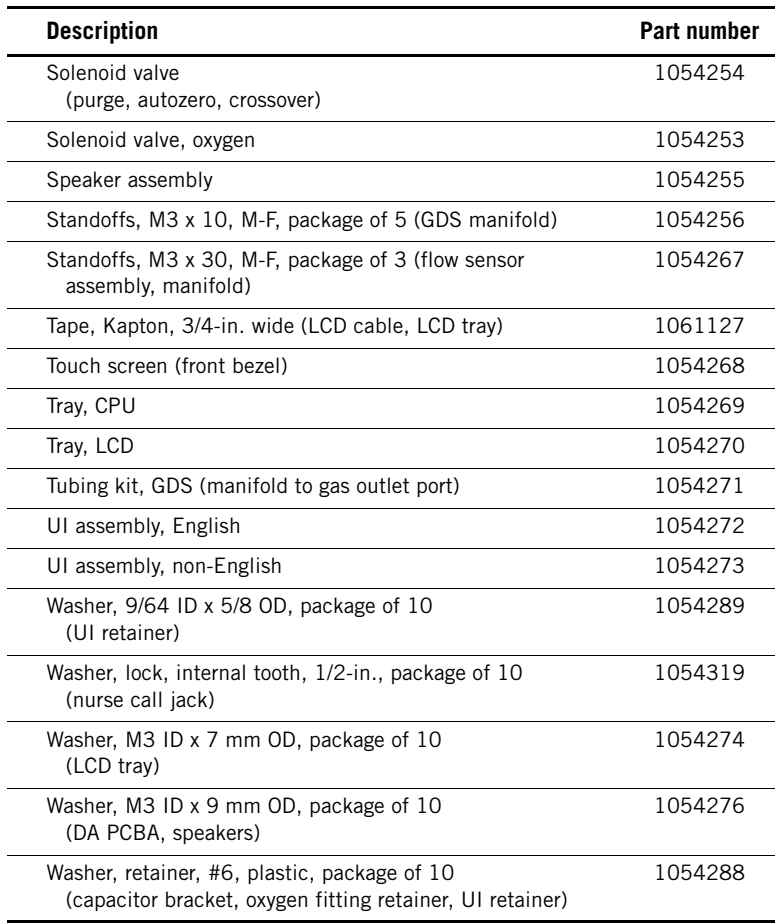

*Table 9-1: V60 Ventilator Replacement Parts (Sheet 6 of 6)*

# **9.2 Recommended Inventory Parts List**

Table 9-2 lists the recommended replacement parts inventory for authorized Respironics V60 ventilator dealers and distributors.

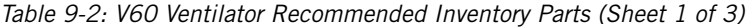

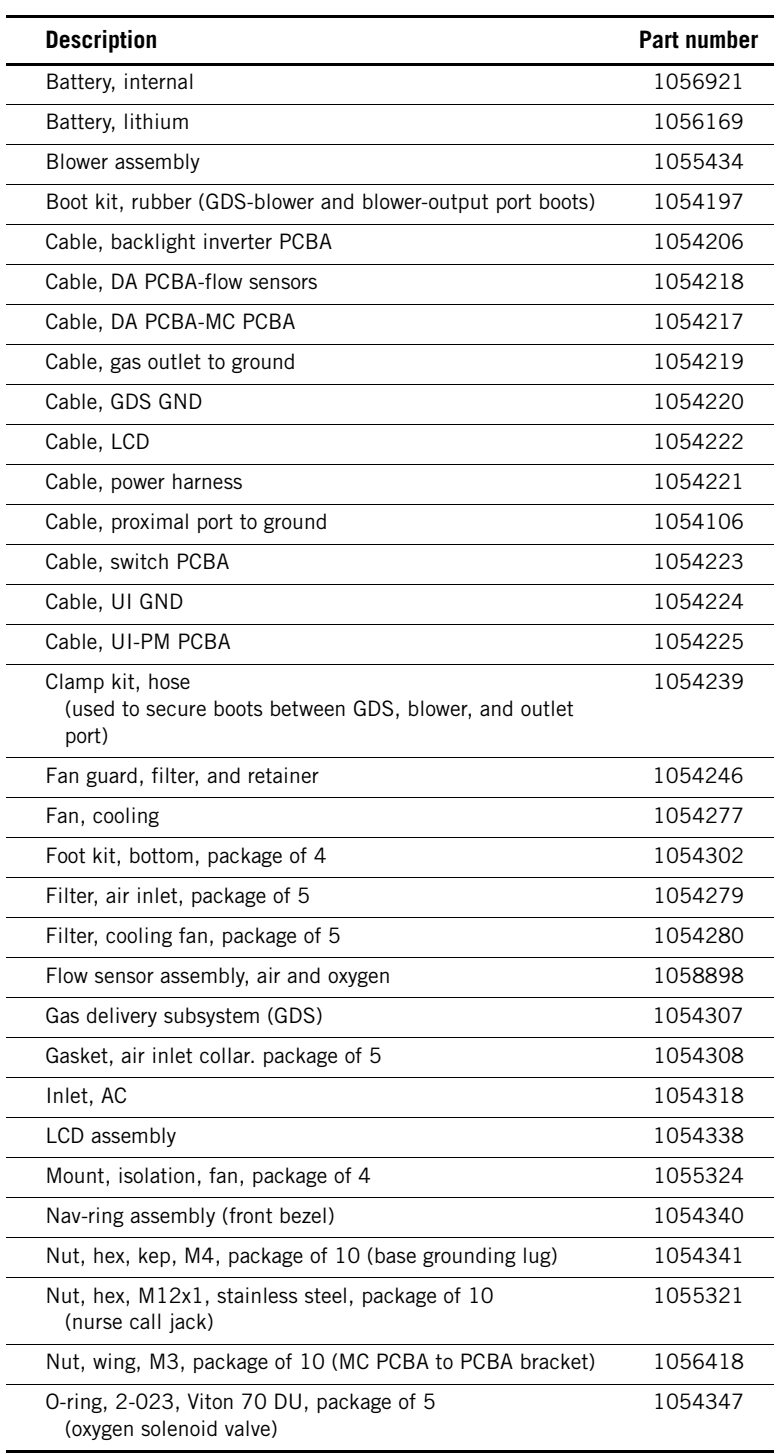

 $\overline{a}$  $\overline{a}$ 

 $\overline{a}$ 

 $\overline{a}$ 

| <b>Description</b>                                                                    | <b>Part number</b> |
|---------------------------------------------------------------------------------------|--------------------|
| O-ring, 2-121, Viton 50 DU, package of 5<br>(flow sensor assembly, oxygen filter)     | 1056662            |
| O-ring, 2-103, Viton 70 DU, package of 5<br>(DA PCBA-manifold)                        | 1054348            |
| O-ring, 2-121, Viton 70 DU, package of 5<br>(flow sensor assembly, oxygen filter)     | 1054342            |
| O-ring, 2-123, Viton 70 DU, package of 5<br>(air inlet)                               | 1054343            |
| O-ring, 2-135, Viton 70 DU, package of 5<br>(flow sensor assembly)                    | 1054344            |
| Overlay, power switch, English (UI)                                                   | 1054350            |
| Overlay, power switch, non-English (UI)                                               | 1054351            |
| PCBA, backlight inverter                                                              | 1054354            |
| PCBA, CPU                                                                             | 1054355            |
| PCBA, data acquisition (DA)                                                           | 1054356            |
| PCBA, motor controller (MC)                                                           | 1054357            |
| PCBA, power management (PM)                                                           | 1054358            |
| PCBA, switch (UI)                                                                     | 1054360            |
| PCBA, user interface (UI)                                                             | 1054361            |
| Pin, locking, left side panel                                                         | 1054362            |
| Pin, locking, right side panel                                                        | 1054363            |
| Pin, push, fan mount, package of 4                                                    | 1054235            |
| Power cord, Argentina                                                                 | 1049627            |
| Power cord, Australia                                                                 | 1049653            |
| Power cord, China                                                                     | 1049628            |
| Power cord, continental Europe                                                        | 1043253            |
| Power cord, Denmark                                                                   | 1049018            |
| Power cord, Israel                                                                    | 1050940            |
| Power cord, Italy                                                                     | 1049017            |
| Power cord, North America                                                             | 1043249            |
| Power cord, South Africa                                                              | 1043289            |
| Power cord, Switzerland                                                               | 1049016            |
| Power cord, United Kingdom                                                            | 1043287            |
| Power supply                                                                          | 1054359            |
| Screw, 2-32 x 3/8-in. L, self-tap, package of 10<br>(ferrite clip, capacitor bracket) | 1054209            |
| Screw, 6-32 x 1/4-in. L, pan head, package of 10<br>(power supply/EMI shroud)         | 1054210            |
| Screw, M1.6 x 4, pan head, package of 10<br>(LCD to LCD tray)                         | 1054212            |

*Table 9-2: V60 Ventilator Recommended Inventory Parts (Sheet 2 of 3)*

| <b>Description</b>                                                                                                    | Part number |
|----------------------------------------------------------------------------------------------------|-------------|
| Screw, M2.5 x 6, socket head, package of 10<br>(oxygen solenoid valve clip)                                                                                                    | 1054214     |
| Screw, M2.5 x 8, pan head, package of 10<br>(backlight inverter PCBA, AC inlet)                                                                                                    | 1054215     |
| Screw, M3 x 12, pan head, package of 10 (MC PCBA)                                                                                                    | 1054229     |
| Screw, M3 x 14, pan head, package of 10<br>(rear to front bezel, bezel end cap, flow sensor assembly)                                                                                                    | 1054230     |
| Screw, M3 x 4, pan head, package of 10 (gas outlet port<br>GND wire)                                                                                                    | 1054216     |
| Screw, M3 x 6, pan head, package of 10<br>(CPU, CPU cover, speakers, base-CPU tray, power supply to<br>mounting plate and base, PM PCBA, GDS GND wire, UI<br>cable clamp, LCD tray GND wire, LCD-front bezel, switch<br>PCBA, UI PCBA, UI GND wire) | 1054227     |
| Screw, M3 x 8, pan head, package of 10<br>(solenoid valve retention plate, oxygen solenoid valve<br>mount, DA PCBA)                                                                                                    | 1054228     |
| Screw, M4 x 14, socket head, package of 10 (bottom feet)                                                                                                    | 1054234     |
| Screw, M4 x 5 dia. x 5 L, shoulder, package of 10 (blower<br>mount)                                                                                                    | 1054211     |
| Screw, M4 x 8, socket head, package of 10 (power cord<br>retainer, capacitor bracket, battery bracket, top cover to<br>base, base to front panel, base to side walls, air inlet filter<br>frame, gas outlet bracket, UI retainer)                   | 1054233     |
| Solenoid valve<br>(purge, autozero, crossover)                                                                                                    | 1054254     |
| Solenoid valve, oxygen                                                                                                    | 1054253     |
| Speaker assembly                                                                                                    | 1054255     |
| Touch screen (front bezel)                                                                                                    | 1054268     |
| Tubing kit, GDS (manifold to gas outlet port)                                                                                                    | 1054271     |
| Washer, 9/64 ID x 5/8 OD, package of 10<br>(UI retainer)                                                                                                    | 1054289     |
| Washer, lock, internal tooth, 1/2-in., package of 10<br>(nurse call jack)                                                                                                    | 1054319     |
| Washer, M3 ID x 7 mm OD, package of 10<br>(LCD tray)                                                                                                    | 1054274     |
| Washer, M3 ID x 9 mm OD, package of 10<br>(DA PCBA, speakers)                                                                                                    | 1054276     |
| Washer, retainer, #6, plastic, package of 10<br>(capacitor bracket, oxygen fitting retainer, UI retainer)                                                                                                    | 1054288     |

*Table 9-2: V60 Ventilator Recommended Inventory Parts (Sheet 3 of 3)*

**9.3 Ventilator Chassis**

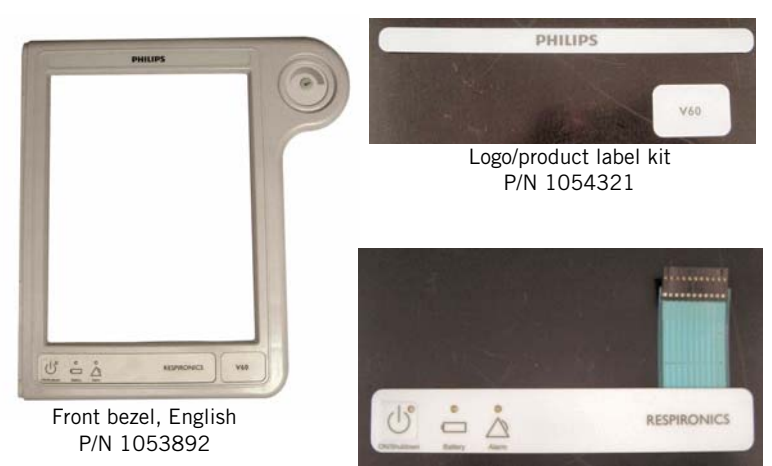

Power switch overlay, English P/N 1054350

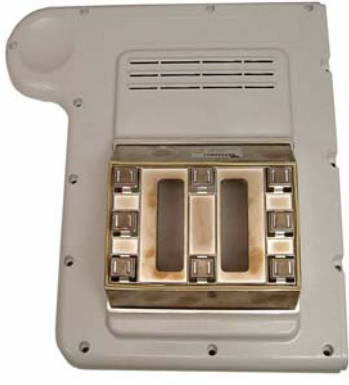

Rear bezel P/N 1053896

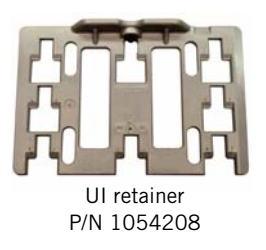

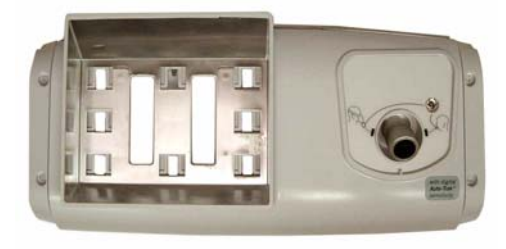

Front panel assembly P/N 1054306

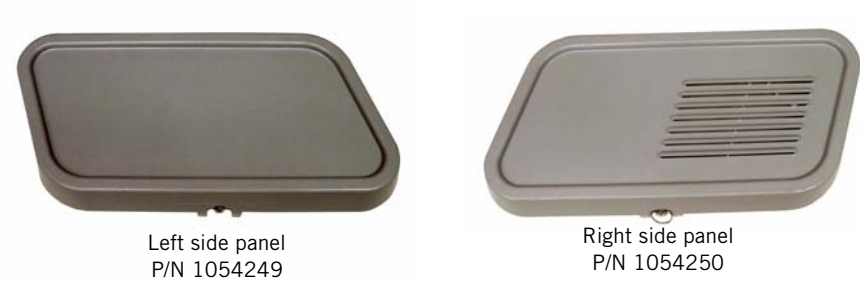

P/N 1054250

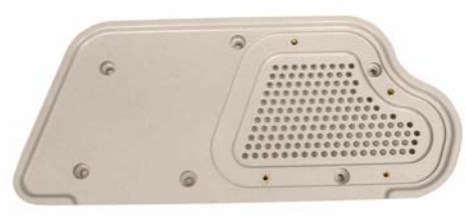

Air inlet filter housing P/N 1054317

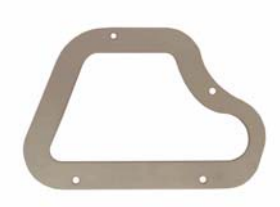

Air inlet filter retainer P/N 1054105

# **9.4 Pneumatics**

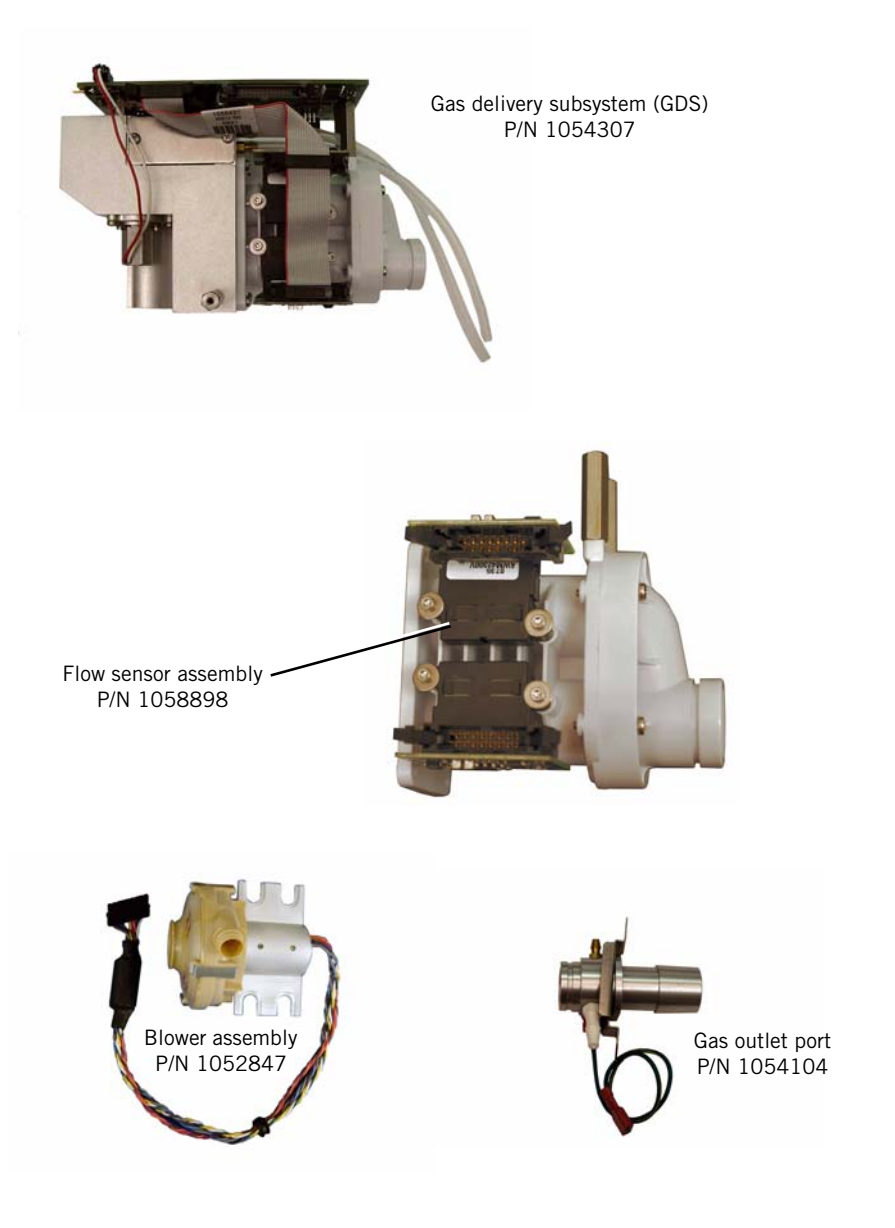
#### **9.5 Electronics**

<span id="page-216-0"></span>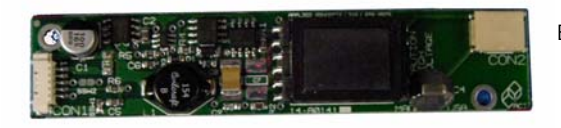

Backlight inverter PCBA P/N 1054354

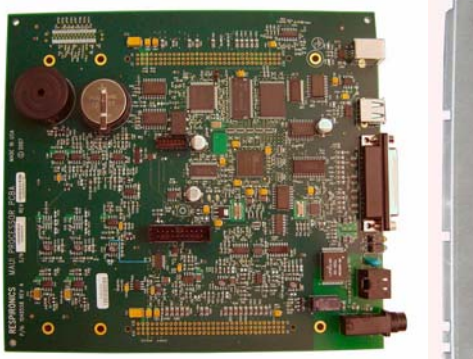

CPU PCBA P/N 1054355

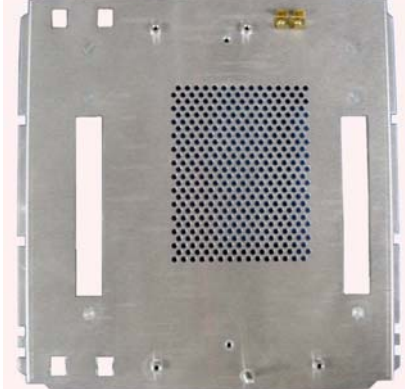

CPU tray P/N 1054269

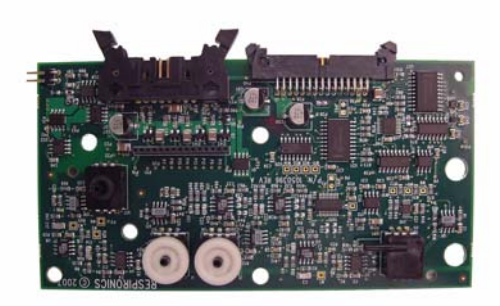

Data acquisition (DA) PCBA P/N 1054356

**Chapter 9 Replacement Parts List**

<span id="page-217-0"></span>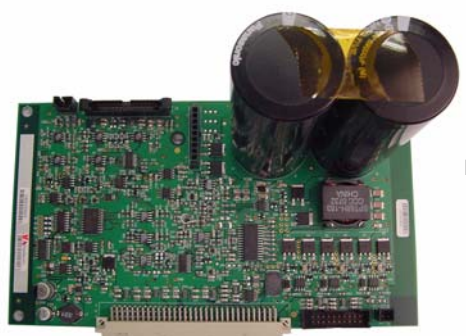

Motor controller (MC) PCBA P/N 1054357

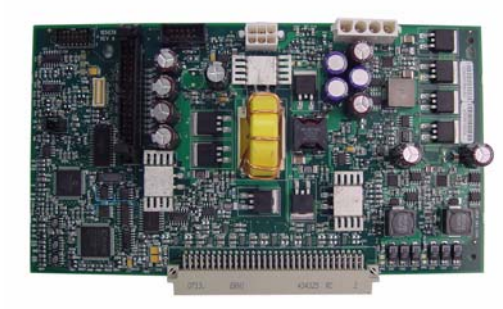

Power management (PM) PCBA P/N 1054358

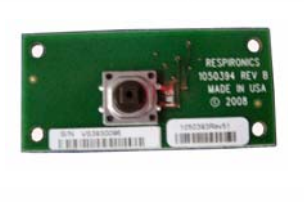

Switch PCBA P/N 1054360

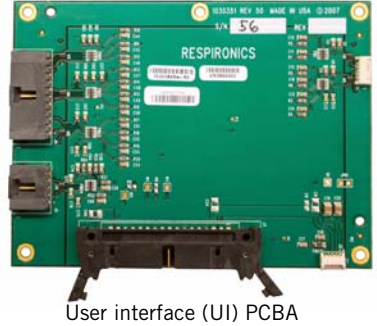

P/N 1054361

<span id="page-218-0"></span>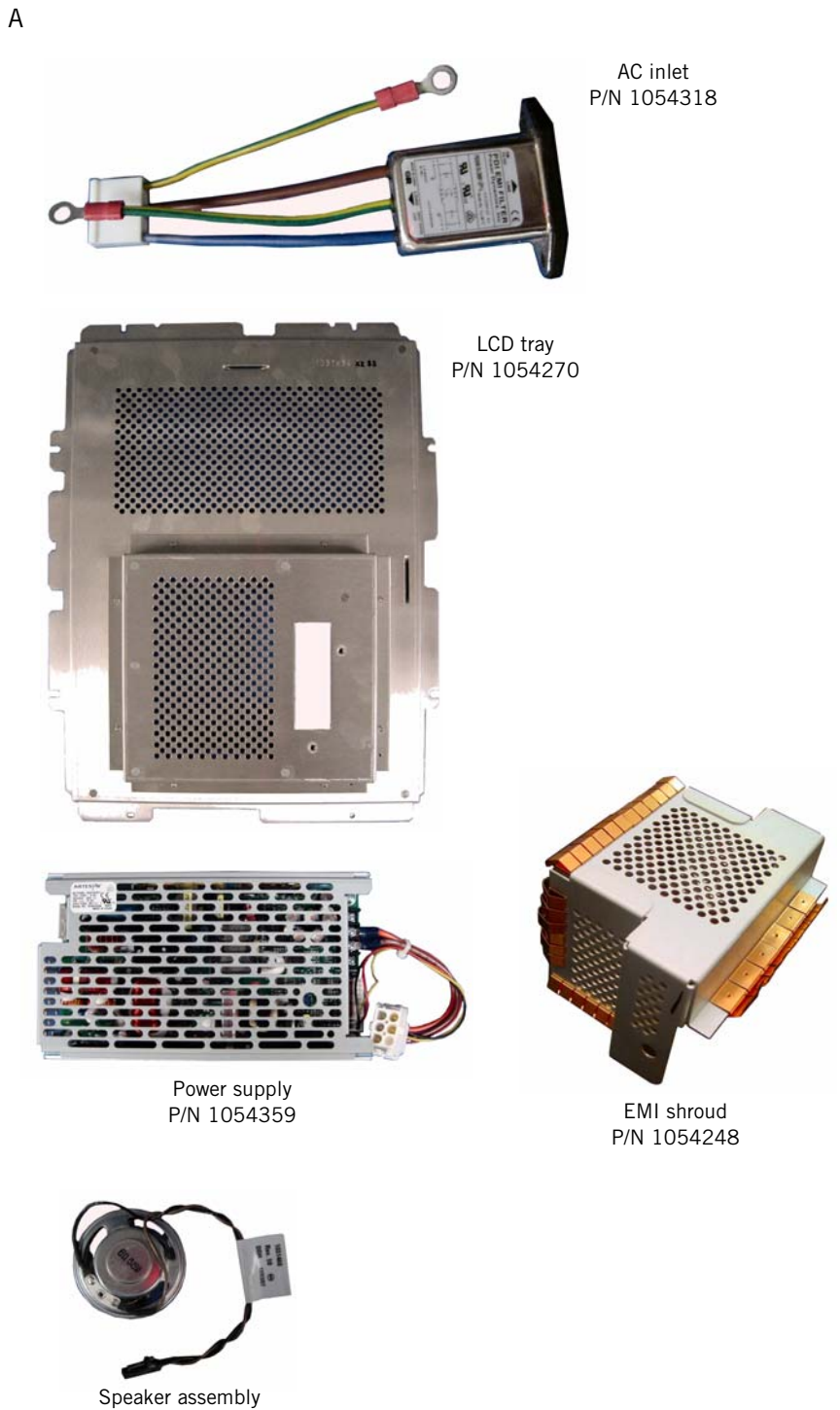

P/N 1054255

**Chapter 9 Replacement Parts List**

*(This page is intentionally blank.)*

# **Chapter 10. Specifications**

10.1 Control settings Table 10-1 lists ventilator control setting ranges, resolutions, and accuracies. Table 10-2 lists the controls active in the different ventilation modes.

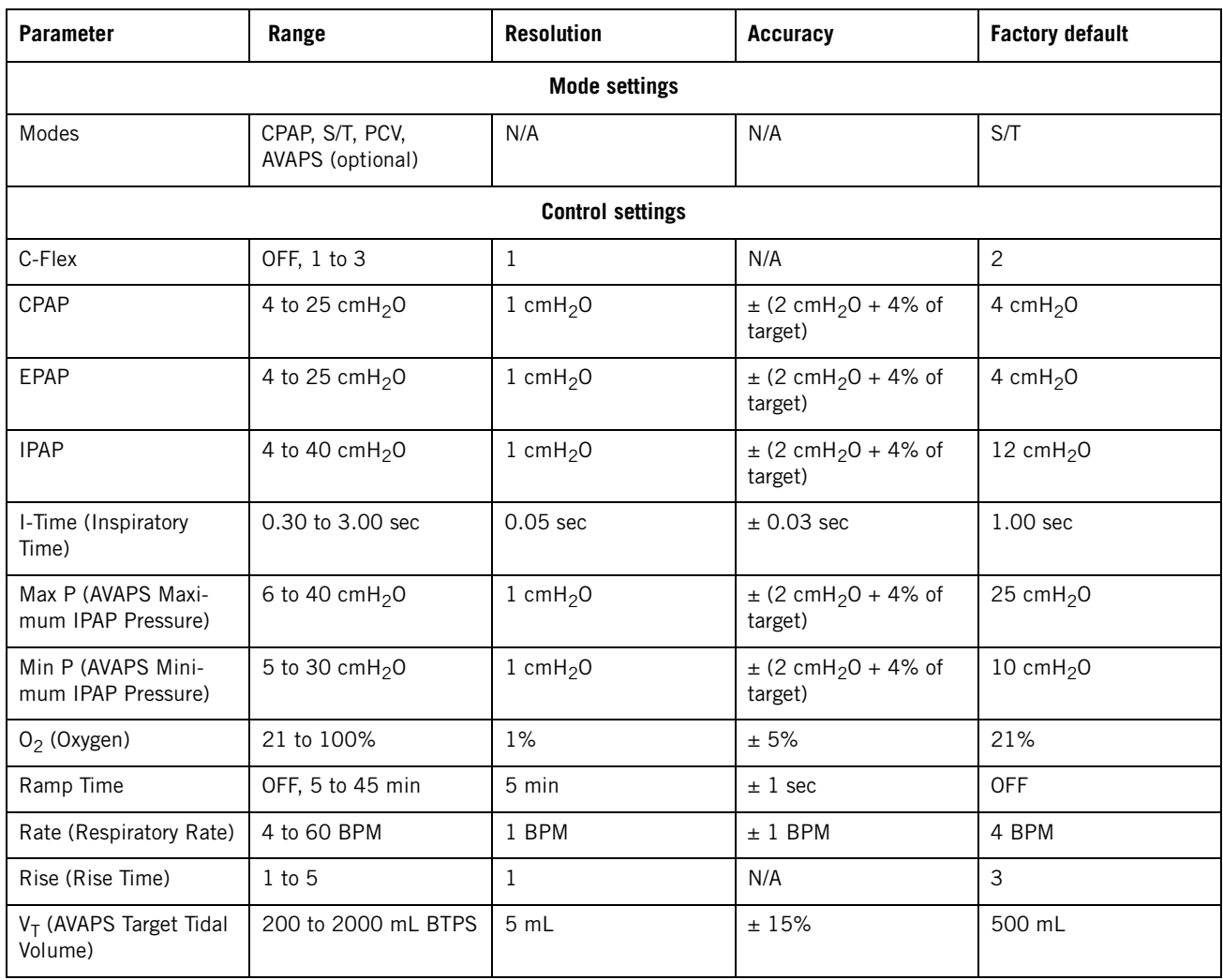

<span id="page-220-1"></span><span id="page-220-0"></span>*Table 10-1: Control setting ranges, resolutions, and accuracies*

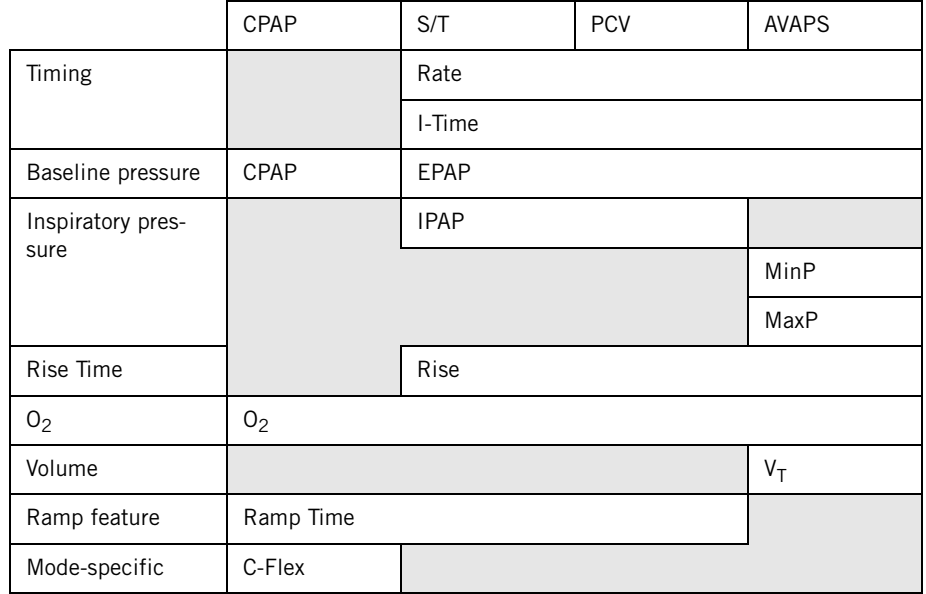

*Table 10-2: Controls active in Respironics V60 ventilation modes*

### <span id="page-222-0"></span>**10.2 Patient data**

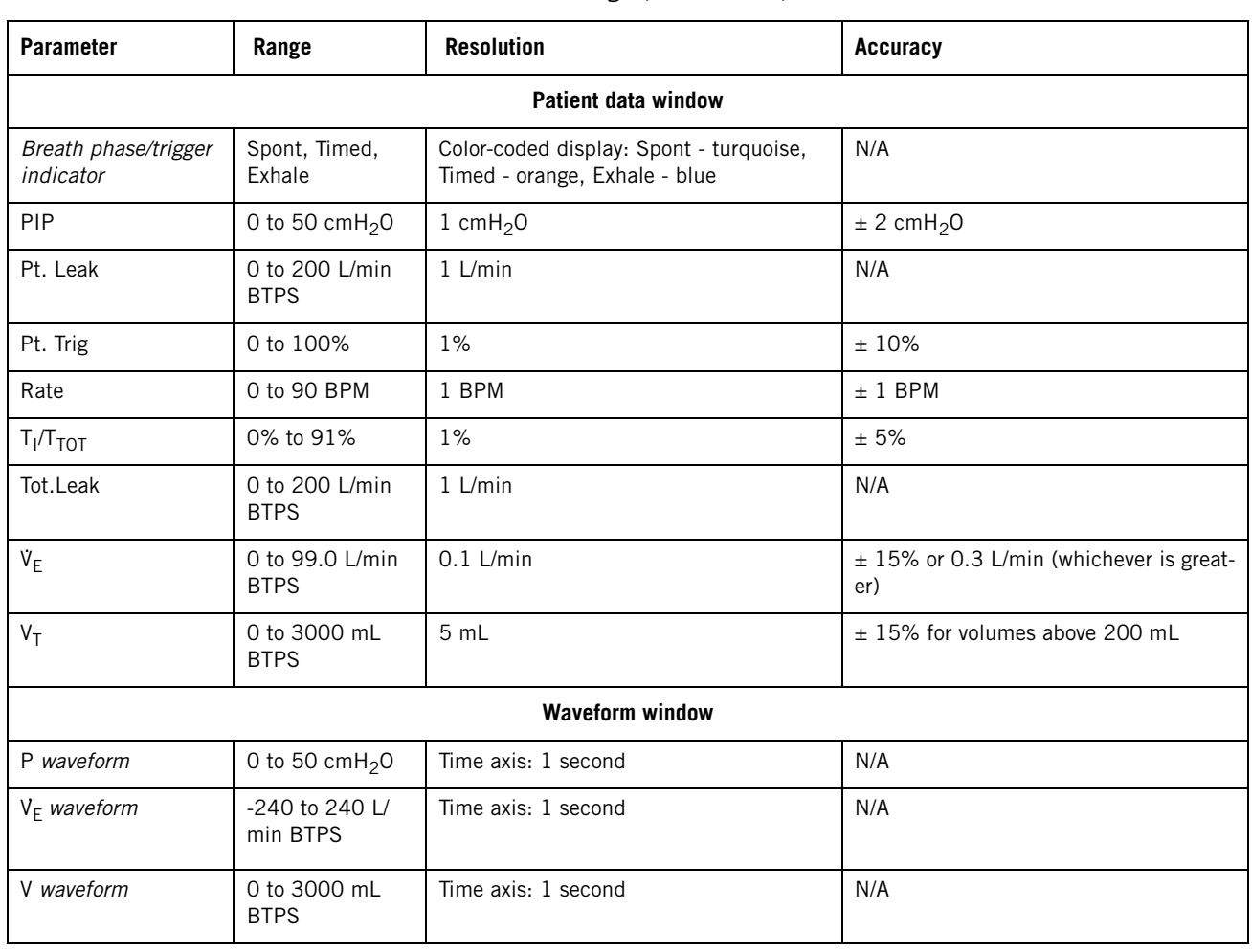

#### <span id="page-222-1"></span>*Table 10-3: Patient data ranges, resolutions, and accuracies*

<span id="page-223-1"></span><span id="page-223-0"></span>**10.3 Alarms** Table 10-4 lists the adjustable alarm ranges and resolutions.

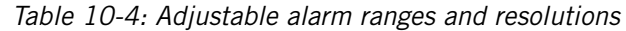

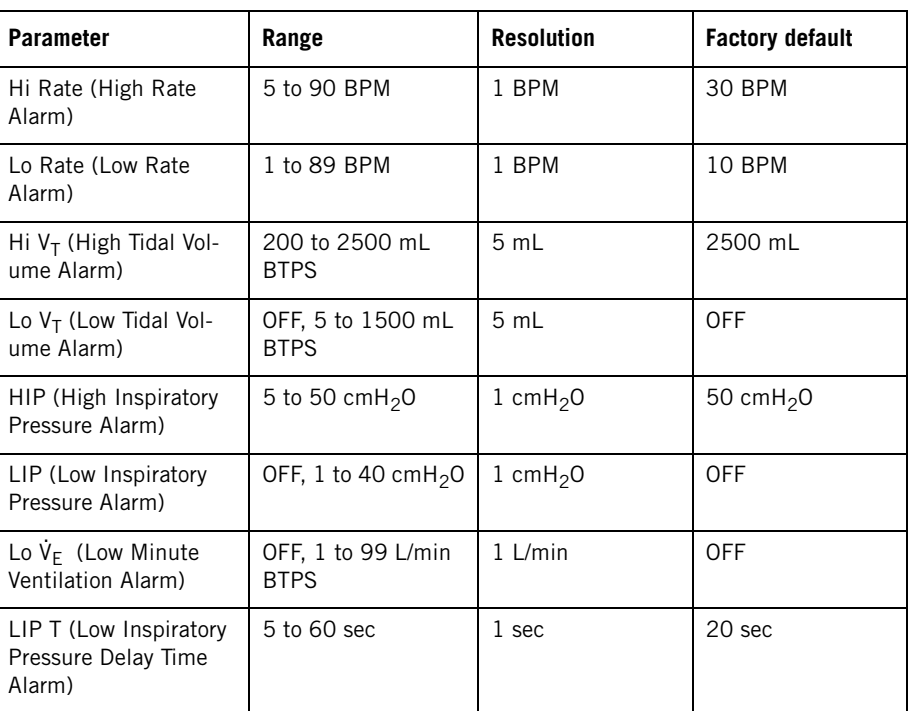

#### **10.4 Menu window settings**

<span id="page-223-2"></span>*Table 10-5: Menu window settings and ranges*

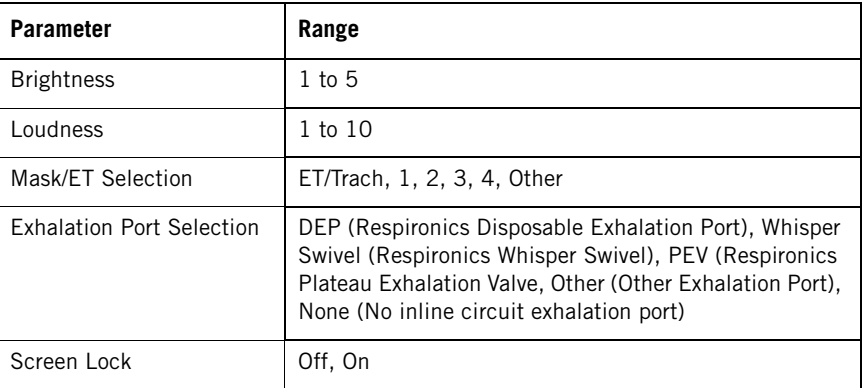

#### **10.5 Operatoraccessible diagnostic mode functions**

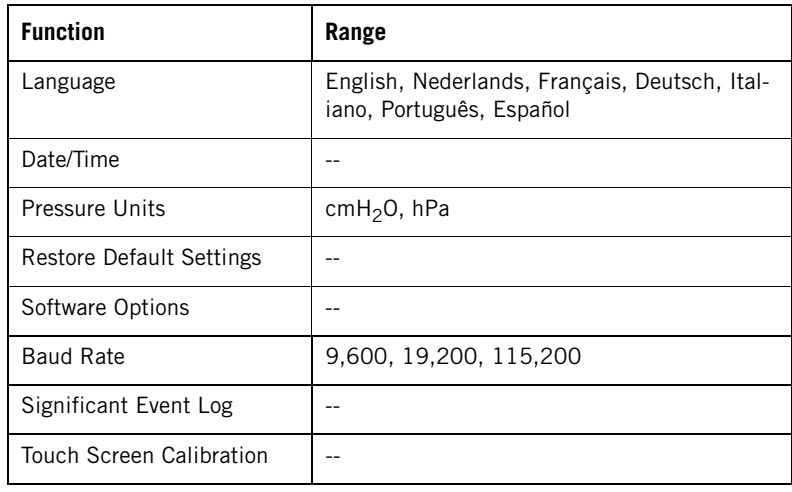

#### *Table 10-6: Diagnostic mode functions*

## **10.6 Physical characteristics**

*Table 10-7: Physical characteristics*

<span id="page-224-1"></span><span id="page-224-0"></span>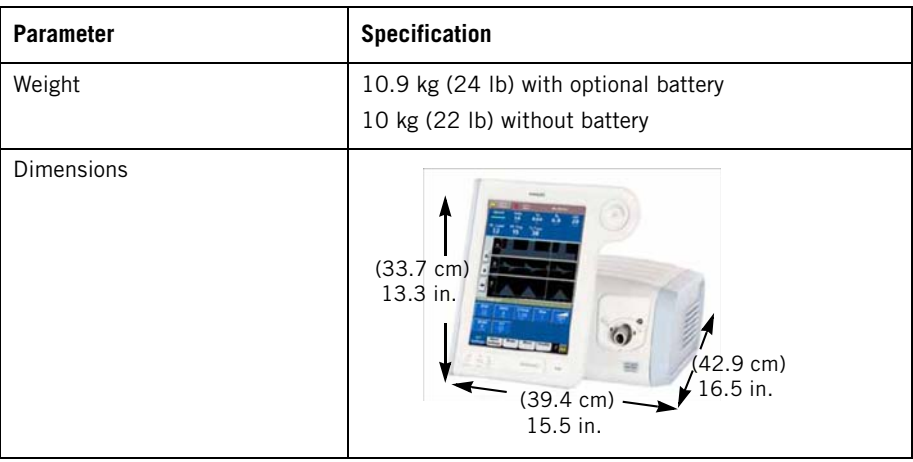

#### **10.7 Environmental specifications**

#### *Table 10-8: Environmental specifications*

<span id="page-225-0"></span>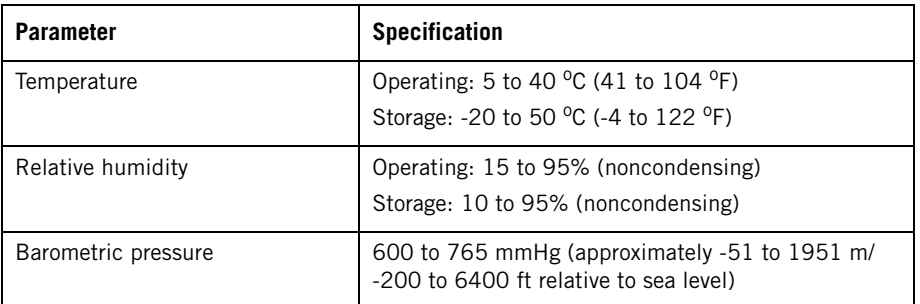

#### **10.8 Pneumatic specifications**

*Table 10-9: Pneumatic specifications*

<span id="page-225-1"></span>

| <b>Parameter</b>                        | <b>Specification</b>                                                                                                    |
|-----------------------------------------|----------------------------------------------------------------------------------------------------|
| High-pressure oxygen supply             | Pressure: 2.76 to 6.00 bar / 276 to 600 kPa / 40 to<br>87 psig<br>Flow: 175 SLPM<br>Connector: DISS male, DISS female, NIST, SIS |
| Air supply                              | Integrated blower                                                                                                    |
| Inspiratory outlet (To patient<br>port) | Connector: ISO 15 mm female/22 mm male conical                                                                                   |

# **10.9 Electrical**

#### <span id="page-226-1"></span>**specifications** *Table 10-10: Electrical specifications*

<span id="page-226-2"></span><span id="page-226-0"></span>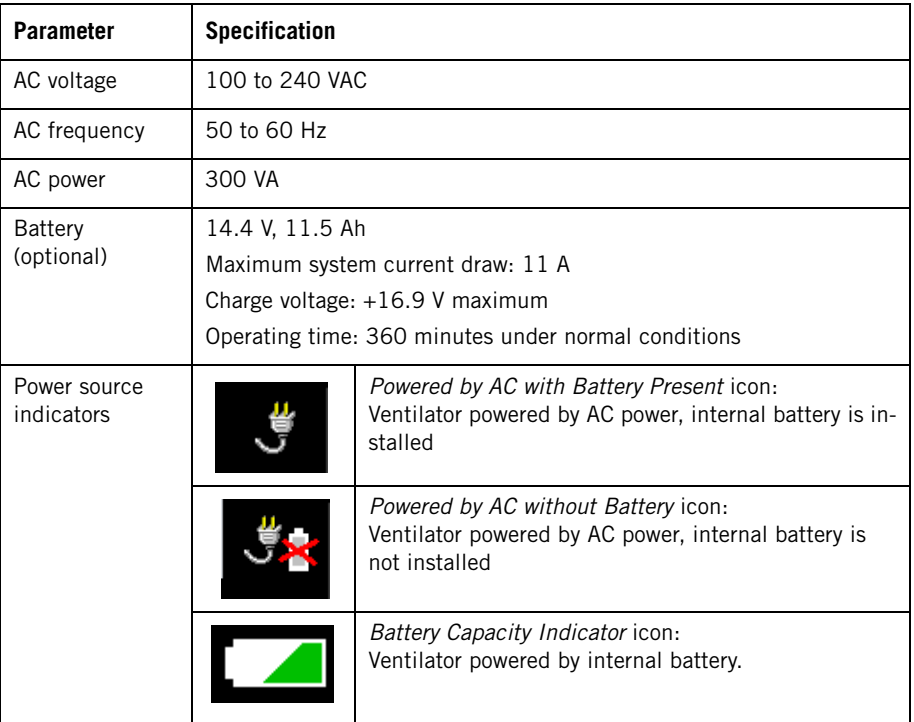

#### **10.10 Other specifications**

#### <span id="page-227-3"></span>*Table 10-11: Other specifications*

<span id="page-227-2"></span><span id="page-227-1"></span>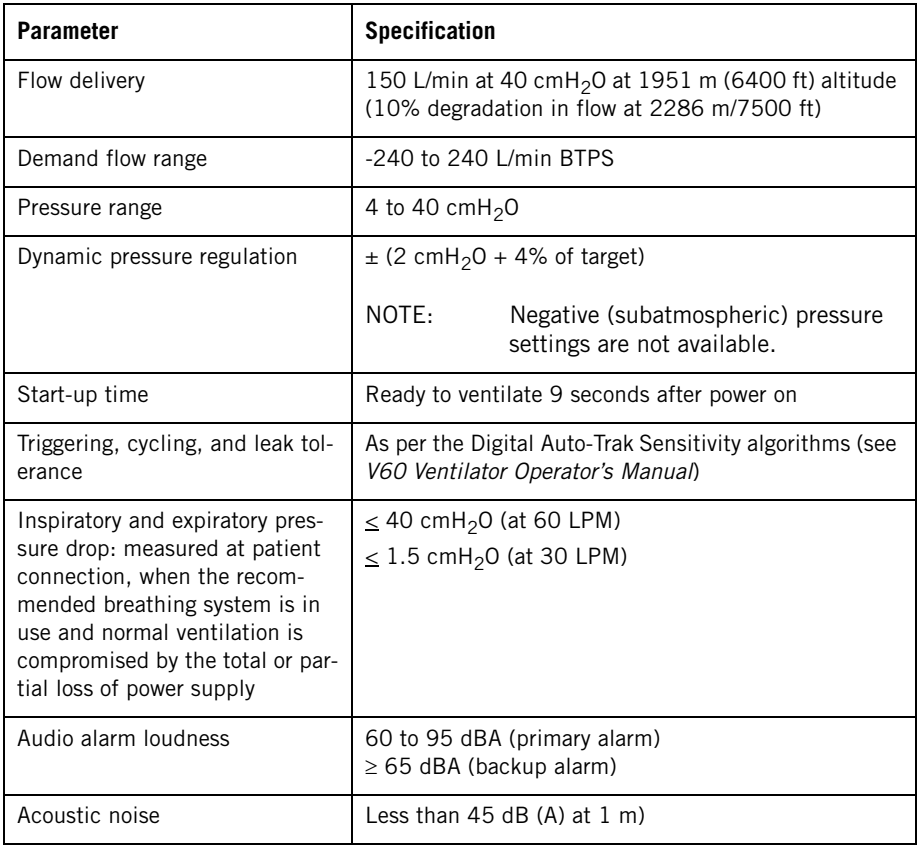

#### **10.11 Contact Information**

<span id="page-227-0"></span>For further information or technical assistance, contact Respironics Customer Service:

- By email: **service@respironics.com**
- In the U.S.: **800-345-6443**
- Outside the U.S.: **724-387-4000** (phone) or **724-387-5012** (fax)

# **Appendix A Respi-Link**

This section describes the following Respi-Link functions:

- Downloading V60 ventilator software
- Installing a V60 ventilator option
- Remote troubleshooting

#### **A.1 Downloading Ventilator Software**

Follow these steps to download V60 ventilator software using Respi-Link.

- NOTE: Do not connect the null modem cable until instructed to do so.
	- 1. Turn on the PC and verify that the Gateway interface is running by double-clicking on **Start Auto Respi-Link Gateway** in the Respi-Link folder on your desktop.
	- 2. If the ventilator is not already in Diagnostic mode, press and hold the nav-ring **Enter** button and turn on the ventilator by pressing the **On/Shutdown** button on the user interface. Within 5 seconds, release and press the nav-ring **Enter** button again to enter Diagnostic mode.
	- 3. Connect a standard 9-pin male-female RS-232 null modem cable and 9-pin to 25-pin female-male adapter between the PC serial port and the V60 ventilator.
	- 4. Within 30 seconds, the GatewayInterface screen appears on the PC monitor if a software package is pending ([Figure A-1\)](#page-229-0).

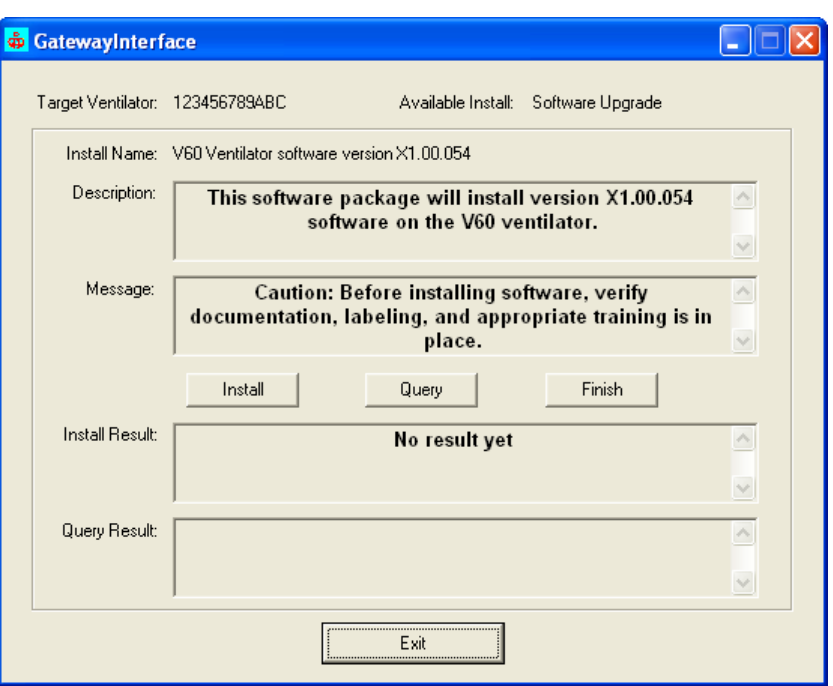

*Figure A-1: Software Package Screen*

- <span id="page-229-0"></span>5. Verify that the serial number on the GatewayInterface screen matches the serial number on the V60 ventilator.
- 6. Click **Install** to continue, **Finish** to discard the package or **Exit** to install the package at a later date.
- 7. When the confirmation screen appears, click **Yes** to continue the software installation or **No** to exit [\(Figure A-2](#page-229-1)).

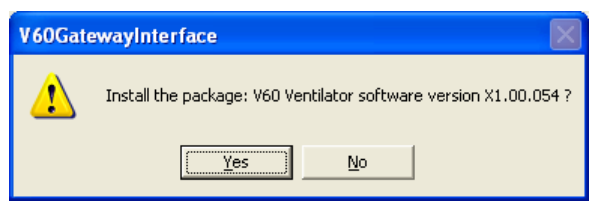

*Figure A-2: Confirmation Screen*

<span id="page-229-1"></span>8. When the V60 installation program screen appears, place the V60 ventilator in software download mode by touching **Service**, **Misc**, then **Download mode**.

9. When the V60 ventilator is in download mode, click **Next** to continue or **Cancel** to exit [\(Figure A-3\)](#page-230-0).

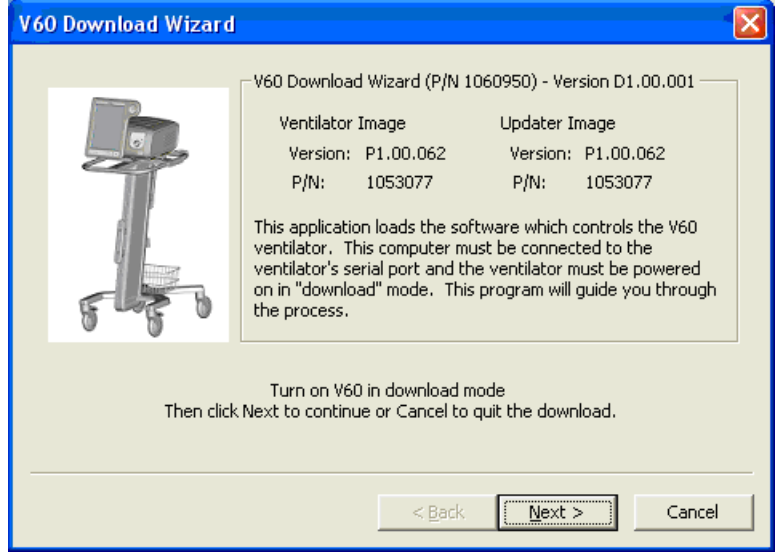

*Figure A-3: V60 Installation Program*

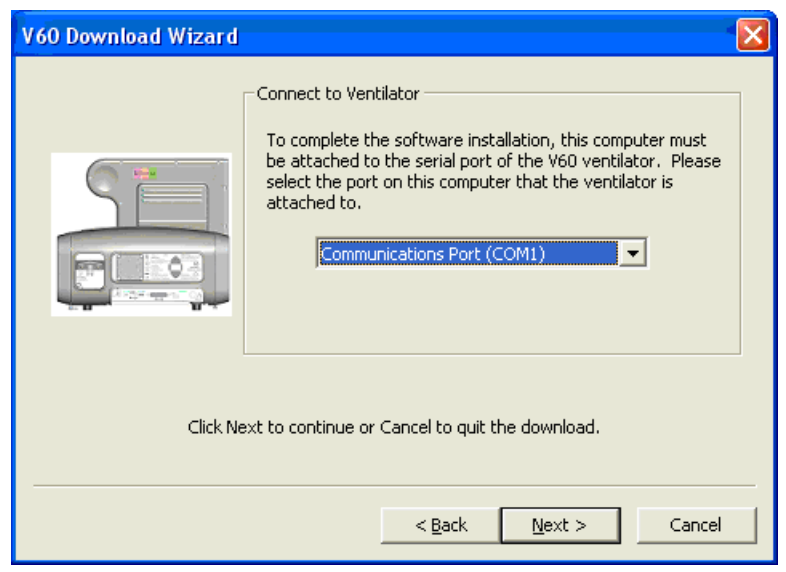

<span id="page-230-0"></span>10. Select the serial port that the V60 is connected to ([Figure A-4\)](#page-230-1).

*Figure A-4: Serial Port Connection*

<span id="page-230-1"></span>11. Click **Next** to start the download sequence or **Cancel** to exit.

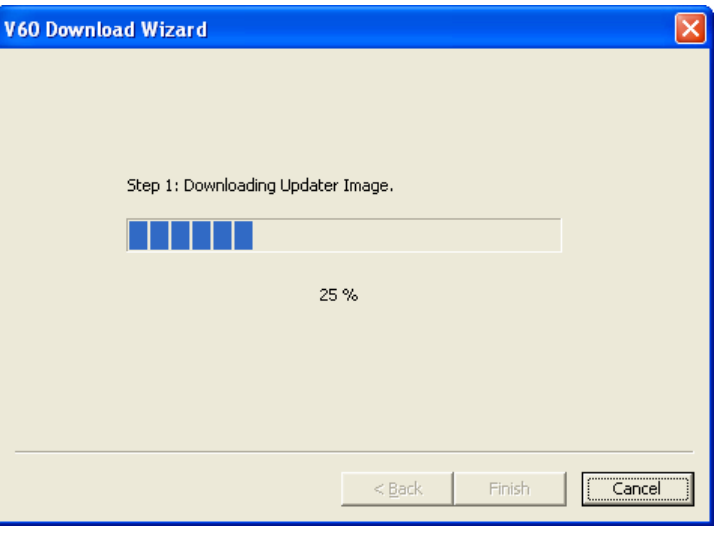

12. The updater image download starts and a progress bar is displayed [\(Figure A-5](#page-231-0)).

*Figure A-5: Updater Image Download* 

<span id="page-231-0"></span>13. When the updater image download is complete the ventilator image download starts automatically ([Figure A-6\)](#page-231-1).

<span id="page-231-1"></span>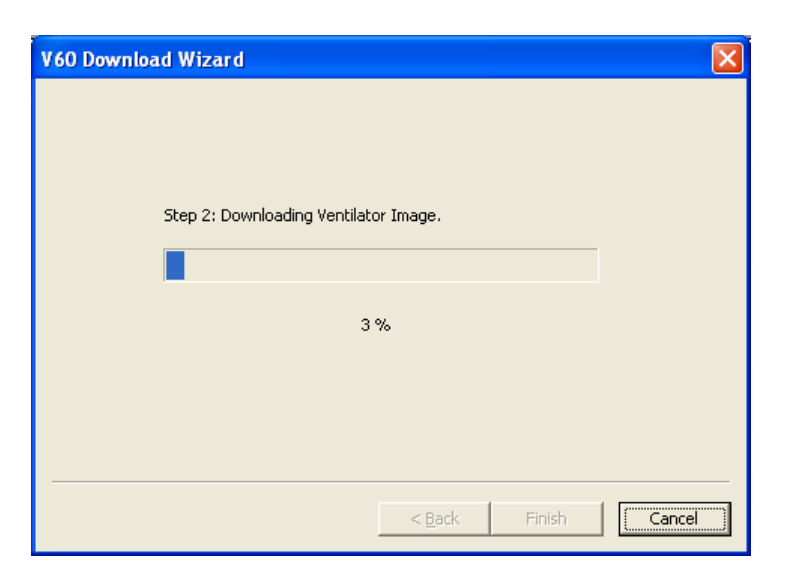

*Figure A-6: Ventilator Image Download*

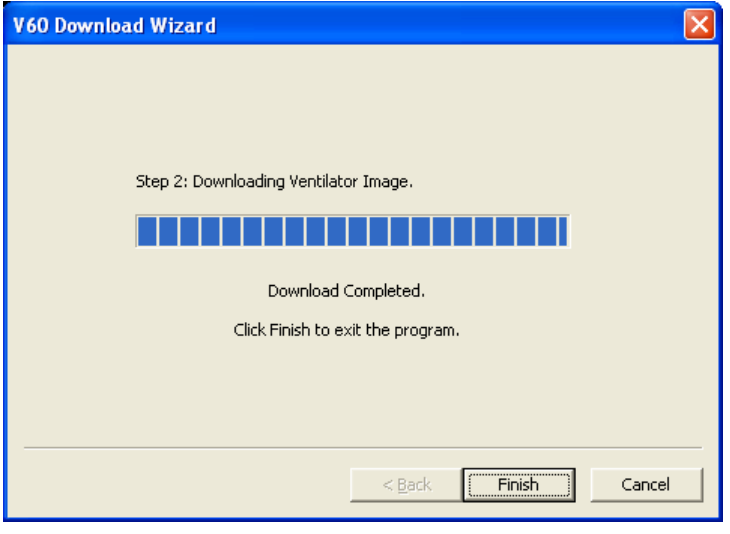

14. When the download is complete, click **Finish** ([Figure A-7](#page-232-0)).

*Figure A-7: Download Completed*

<span id="page-232-0"></span>15. When the V60 installation program screen closes, click **Finish** on the GatewayInterface screen to send confirmation to Respi-Link that the software installation was successful ([Figure A-8](#page-232-1)).

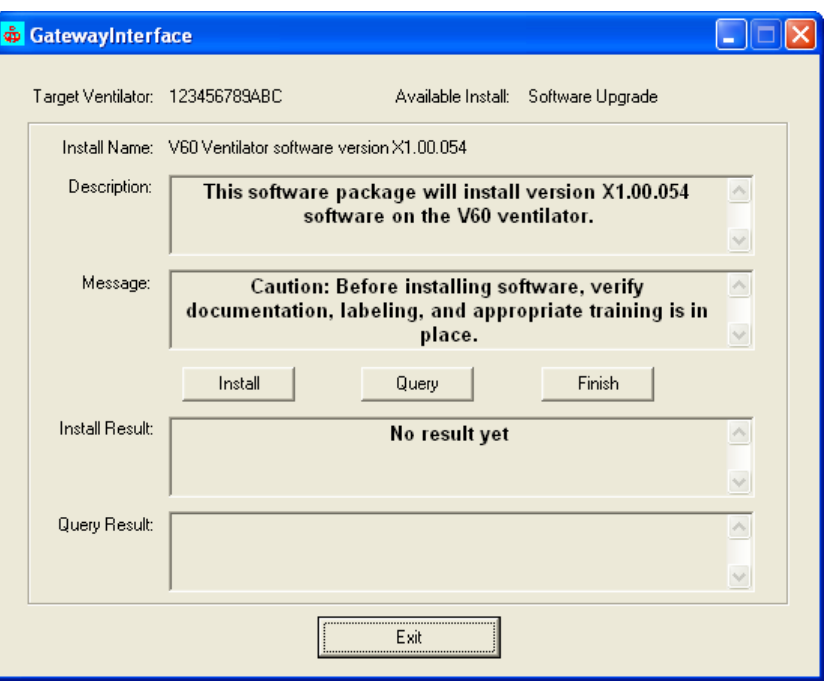

<span id="page-232-1"></span>*Figure A-8: Installation Confirmation Screen*

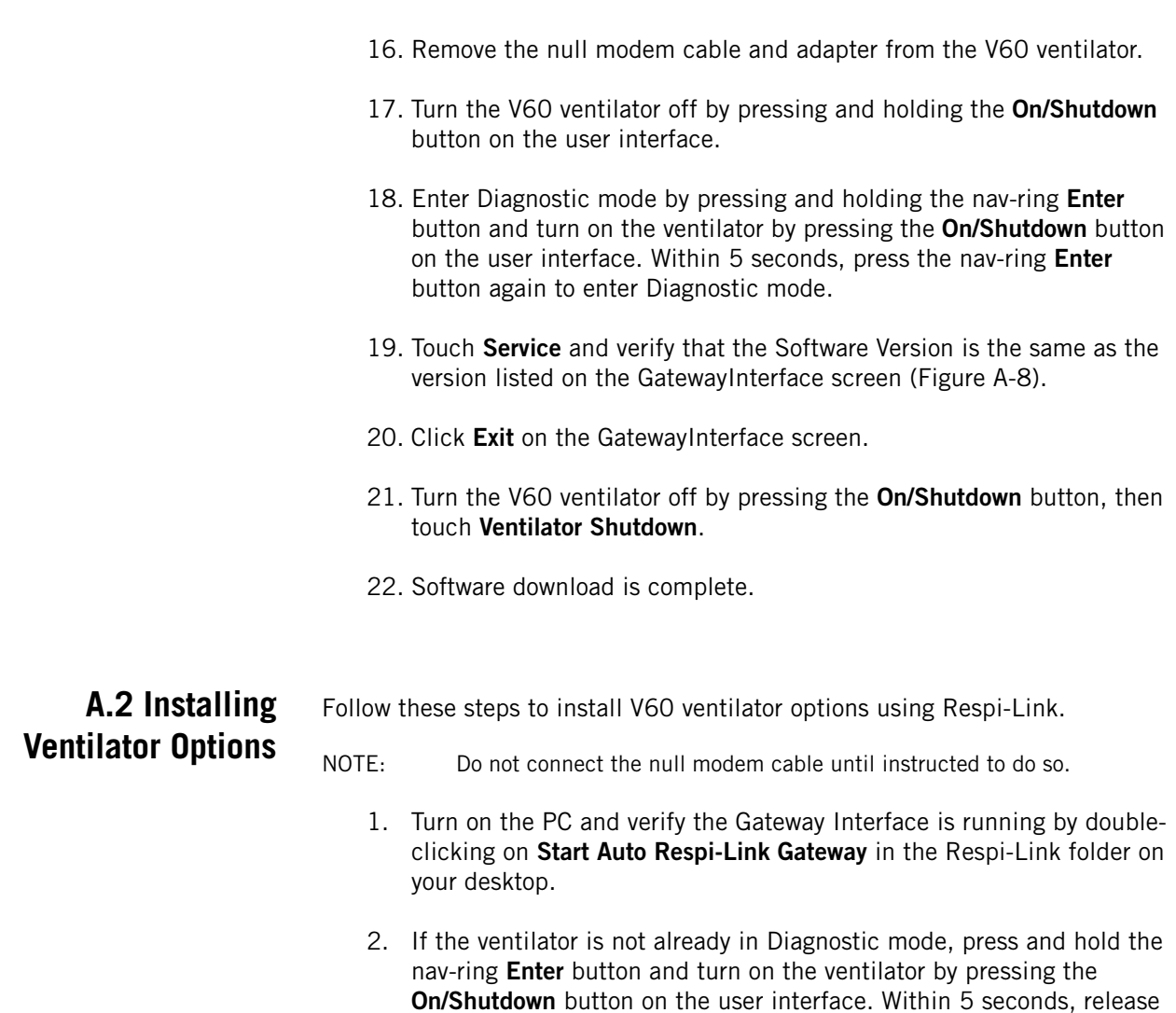

3. Connect a standard 9-pin male-female RS-232 null modem cable and 9-pin to 25-pin female-male adapter between the PC serial port and the V60 ventilator.

and press the nav-ring **Enter** button again to enter Diagnostic mode.

4. Within 30 seconds, a GatewayInterface screen appears on the PC monitor if an option package is pending ([Figure A-9](#page-234-0)).

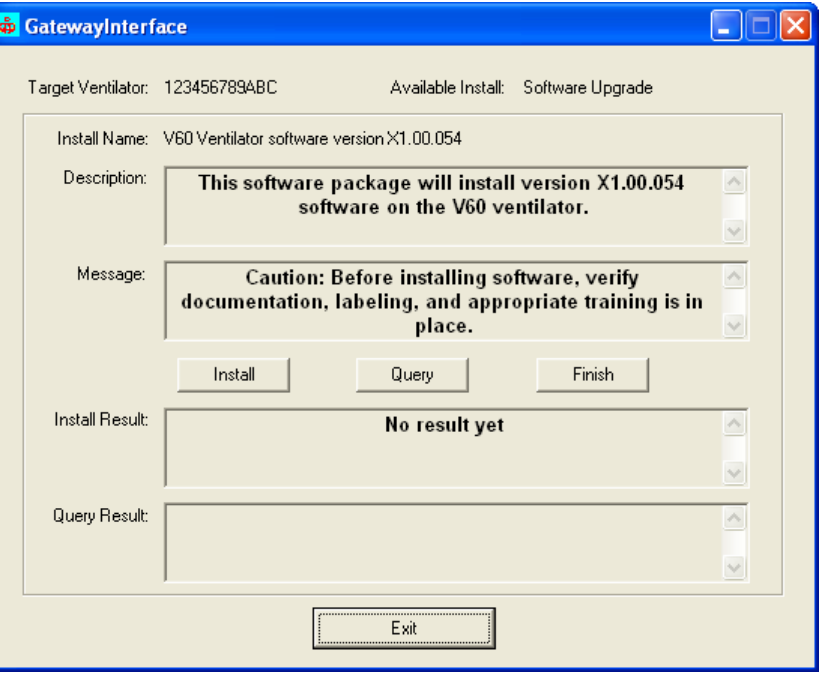

*Figure A-9: Option Package Screen*

- <span id="page-234-0"></span>5. Verify that the serial number on the GatewayInterface screen matches the serial number on the V60 ventilator.
- 6. Click **Install** to continue, **Finish** to discard the package, or **Exit** to install the package at a later date.
- 7. At the confirmation screen, click **Yes** to continue the option installation or **No** to exit [\(Figure A-10](#page-234-1)).

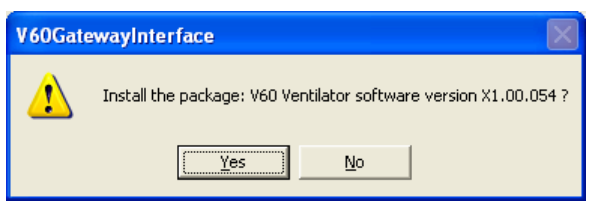

*Figure A-10: Confirmation Screen*

<span id="page-234-1"></span>8. Click **Finish** on the GatewayInterface screen to send confirmation to Respi-Link that the option installation was successful.

- 9. Touch **Service** and verify the Options on the V60 ventilator are the same as the options listed on the GatewayInterface screen.
- 10. Click **Exit** on the GatewayInterface screen.
- 11. Turn the V60 ventilator off by pressing the **On/Shutdown** button.
- 12. Option installation is complete.

**A.3 Reinitiate a Software Package**

Follow these steps to reinitiate a V60 ventilator software package using Respi-Link.

- NOTE: Do not connect the null modem cable until instructed to do so.
	- 1. Turn on the PC and verify the Gateway Interface is running by doubleclicking on **Start Auto Respi-Link Gateway** in the Respi-Link folder on your desktop.
	- 2. If the ventilator is not already in Diagnostic mode, press and hold the nav-ring **Enter** button and turn on the ventilator by pressing the **On/ Shutdown** button on the user interface. Within 5 seconds, release and press the nav-ring **Enter** button again to enter Diagnostic mode.
	- 3. Connect a standard 9-pin male-female RS-232 null modem cable and 9-pin to 25-pin female-male adapter between the PC serial port and the V60 ventilator.
	- 4. Double click on the GatewayInterface icon to re-launch the install screen ([Figure A-11\)](#page-235-0).

<span id="page-235-0"></span>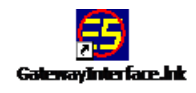

*Figure A-11: GatewayInterface icon*

5. A GatewayInterface screen appears on the PC monitor if a software package was previously suspended [\(Figure A-12\)](#page-236-0).

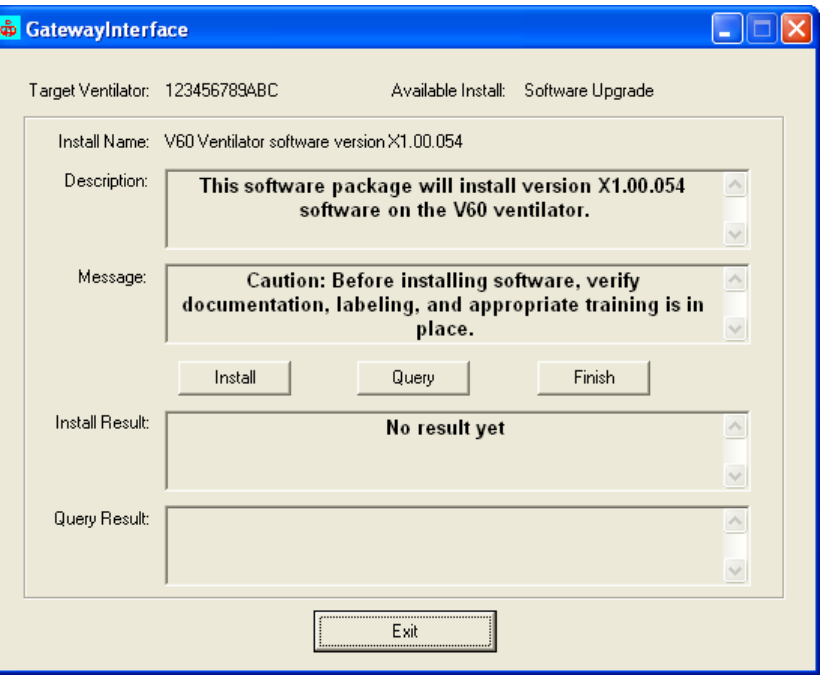

*Figure A-12: Software Package Screen*

- <span id="page-236-0"></span>6. Verify that the serial number on the GatewayInterface screen matches the serial number on the V60 ventilator.
- 7. Click **Install** to continue, **Finish** to discard the package, or **Exit** to install the package at a later date.
- 8. At the confirmation screen, click **Yes** to continue the software installation or **No** to exit [\(Figure A-13](#page-236-1)).

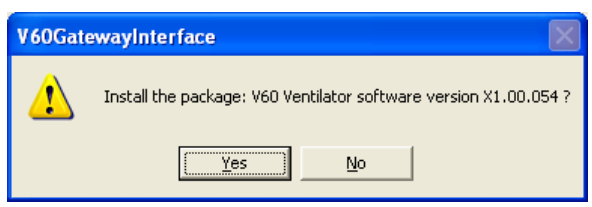

*Figure A-13: Confirmation Screen*

<span id="page-236-1"></span>9. When the V60 installation program screen appears place the V60 ventilator in software download mode by touching **Service**, **Misc**, then **Download mode**.

10. When the V60 ventilator is in download mode, click **Next** to continue or **Cancel** to exit [\(Figure A-14](#page-237-0)).

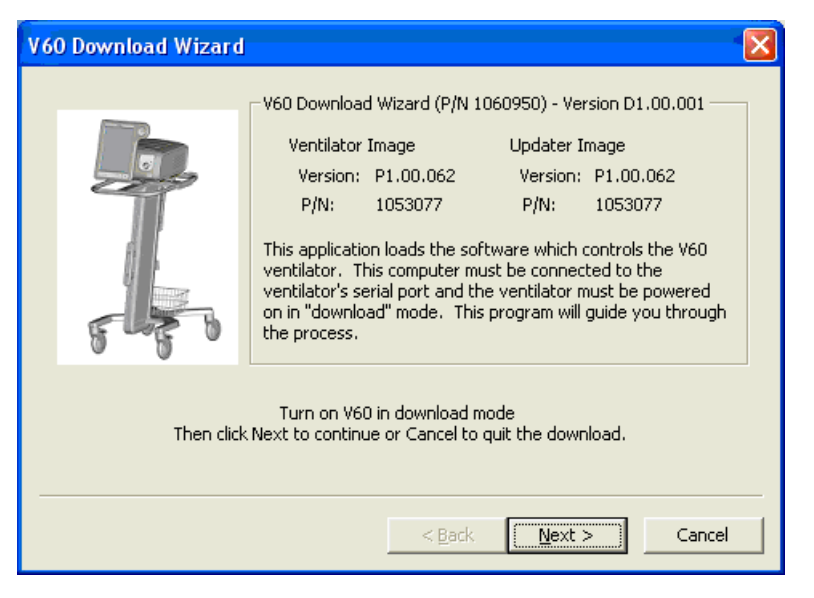

*Figure A-14: V60 Installation Program*

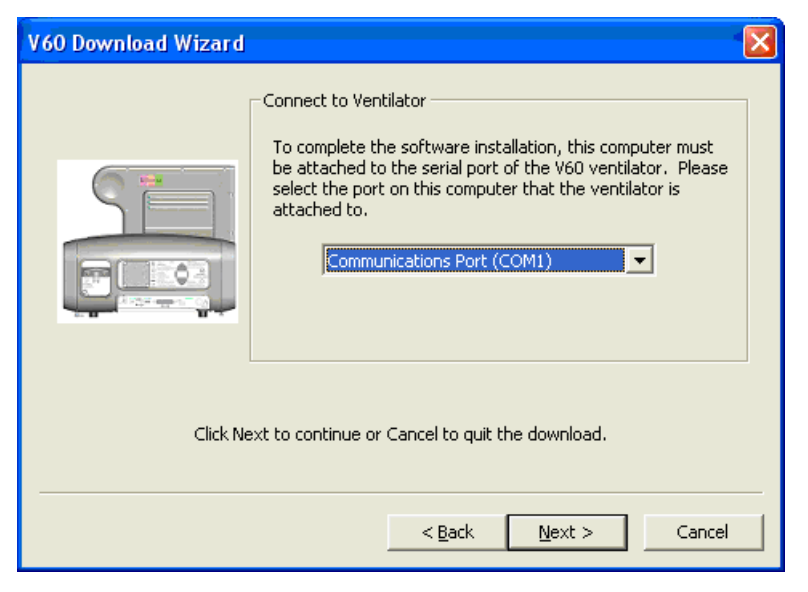

<span id="page-237-0"></span>11. Select the serial port that the V60 is connected to ([Figure A-15\)](#page-237-1).

*Figure A-15: Serial Port Connection*

<span id="page-237-1"></span>12. Click **Next** to start the download sequence or **Cancel** to exit.

- **V60 Download Wizard**  $\times$ Step 1: Downloading Updater Image. . . . . . . . 25 %  $<$  Back Finish Cancel
- 13. The updater image download starts and a progress bar is displayed [\(Figure A-16](#page-238-0)).

*Figure A-16: Updater Image Download* 

<span id="page-238-0"></span>14. When the updater image download is complete the ventilator image download starts automatically ([Figure A-17\)](#page-238-1).

<span id="page-238-1"></span>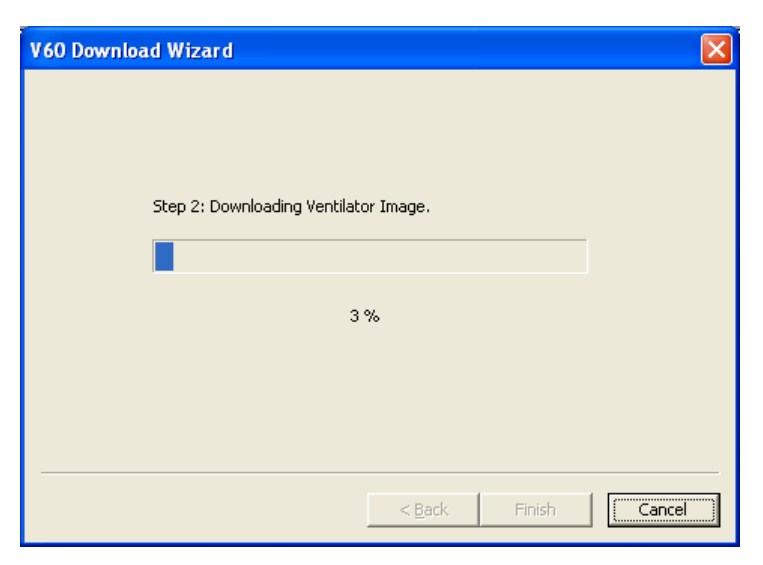

*Figure A-17: Ventilator Image Download*

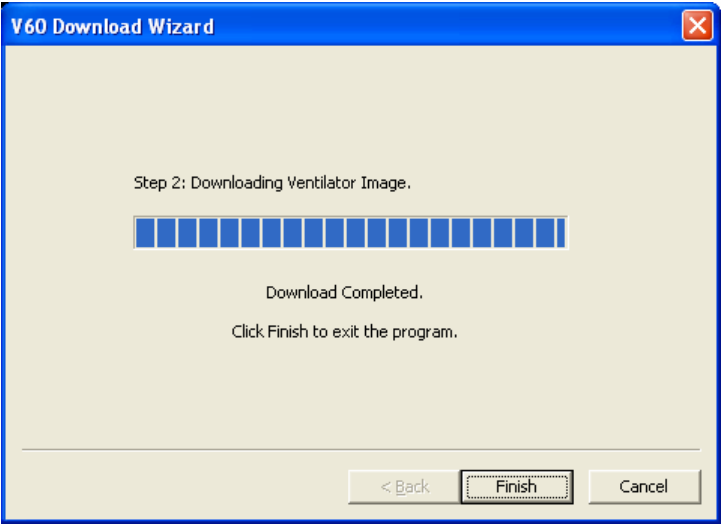

15. When download is complete, click **Finish** ([Figure A-18\)](#page-239-0).

*Figure A-18: Download Completed*

<span id="page-239-0"></span>16. When the V60 installation program screen closes, click **Finish** on the GatewayInterface screen to send confirmation to Respi-Link that the software installation was successful ([Figure A-19](#page-239-1)).

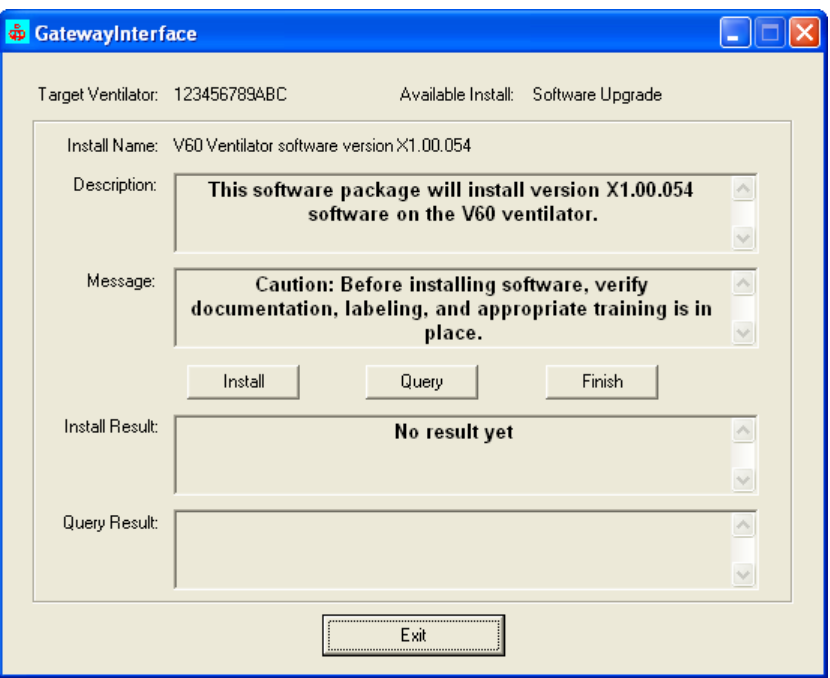

<span id="page-239-1"></span>*Figure A-19: Installation Confirmation Screen*

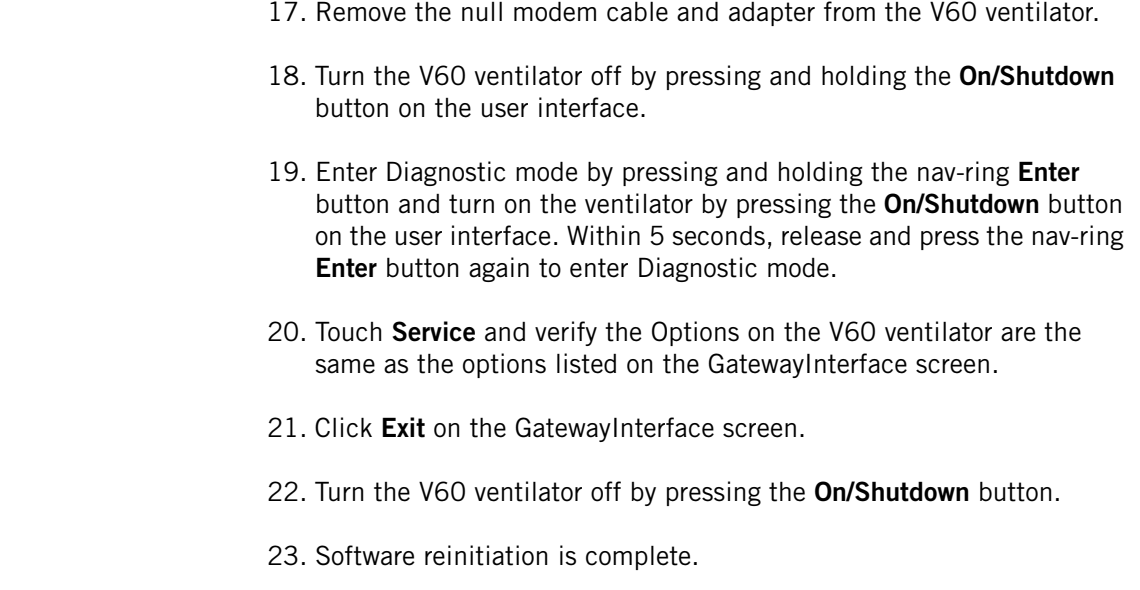

#### **A.4 Remote Troubleshooting** Follow these steps to connect the V60 ventilator to Respi-Link and prepare for remote troubleshooting.

- NOTE: Do not connect the null modem cable until instructed to do so.
	- 1. Turn on the PC and verify the Gateway Interface is running by doubleclicking on **Start Auto Respi-Link Gateway** in the Respi-Link folder on your desktop.
	- 2. If the ventilator is not already in Diagnostic mode, press and hold the nav-ring **Enter** button and turn on the ventilator by pressing the **On/Shutdown** button on the user interface. Within 5 seconds, press the nav-ring **Enter** button again to enter Diagnostic mode.
	- 3. Touch **Service**, then **Pneumatics**.
	- 4. Connect a standard 9-pin male-female RS-232 null modem cable and 9-pin to 25-pin female-male adapter between the PC serial port and the V60 ventilator.
	- 5. The V60 ventilator is now connected to Respi-Link and can be monitored remotely by a Respironics representative.
	- 6. Contact your local service representative or Product Support at 800- 345-6443 for further instructions.

*(This page is intentionally blank.)*

# **Appendix B Field Communications**

Save field communications in this section.

*(This page is intentionally blank.)*

#### **A**

AC inlet [part number 9-15](#page-218-0) AC power [specifications 10-7](#page-226-0) Accessories [Recommended for servicing 1-3](#page-10-0) [Acoustic noise specifications 10-8](#page-227-0) Air flow accuracy [performance verification test 8-24](#page-177-0) Alarm speakers [removal/installation 7-15](#page-124-0) [Alarms 10-4](#page-223-0) [adjustable, specifications 10-4](#page-223-1)

#### **B**

Baclight inverter PCBA [part number 9-13](#page-216-0) Battery, backup [specifications 10-7](#page-226-1) Blower assembly [part number 9-12](#page-215-0) Brightness, display [specifications 10-4](#page-223-2)

#### **C**

[Communication between service PC and ventilator 6-1](#page-86-0) Control settings [ranges, resolutions, and accuracies 10-1](#page-220-0) CPU PCBA [part number 9-13](#page-216-0) CPU tray [part number 9-13](#page-216-0)

#### **D**

Data acquisition (DA) PCBA [part number 9-13](#page-216-0) [Delivered pressure specifications 10-8](#page-227-1) [Demand flow specifications 10-8](#page-227-2) [Diagnostic report \(DRPTA\), generating 6-17](#page-102-0) [Dimensions, ventilator 10-5](#page-224-0) [Downloading ventilator software 6-21](#page-106-0)

#### **E**

Electrical safety [test 8-15](#page-168-0) [troubleshooting 8-38](#page-191-0) [Electrical specifications 10-7](#page-226-2) **Electronics** [Signal path sequence 3-14](#page-35-0) EMI shroud [part number 9-15](#page-218-0) [Environmental specifications 10-6](#page-225-0)

#### **F**

Filter retainer, air inlet [part number 9-11](#page-214-0) Flow sensor assembly [part number 9-12](#page-215-0) Front bezel [part number 9-10](#page-213-0)

#### **G**

Gas delivery subsystem (GDS) [leak test requirements 7-1](#page-110-0) [part number 9-12](#page-215-0) [schematic 3-2](#page-23-0) Gas outlet port [part number 9-12](#page-215-0)

#### **H**

Housing, air inlet filter [part number 9-11](#page-214-0)

#### **L**

Label kit, logo/product [part number 9-10](#page-213-0) LCD tray [part number 9-15](#page-218-0) Left side panel [part number 9-11](#page-214-0) Left side wall [removal/installation 7-20](#page-129-0)

#### **M**

Mains power [specifications 10-7](#page-226-0) [Maintenance schedule 4-1](#page-46-0) Monitored parameters [ranges, resolutions, and accuracies 10-3](#page-222-0) Motor controller (MC) PCBA [part number 9-14](#page-217-0)

#### **O**

Oxygen flow accuracy [performance verification test 8-27](#page-180-0)

#### **P**

[Parts list, complete 9-1](#page-204-0) [Parts list, recommended inventory parts 9-7](#page-210-0) Patient data [ranges, resolutions, and accuracies 10-3](#page-222-1) [Pneumatic specifications 10-6](#page-225-1) Power managment (PM) PCBA [part number 9-14](#page-217-0) Power supply [part number 9-15](#page-218-0)

#### **Index**

Power switch overlay [part number 9-10](#page-213-0) [Power-on hours, reprogramming 6-21](#page-106-1) Pressure accuracy [performance verification test 8-21](#page-174-0)

#### **R**

Rear bezel [part number 9-10](#page-213-0) [Recommended inventory parts list 9-7](#page-210-0) [Reports and software downloads, description 6-1](#page-86-1) Returning ventilator to operation [See Ventilator operation](#page-190-0) Right side panel [part number 9-11](#page-214-0) Right side wall [removal/installation 7-23](#page-132-0)

#### **S**

[Serial number, reprogramming 6-21](#page-106-1) Side panels [part numbers 9-11](#page-214-0) Signal paths [See Electronics](#page-35-0) [Significant event log, clearing 6-20](#page-105-0) Speaker assembly [part number 9-15](#page-218-0) [Specifications 10-1](#page-220-1) [acoustic noise 10-8](#page-227-0) [alarm settings 10-4](#page-223-1) [control settings 10-1](#page-220-0) [delivered pressure 10-8](#page-227-1) [demand flow 10-8](#page-227-2) [dimensions 10-5](#page-224-0) [display brightness 10-4](#page-223-2) [electrical 10-7](#page-226-2) [environmental 10-6](#page-225-0) [monitored parameters 10-3](#page-222-0) [patient data 10-3](#page-222-1) [pneumatic 10-6](#page-225-1) [ventilator start-up time 10-8](#page-227-3) [weight 10-5](#page-224-1) [Start-up time specifications 10-8](#page-227-3) Switch PCBA [part number 9-14](#page-217-0)

#### **T**

Test equipment [Recommended for servicing 1-3](#page-10-0) Tools [Recommended for servicing 1-3](#page-10-0) Top cover [removal/installation 7-5](#page-114-0)

#### **U**

UI retainer [part number 9-10](#page-213-0) User interface (UI) PCBA [part number 9-14](#page-217-0)

#### **V**

Ventilator operation [returning to operation 8-37](#page-190-0) [Ventilator software, downloading 6-21](#page-106-0)

#### **W**

[Warnings and Cautions 2-1](#page-14-0) [Weight, ventilator 10-5](#page-224-1)